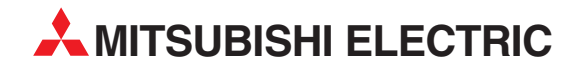

# **MELSEC ST Series**

## Programmable Logic Controllers

User's Manual (CC-Link)

# Thermocouple Input Module ST1TD2

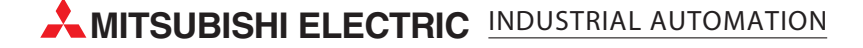

SAFETY PRECAUTIONS

(Read these precautions before using.)

<span id="page-2-0"></span>When using Mitsubishi equipment, thoroughly read this manual and the associated manuals introduced in this manual. Also pay careful attention to safety and handle the module properly.

The precautions given in this manual are concerned with this product only. Refer to the user's manual of the network system to use for a description of the network system safety precautions.

These SAFETY PRECAUTIONS classify the safety precautions into two categories: "DANGER" and "CAUTION".

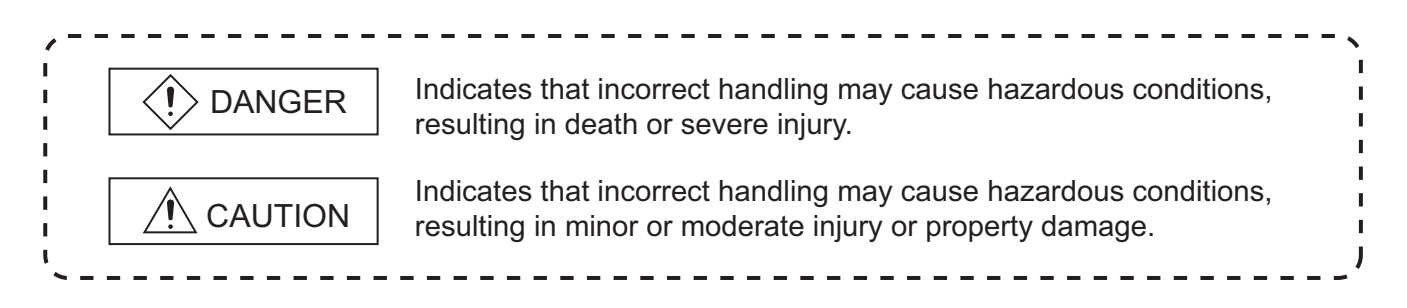

Depending on circumstances, procedures indicated by  $\bigwedge$  CAUTION may also be linked to serious results. In any case, it is important to follow the directions for usage.

Store this manual in a safe place so that you can take it out and read it whenever necessary. Always forward it to the end user.

### **[DESIGN PRECAUTIONS]**

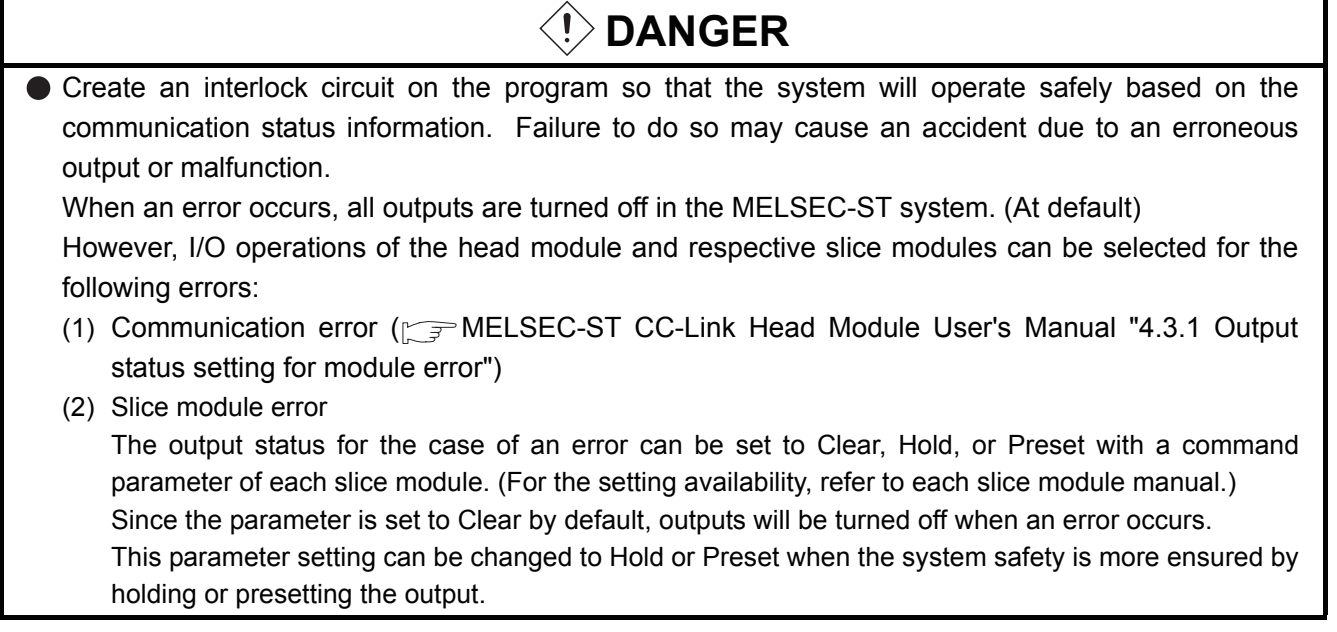

### **[DESIGN PRECAUTIONS]**

### **DANGER**

● Create an external failsafe circuit so that the MELSEC-ST system will operate safely, even when the external power supply or the system fails.

Failure to do so may cause an accident due to an erroneous output or malfunction.

- (1) The status of output changes depending on the setting of various functions that control the output. Take sufficient caution when setting those functions.
- (2) Outputs may be kept ON or OFF due to malfunctions of output elements or the internal circuits. For signals that may cause a serious accident, configure an external monitoring circuit.

### **[DESIGN PRECAUTIONS]**

 $\hat{M}$  **CAUTION** 

- Make sure to initialize the network system after changing parameters of the MELSEC-ST system or the network system. If unchanged data remain in the network system, this may cause malfunctions.
- Do not install the control wires or communication cables together with the main circuit or power wires. Keep a distance of 100 mm (3.94 inch) or more between them. Not doing so could result in malfunctions due to noise.

### **[INSTALLATION PRECAUTIONS]**

### **CAUTION**

- Use the MELSEC-ST system in the general environment specified in the MELSEC-ST system users manual. Using this MELSEC-ST system in an environment outside the range of the general specifications could result in electric shock, fire, erroneous operation, and damage to or deterioration of the product.
- Mount the head module and base module on the DIN rail securely (one rail for one module) referring to the MELSEC-ST System User's Manual and then fix them with stoppers. Incorrect mounting may result in a fall of the module, short circuits or malfunctions.
- Secure the module with several stoppers when using it in an environment of frequent vibration. Tighten the screws of the stoppers within the specified torque range. Undertightening can cause a drop, short circuit or malfunction. Overtightening can cause a drop, short circuit or malfunction due to damage to the screw or module.
- Make sure to externally shut off all phases of the power supply for the whole system before mounting or removing a module. Failure to do so may damage the module.
	- (1) Online replacement of the power distribution module and/or the base module is not available. When replacing either of the modules, shut off all phases of the external power supply. Failure to do so may result in damage to all devices of the MELSEC-ST system.

(2) I/O modules and intelligent function modules can be replaced online. Since online replacement procedures differ depending on the module type, be sure to make replacement as instructed. For details, refer to the chapter of online module change in this manual.

### **[INSTALLATION PRECAUTIONS]**

### **CAUTION**

- $\bullet$  Do not directly touch the module's conductive parts or electronic components. Doing so mav cause malfunctions or failure of the module.
- Make sure to securely connect each cable connector. Failure to do so may cause malfunctions due to poor contact.
- DIN rail must be conductive; make sure to ground it prior to use. Failure to do so may cause electric shocks or malfunctions. Undertightening can cause a drop, short circuit or malfunction. Overtightening can cause a drop, short circuit or malfunction due to damage to the screw or module.

### **[WIRING PRECAUTIONS]**

### **DANGER**

- Completely turn off the external power supply when installing or placing wiring. Not completely turning off all power could result in electric shock or damage to the product.
- Place the thermocouple/micro voltage signal cables at least 100mm away from the main circuit lines or AC control lines. Especially, ensure a sufficient distance from high-voltage cables or any harmonic circuit such as an inverter load circuit. Failure to do so will make the module more susceptible to noise, surge and induction.

## $\hat{M}$  CAUTION

- Make sure to ground the control panel where the MELSEC-ST system is installed in the manner specified for the MELSEC-ST system. Failure to do so may cause electric shocks or malfunctions.
- Check the rated voltage and the terminal layout and wire the system correctly. Connecting an inappropriate power supply or incorrect wiring could result in fire or damage.
- $\bullet$  Tighten the terminal screws within the specified torque. If the terminal screws are loose, it could result in short circuits, fire, or erroneous operation. Overtightening may cause damages to the screws and/or the module, resulting in short circuits or malfunction.
- **•** Prevent foreign matter such as chips or wiring debris from entering the module. Failure to do so may cause fires, damage, or erroneous operation.
- When connecting the communication and power supply cables to the module, always run them in conduits or clamp them. Not doing so can damage the module and cables by pulling a dangling cable accidentally or can cause a malfunction due to a cable connection fault.
- When disconnecting the communication and power supply cables from the module, do not hold and pull the cable part. Pulling the cables connected to the module can damage the module and cables or can cause a malfunction due to a cable connection fault.

### **[STARTUP AND MAINTENANCE PRECAUTIONS]**

### **DANGER**

- Do not touch the terminals while power is on. Doing so could cause shock or erroneous operation.
- Make sure to shut off all phases of the external power supply for the system before cleaning the module or tightening screws.

Not doing so can cause the module to fail or malfunction.

### **[STARTUP AND MAINTENANCE PRECAUTIONS]**

### **CAUTION**

- $\bullet$  Do not disassemble or modify the modules. Doing so could cause failure, erroneous operation, injury, or fire.
- Do not drop or give a strong impact to the module since its case is made of resin. Doing so can damage the module.
- Make sure to shut off all phases of the external power supply for the system before mounting/ removing the module onto/from the control panel. Not doing so can cause the module to fail or malfunction.
- Before handling the module, touch a grounded metal object to discharge the static electricity from the human body.
- Failure to do so may cause a failure or malfunctions of the module.
- When using any radio communication device such as a cellular phone, keep a distance of at least 25cm (9.85 inch) away from the MELSEC-ST system in all directions. Not doing so can cause a malfunction.

### **[DISPOSAL PRECAUTIONS]**

### $\hat{C}$  CAUTION

When disposing of this product, treat it as industrial waste.

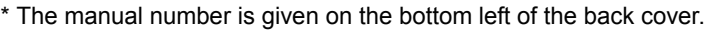

<span id="page-6-0"></span>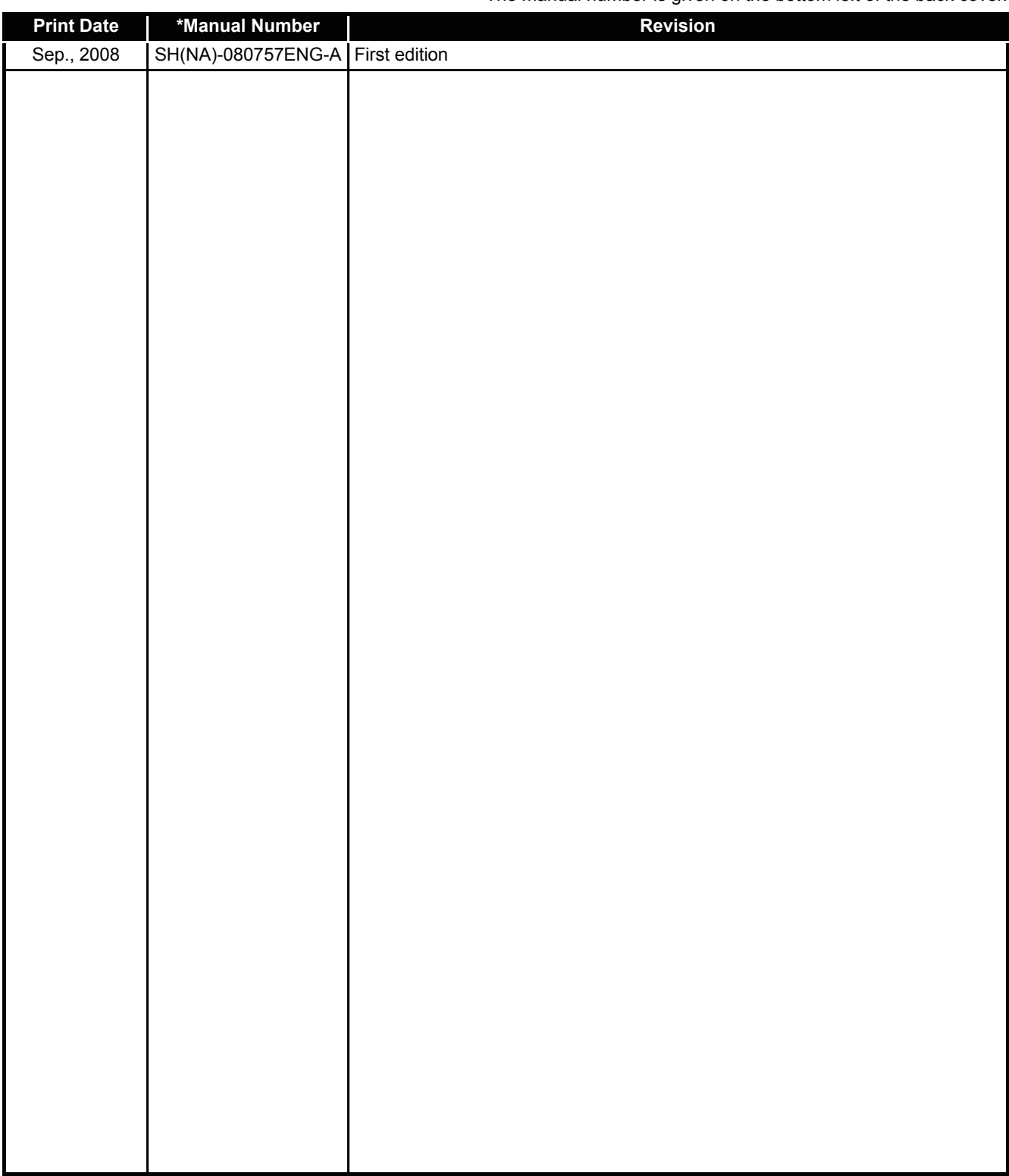

Japanese Manual Version SH-080749-A

This manual confers no industrial property rights or any rights of any other kind, nor does it confer any patent licenses. Mitsubishi Electric Corporation cannot be held responsible for any problems involving industrial property rights which may occur as a result of using the contents noted in this manual.

2008 MITSUBISHI ELECTRIC CORPORATION

#### **INTRODUCTION**

<span id="page-7-0"></span>Thank you for choosing the ST1TD2 MELSEC-ST thermocouple input module.

Before using the module, please read this manual carefully to fully understand the functions and performance of the ST1TD2 MELSEC-ST thermocouple input module and use it correctly.

#### **CONTENTS**

<span id="page-7-1"></span>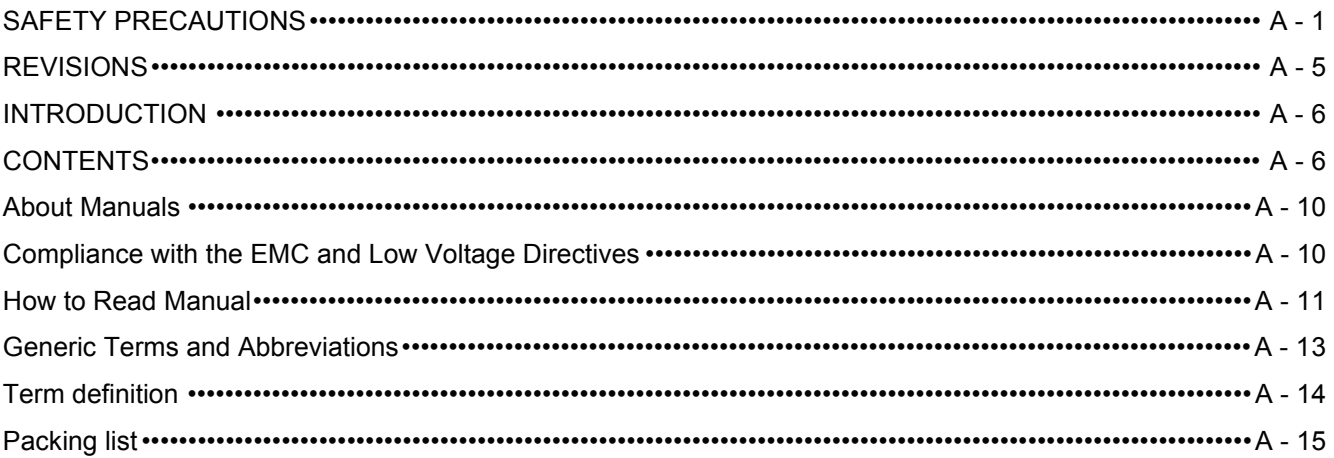

#### **CHAPTER1 OVERVIEW**  $1 - 1$  to  $1 - 3$

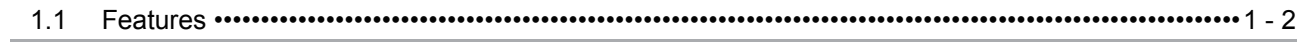

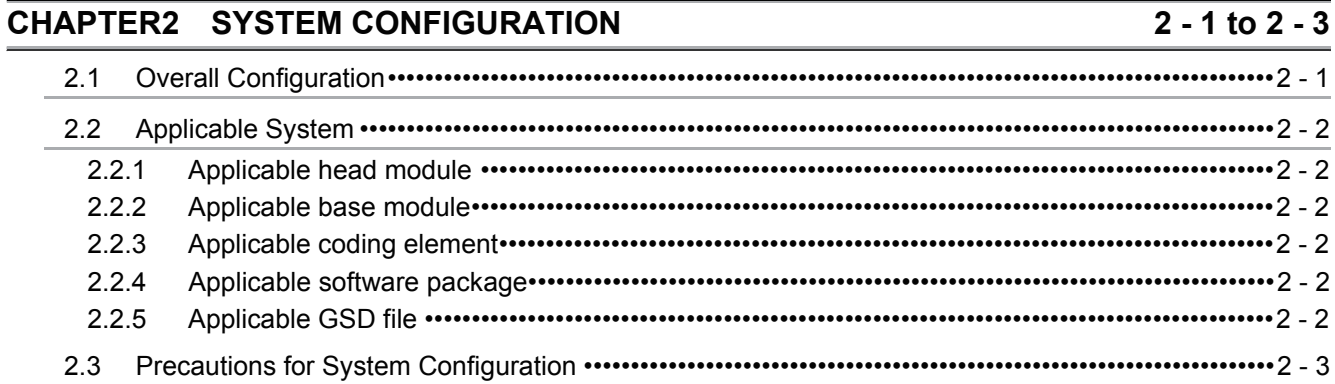

#### **CHAPTER3 SPECIFICATIONS**

#### $3 - 1$  to  $3 - 26$

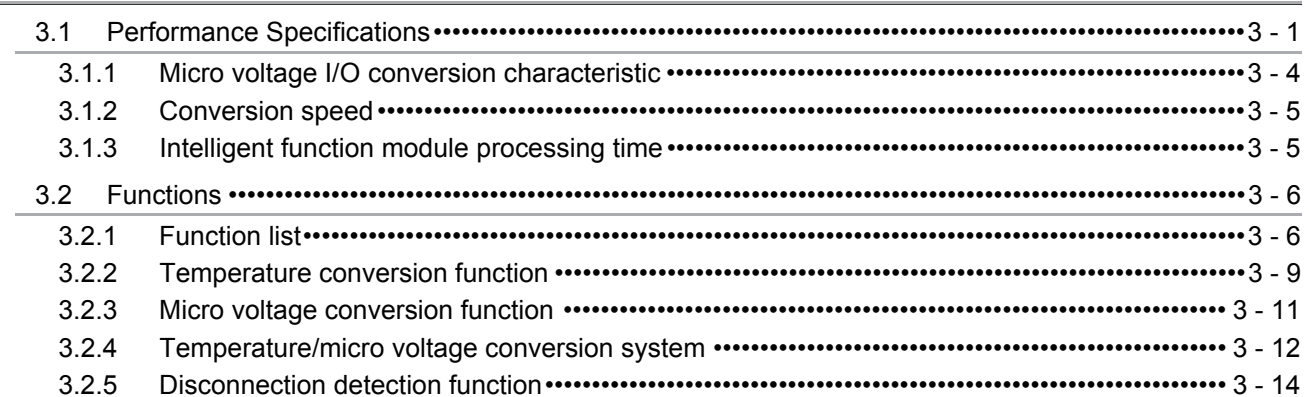

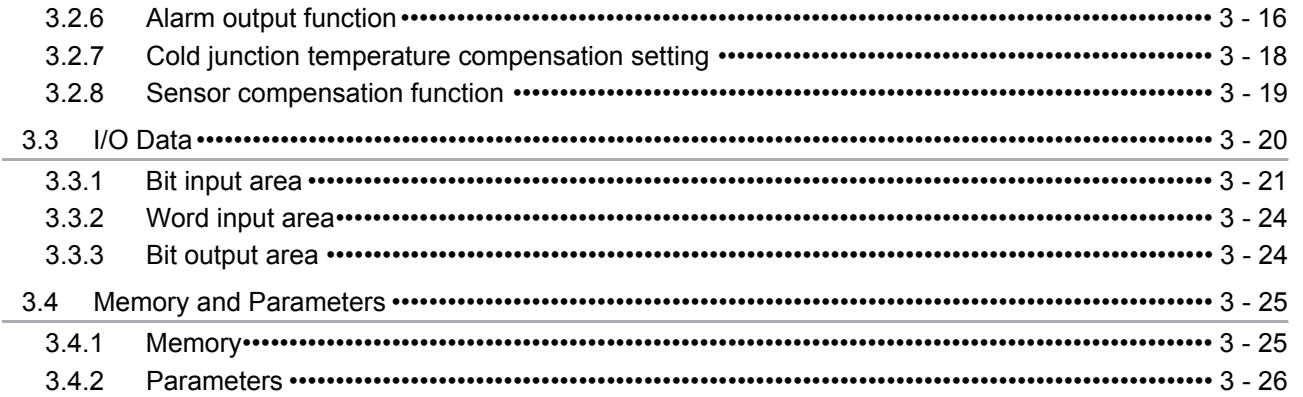

#### **CHAPTER4 SETUP AND PROCEDURES BEFORE OPERATION**  $4 - 1$  to  $4 - 19$

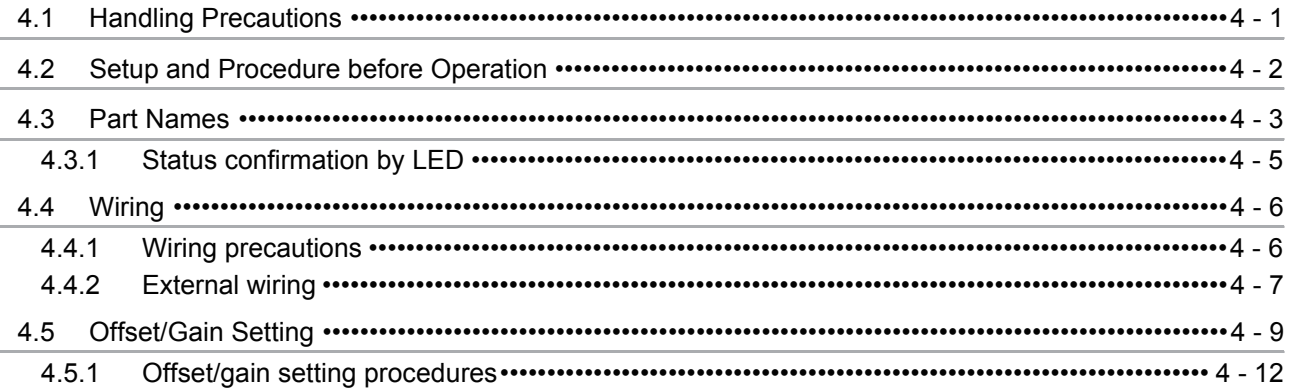

#### **CHAPTER5 GX Configurator-ST**

#### $\overline{5 - 1}$  to  $\overline{5 - 13}$

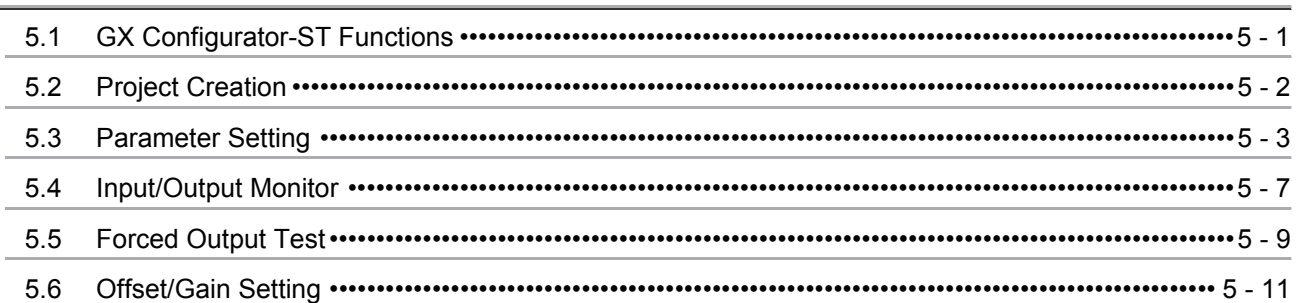

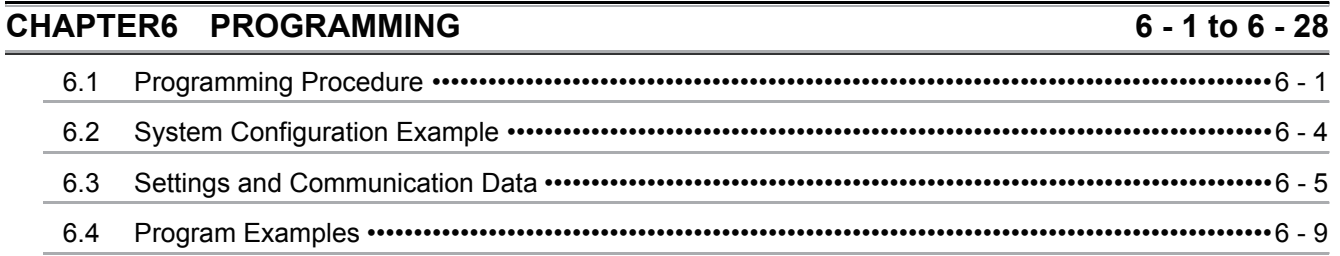

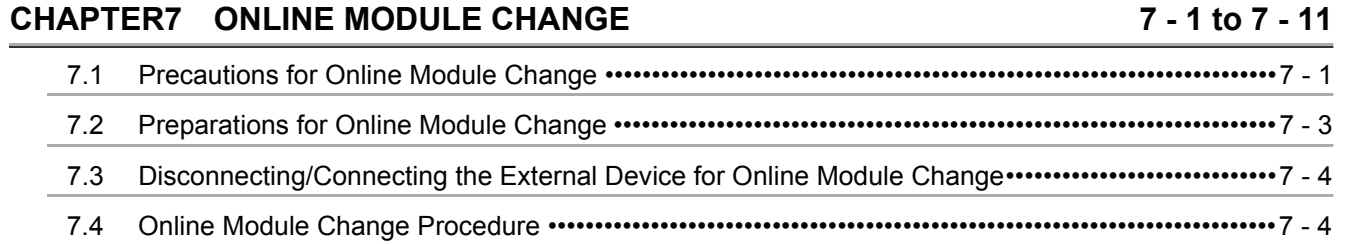

[7.4.1 When parameter setting or offset/gain setting is performed using GX Configurator-ST during online](#page-113-2)  module change ••••••••••••••••••••••••••••••••••••••••••••••••••••••••••••••••••••••••••••••••••••••••••••••••7 - 4

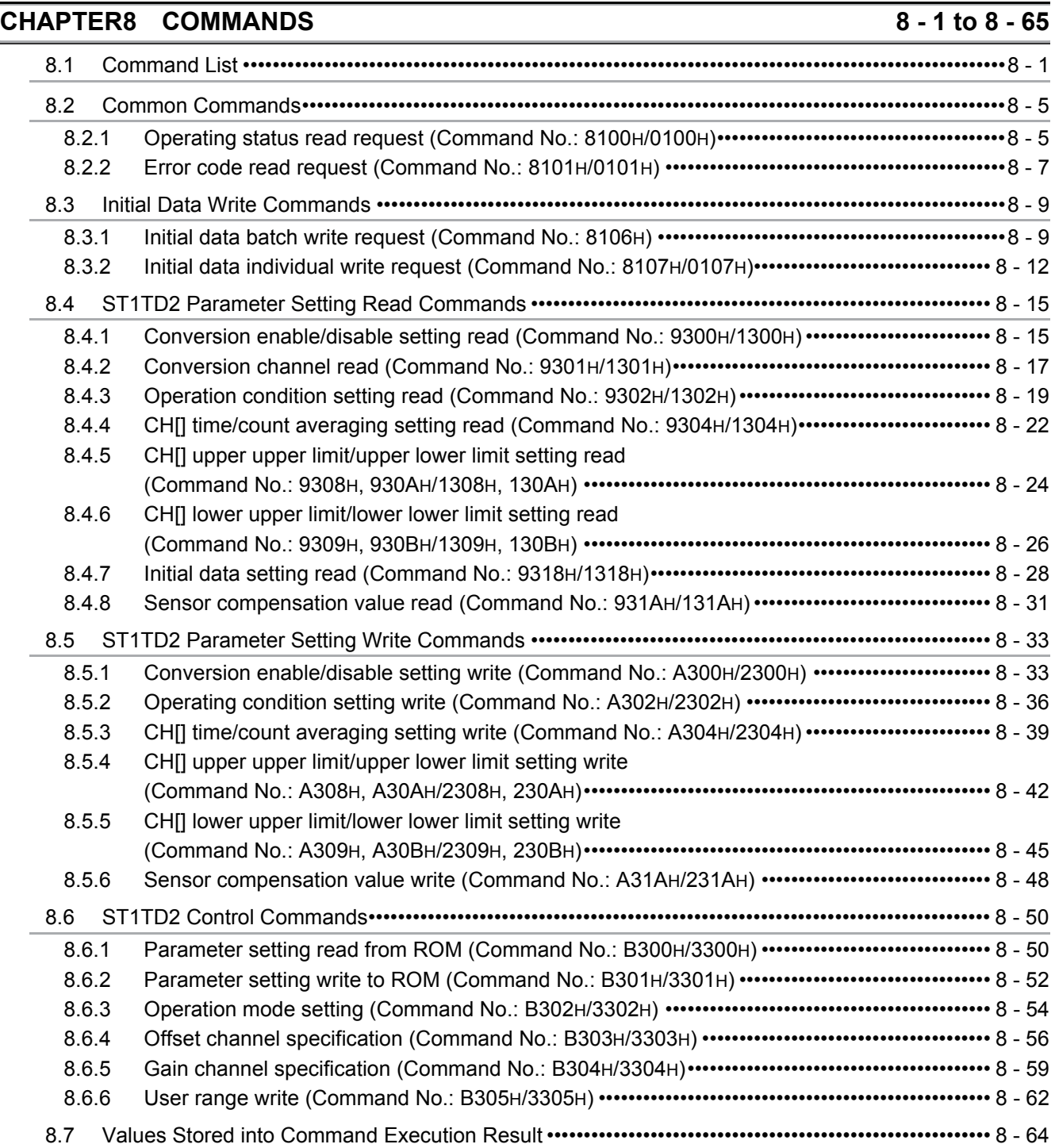

#### **[CHAPTER9 TROUBLESHOOTING 9 - 1 to 9 - 7](#page-186-0)**

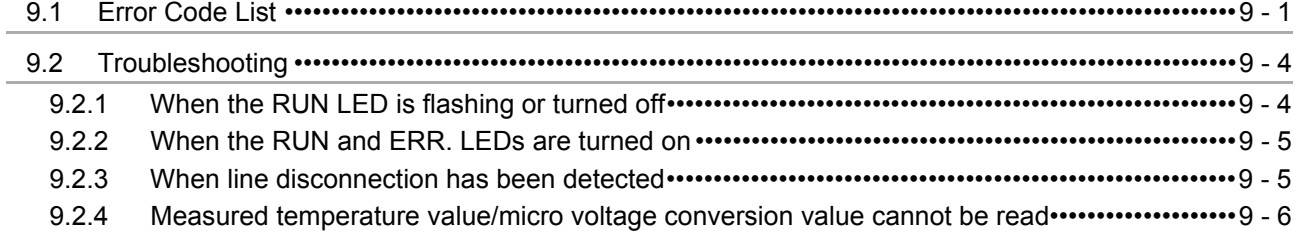

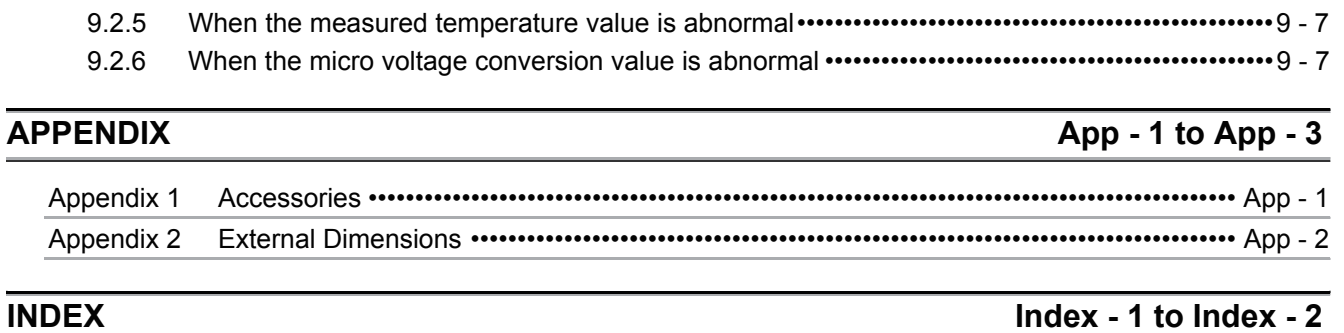

#### <span id="page-11-0"></span>About Manuals

The following manuals are related to this product. Referring to this list, please request the necessary manuals.

Relevant Manuals

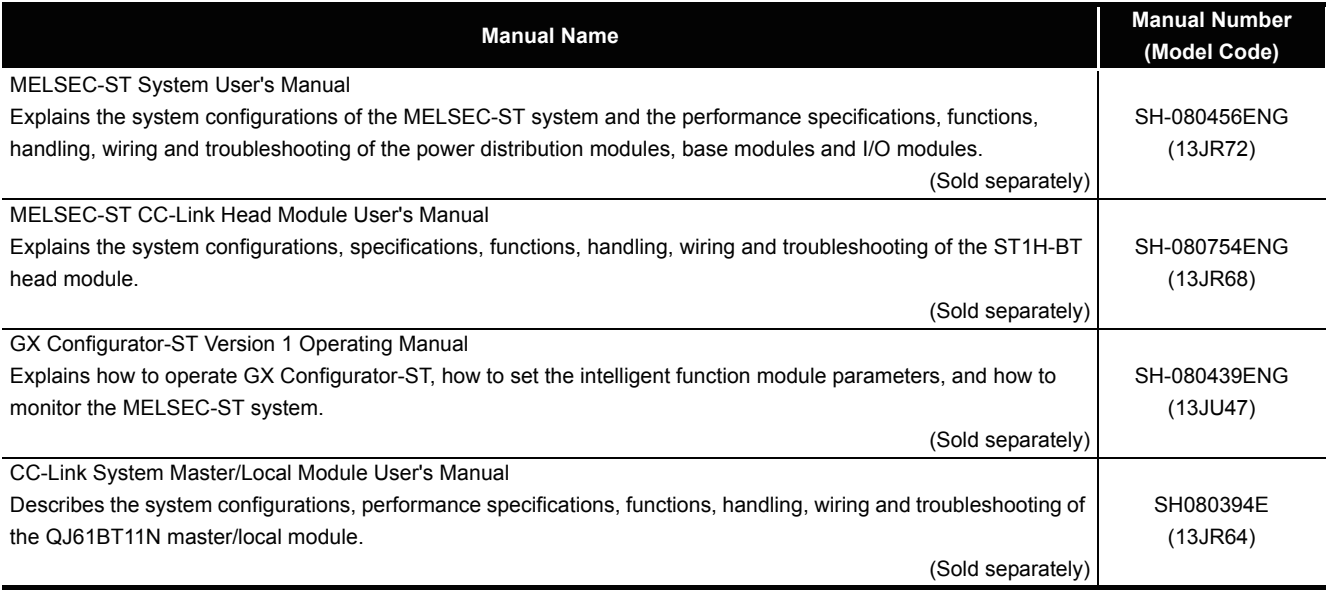

#### <span id="page-11-1"></span>Compliance with the EMC and Low Voltage Directives

(1) For MELSEC-ST system

To configure a system meeting the requirements of the EMC and Low Voltage Directives when incorporating the Mitsubishi MELSEC system (EMC and Low Voltage Directives compliant) into other machinery or equipment, refer to Chapter 11 "EMC AND LOW VOLTAGE DIRECTIVES" of the MELSEC-ST System User's Manual. The CE mark, indicating compliance with the EMC and Low Voltage Directives, is printed on the rating plate of the MELSEC-ST system.

(2) For this product

No additional measures are necessary for the compliance of this product with the EMC and Low Voltage Directives.

This manual explains each area for the CC-Link remote I/O. remote registers, and message transmission using  $\boxed{Br}$  ,  $\boxed{Wr}$  ,  $\boxed{Cr}$  ,  $\boxed{Bw}$  ,  $\boxed{Ww}$  , and  $\boxed{Cw}$  .

<span id="page-12-0"></span>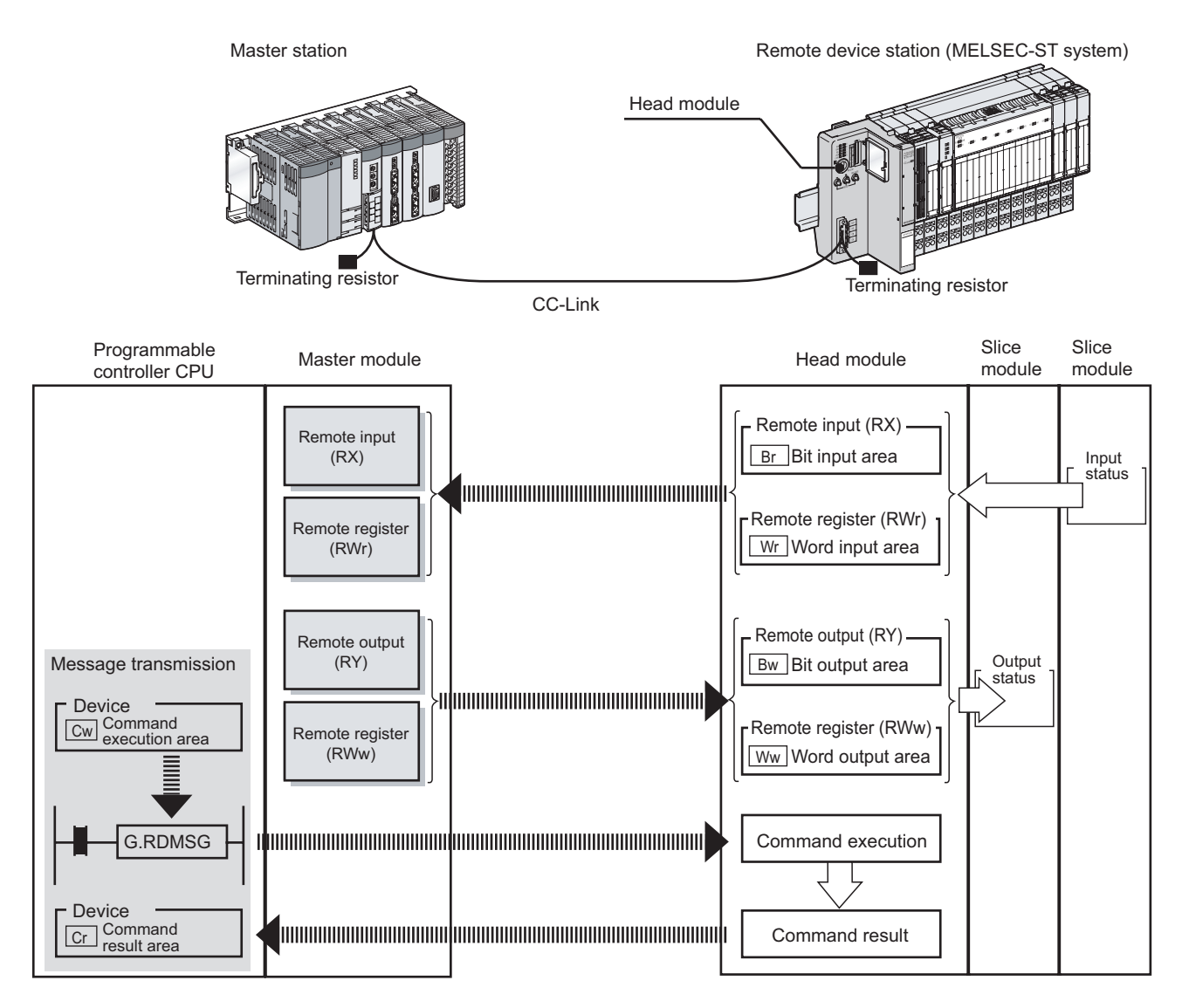

**(1) Data symbol**

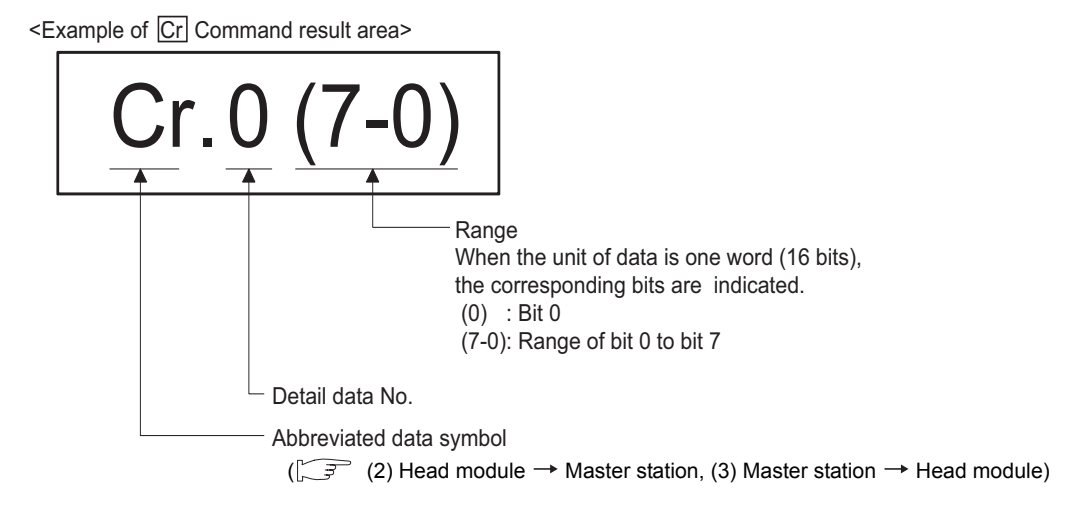

#### **(2) Head module**  $\rightarrow$  **Master station**

(a) Remote input (RX)

<span id="page-13-0"></span>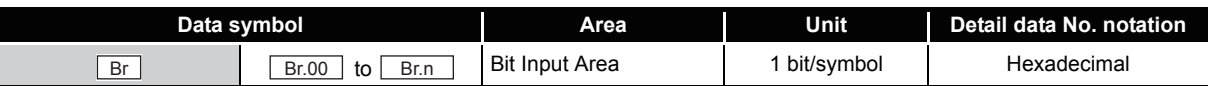

#### (b) Remote register (RWr)

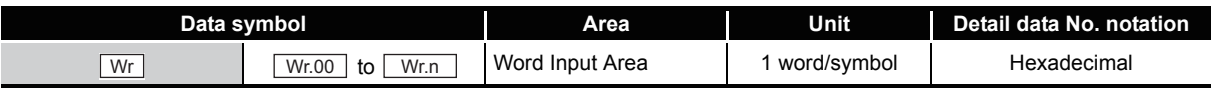

#### (c) Message transmission

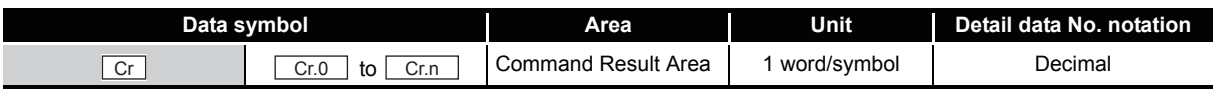

#### $(3)$  Master station  $\rightarrow$  Head module

(a) Remote output (RY)

<span id="page-13-1"></span>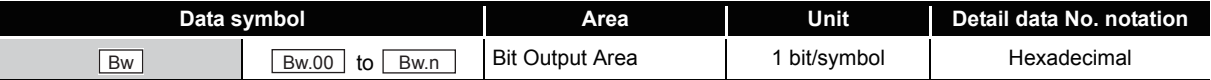

(b) Remote register (RWw)

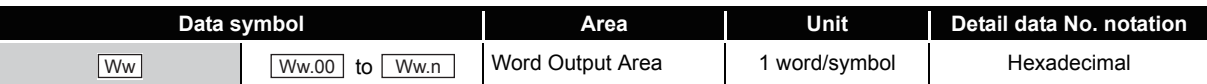

#### (c) Message transmission

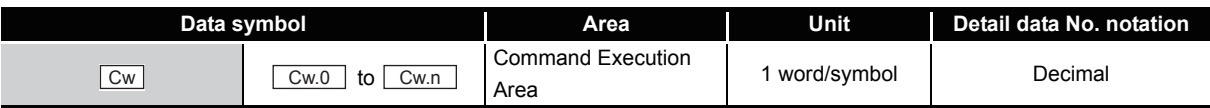

#### <span id="page-14-0"></span>Generic Terms and Abbreviations

This manual uses the following generic terms and abbreviations to describe the ST1TD2, unless otherwise specified.

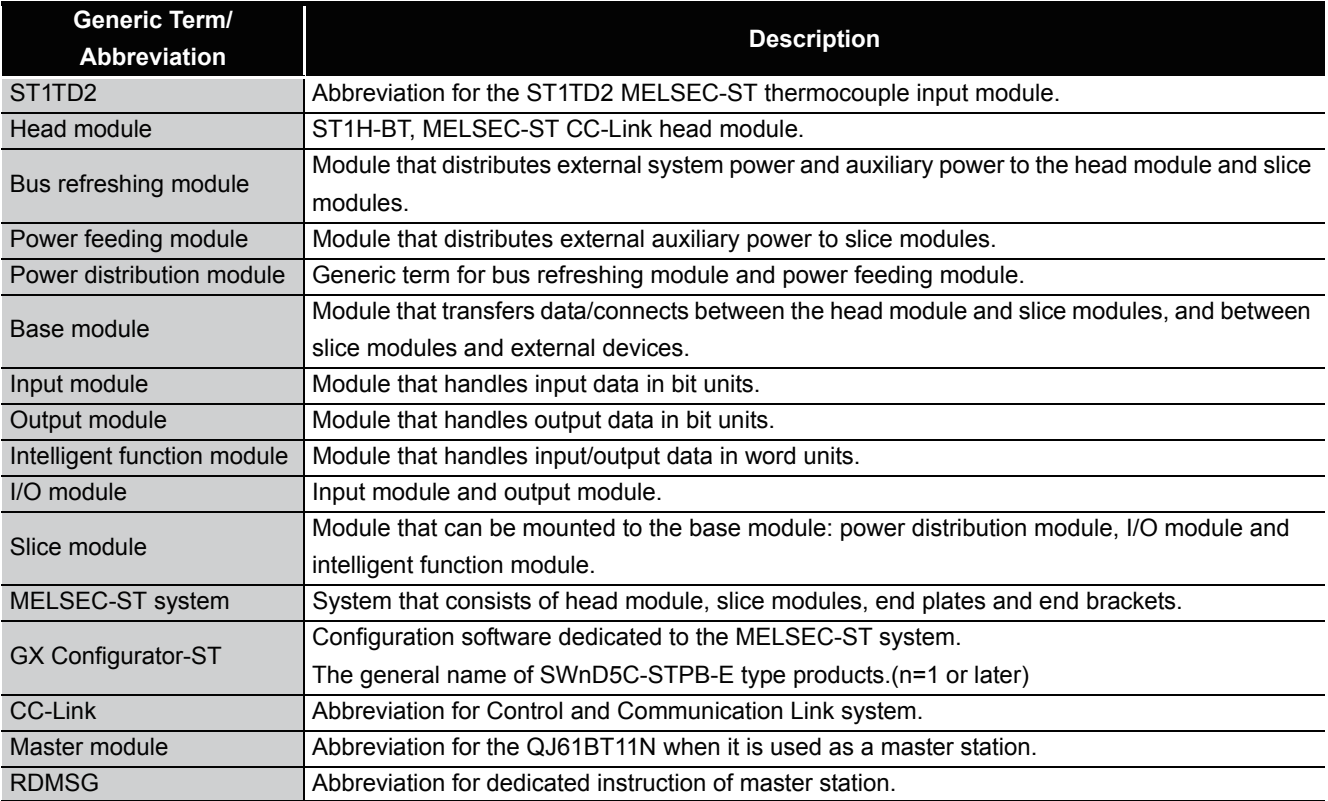

#### <span id="page-15-0"></span>Term definition

The following explains the meanings and definitions of the terms used in this manual.

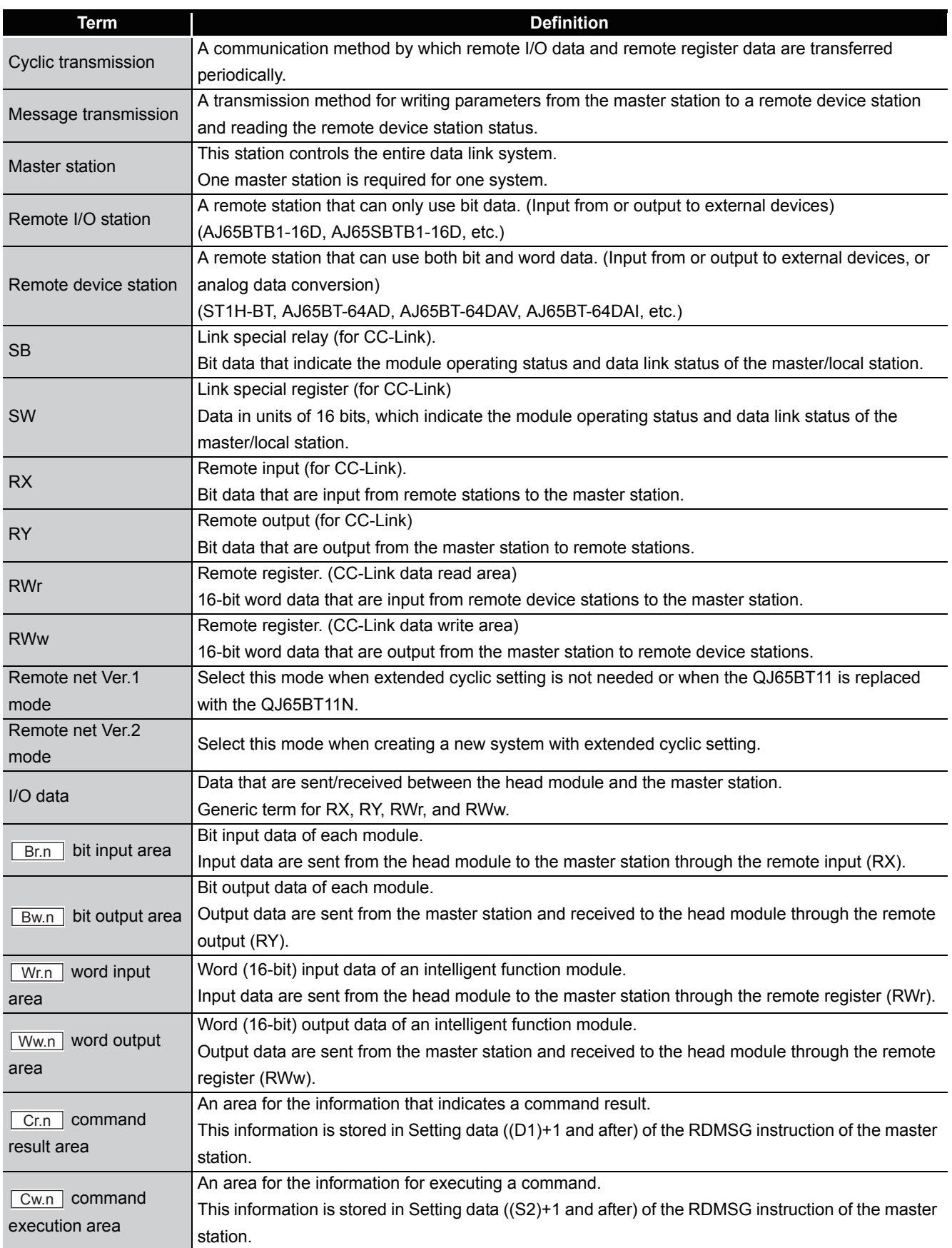

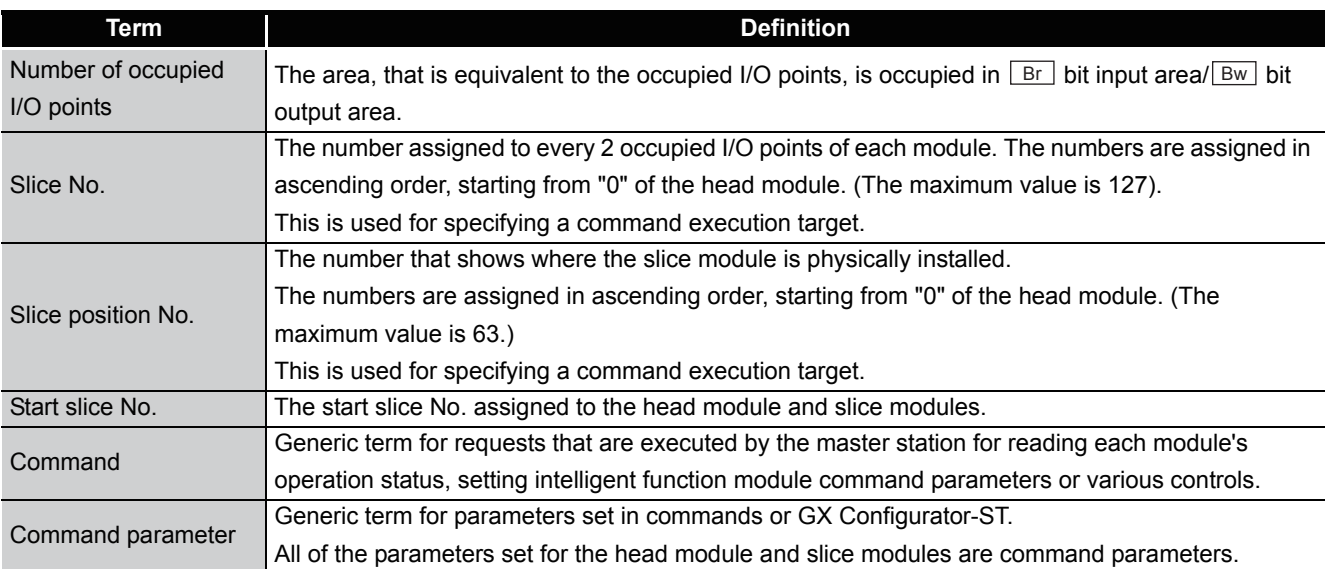

#### <span id="page-16-0"></span>Packing list

The following is included.

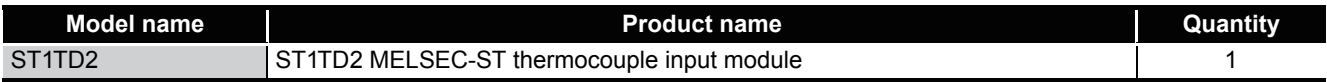

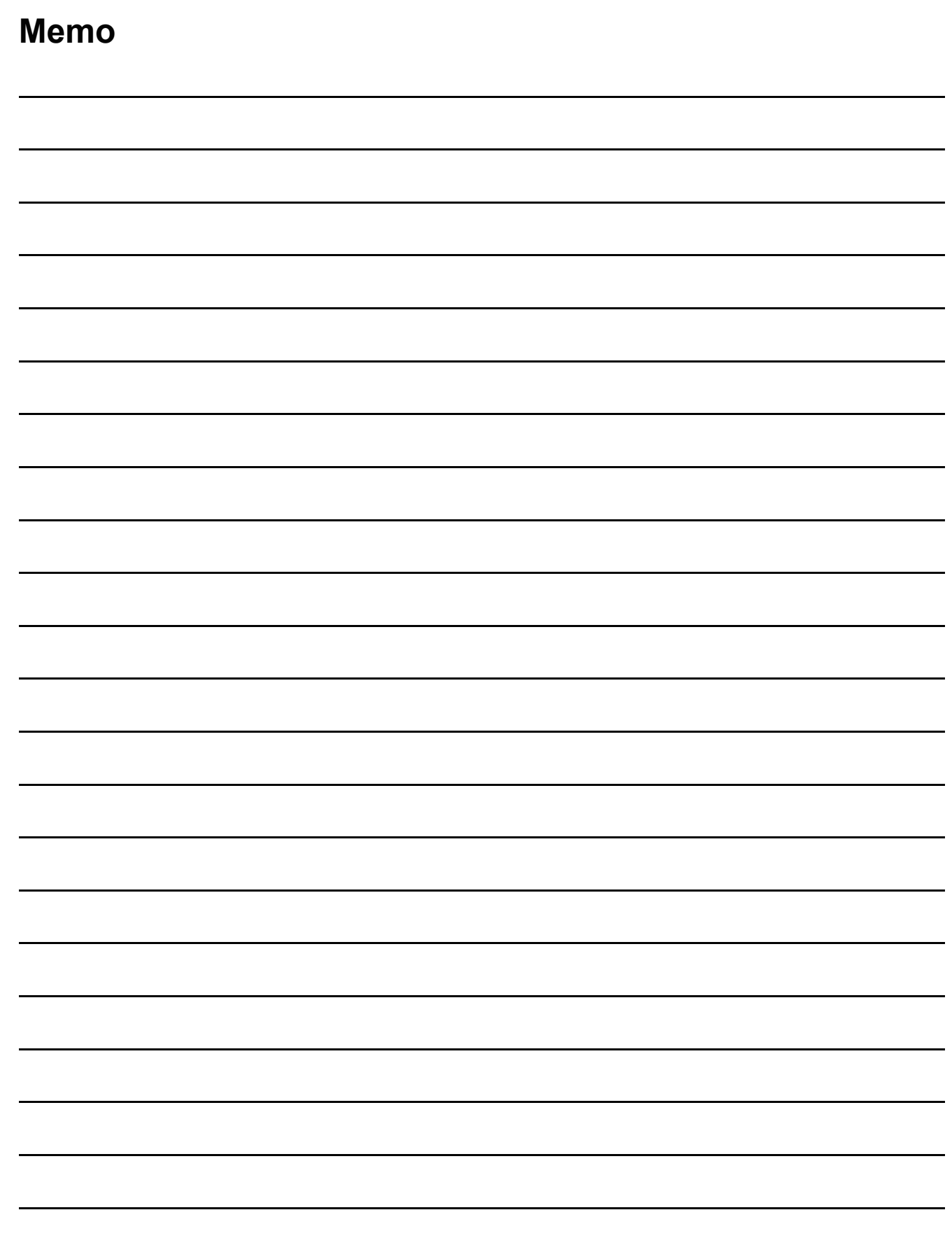

 $\overline{\phantom{0}}$ 

 $\overline{\phantom{0}}$ 

 $\overline{\phantom{a}}$ 

 $\overline{\phantom{a}}$ 

 $\overline{\phantom{0}}$ 

MELSEG-S $\tau$ 

**1**

OVERVIEW

OVERVIEW

**2**

SYSTEM<br>CONFIGURATION

**3**

SPECIFICATIONS

SPECIFICATIONS

**SETUP AND<br>PROCEDURES BEFORE**<br>OPERATION

**5**

GX Configurator-ST

GX Configurator-ST

**6**

PROGRAMMING

PROGRAMMING

**7**

ONLINE MODULE<br>CHANGE

**8**

COMMANDS

COMMANDS

SETUP AND PROCEDURES BEFORE OPERATION

### <span id="page-18-0"></span>CHAPTER1 OVERVIEW

This User's Manual provides the specifications, handling instructions, and programming methods for the ST1TD2 MELSEC-ST thermocouple input module (hereinafter referred to as the ST1TD2).

This manual includes descriptions of only the ST1TD2.

For information on the MELSEC-ST system, refer to the following.

MELSEC-ST System User's Manual.

The ST1TD2 converts external thermocouple input values into measured temperature values of signed 16-bit binary data, and micro voltage signals into signed 16-bit binary data.

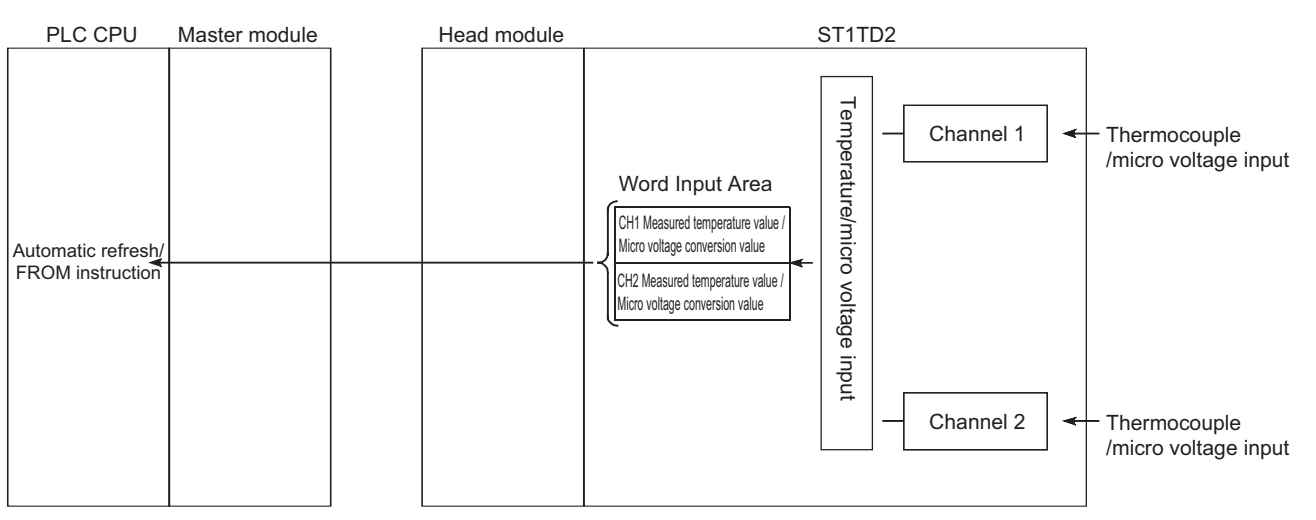

**Figure 1.1** 

#### <span id="page-19-0"></span>1.1 Features

**(1) One ST1TD2 is capable of 2-channel temperature measurement/micro voltage conversion.**

By using ST1TD2, the temperature measurement or micro voltage conversion can be performed for 2 channels.

- **(2) Up to 26 modules can be mounted.** For one head module, up to 26 ST1TD2 modules (52 channels) can be mounted.
- **(3) IEC/DIN/JIS-compliant thermocouples can be used.** Eight kinds of thermocouples (K,E,J,T,B,R,S,N), compliant with IEC/DIN/JIS standards, can be used. Using GX Configurator-ST and commands, you can choose a desirable thermocouple type for each channel.

#### **(4) Disconnection is detectable.**

Disconnection of a thermocouple, compensation lead wire or micro voltage signal cable can be detected on each channel.

- **(5) Sampling/time averaging/count averaging is selectable.**  As a conversion processing method, you can choose sampling, time averaging or count averaging for each channel.
- **(6) Cold junction temperature compensation using Pt1000 RTD** Cold junction temperature compensation will be performed automatically since a Pt1000 RTD is built in the dedicated base module.
- **(7) Pt1000 cold junction temperature compensation enable/disable setting** By disabling cold junction temperature compensation with Pt1000 RTD, cold junction temperature compensation can be performed outside the module. If an error in the cold junction temperature compensation accuracy of Pt1000 RTD (Ambient air temperature  $25 \pm 5^{\circ}$ C:  $\pm 1.5^{\circ}$ C. Ambient air temperature 0 to  $55^{\circ}$ C:  $\pm$ 2.5 $^{\circ}$ C) is not to be ignored, the accuracy can be improved by a high-precision ice bath applied externally.
- **(8) One-point compensation is available using the sensor compensation function.**

The sensor compensation function allows 1-point compensation for each channel. When an error is identified between "actual temperature/voltage" and "measured temperature/voltage", it can be compensated easily by setting a sensor compensation value.

**(9) Two-point compensation is available using the offset/gain setting.** The offset/gain setting allows 2-point compensated for each channel. You can choose the user range setting (setup corrected by users) or factory default (default preset to the module) for the offset/gain setting.

**1**

OVERVIEW

OVERVIEW

**2**

SYSTEM<br>CONFIGURATION

**3**

SPECIFICATIONS

**SPECIFICATIONS** 

SETUP AND

#### **(10)Alarm output**

If the temperature detected is outside the preset measurement range, an alarm can be output on each channel.

#### **(11)Online module change**

The module can be changed without the system being stopped.

#### **(12)Easy setting using GX Configurator-ST**

A software package (GX Configurator-ST) is separately available. GX Configurator-ST is not necessarily required for the system.

However, using GX Configurator-ST enables on-screen parameter setting and offset/ gain setting, which can reduce programming steps and makes the setting/operating status check easier.

### <span id="page-21-0"></span>CHAPTER2 SYSTEM CONFIGURATION

This chapter describes the system configuration for use of the ST1TD2.

### <span id="page-21-1"></span>2.1 Overall Configuration

The overall configuration for use of the ST1TD2 is shown below.

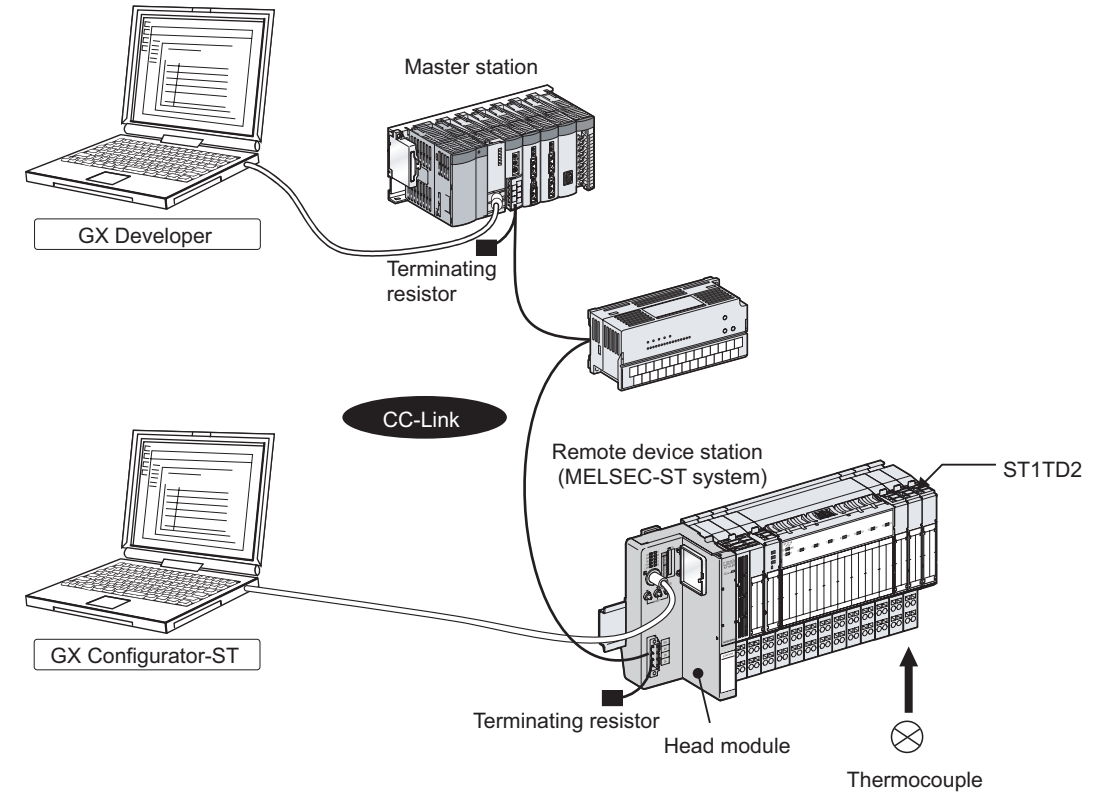

**Figure 2.1** 

### <span id="page-22-0"></span>2.2 Applicable System

This section explains the applicable system.

#### <span id="page-22-1"></span>2.2.1 Applicable head module

The head module applicable to the ST1TD2 is indicated below.

**Table 2.1 Applicable head module**

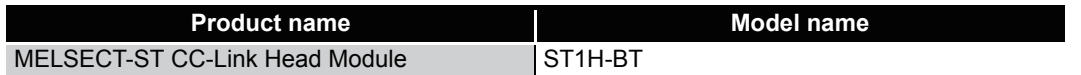

#### <span id="page-22-2"></span>2.2.2 Applicable base module

The base modules applicable to the ST1TD2 are indicated below.

#### **Table 2.2 Applicable base module**

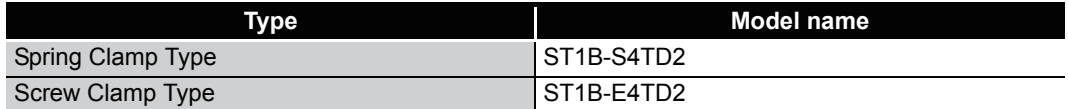

#### <span id="page-22-3"></span>2.2.3 Applicable coding element

The coding elements applicable to the ST1TD2 are indicated below. The coding element is fitted before shipment. It is also available separately in case it is lost.

**Table 2.3 Applicable coding element**

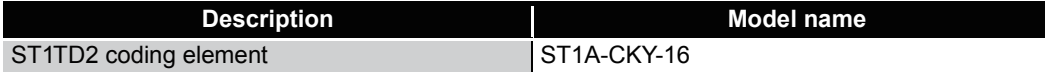

#### <span id="page-22-4"></span>2.2.4 Applicable software package

The software package applicable to the ST1TD2 is indicated below.

#### **Table 2.4 Applicable software package**

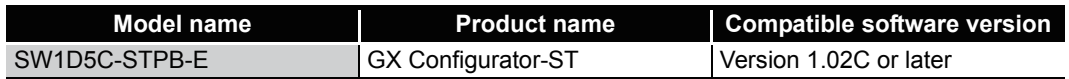

#### <span id="page-22-5"></span>2.2.5 Applicable GSD file

The GSD file applicable to the ST1TD2 is indicated below.

#### **Table 2.5 Applicable coding element**

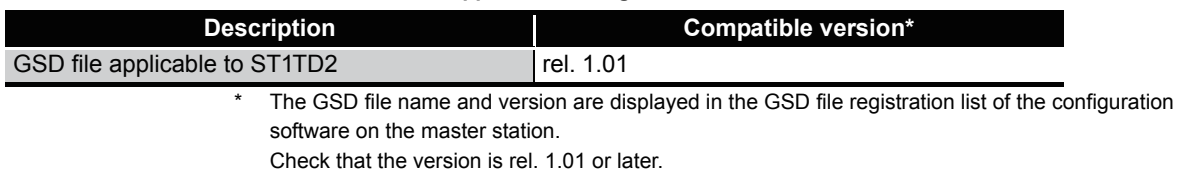

OVERVIEW

OVERVIEW

MELSEG-S $\tau$ 

**2**

CONFIGURATION

**3**

SPECIFICATIONS

SPECIFICATIONS

**SETUP AND<br>PROCEDURES BEFORE<br>OPERATION** 

**5**

GX Configurator-ST

GX Configurator-ST

**6**

PROGRAMMING

PROGRAMMING

**7**

ONLINE MODULE<br>CHANGE

**8**

COMMANDS

COMMANDS

SETUP AND PROCEDURES BEFORE OPERATION

### <span id="page-23-0"></span>2.3 Precautions for System Configuration

For precautions for ST1TD2 system configuration, refer to Section 3.4 "Precautions for System Configuration" in MELSEC-ST system user's manual.

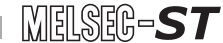

OVERVIEW

OVERVIEW

**2**

SYSTEM<br>CONFIGURATION

**3**

SPECIFICATIONS

**SPECIFICATIONS** 

**SETUP AND<br>PROCEDURES BEFORE<br>OPERATION** 

**5**

GX Configurator-ST

GX Configurator-ST

**6**

PROGRAMMING

PROGRAMMING

**7**

ONLINE MODULE<br>CHANGE

**8**

COMMANDS

COMMANDS

SETUP AND PROCEDURES BEFORE OPERATION

### <span id="page-24-0"></span>CHAPTER3 SPECIFICATIONS

This chapter provides the specifications of the ST1TD2. For the general specifications of the ST1TD2, refer to the following. MELSEC-ST System User's Manual

### <span id="page-24-1"></span>3.1 Performance Specifications

This section indicates the performance specifications of the ST1TD2.

#### **(1) Performance specifications list**

**Table 3.1 Performance specifications list**

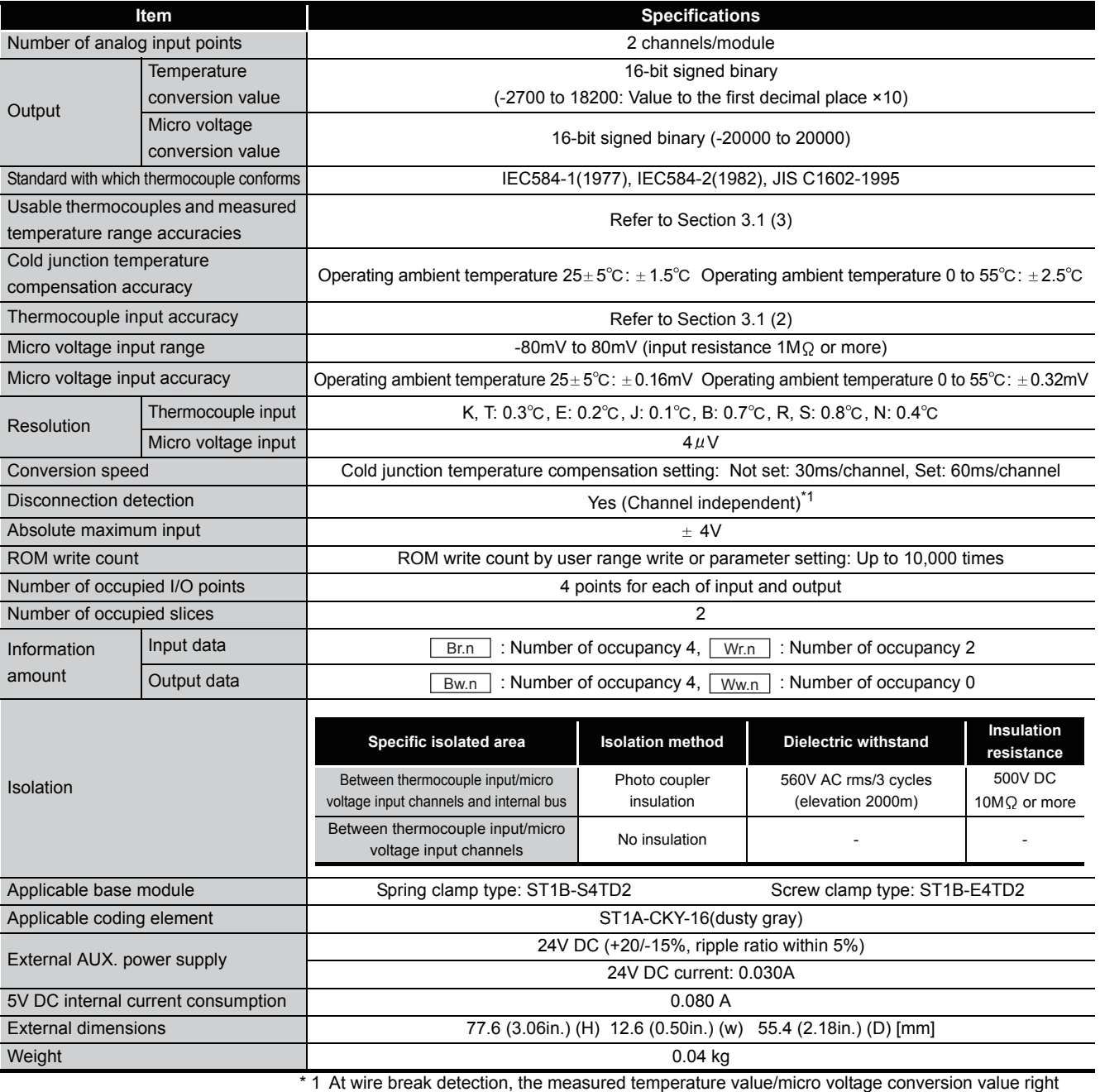

before wire break occurrence is held.

#### <span id="page-25-0"></span>**(2) The calculation formula for accuracy**

The calculation formula for accuracy differs according to the relation between the measured temperature and the operating ambient temperature.

(a) When the measured temperature is higher than the operating ambient temperature

(Accuracy) = (conversion accuracy) + (temperature characteristic)  $\times$  (operating ambient temperature variation) + (cold junction temperature compensation accuracy)

Operating ambient temperature variation: A value of deviation from the operating ambient temperature range of  $25 \pm 5^{\circ}$ C

Example: When the thermocouple used is B ( $\sqrt{\epsilon}$  [Section 3.1 \(2\)\)](#page-25-0), the operating ambient temperature is  $35^{\circ}$ C, the measured temperature is  $1000^{\circ}$ C, and the cold junction temperature compensation setting is set, the accuracy is:  $(\pm 3.5^{\circ}\text{C})$  +  $(\pm 0.35^{\circ}\text{C})$  ×  $(35^{\circ}\text{C}$  - 30 $^{\circ}\text{C})$  +  $(\pm 2.5^{\circ}\text{C})$  =  $\pm 7.75^{\circ}\text{C}$ 

(b) When the measured temperature is lower than the operating ambient temperature  $(Accuracy) = (conversion accuracy) + (temperature characteristic) \times (operating)$ ambient temperature variation) + (cold junction temperature compensation  $accuracy$   $\times$  (compensation value for cold junction compensation accuracy) Operating ambient temperature variation: A value of deviation from the operating ambient temperature range of  $25 \pm 5^{\circ}$ C

When the measured temperature is lower than the operating ambient temperature, the cold junction compensation accuracy is lowered because the thermocouple's thermal electromotive force does not have a linear characteristic. Based on the thermal electromotive force table (JIS C 1602-1995 , IEC 584-1 and IEC 584-2 compliant), compensate for the cold junction compensation accuracy.

Example) In the case of the thermocouple E ( $\sqrt{\pi}$  [Section 3.1 \(2\)\)](#page-25-0), operating ambient temperature of  $25^{\circ}$ C, measured temperature of -100 $^{\circ}$ C and the cold junction temperature compensation setting is set, Type E thermal electromotive force at around  $25^{\circ}$ C: 61 $\mu$ V/ $\circ$ C Type E thermal electromotive force at around -100 $^{\circ}$ C: 45 $\mu$ V/ $^{\circ}$ C The compensation value for cold junction compensation accuracy is:  $[61 \mu V$   $^{\circ}$ C]  $/ [45 \mu V$   $^{\circ}$ C] $) \doteq 1.4$ And the accuracy is:  $(\pm 1.5^{\circ}\text{C}) + (\pm 1.5^{\circ}\text{C}) 1.4 = \pm 3.6^{\circ}\text{C}$ 

OVERVIEW

OVERVIEW

**2**

SYSTEM<br>CONFIGURATION

**3**

SPECIFICATIONS

**SPECIFICATIONS** 

**4**

**BEFORE** 

SETUP AND PROCEDURES BEFORE OPERATION

AND<br>EDURES E

**5**

GX Configurator-ST

GX Configurator-ST

**6**

PROGRAMMING

PROGRAMMING

**7**

ONLINE MODULE<br>CHANGE

**8**

COMMANDS

COMMANDS

#### **(3) Usable Thermocouples and Measured Temperature Range Accuracies**

The usable thermocouples and measured temperature range accuracies will be explained.

<span id="page-26-0"></span>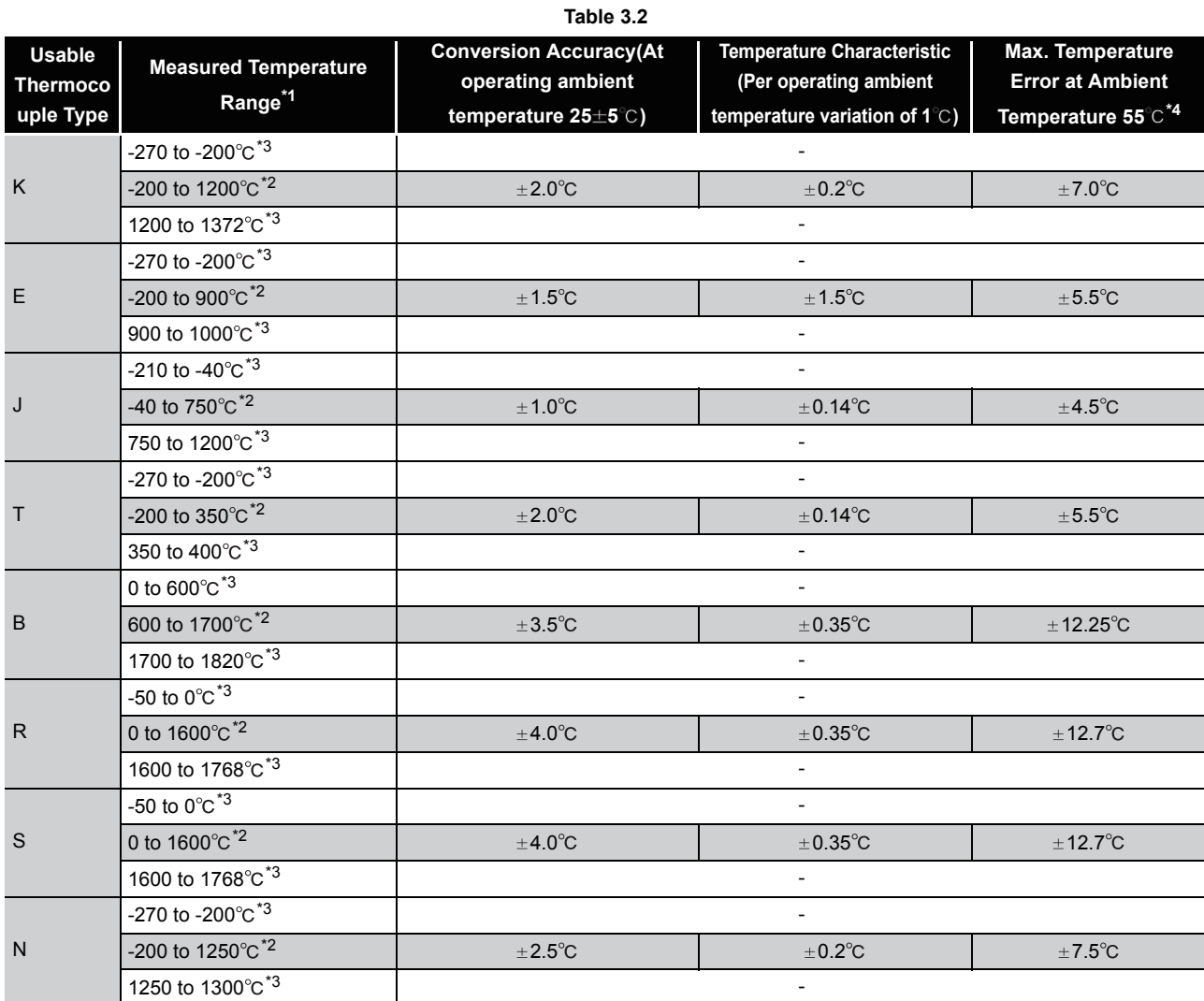

 \* 1 If a value entered from the thermocouple is outside the measured temperature range given in the table, it is handled as the maximum/minimum value of the measured temperature range.

\* 2 The accuracies in the shaded temperature ranges only are applied.

\* 3 Temperature measurement can be made, but accuracy is not guaranteed.

 \* 4 It is the maximum temperature error in the case where the cold junction temperature compensation setting is set to "No".

If it is set to "Yes" for thermocouple K, for example, the maximum temperature error at the ambient temperature of  $55^{\circ}$ C is  $9.5^{\circ}$ C.

#### **(4) Micro voltage input range and accuracies**

The micro voltage input range and accuracies will be explained.

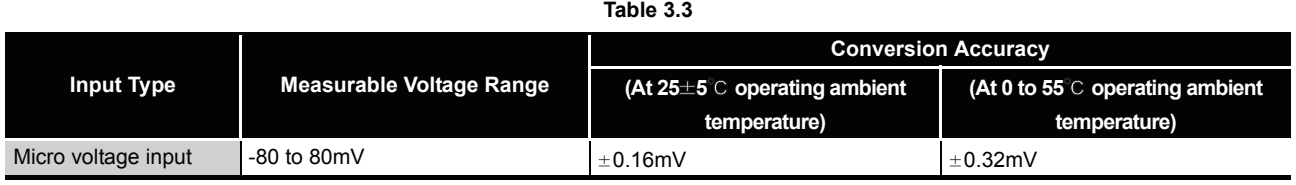

#### <span id="page-27-0"></span>3.1.1 Micro voltage I/O conversion characteristic

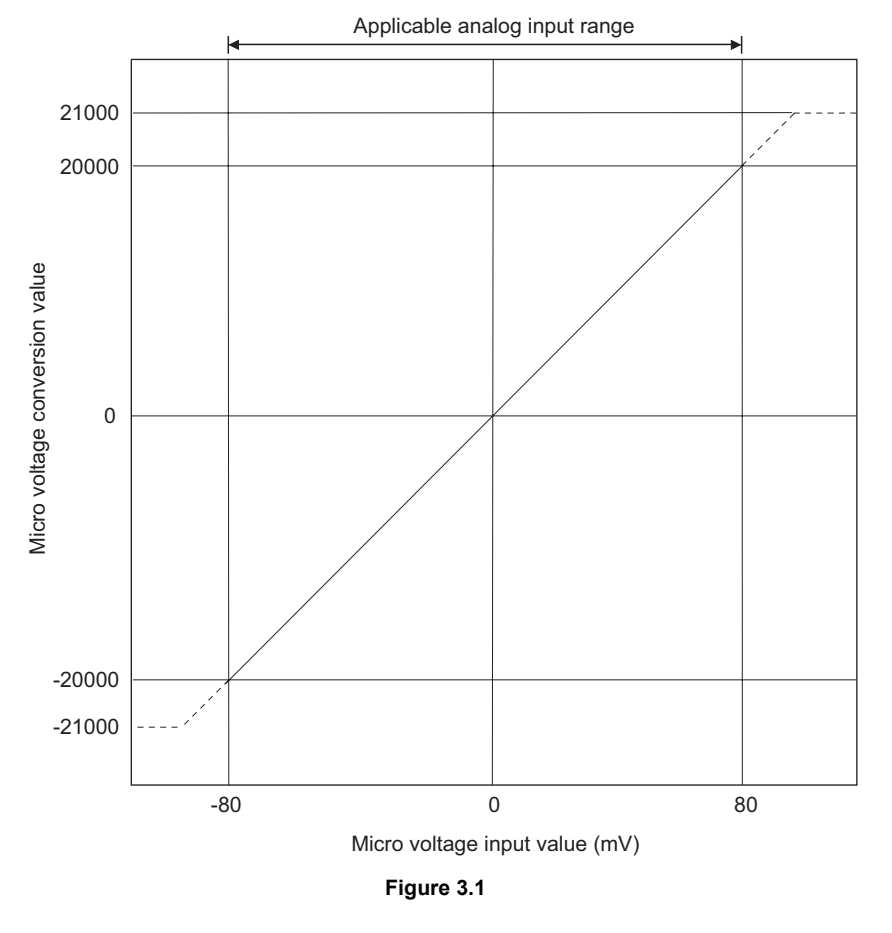

The factory-set micro voltage I/O conversion characteristic is shown below.

#### **POINT**

(1) Use the module within the micro voltage input range and micro voltage conversion value.

Outside those ranges, the maximum resolution and accuracy may not fall within the ranges of the performance specifications. (Avoid using the dotted line areas in the chart.)

- (2) Do not input  $\pm 4V$  or more. Doing so may damage the elements.
- (3) When a voltage exceeding the micro voltage conversion value range (-20000 to 20000) is input, the measured micro voltage value is fixed to the maximum (21000) or the minimum (-21000).

#### <span id="page-28-0"></span>3.1.2 Conversion speed

The conversion speed of the ST1TD2 changes depending on the input type setting or the cold junction compensation setting.

[Thermocouple input and cold junction temperature compensation set to "No", or micro voltage input]

(Conversion speed) = 30ms/1channel

[Thermocouple input and cold junction temperature compensation set to "Yes"] (Conversion speed) = 60ms/1channel

#### <span id="page-28-1"></span>3.1.3 Intelligent function module processing time

The ST1TD2 intelligent function module processing time is (CH1 conversion speed) + (CH2 conversion speed).

For the input transmission delay time, refer to the following.

MELSEC-ST CC-Link Head Module User's Manual.

COMMANDS

COMMANDS

OVERVIEW

OVERVIEW

MELSEG-S $\tau$ 

**2**

SYSTEM<br>CONFIGURATION

**3**

SPECIFICATIONS

**SPECIFICATIONS** 

**SETUP AND<br>PROCEDURES BEFORE<br>OPERATION** 

**5**

GX Configurator-ST

GX Configurator-ST

**6**

PROGRAMMING

PROGRAMMING

**7**

SETUP AND PROCEDURES BEFORE OPERATION

### <span id="page-29-0"></span>3.2 Functions

This section explains the functions of the ST1TD2.

#### <span id="page-29-1"></span>3.2.1 Function list

The following table lists the functions of the ST1TD2.

#### **Table 3.4 ST1TD2 Function List**

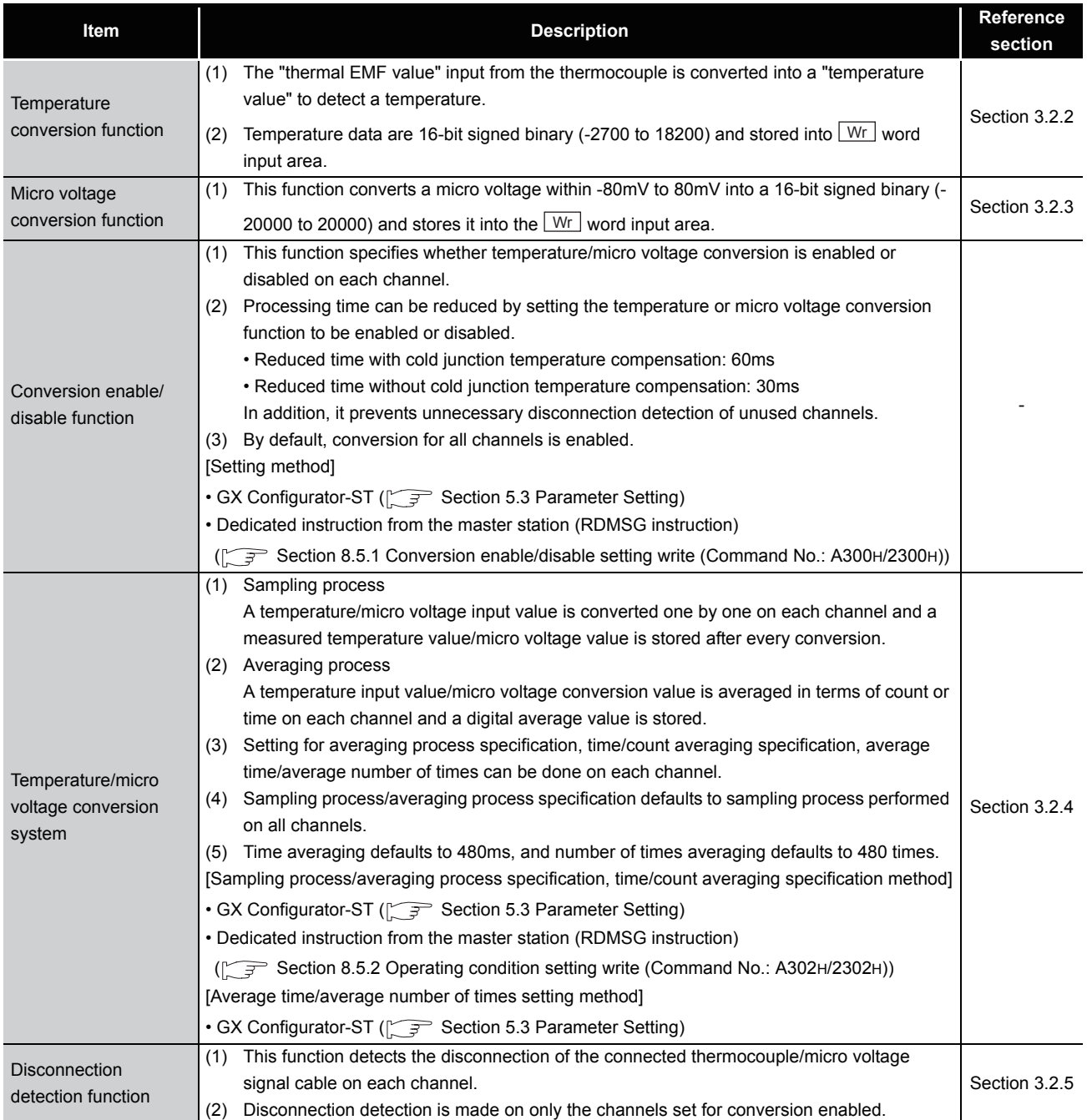

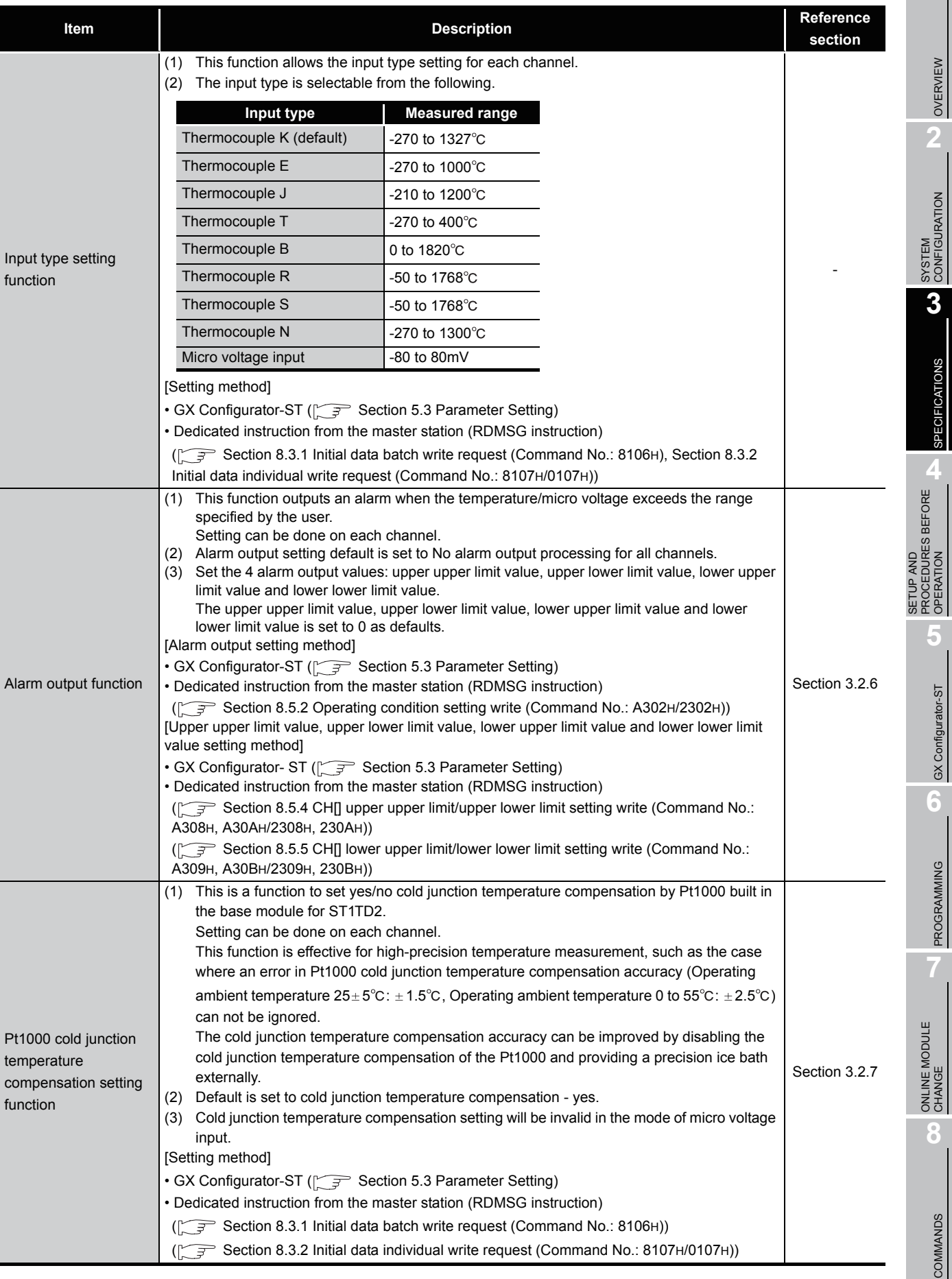

#### **Table 3.4 ST1TD2 Function List (Continued)**

**1**

 $MELSEG-ST$ 

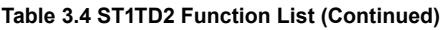

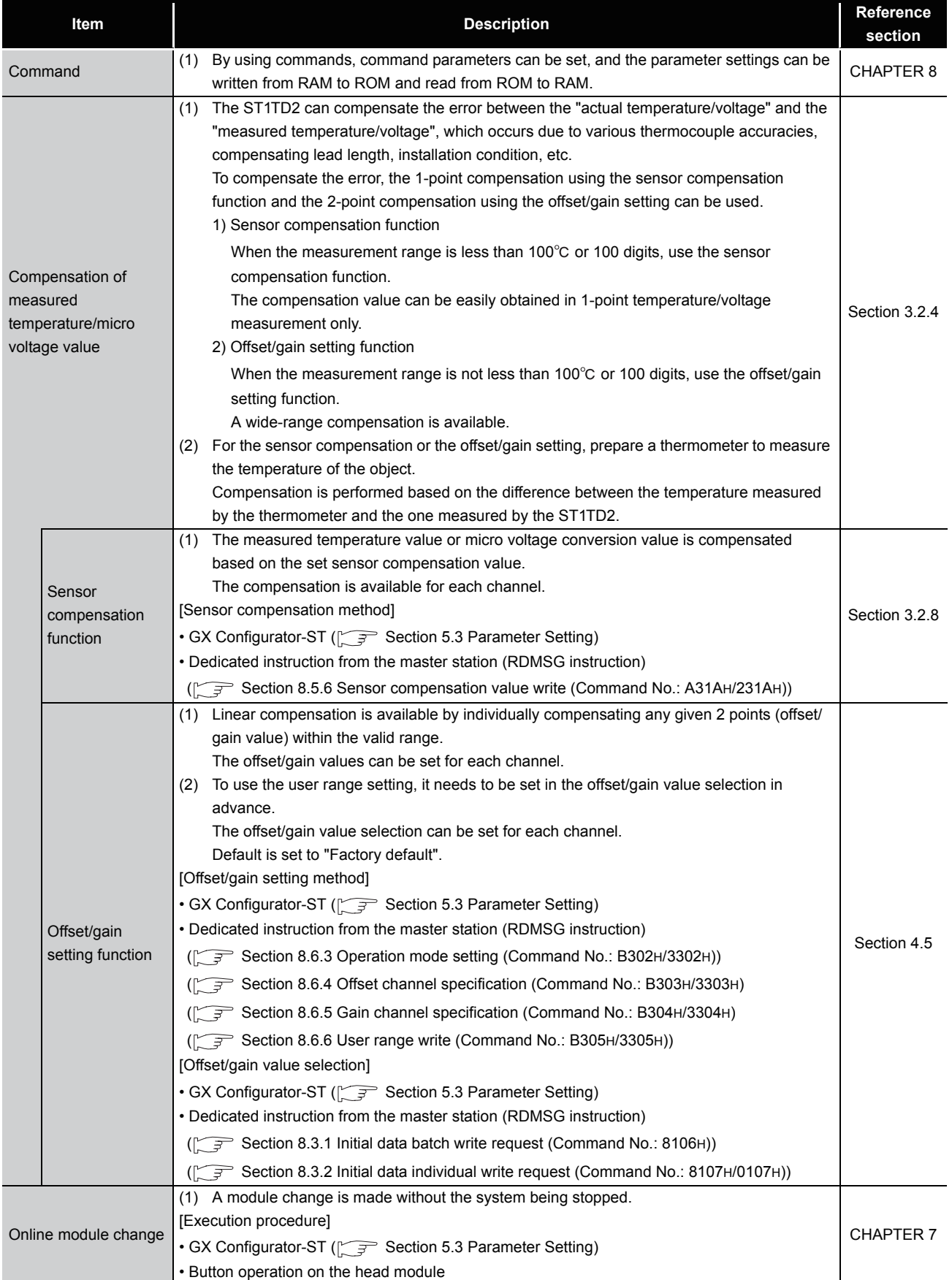

MELSEG-S $\tau$ 

#### <span id="page-32-0"></span>3.2.2 Temperature conversion function

- **(1) A "thermal EMF value" input from a thermocouple is converted into a "temperature value" to detect a temperature.**
- **(2) The measured temperature value to the first decimal place is multiplied by 10 and the result is stored into**  $\boxed{\mathsf{Wr.n}}$  or  $\boxed{\mathsf{Wr.n+1}}$  CH $\Box$  measured **temperature value/micro voltage value as a 16-bit signed binary number. (The value is rounded down to the nearest tenth.)**

[Example 1] For a measured temperature value of  $123.45^{\circ}$ C, 1234 is stored.

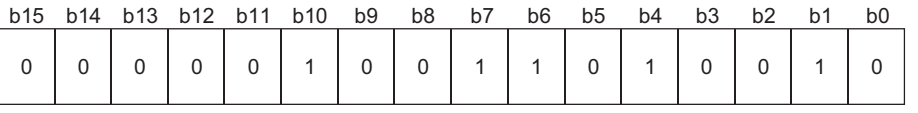

**Figure 3.2 Measured temperature of 123.45**

**(3) A negative measured temperature value is represented as a two's complement.**

[Example 2] For a measured temperature value of -123.45 $\degree$ C, -1234 is stored.

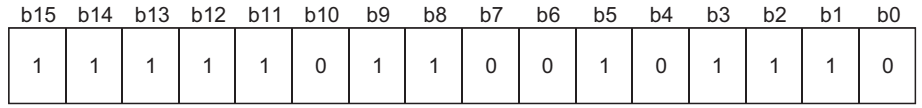

**Figure 3.3 Measured temperature of -123.45**

- **(4) At power-on or reset, both channels are set to 0.**
- **(5) Processing time can be reduced by disabling conversion of an unused channel.**

If conversion of an unused channel are disabled, reduced time changes depending on cold junction temperature compensation setting.

- Reduced time with cold junction temperature compensation set to "Yes": 60ms
- Reduced time with cold junction temperature compensation set to "No": 30ms

In addition, it prevents unnecessary disconnection detection of unused channels.

OVERVIEW

OVERVIEW

**2**

SYSTEM<br>CONFIGURATION

**3**

SPECIFICATIONS

**SPECIFICATIONS** 

SETUP AND<br>PROCEDURES BEFORE<br>OPERATION

**5**

SETUP AND PROCEDURES BEFORE OPERATION

**8**

**7**

**(6) The allowable input temperature range varies with each thermocouple.** If any out-of-range temperature is input, the measured temperature value will be fixed

to the maximum or minimum of the values for the selected thermocouple.

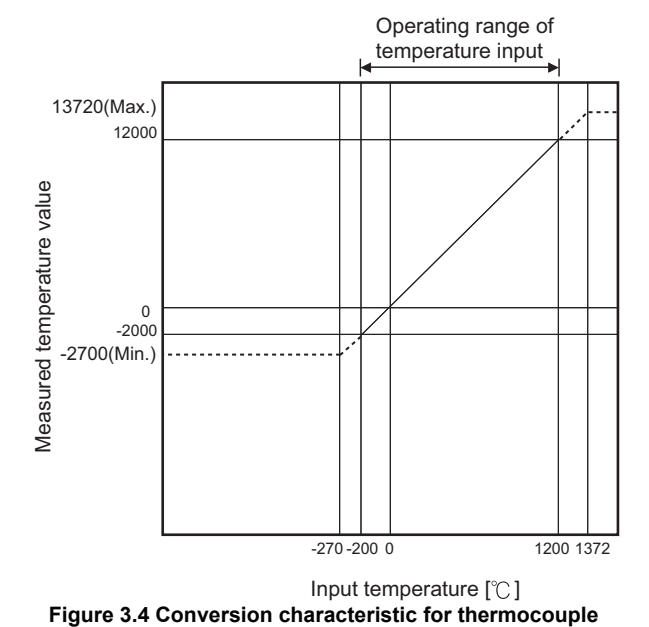

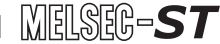

OVERVIEW

OVERVIEW

**2**

SYSTEM<br>CONFIGURATION

**3**

SPECIFICATIONS

**SPECIFICATIONS** 

**SETUP AND<br>PROCEDURES BEFORE<br>OPERATION** 

**5**

GX Configurator-ST

GX Configurator-ST

**6**

PROGRAMMING

PROGRAMMING

**7**

SETUP AND PROCEDURES BEFORE OPERATION

#### <span id="page-34-0"></span>3.2.3 Micro voltage conversion function

**(1) A micro voltage of -80 to 80mV is converted into a 16-bit signed binary value of -20000 to 20000, and it is then stored** Wr.n or Mr.n+1 CH  $\Box$ **measured temperature value/micro voltage conversion value.**

[Example 1] For a micro voltage input value of 51.300mV, 12825 is stored.

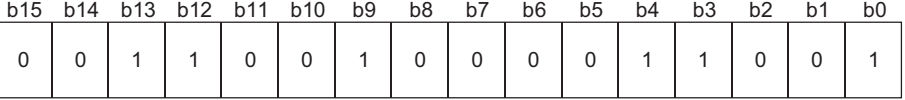

**Figure 3.5 Micro voltage input value of 51.300mV**

**(2) A negative micro voltage conversion value is represented as a two's complement.**

At power-on or reset, all channels are set to 0.

[Example 2] For a micro voltage input value of -51.300mV, -12825 is stored.

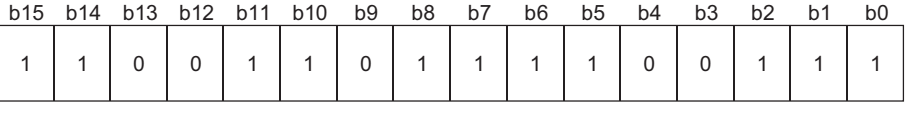

**Figure 3.6 Micro voltage input value of -51.300mV**

- **(3) By disabling conversion of unused channels, a processing time of 30ms can be reduced.**
- **(4) If any out-of-range voltage is input, the micro voltage conversion value will be fixed to the maximum (21000) or minimum (-21000).**

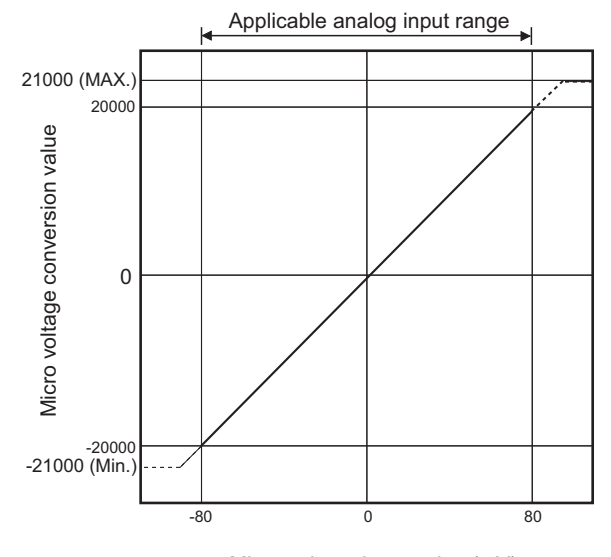

**Figure 3.7 Micro voltage I/O conversion characteristic** Micro voltage input value (mV)

#### <span id="page-35-0"></span>3.2.4 Temperature/micro voltage conversion system

Sampling and averaging processing options are available for temperature/micro voltage conversion.

The following table shows the processing times that vary by combinations of the conversion enable/disable setting, the input type setting and the cold junction temperature compensation setting.

<span id="page-35-1"></span>

| <b>Conversion enable/</b><br>disable setting | Input type setting     | Cold junction temperature<br>compensation setting | <b>Processing time/</b><br>channel |
|----------------------------------------------|------------------------|---------------------------------------------------|------------------------------------|
| Enable                                       | Thermocouple           | Yes                                               | 60 <sub>ms</sub>                   |
|                                              | K, E, J, T, B, R, S, N | No.                                               |                                    |
|                                              | Micro voltage input    | $\cdot^{\star}$                                   | 30 <sub>ms</sub>                   |
| <b>Disable</b>                               | Thermocouple           | Yes                                               | 0 <sub>ms</sub>                    |
|                                              | K, E, J, T, B, R, S, N | No.                                               |                                    |
|                                              | Micro voltage input    | $\cdot^{\star}$                                   |                                    |

**Table 3.5 CH**□ processing time

\* Cold junction temperature compensation setting is invalid for micro voltage input.

#### **(1) Sampling processing**

Temperature or micro voltage input values are converted one by one, and a measured

temperature value or micro voltage conversion value is stored into LWr.n J or

 $\overline{Wr.n+1}$  CH $\Box$  measured temperature value/micro voltage conversion value each time.

(Sampling processing time) = (CH1 processing time\*) + (CH2 processing time\*)

The processing time varies depending on the conversion enable/disable setting, the input type setting and the cold junction temperature compensation setting. ([Table 3.5\)](#page-35-1)

[Example] In the following case, the sampling processing time is 90ms.

CH1 setting

Conversion enable/disable setting: Enable

Input type setting: Thermocouple K

Cold junction temperature compensation setting: Yes

#### CH2 setting

Conversion enable/disable setting: Enable

Input type setting: Micro voltage input

Cold junction temperature compensation setting: -

60ms + 30ms = 90ms
OVERVIEW

OVERVIEW

**2**

SYSTEM<br>CONFIGURATION

**3**

SPECIFICATIONS

**SPECIFICATIONS** 

**SETUP AND<br>PROCEDURES BEFORE<br>OPERATION** 

**5**

GX Configurator-ST

GX Configurator-ST

**6**

PROGRAMMING

PROGRAMMING

**7**

ONLINE MODULE<br>CHANGE

**8**

COMMANDS

COMMANDS

SETUP AND PROCEDURES BEFORE OPERATION

### **(2) Averaging processing**

Conversion is performed for the specified channel the specified number of times or for the specified period of time.

Then, the sum of the obtained values except the maximum and minimum is averaged

and the result is stored in <u>UWr.n or [Wr.n+1</u>] CH measured temperature value / micro voltage conversion value.

The setting ranges are given below.

When the setting is outside the applicable range, the ERR. LED turns on and the conversion of the corresponding channel stops.

- Time averaging: 480 to 5000ms
- Count averaging: 4 to 500 times
- (a) When time averaging is set

The formula calculating the average number of conversions within the set time is shown below.

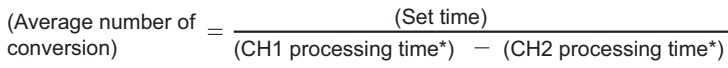

The processing time varies depending on the conversion enable/disable setting, the input type setting and the cold junction temperature compensation setting. ([Table 3.5](#page-35-0))

[Example] In the following case, the average number of conversions is 13.

- Averaging time setting: 810ms CH1 setting Conversion enable/disable setting: Enable Input type setting: Thermocouple K Cold junction temperature compensation setting: No CH2 setting Conversion enable/disable setting: Enable Input type setting: Micro voltage input Cold junction temperature compensation setting: : - 810ms/(30ms + 30ms) = 13.5 (Round down to the nearest integer)
- (b) When count averaging is set

The formula expressing the relation of the set number of times and the average processing time is shown below.

(Average processing time) = (Set number of times)  $\times$  (CH1 processing time\* + CH2 processing time\*)

The processing time varies depending on the conversion enable/disable setting, the input type setting and the cold junction temperature compensation setting. ([Table 3.5](#page-35-0))

[Example] In the following case, the average processing time is 30000ms.

Average number of times set: 500

- CH1 setting
- Conversion enable/disable setting: Enable
- Input type setting: Thermocouple K

Cold junction temperature compensation setting: No

CH2 setting

Conversion enable/disable setting: Enable

Input type setting: Micro voltage input

Cold junction temperature compensation setting: -

 $500 \times (30ms + 30ms) = 30000ms$ 

### 3.2.5 Disconnection detection function

**(1) If disconnection of a thermocouple, compensation lead wire, or the micro voltage signal line is detected, the ERR.LED will light up, and Error status (RXnA) is set to on.**

When Error status (RXnA) is ON, the error module can be identified by executing the Error module information read request command (command No.: 0103H). In order to obtain the error code, execute the Error code read request command (command No.: 8101H/0101H) to the identified error module. To take actions to correct the error, refer to the following: [Section 9.1 Error Code List](#page-186-0)

Error status (RXnA) is a remote input of the head module. For details of Error status (RXnA), refer to the following. MELSEC-ST CC-Link Head Module User's Manual, "3.4 Remote I/O, Remote Registers"

- **(2) Disconnection detection is available only for the conversion-enabled channels.**
- **(3) Disconnection can be detected for each channel.**
- **(4) If an unconnected channel is detected, the measured temperature value or micro voltage conversion value right before the disconnection will be held.**
- **(5) The relation between disconnection detection and conversion enable/ disable setting are indicated below.**

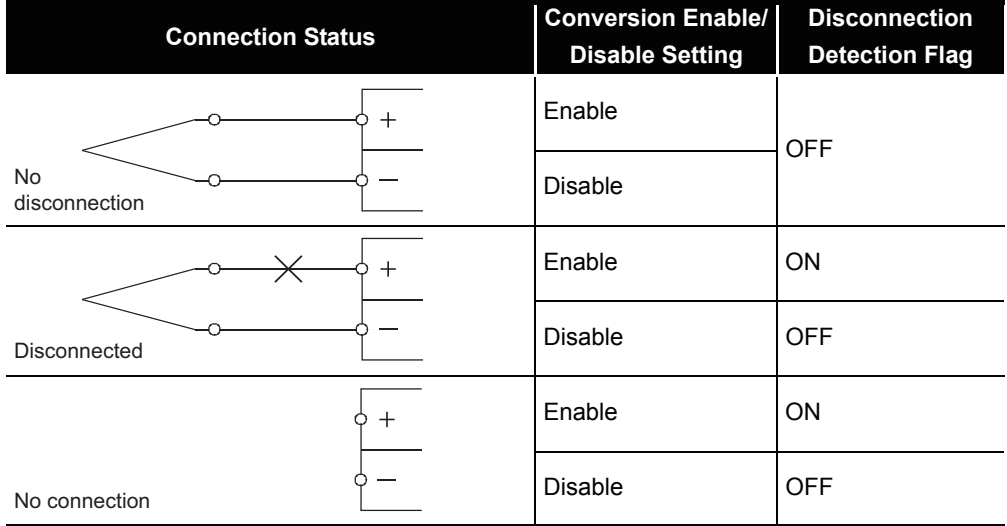

**Table 3.6 Relation between disconnection detection and conversion enable/disable setting**

## **POINT**

- Any channel where no thermocouple, compensation lead wire or micro voltage signal line is connected must be set to "conversion disable". If unconnected channel is set as conversion-enabled, disconnection is detected.
- If a disconnection is detected, measured temperature value and micro voltage conversion value right before the disconnection is kept, then

 $Br.n+2$  conversion completion flag turns off (0). If the connection is then restored, the system will start updating the measured temperature value and micro voltage conversion value again,

and  $\boxed{\text{Br.n+2}}$  conversion completion flag will turn on (1).

- If a value greater than 80mV is entered, "disconnection detected" may be reported. Therefore, please use the module within the allowed range of the input type.
- For wiring of the thermocouple, compensation lead wire or micro voltage signal cable, refer to the following.

 $\sqrt{3}$  [Section 4.4 Wiring](#page-55-0)

 • For troubleshooting of disconnection detection, refer to the following.  $\sqrt{3}$  [Section 9.2.3 When line disconnection has been detected](#page-190-0)

OVERVIEW

OVERVIEW

**2**

SYSTEM<br>CONFIGURATION

**3**

SPECIFICATIONS

**SPECIFICATIONS** 

**SETUP AND<br>PROCEDURES BEFORE<br>OPERATION** 

SETUP AND PROCEDURES BEFORE OPERATION

PROGRAMMING

PROGRAMMING

MELSEG-S $\tau$ 

### 3.2.6 Alarm output function

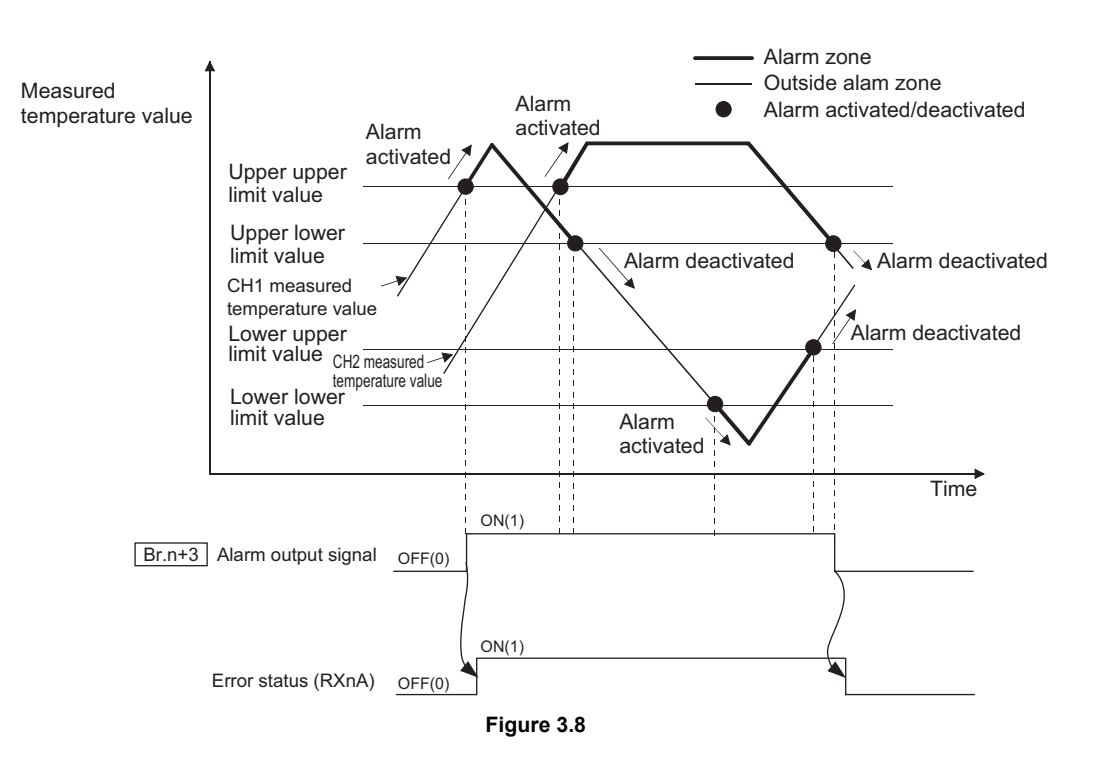

**(1) If a detected measured temperature value/micro voltage conversion value rises to or above the upper upper limit value or falls to or below**  the lower lower limit value and enters the alarm output range,  $\overline{\phantom{a} \phantom{a} \text{Br.} \text{n+3}}$ **alarm output signal turns on (1) and Error status (RXnA) is set to on.**

Error status (RXnA) is a remote input of the head module. When Error status (RXnA) is ON, the error module can be identified by executing the Error module information read request command (command No.: 0103H). In order to obtain the error code, execute the Error code read request command (command No.: 8101H/0101H) to the identified error module. To take actions to correct the error, refer to the following: [Section 9.1 Error Code List](#page-186-0)

For details of Error status (RXnA), refer to the following. MELSEC-ST CC-Link Head Module User's Manual, "3.4 Remote I/O, Remote Registers"

**(2) When the measured temperature value/micro voltage conversion value falls below the upper lower limit value or rises above the lower upper limit value and returns to within the setting range after the alarm output,** 

**alarm output signal turns off (0) automatically.** Br.n+3

Error status (RXnA) is also set to off automatically. \*1

- \* 1 If another error has occurred in the ST1TD2, head module, or any other slice module, Error status (RXnA) is not set to off.
- **(3) Alarm output can be enabled or disabled for each channel.** The default is set to No alarm output processing performed on all channels.

OVERVIEW

OVERVIEW

**2**

SYSTEM<br>CONFIGURATION

**3**

SPECIFICATIONS

**SPECIFICATIONS** 

**SETUP AND<br>PROCEDURES BEFORE<br>OPERATION** 

**5**

GX Configurator-ST

GX Configurator-ST

**6**

PROGRAMMING

PROGRAMMING

**7**

SETUP AND PROCEDURES BEFORE OPERATION

**(4) Set the four limit value for the alarm output: upper upper limit value, upper lower limit value, lower upper limit value and lower lower limit value (Default: 0).**

If a channel setting does not meet the conditions shown in (a) and (b), it is considered as an error, and the ERR. LED will light up.

(a) Setting range for each input type is shown below.

Setting of thermocouple input is performed in  $0.1^{\circ}$ C unit. [Example] To set to  $0.3^{\circ}$ C, enter "3".

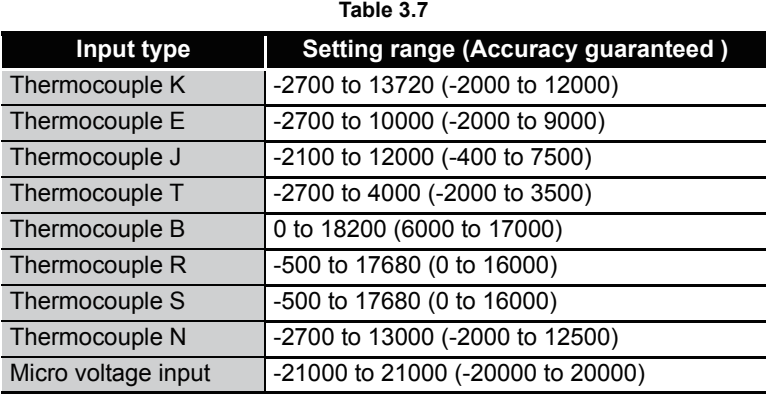

- (b) The following is a conditional expression of the setting value. Lower lower limit value  $\leq$  lower upper limit value  $\leq$  upper lower limit value  $\leq$ upper upper limit value
- **(5) Alarms can be output only for channel, whose conversion is enabled.**

### 3.2.7 Cold junction temperature compensation setting

The ST1TD2 can perform the following two kind of cold junction temperature compensation by selecting Yes/No for the command parameter.

**(1) Using Pt1000 RTD to perform cold junction temperature compensation (cold junction temperature compensation set to "Yes")**

Cold junction temperature compensation is performed automatically by the Pt1000 RTD built in the base module for the ST1TD2.

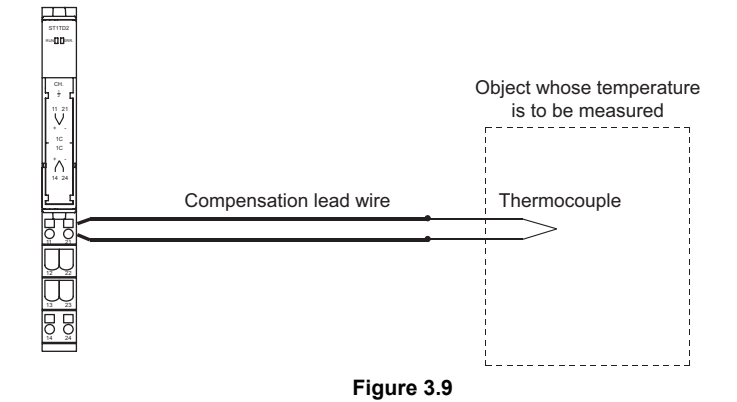

**(2) Performing cold junction temperature compensation externally (cold junction temperature compensation set to "No")**

Use this method for high-precision temperature measurement, such as the case where an error in cold junction temperature compensation accuracy (operating ambient temperature  $25 \pm 5^{\circ}$ C:  $\pm 1.5^{\circ}$ C, 0 to  $55^{\circ}$ C:  $\pm 2.5^{\circ}$ C) using the built-in Pt1000 RTD cannot be ignored.

By providing a precision ice bath externally, the thermo-electromotive force generated at the tip of the thermocouple can be led to the module without any change so that the cold junction temperature compensation accuracy can be improved.

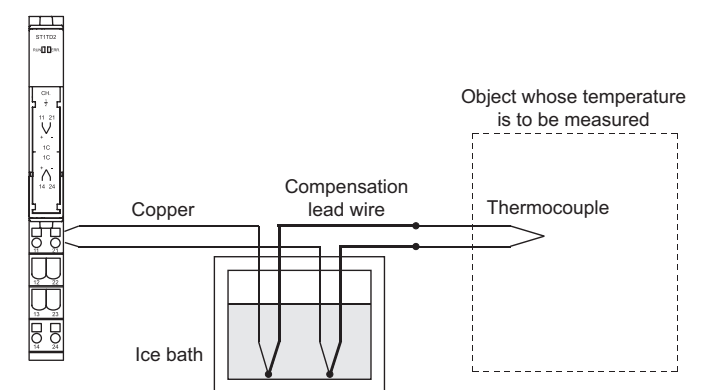

**Figure 3.10 Cole junction temperature compensation outside the module**

### **POINT**

The ice bath is a pot which internal temperature is maintained at  $0^{\circ}$ C, and a thermocouple and a lead wire are connected in the pot. Hence, the thermo-electromotive force at points of the contact of the thermocouple and lead wires will be 0mV, preventing the generation of extra thermo-electromotive force which can cause an error.

MELSEG-S $\tau$ 

OVERVIEW

OVERVIEW

**2**

SYSTEM<br>CONFIGURATION

**3**

SPECIFICATIONS

**SPECIFICATIONS** 

**SETUP AND<br>PROCEDURES BEFORE** 

SETUP AND PROCEDURES BEFORE OPERATION

**5**

GX Configurator-ST

GX Configurator-ST

**6**

PROGRAMMING

PROGRAMMING

**7**

ONLINE MODULE<br>CHANGE

**8**

COMMANDS

**COMMANDS** 

### 3.2.8 Sensor compensation function

**(1) This function corrects the error between "actual temperature/voltage" and "measured temperature/voltage" that may be produced depending on various factors such as thermocouple accuracies, compensating lead length, installation condition.**

The measured temperature values or micro voltage conversion values are compensated in all of the input range, based on the specified sensor compensation value.

The compensation is available for each channel.

### **(2) The setting range is -500 to 500.**

In the case of thermocouple input, set a value in units of  $0.1^{\circ}$ C.

For the micro voltage input, set a value in units of  $4\mu$ V/digit.

Example1) When the measured temperature (501.5 $\degree$ C) is higher than the actual

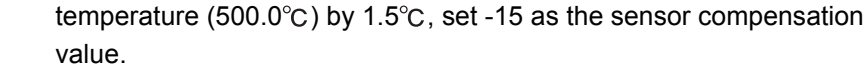

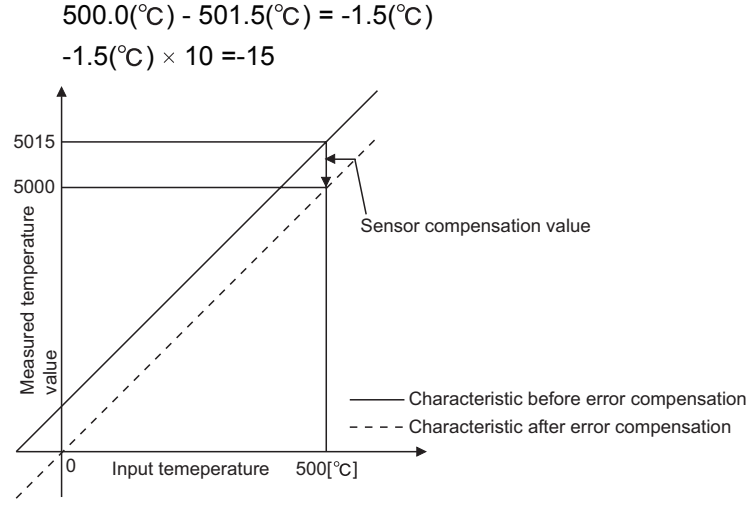

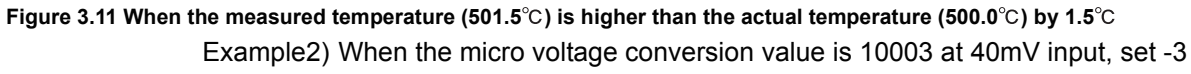

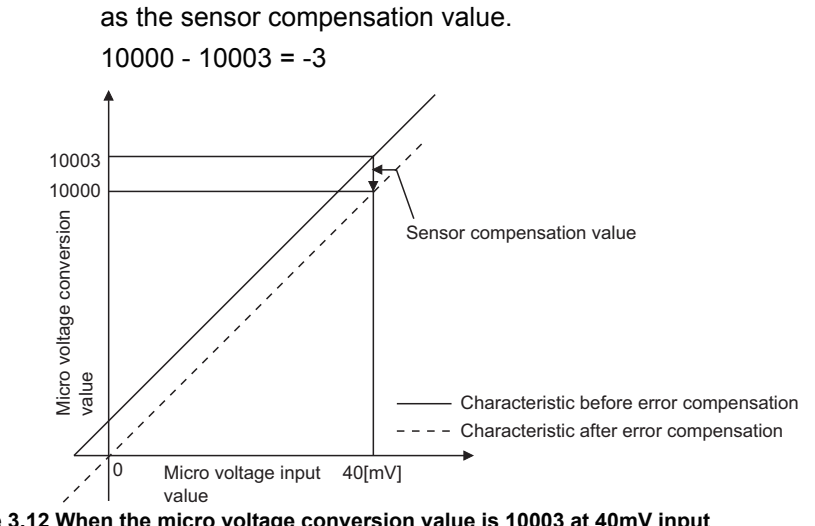

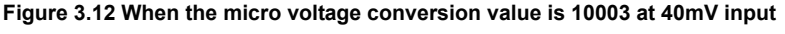

# 3.3 I/O Data

The ST1TD2 has the areas for data transfer with the head module as indicated below. This section explains the composition of each area.

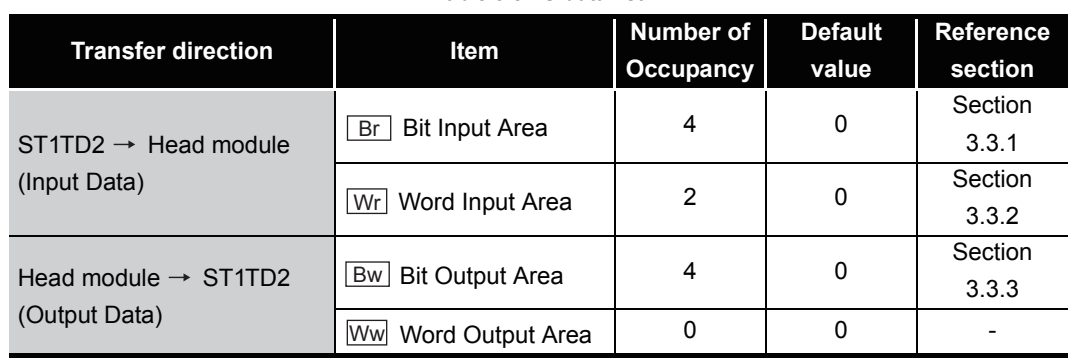

**Table 3.8 I/O data list**

MELSEG-S $\tau$ 

OVERVIEW

OVERVIEW

**2**

SYSTEM<br>CONFIGURATION

**3**

SPECIFICATIONS

**SPECIFICATIONS** 

**SETUP AND<br>PROCEDURES BEFORE** 

**5**

GX Configurator-ST

GX Configurator-ST

**6**

PROGRAMMING

PROGRAMMING

**7**

ONLINE MODULE<br>CHANGE

SETUP AND PROCEDURES BEFORE OPERATION

### <span id="page-44-0"></span>3.3.1 Bit input area

This section explains the  $\lfloor$  Br  $\rfloor$  Bit input area.

#### **(1) "Br.n" Module ready**

- (a) Turns ON (1) when conversion is ready after the MELSEC-ST system (ST1TD2) is powered on or the head module is reset.
- (b) When the  $\boxed{\text{Br.n}}$  Module ready signal is OFF (0), conversion processing is not performed.

B<sub>r.n</sub> Module ready turns OFF (0) in the following situations:

- In offset/gain setting mode
- When a watchdog timer error occured in ST1TD2
- During online module change

( $\sqrt{P}$  [CHAPTER 7 ONLINE MODULE CHANGE](#page-110-0))

#### <span id="page-44-1"></span>**(2) "Br.n+1" Convert setting completed flag**

(a) After  $\boxed{\text{Bw.n+1}}$  Convert setting request has turned ON (1), this turns ON (1) when command parameter setting check is completed. (Turns ON (1) if a setting error is detected.)

[When parameter setting is normal]

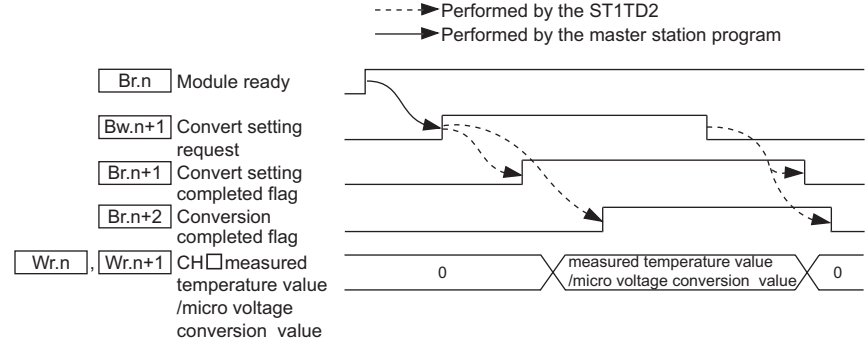

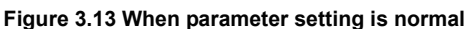

#### [When parameter setting is not normal]

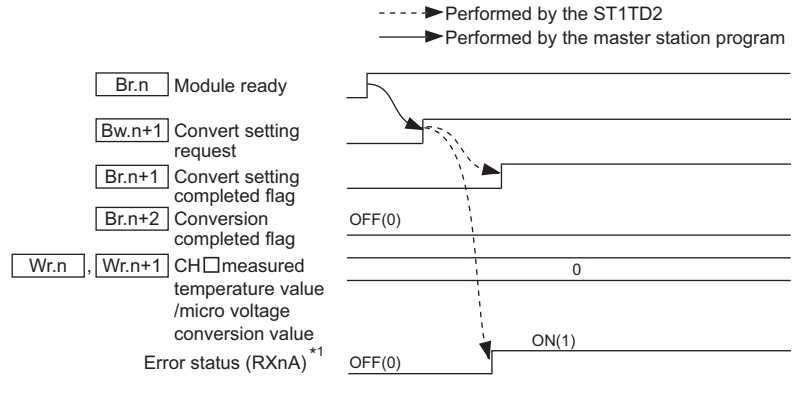

**Figure 3.14 When parameter setting is not normal**

- \* 1 Error status (RXnA) is a remote input of the head module. When Error status (RXnA) is ON, the error module can be identified by executing the Error module information read request command (command No.: 0103H). In order to obtain the error code, execute the Error code read request command (command No.: 8101H/0101H) to the identified error module.
	- **·** To take actions to correct the error, refer to the following:
	- **·**  $\sqrt{3}$  [Section 9.1 Error Code List](#page-186-0)

For details of the Error status (RXnA), refer to the following.

MELSEC-ST CC-Link Head Module User's Manual

"3.4 Remote I/O, Remote Registers"

#### **(3) "Br.n+2" Conversion completed flag**

- (a) After  $\boxed{\mathsf{Bw.n+1}}$  Convert setting request has turned ON (1),  $\boxed{\mathsf{Bw.n+2}}$ Conversion completed flag turns ON (1) when conversion is completed on all conversion-enabled channels.
- (b) The  $\boxed{\text{Br.n+2}}$  Conversion completed flag status changes only once when the  $\overline{\mathsf{Bw.n+1}}$  Convert setting request status is changed.
	- 1) When  $\boxed{\mathsf{Bw.n+1}}$  Convert setting request is turned from OFF (0) to ON (1) When a measured temperature value / micro voltage conversion value is stored into  $\boxed{\text{Br.n}}$ ,  $\boxed{\text{Wr.n+1}}$  CH $\Box$  measured temperature value/micro voltage conversion value,  $\boxed{Br.n+2}$  Conversion completed flag turns ON (1). Specifying averaging processing will cause a delay in turning Br.n+2 Conversion completed flag ON (1) by the processing time.
	- 2) When  $\boxed{\mathsf{Bw.n+1}}$  Convert setting request is turned from ON (1) to OFF (0)  $Br.n+2$  Conversion completed flag turns OFF (0).
- (c) When disconnection is detected on any of the conversion-enabled channels,

Br.n+2 Conversion completed flag turns OFF (0).

When connection is restored after the disconnection detection, updating of the measured temperature value/micro voltage conversion value is resumed and

Br.n+2 Conversion completed flag turns ON (1) again.

OVERVIEW

OVERVIEW

**2**

SYSTEM<br>CONFIGURATION

**3**

SPECIFICATIONS

**SPECIFICATIONS** 

**SETUP AND<br>PROCEDURES BEFORE<br>OPERATION** 

**5**

GX Configurator-ST

GX Configurator-ST

**6**

PROGRAMMING

PROGRAMMING

**7**

SETUP AND PROCEDURES BEFORE OPERATION

### **(4) "Br.n+3" Alarm output signal**

- (a) Turns ON (1) when the measured temperature value/micro voltage conversion value falls outside the setting range for the  $CH\Box$  upper upper limit value/upper lower limit value (command parameter) and  $CH\Box$  lower upper limit value/lower lower limit value (command parameter) on any channel where the alarm output and conversion is enabled.
- (b) Turns OFF (0) automatically when the measured temperature value/micro voltage conversion value returns to within the setting range on all conversion-enabled channels.

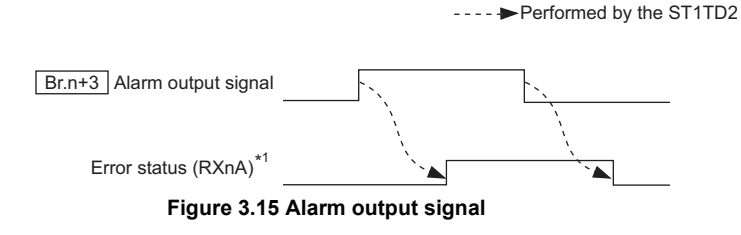

 \* 1 Error status (RXnA) is a remote input of the head module. When Error status (RXnA) is ON, the error module can be identified by executing the Error module information read request command (command No.: 0103H). In order to obtain the error code, execute the Error code read request command (command No.: 8101H/0101H) to the identified error module.

**·** To take actions to correct the error, refer to the following:

Section 9.1 Error Code List

For details of the Error status (RXnA), refer to the following.

MELSEC-ST CC-Link Head Module User's Manual

"3.4 Remote I/O, Remote Registers"

COMMANDS

COMMANDS

### <span id="page-47-0"></span>3.3.2 Word input area

This section explains the  $[W_r]$  Word input area.

- **(1) "Wr.n" CH1 measured temperature value/micro voltage conversion value, "Wr.n+1" CH2 measured temperature value/micro voltage conversion value**
	- (a) The measured temperature value/micro voltage conversion value is stored into  $Wr.n$ , or  $Wr.n+1$  CH $\square$  measured temperature value/micro voltage conversion value for each channel.
	- (b) The measured temperature value/micro voltage conversion value to the first decimal place is multiplied by 10 and stored as a 16-bit signed binary. (The value is rounded down to the nearest tenth.)

### <span id="page-47-1"></span>3.3.3 Bit output area

This section explains the  $\boxed{\mathsf{Bw}}$  Bit output area.

#### **(1) "Bw.n" System area**

Use of this area is prohibited (fixed to 0).

### **(2) "Bw.n+1" Convert setting request**

- (a) Turn this ON (1) to start conversion for the conversion-enabled channels. When it is set to OFF (0), conversion is stopped.
	- OFF (0): Conversion stop (Default)
	- ON (1): Conversion start
- (b) Set this from OFF (0) to ON (1) to validate the command parameter settings.
	- 1) Before writing command parameters, set the  $\lfloor$  Bw.n+1  $\rfloor$  Convert setting request to OFF (0) to stop the conversion.When it is ON (1), command parameters cannot be written.
- (c) For the ON (1)/OFF (0) timing, refer to the following. Section 3.3.1 (2) "Br.n+1" Convert setting completed flag

### **(3) "Bw.n+2" System area, "Bw.n+3" System area**

Use of these areas is prohibited (fixed to 0).

OVERVIEW

OVERVIEW

**2**

SYSTEM<br>CONFIGURATION

**3**

SPECIFICATIONS

**SPECIFICATIONS** 

**SETUP AND<br>PROCEDURES BEFORE<br>OPERATION** 

**5**

GX Configurator-ST

GX Configurator-ST

**6**

PROGRAMMING

PROGRAMMING

**7**

ONLINE MODULE<br>CHANGE

SETUP AND PROCEDURES BEFORE OPERATION

### <span id="page-48-0"></span>3.4 Memory and Parameters

This section explains the memory and parameters of the ST1TD2.

### 3.4.1 Memory

RAM and ROM can be used to store the parameter of ST1TD2.

### **(1) RAM**

- (a) The ST1TD2 operates based on the parameter settings stored in the RAM.
- (b) The parameter settings stored in the RAM take effect when the  $Bw.n+1$ Convert setting request turns from OFF to ON.

#### **(2) ROM**

- (a) The parameters stored in the ROM are not erased even if the power is turned off.
- (b) The parameters stored in the ROM are transferred to the RAM when:
	- The MELSEC-ST system (ST1TD2) is powered off, and then on.
	- The head module is reset.
	- Parameter setting read from ROM command (command number: 3300H) is executed.

### 3.4.2 Parameters

The setting items required to operate the ST1TD2 are called command parameters.

#### **Setting command parameters**

Use either of the following methods to set command parameters.

(a) GX Configurator-ST GX Configurator-ST allows easy on-screen setup, reducing programming steps on the master station.

If the set values should be used every time when the MELSEC-ST system starts up, they must be written to the ROM. (Writing the set values to the RAM is used only for temporary testing.)

- (b) Commands
	- 1) Using the dedicated instruction (RDMSG) of the master station to execute a command, setting values can be written to RAM of the ST1TD2.
	- 2) Then, using command "Parameter setting write to ROM" (command No.: B301H/3301H), the setting value stored in RAM can be written to the ROM. Writing command parameters to ROM in advance can reduce programming steps on the master station.

### **Command parameter list**

Command parameters and corresponding command numbers are listed below. The following command parameters can be set in GX Configurator-ST.

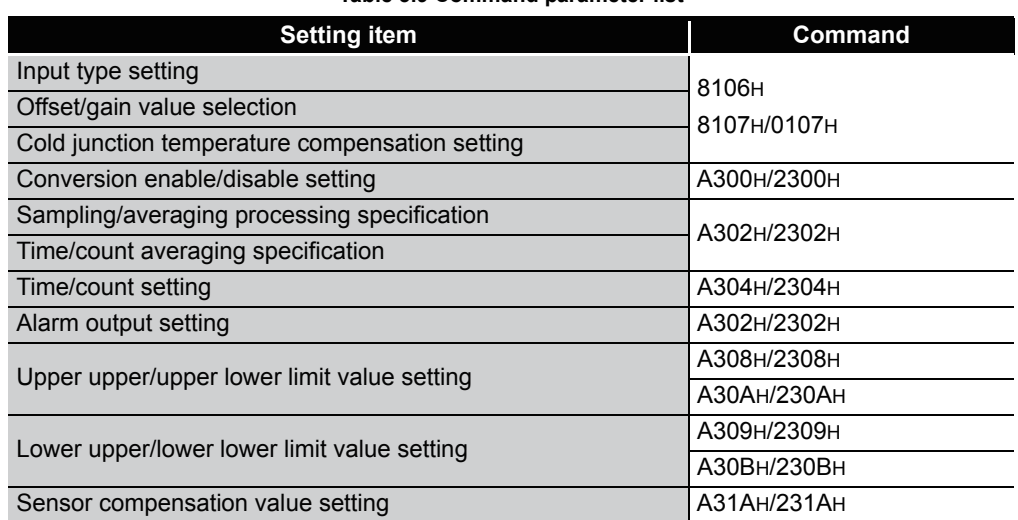

#### **Table 3.9 Command parameter list**

### **POINT**

For commands with the number 8000H and greater, determine the head module and slice modules with their slice position number.

And for commands with the number 7FFFH and lower, determine them with their start slice number.

MELSEG-S $\tau$ 

OVERVIEW

OVERVIEW

**2**

SYSTEM<br>CONFIGURATION

**3**

SPECIFICATIONS

SPECIFICATIONS

**4** 

SETUP AND PROCEDURES BEFORE OPERATION

**5**

GX Configurator-ST

GX Configurator-ST

**6**

PROGRAMMING

PROGRAMMING

# **4 SETUP AND PROCEDURES BEFORE OPERATION<br>CHAPTER4 SETUP AND PROCEDURES BEF** SETUP AND PROCEDURES BEFORE **OPERATION**

# 4.1 Handling Precautions

**(1) Do not drop the module or give it hard impact since its case is made of resin.**

**Doing so can damage the module.**

- **(2) Do not disassemble or modify the modules. Doing so could cause failure, malfunction, injury or fire.**
- **(3) Be careful not to let foreign particles such as swarf or wire chips enter the module. They may cause a fire, mechanical failure or malfunction.**

MELSEC-ST

## 4.2 Setup and Procedure before Operation

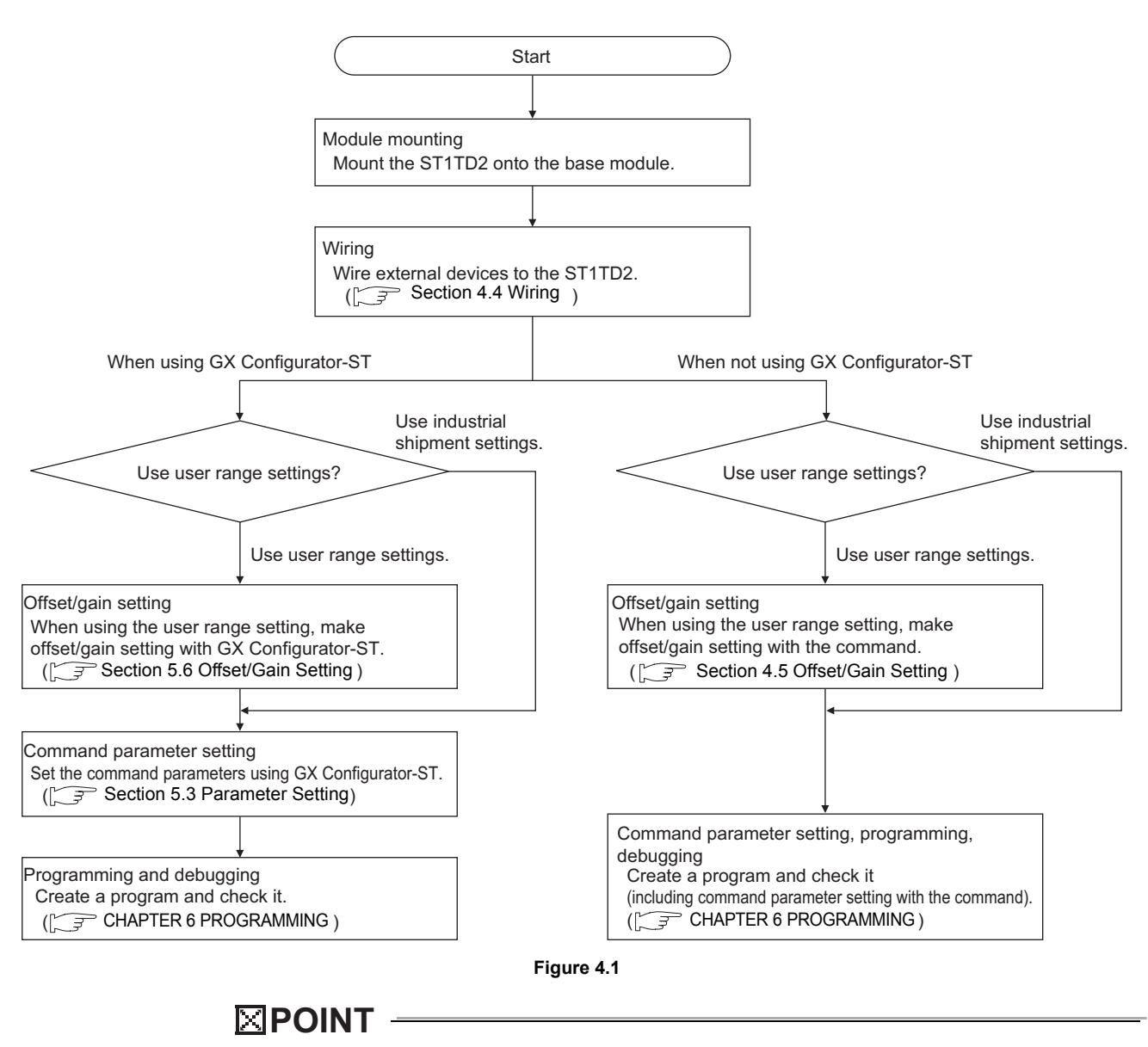

Refer to [Section 3.4](#page-48-0) for details of the user parameter and command parameter.

MELSEG-ST

# 4.3 Part Names

The name of each part in the ST1TD2 is listed below.

The following shows the ST1TD2 mounted on the spring clamp type base module.

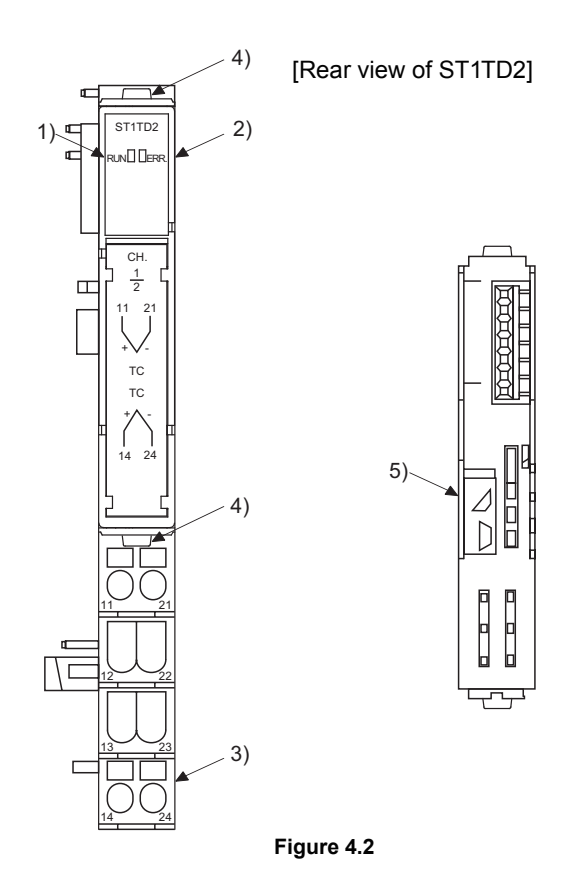

**Table 4.1 Part names and functions** 

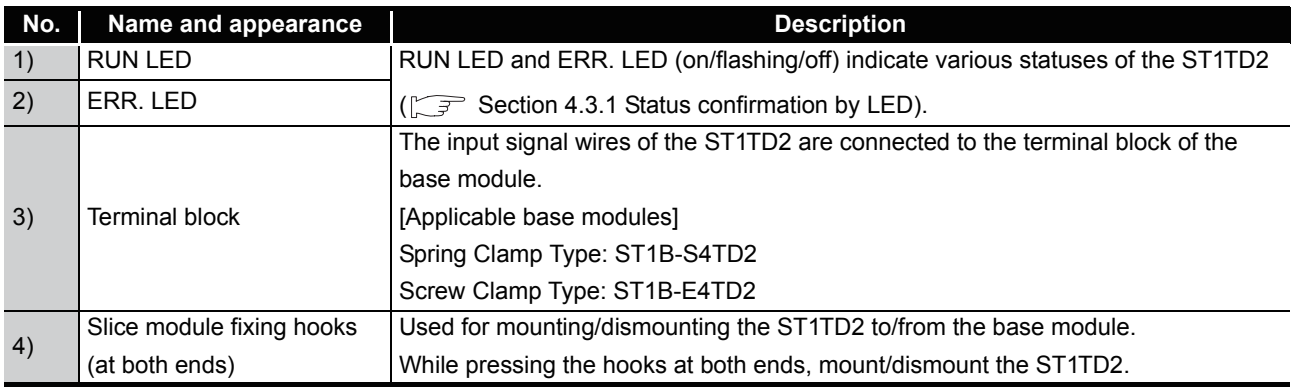

# OVERVIEW OVERVIEW **2**SYSTEM<br>CONFIGURATION **3**SPECIFICATIONS SPECIFICATIONS **4 BEFORE** PROCEDURES BEFORE **RES** SETUP AND OPERATION **5**GX Configurator-ST GX Configurator-ST **6**

PROGRAMMING

PROGRAMMING

**7**

ONLINE MODULE<br>CHANGE

**8**

COMMANDS

COMMANDS

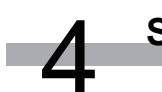

 $MELSEB-ST$ 

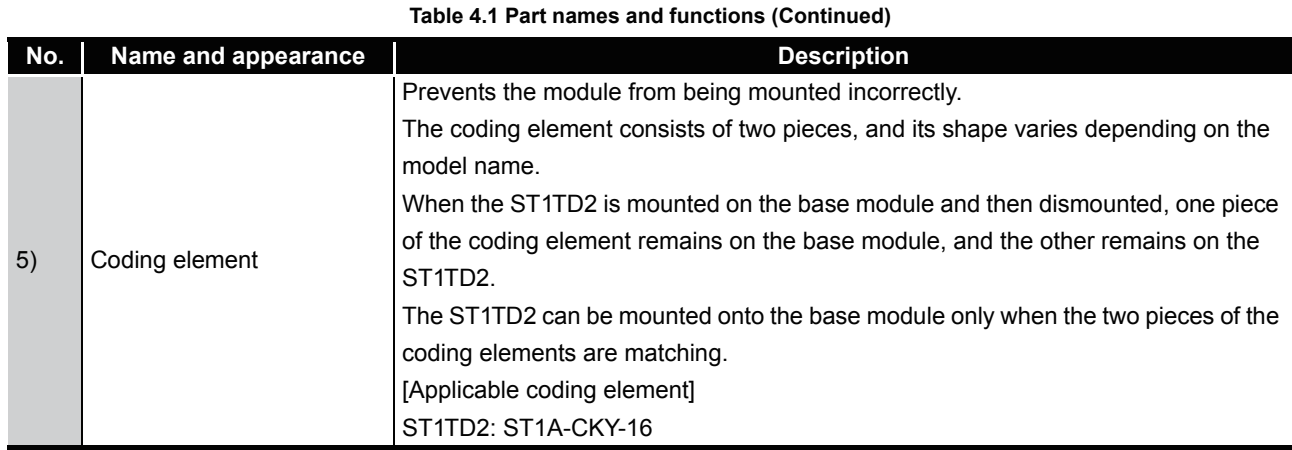

MELSEG-ST

### **POINT**

In order to ensure safety, make sure to attach the coding element to the base module and ST1TD2.

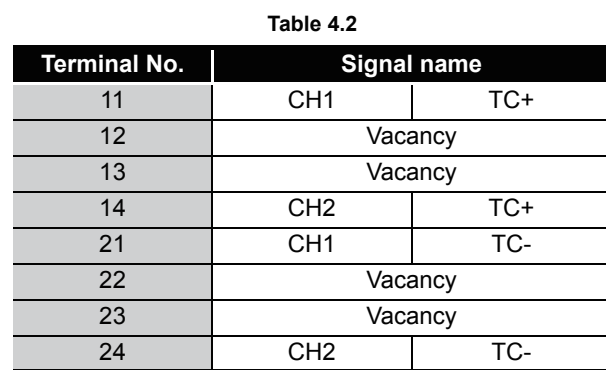

### <span id="page-54-0"></span>4.3.1 Status confirmation by LED

Table 4.1 explains the LED indications.

### **Table 4.3 LED Indications**

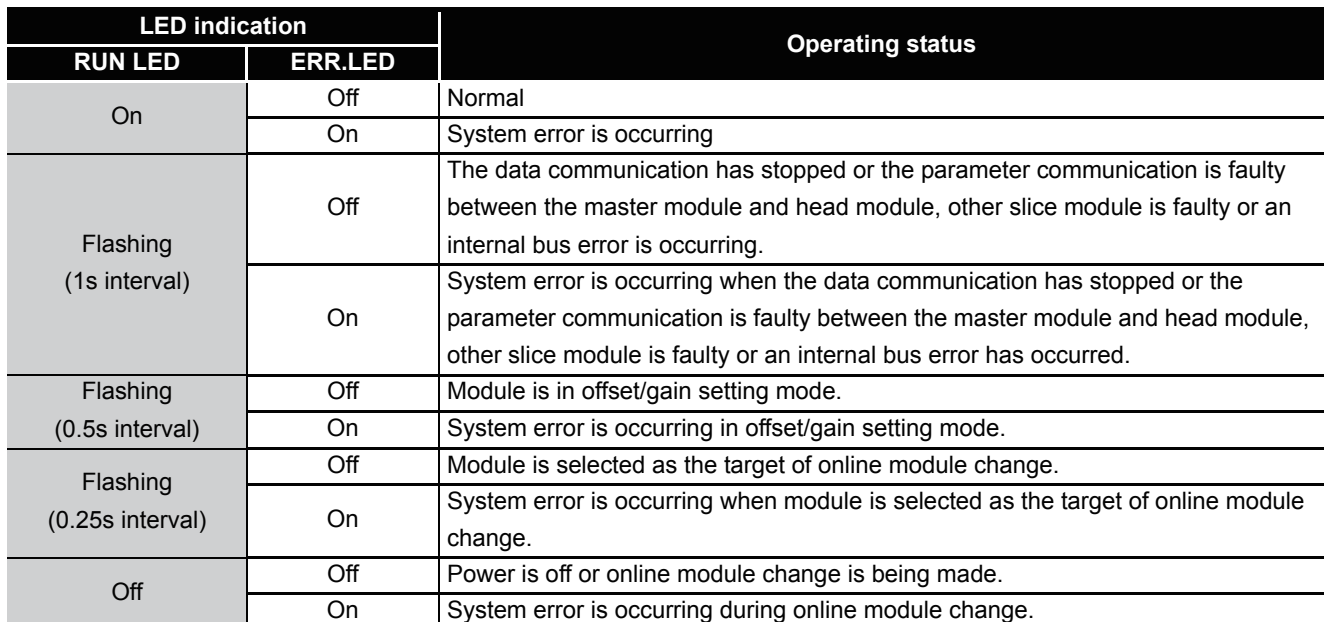

SETUP AND

**8**

MELSEC-ST

### <span id="page-55-1"></span><span id="page-55-0"></span>4.4 Wiring

The wiring precautions and examples of module connection are provided in this section.

### 4.4.1 Wiring precautions

In order to optimize the functions of the ST1TD2 and ensure system reliability, external wiring, that is protected from noise, is required. Please observe the following precautions for external wiring:

- **(1) Use separate cables for the AC control circuit and the external input signals of the ST1TD2 to avoid the influence of the AC side surges and inductions.**
- **(2) Do not bring/install the cables closer to/together with the main circuit line, a high-voltage cable or a load cable from other than the MELSEC-ST system. Doing so may increase the effects of noise, surges and induction.**
- **(3) Always place the thermocouple/micro voltage signal cable at least 100mm (3.94inch) away from the main circuit cables and AC control lines.**

**Fully keep it away from high-voltage cables and circuits which include harmonics, such as an inverter's load circuit.**

**Not doing so will make the module more susceptible to noises, surges and inductions.**

MELSEG-ST

### 4.4.2 External wiring

Connect the cables to the base module (sold separately).

### **(1) Thermocouples**

(a) Connect the cables to the module.

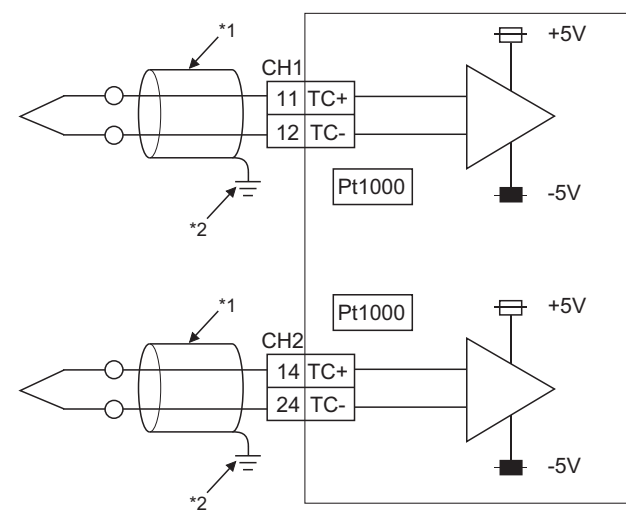

- \* 1 As cables, use shielded compensation conductors. Also, wire the shielded cables as short as possible.
- \* 2 Ground the shield through the cable clamp or terminal block. Depending on noise conditions, however, it is recommended to ground the shield on the extemal device side.

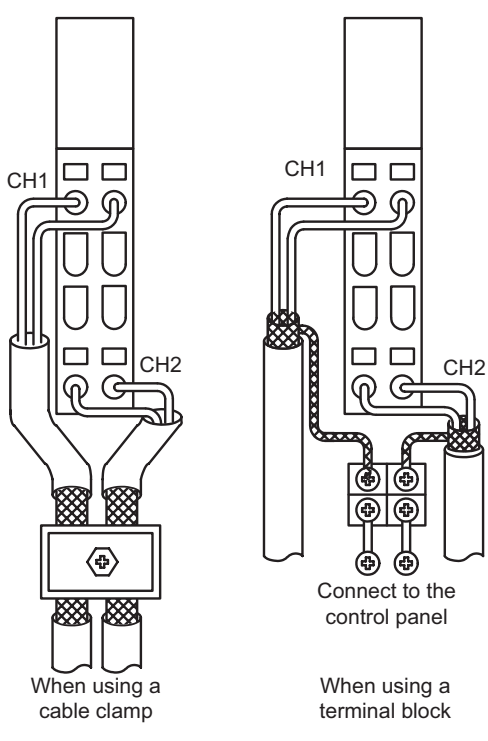

**Figure 4.3** 

OVERVIEW

OVERVIEW

**2**

SYSTEM<br>CONFIGURATION

**3**

MELSEC-ST

### **(2) Micro voltage signals**

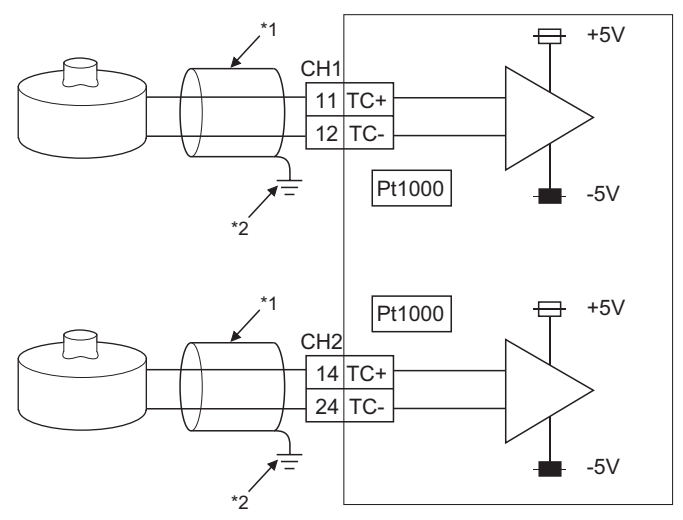

- \* 1 As cables, always use shielded conductors. Also, wire the shielded cables as short as possible.
- \* 2 Ground the shield through the cable clamp or terminal blick. Depending on noise conditions, however, it is recommended to ground the shield on the extemal device side.

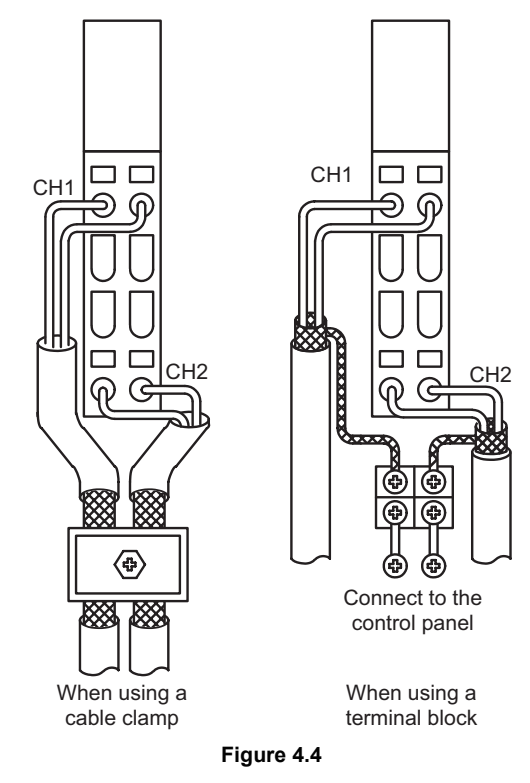

## **POINT**

Any channel where no thermocouple, compensation conductor or micro voltage signal cable is connected must be set to "conversion disable". If conversion of an unconnected channel is set to "Enable", disconnection is detected.

MELSEC-S $\tau$ 

OVERVIEW

OVERVIEW

**2**

SYSTEM<br>CONFIGURATION

**3**

SPECIFICATIONS

SPECIFICATIONS

BEFORE A

SETUP AND PROCEDURES BEFORE OPERATION

**5**

GX Configurator-ST

GX Configurator-ST

**6**

PROGRAMMING

PROGRAMMING

**7**

ONLINE MODULE<br>CHANGE

# <span id="page-58-0"></span>4.5 Offset/Gain Setting

This section explains the offset/gain setting.

#### **(1) Offset/gain setting**

The offset/gain setting is a function designed to compensate for the value at any two points (offset value/gain value) within the operating range when a correct measured temperature value/micro voltage conversion value is not obtained at system startup or when the input type is changed.

#### **(2) Offset and gain values**

The following are the relations between the measured temperature value/ micro voltage conversion value and respective input value corrected by the offset value/gain value.

(a) Thermocouple input

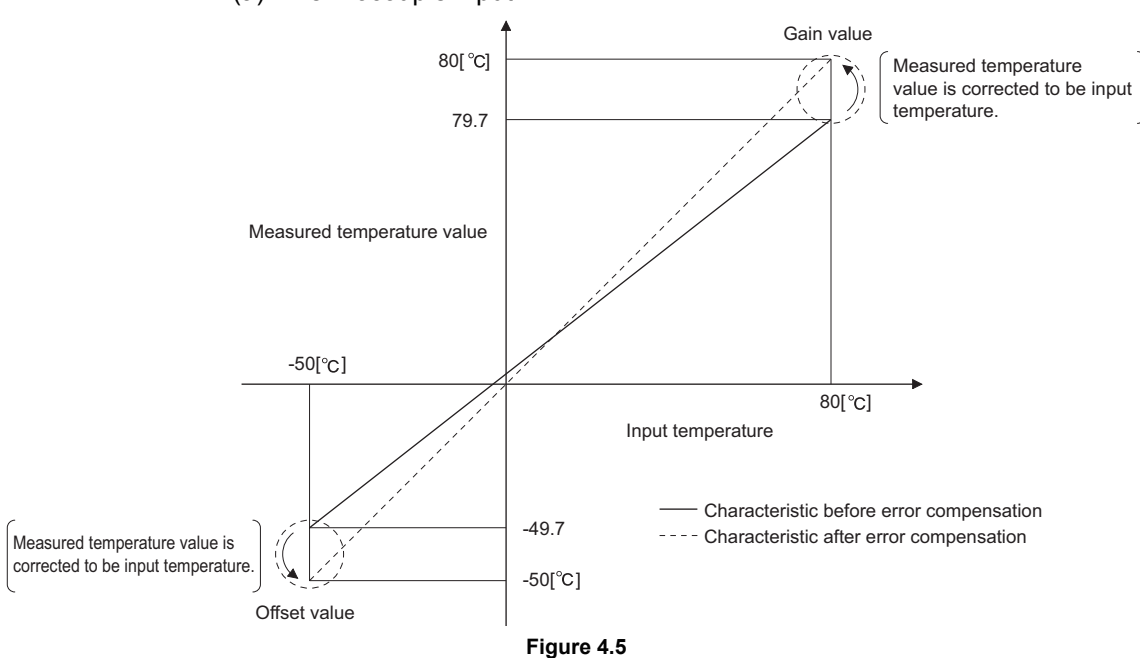

MELSEG-ST

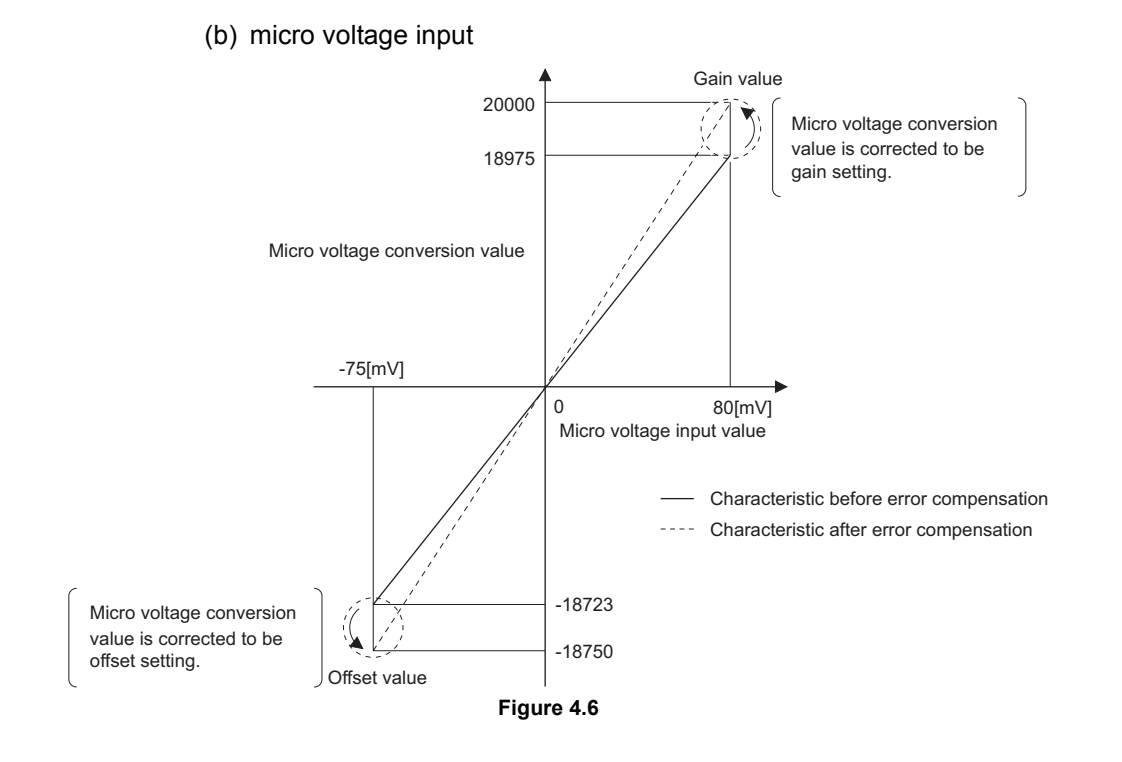

- (1) Set the offset/gain values within the guaranteed temperature range ( $\sqrt{3}$ [Section 3.1 \(2\)](#page-25-0)), or within the measurable voltage range ( $\mathbb{F}$  Section 3.1 [\(3\)](#page-26-0)). If the setting is out of range, the resolution and accuracy may not fall within the ranges of the performance specifications.
- (2) Set the offset/gain values according to the real application situation. After the setting is completed, check that the offset and gain values are set correctly.
- (3) The offset and gain values are stored into the ROM and are not erased even if the power is turned off.
- (4) Write the offset/gain values to the ROM using the User range write command (command number: B305H/3305H). Data can be written to the ROM up to 10,000 times.

To prevent accidental write to the ROM, the number of writes to ROM is counted from the time of power-on.

(5) If an error occurs during offset/gain setting, the offset and gain values are not written to the ST1TD2.

Set correct offset and gain values again.

- (6) Higher accuracy can be obtained if the error is corrected at the minimum/ maximum value of the operating range.
- (7) High accuracy can be obtained if the offset/gain setting is done after 30 minute power-up.
- (8) The offset and gain values must satisfy the following conditions. An error will occur if any of the conditions are not satisfied. Condition 1: Within the allowable input range

Condition 2: Offset value < Gain value

Condition 3: (Gain value) - (Offset value) > 0.2 [ $^{\circ}$ C] (for temperature input) or (Gain value) - (Offset value) > 20  $\mu$ V] (for micro voltage input)

(9) For thermocouple input, an error can be also corrected using a standard DC voltage generator instead of inputting a temperature directly to the thermocouple.

Thermo-electromotive force value of standard DC voltage generator  $\vert = \vert$  Thermocouple's thermo-electromotive

force value relative to the input temperature set as offset/gain value OVERVIEW

OVERVIEW

MELSEC-ST

**2**

SYSTEM<br>CONFIGURATION

**3**

SPECIFICATIONS

**SPECIFICATIONS** 

**4** 

SETUP AND PROCEDURES BEFORE OPERATION

**5**

GX Configurator-ST

GX Configurator-ST

**6**

COMMANDS

COMMANDS

MELSEG-ST

### 4.5.1 Offset/gain setting procedures

To utilize the user range setting, perform the offset/gain setting. When the factory default is used, the offset/gain setting is not necessary. The setting can be performed by either of the following methods.

### **(1) Using GX Configurator-ST**

Configure the offset/gain settings in GX Configurator-ST. [Section 5.6 Offset/Gain Setting](#page-79-0)

### **(2) Using commands**

Follow the procedures on the next page to configure the offset/gain settings.

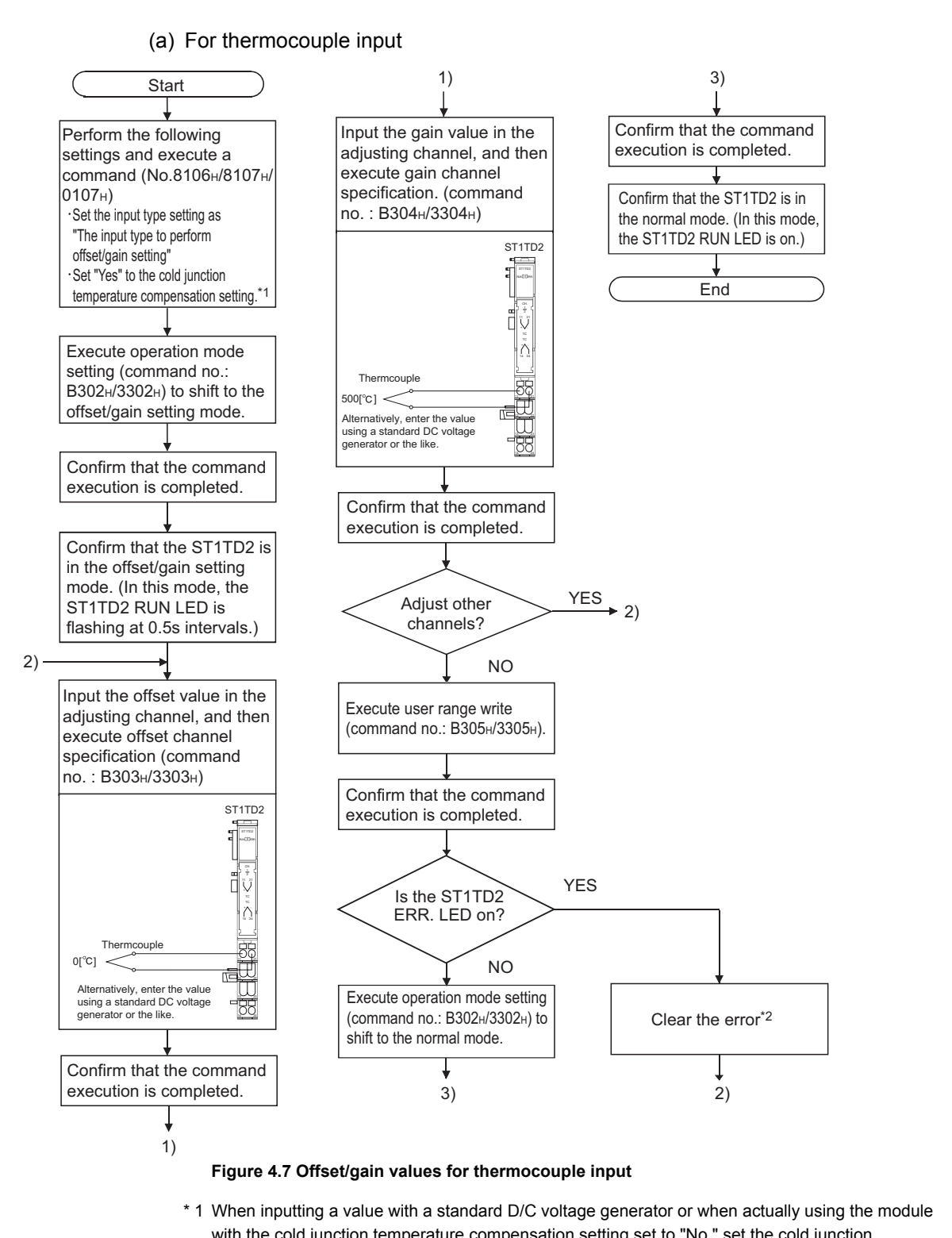

- with the cold junction temperature compensation setting set to "No." set the cold junction temperature compensation setting to "No.".
- \* 2 Errors can be cleared by either of the following methods.
	- Error clear request (command No.: 8104H/0104H)
	- Error reset request (RynA)
	- For details of the above methods, refer to the following.

MELSEC-ST CC-Link Head Module User's Manual, "8.2.5 Error clear request (Command No.: 8104H/0104H)

MELSEC-ST CC-Link Head Module User's Manual, "3.4 Remote I/O, Remote Registers"

OVERVIEW

OVERVIEW

MELSEC-S $\tau$ 

**2**

SYSTEM<br>CONFIGURATION

**3**

SPECIFICATIONS

**SPECIFICATIONS** 

**4**

**BEFORE** 

SETUP AND PROCEDURES BEFORE OPERATION

**5**

GX Configurator-ST

GX Configurator-ST

**6**

PROGRAMMING

PROGRAMMING

**7**

ONLINE MODULE<br>CHANGE

**8**

COMMANDS

**COMMANDS** 

MELSEC-ST

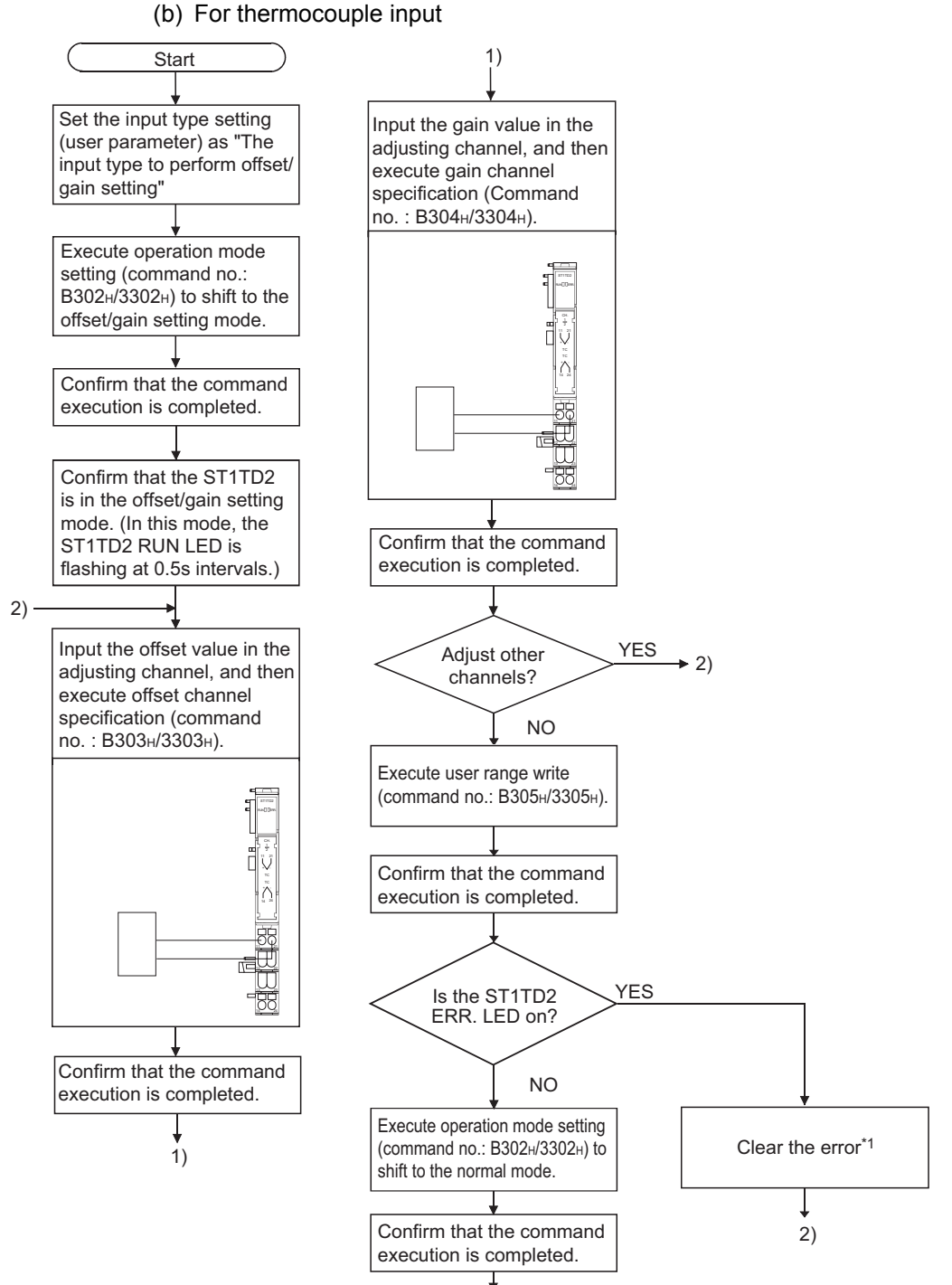

#### **Figure 4.8 Offset/gain values for micro voltage input**

\* 1 Errors can be cleared by either of the following methods.

• Error clear request (command No.: 8104H/0104H)

• Error reset request (RynA)

For details of the above methods, refer to the following.

MELSEC-ST CC-Link Head Module User's Manual, "8.2.5 Error clear request (Command No.: 8104H/0104H)

MELSEC-ST CC-Link Head Module User's Manual, "3.4 Remote I/O, Remote Registers"

### **(3) Programming**

A program example is given in this section, showing the mode switching (between the normal mode and the offset/gain setting mode), offset/gain setting channel specification, offset/gain value adjustment, and offset/gain value writing to the ST1TD2.

(a) Device assignments in the program example

For the devices used in common with other program examples, refer to the following.

 $\sqrt{3}$  [Section 6.4 \(1\) Device assignments in program examples](#page-91-0)

1) Device assignments in the program example

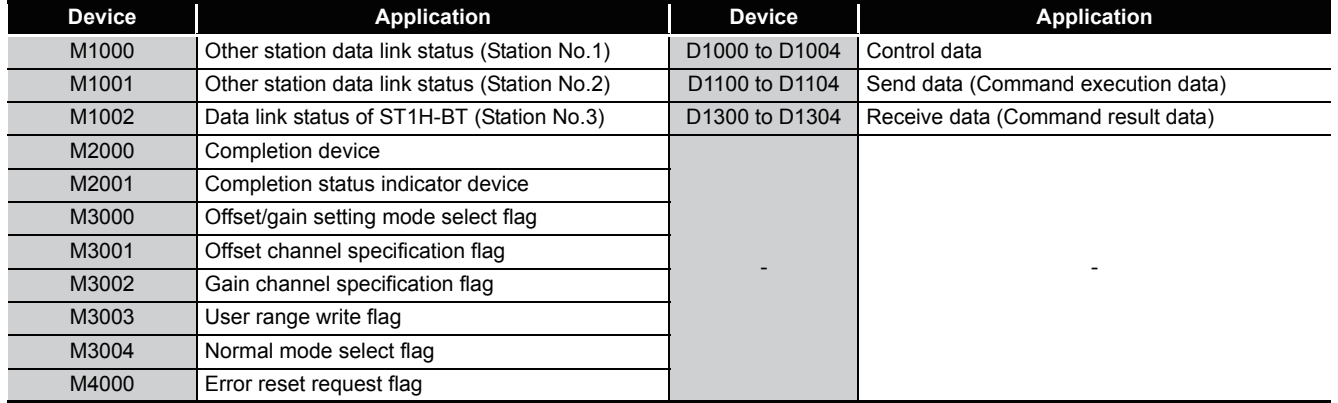

#### **Table 4.4 Setting for Initial data write command**

OVERVIEW

OVERVIEW

MELSEC-ST

**2**

SYSTEM<br>CONFIGURATION

**3**

SPECIFICATIONS

**SPECIFICATIONS** 

**4**

**BEFORE** 

SETUP AND PROCEDURES BEFORE OPERATION

**5**

GX Configurator-ST

GX Configurator-ST

**6**

COMMANDS

COMMANDS

 $MELSEG-ST$ 

### 2) Program example

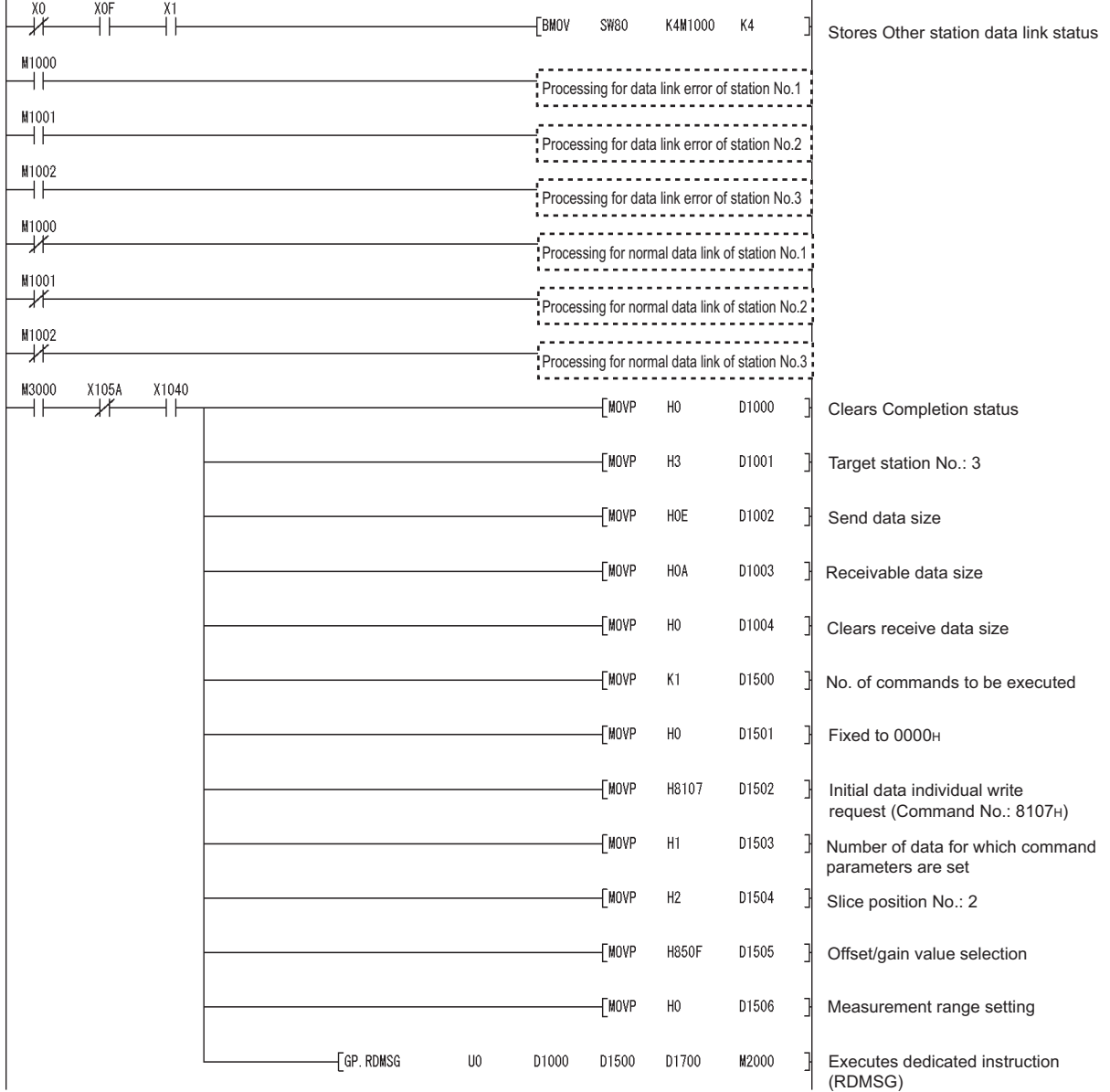

**Figure 4.9 Offset/gain setting program example**

# **SETUP AND PROCEDURES BEFORE OPERATION**

MELSEC-ST

OVERVIEW

OVERVIEW

**2**

SYSTEM<br>CONFIGURATION

**3**

SPECIFICATIONS

**SPECIFICATIONS** 

SETUP AND<br>PROCEDURES BEFORE<br>OPERATION

**5**

GX Configurator-ST

GX Configurator-ST

**6**

PROGRAMMING

PROGRAMMING

**7**

ONLINE MODULE<br>CHANGE

**8**

COMMANDS

COMMANDS

SETUP AND PROCEDURES BEFORE OPERATION

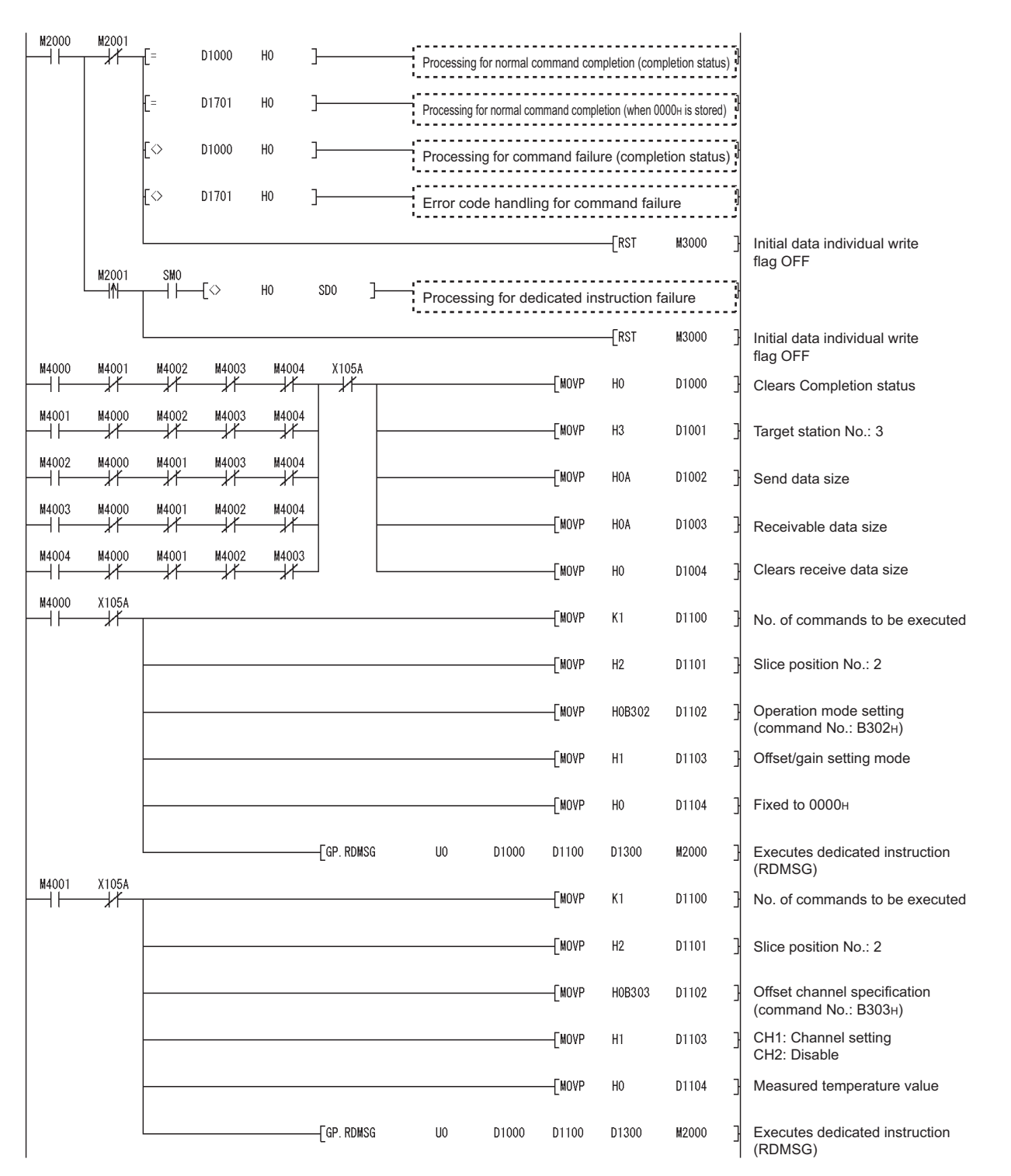

**Figure 4.9 Offset/gain setting program example (Continued)**

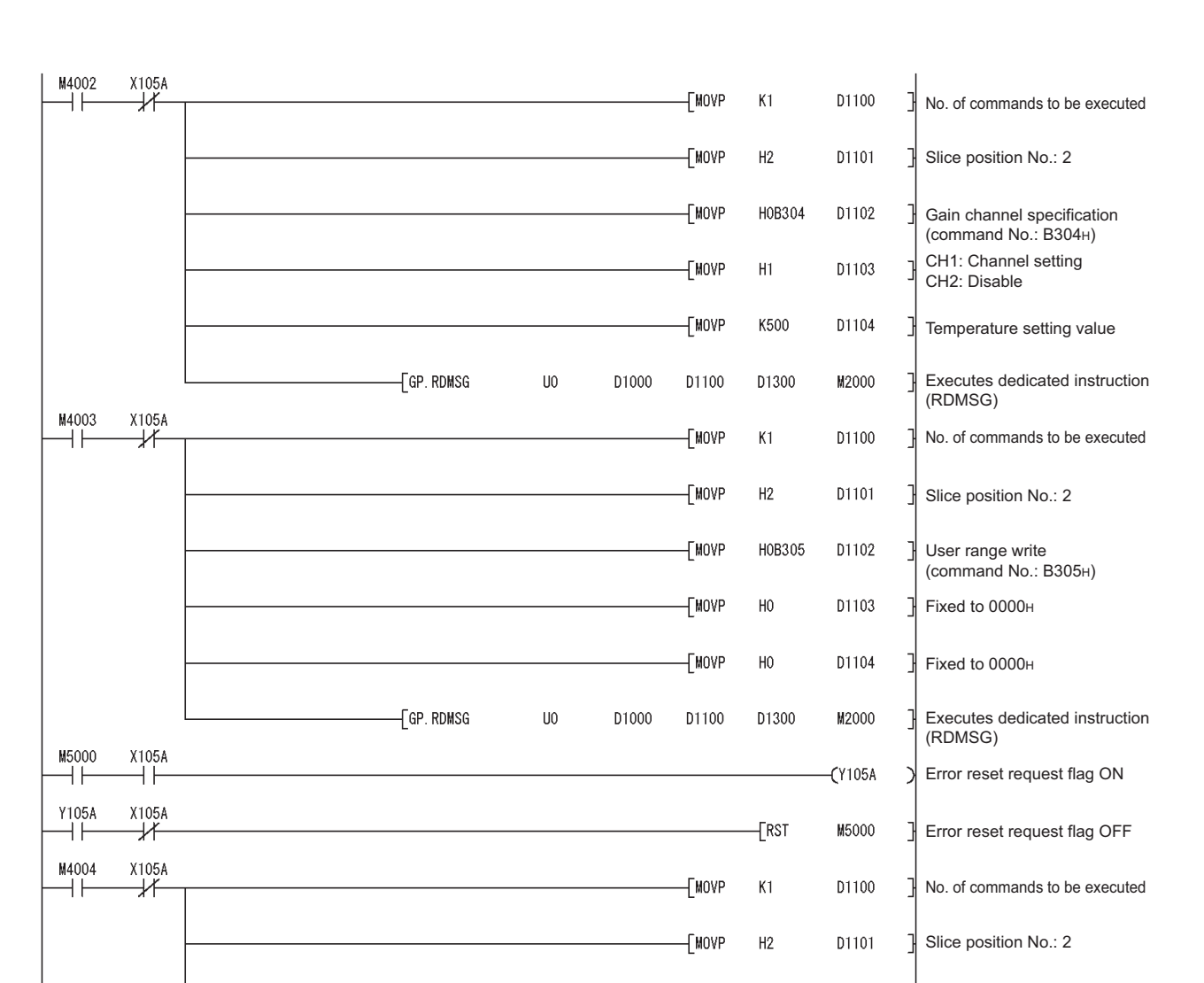

**Figure 4.9 Offset/gain setting program example (Continued)**

D1000

U<sub>0</sub>

 $\overline{f}$  GP. RDMSG

[MOVP

**TMOVP** 

**TMOVP** 

D1100

H0B302

 $H<sub>0</sub>$ 

 $H<sub>0</sub>$ 

D1300

D1102

D1103

D1104

M2000

F

٦

┨

Operation mode setting (command No.: B302H)

MELSEC-ST

Executes dedicated instruction

Normal mode

Fixed to 0000H

(RDMSG)

# **SETUP AND PROCEDURES BEFORE OPERATION**

M2000 M2001 Processing for normal command completion (completion status) ٦Ï D1000 H<sub>0</sub>  $\mathbb{H}^{\mathbb{R}}$ D1302 H0B302 7 lr= D1302 H0B303 7 Processing for normal command completion (completion status) ,............................ ┢ Processing for normal command completion (completion status) D1302 H0B304 7 .......................... ł Processing for normal command completion (completion status)<br>
----------------------------------D1302 H0B305  $\overline{\phantom{a}}$ D1301  $H2$  $\mathbb{H}$  = D1302  $\Gamma =$ H0B302 7 Processing for normal command completion (command execution result)  $\cdot$ D1302 H0B303 <sup>1</sup> Processing for normal command completion (command execution result) le l  $E=$ D1302 H0B304 7 Processing for normal command completion (command execution result) ł. D1302 H0B305  $\exists$ Processing for normal command completion (command execution result) FBKRSTP M4000  $K5$ All flags OFF M2000 M2001  $\mathbb{H}^{\mathbb{Z}}$ ⊀ ⊣ि D1000  $H<sub>0</sub>$ D1302 H0B302  $\overline{\phantom{a}}$ Processing for command failure (completion status)<br>
-----------------------------⊣ ⊦ D1302 lF= H0B303 ٦. Processing for command failure (completion status) l[= D1302 H0B304 Processing for command failure (completion status) -1 Processing for command failure (completion status) ł. D1302 H0B305 J ∤⊘ D1301  $H2$  $\mathbb{H}$ = D1302 H0B302 Processing for command failure (command execution result)  $\Box$ D1302 Processing for command failure (command execution result)  $\mathsf{F}$ H0B303 - 7 ∤[≡ Processing for command failure (command execution result) D1302 H0B304 7 ŀ-D1302 H0B305 Processing for command failure (command execution result)  $\overline{\phantom{a}}$ All flags OFF FBKRSTP M4000 K<sub>5</sub> M2000 M2001 **SMO**  $\overline{\left\langle \cdot \right\rangle}$  $H<sub>0</sub>$  $++$  $SDO$ Ъ ⊣∣ ⊀ Processing for de dicated instruction failure; All flags OFF FBKRSTP M4000 K<sub>5</sub>

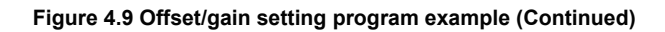

**1**

MELSEG-ST

OVERVIEW

OVERVIEW

**2**

SYSTEM<br>CONFIGURATION

**3**

SPECIFICATIONS

**SPECIFICATIONS** 

**4**

**BEFORE** 

SETUP AND<br>PROCEDURES B<br>OPERATION

SETUP AND PROCEDURES BEFORE OPERATION

**5**

GX Configurator-ST

GX Configurator-ST

**6**

PROGRAMMING

PROGRAMMING

**7**

ONLINE MODULE<br>CHANGE

**8**

COMMANDS

COMMANDS

# CHAPTER5 GX Configurator-ST

This chapter explains the functions of GX Configurator-ST used with the ST1TD2. For details of GX Configurator-ST, refer to the GX Configurator-ST Operating Manual.

# 5.1 GX Configurator-ST Functions

Table 5.1 lists the GX Configurator-ST functions used with the ST1TD2.

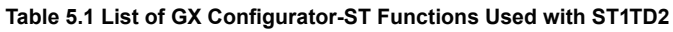

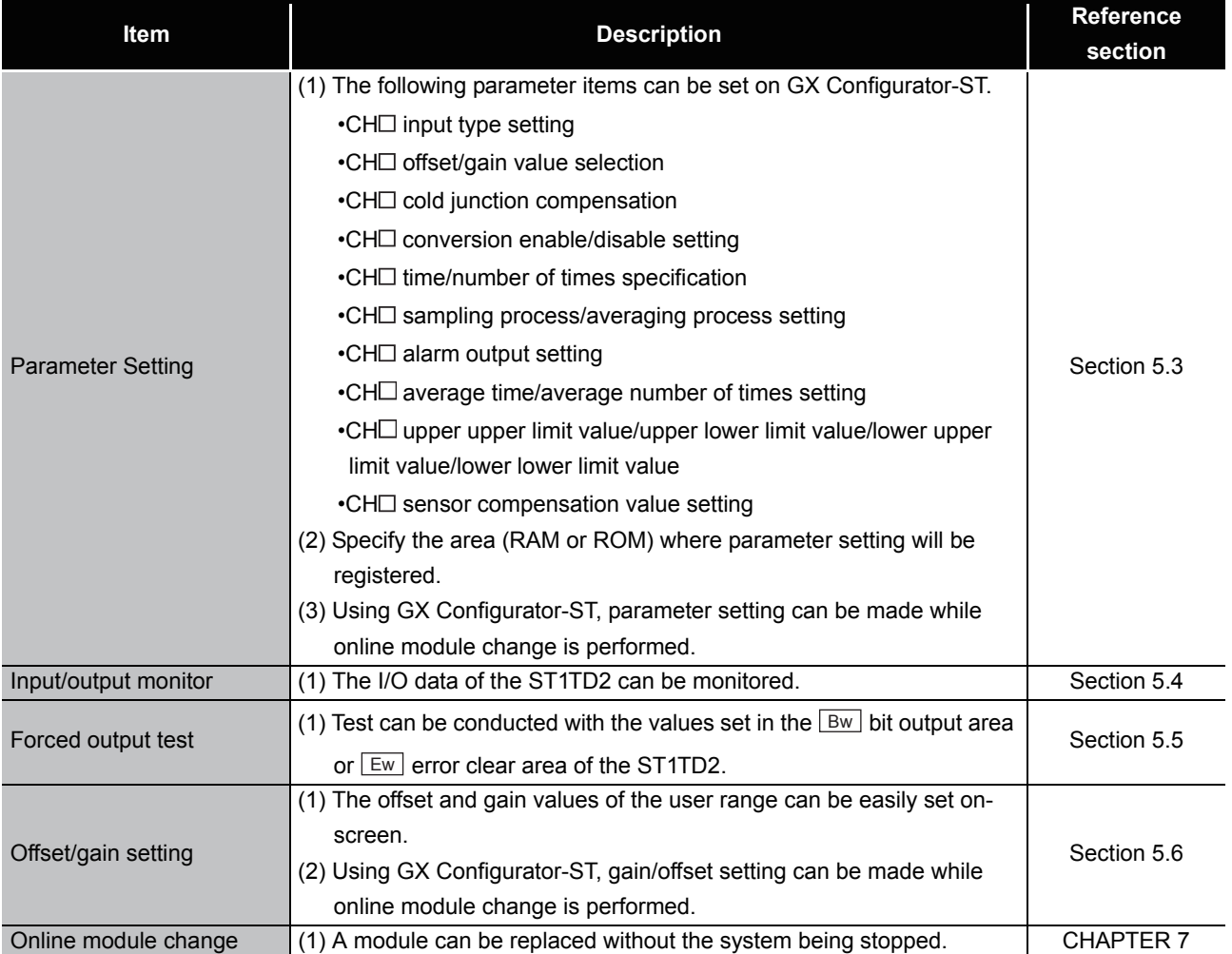

# 5.2 Project Creation

When the MELSEC-ST system can be connected to a personal computer with GX Configurator-ST preinstalled, select [get system] to create a project. Even if there is no MELSEC-ST system, a project can be created. For project creation and get system, refer to the GX Configurator-ST Operating Manual.

MELSEG-ST

ONLINE MODULE<br>CHANGE

**8**

# <span id="page-71-1"></span><span id="page-71-0"></span>5.3 Parameter Setting

This section explains how to set the parameters.

#### **(1) Mode changing**

The mode needs to be changed. Either the edit mode or diagnosis mode can be used for the setting.

### **(2) Displaying "Parameter Setting" screen**

- 1) Select ST1TD2 on the "Module Information List" screen or "System Monitor" screen.
- 2) Click [Edit]  $\rightarrow$  [Parameter Setting].

### **(3) Display/Setting Screen**

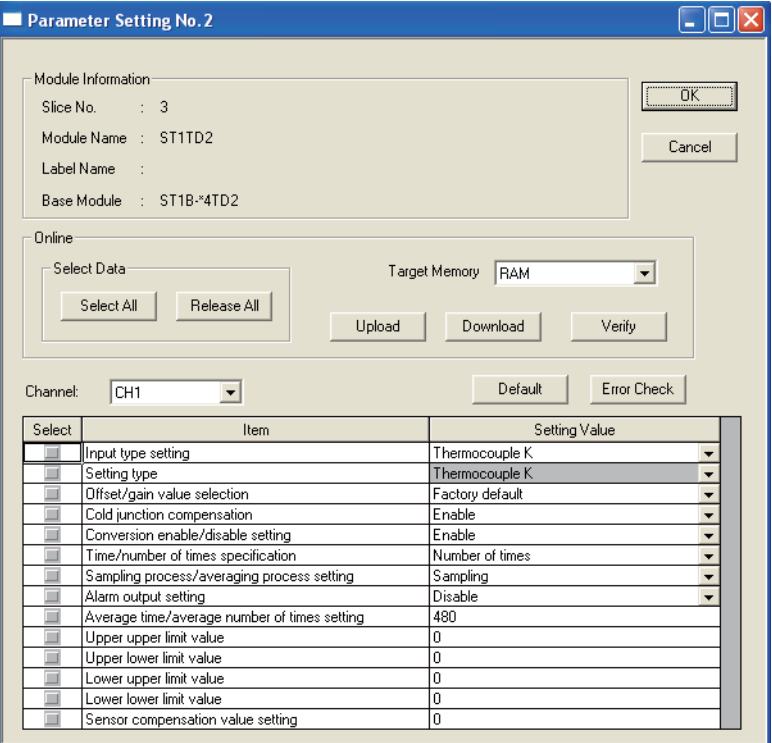

**Figure 5.1**
# **(4) Display/setting details**

When setting the parameters of multiple channels, make the following setting for each channel.

(a) User parameters

Set the user parameters using the configuration software of the master station. When the MELSEC-ST system is tested alone, set the parameters using GX Configurator-ST.

1) Input type setting Set the input type.

Select the input type from the following types.

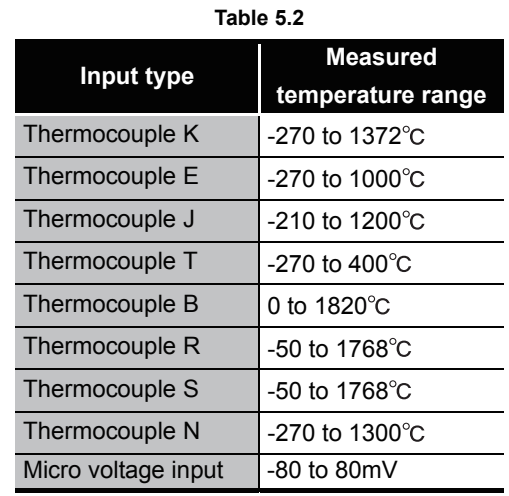

- 2) Setting type The input type setting currently valid is stored. Setting is not allowed.
- 3) Offset/gain value selection Set the factory default or user range setting.
- 4) Cold junction compensation Set whether cold junction temperature compensation is enable or disable. Disable : Cold junction temperature compensation disabled Enable : Cold junction temperature compensation enabled

OVERVIEW OVERVIEW **2**SYSTEM<br>CONFIGURATION **3**SPECIFICATIONS SPECIFICATIONS **SETUP AND<br>PROCEDURES BEFORE<br>OPERATION** PROCEDURES BEFORE OPERATION **5**GX Configurator-ST GX Configurator-ST **6**PROGRAMMING PROGRAMMING **7**ONLINE MODULE<br>CHANGE

SETUP AND

COMMANDS

- (b) Command parameters By setting the command parameters using GX Configurator-ST, master station program steps can be reduced. Write and save the settings, which are used for a MELSEC-ST system startup, to the ROM. (Use RAM when conducting a test temporarily.) 1) Conversion enable/disable setting
	- Set whether conversion is enabled or disabled. Disable : Conversion disabled Enable : Conversion enabled
	- 2) Time/number of times specification Specify the time/number of times when the averaging processing is selected.
	- 3) Sampling process/averaging process setting Specify the sampling processing or averaging processing.
	- 4) Alarm output setting Set whether alarm output processing is performed or not. Disable : Alarm output processing not performed Enable : Alarm output processing performed
	- 5) Average time/average number of times setting Set the average time or average number of times. Their setting ranges are indicated below. Average number of times: 4 to 500 times Average time: 480 to 5000ms
	- 6) Upper upper limit value/Upper lower limit value/Lower upper limit value/Lower lower limit value

Set the upper upper limit value, upper lower limit value, lower upper limit value and lower lower limit value of the alarm output.

Setting range on each input type is shown below.

In the case of thermocouple input, set the value in units of  $0.1^{\circ}$ C.

[Example] To set to  $0.3^{\circ}$ C ..... Enter "3".

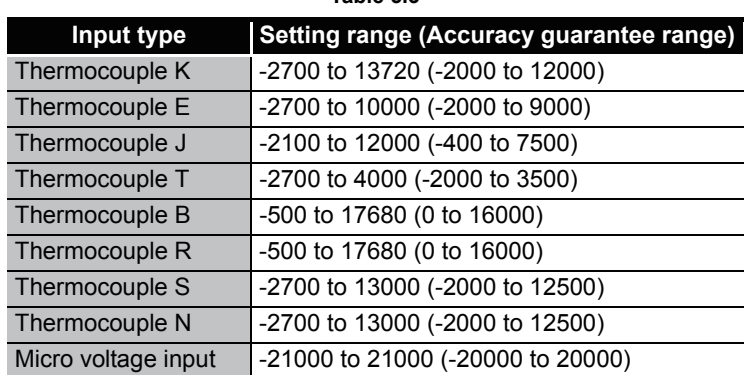

## **Table 5.3**

7) Sensor compensation value setting

Set the sensor compensation value.

The setting range of the sensor compensation value is -500 to 500.

In the case of thermocouple input, set the value in units of  $0.1^{\circ}$ C.

[Example] To set to  $0.3^{\circ}$ C ..... Enter "3".

The setting for the micro voltage input is performed in increments of 4µV/digit. [Example] When the micro voltage conversion value is 10003 at 40mV input ..... Enter "-3".

## **(5) Parameter writing**

- 1) From the "Channel:" pull-down menu, select the channel where the parameters will be set.
- 2) Select the parameter items to be written to the ST1TD2 by checking the corresponding "select" check box.
- 3) Make setting in the "Setting Value" field.
- 4) Select the target memory (RAM or ROM) from the pull-down menu of "Target Memory".
- 5) Click the Download button.

When writing the parameters of multiple channels to the ST1TD2, perform the operations in steps 1) to 5) for each channel.

OVERVIEW

OVERVIEW

MELSEG-S $\tau$ 

**2**

**6**

COMMANDS

# 5.4 Input/Output Monitor

This section explains how to monitor the I/O data of the ST1TD2.

#### **(1) Mode changing**

Click [Mode]  $\rightarrow$  [Diagnosis].

## **(2) Displaying "Input/Output Monitor" screen**

1) Select ST1TD2 on the "System Monitor" screen.

2) Click the | Input/Output Monitor | button. Monitor starts as soon as the "Input/Output Monitor" screen is displayed.

## **(3) Display/Setting Screen**

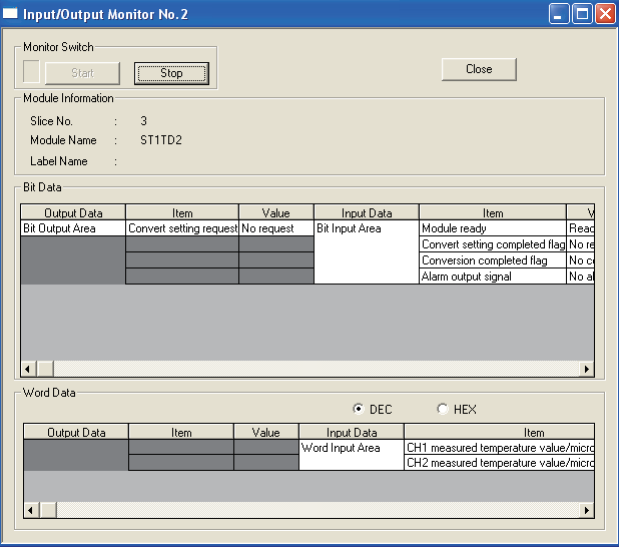

**Figure 5.2** 

## **(4) Display/setting details**

(a) Bit Data

#### **Table 5.4 Bit Data list**

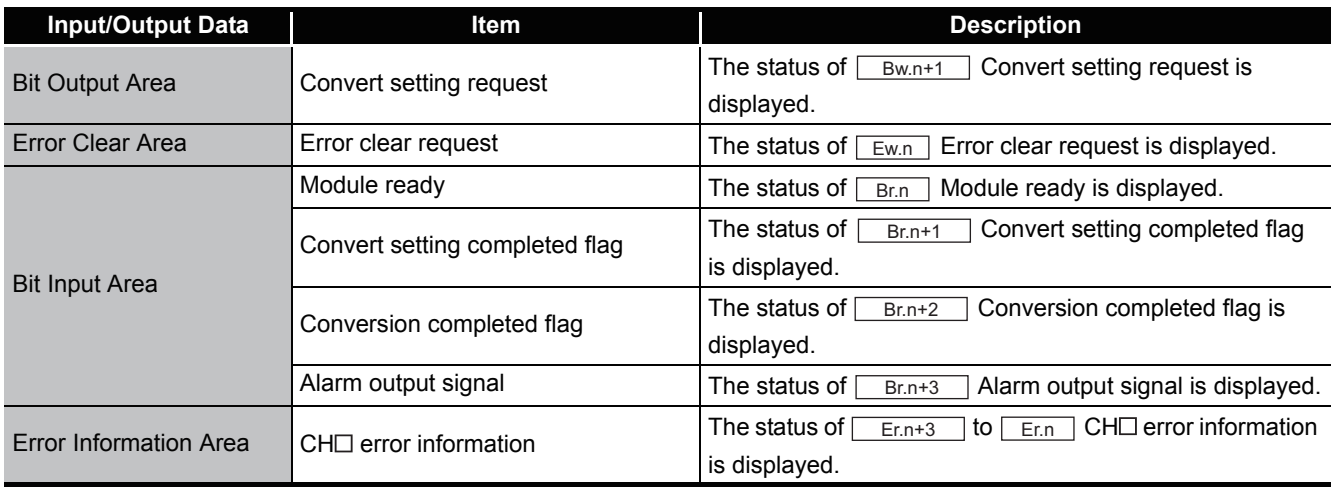

 $MELSEG-ST$ 

# (b) Word Data

The display format (decimal/hexadecimal) can be changed.

#### **Table 5.5 Word Data list**

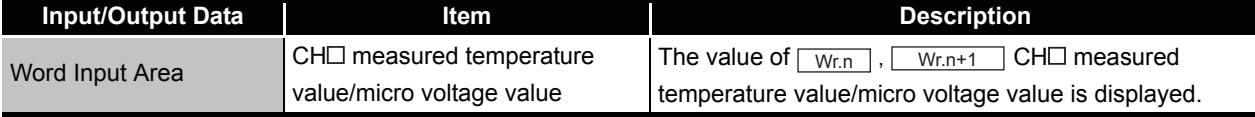

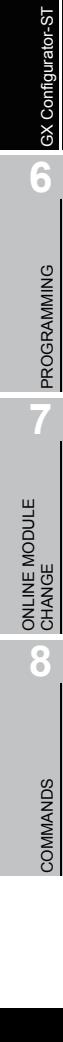

**1**

OVERVIEW

OVERVIEW

**2**

SYSTEM<br>CONFIGURATION

**3**

SPECIFICATIONS

**SPECIFICATIONS** 

**SETUP AND<br>PROCEDURES BEFORE** 

**5**

SETUP AND PROCEDURES BEFORE OPERATION

# 5.5 Forced Output Test

This section explains a forced output test.

Conduct the test after setting values to the bit output area or error clear area of the ST1TD2.

#### **(1) Mode changing**

Mode changing  $\rightarrow$  [Diagnosis].

## **(2) Displaying "Forced Output Test" screen**

- 1) Select ST1TD2 on the "System Monitor" screen.
- 2) Click the  $F$ orced Output Test button.

## **(3) Display/Setting Screen**

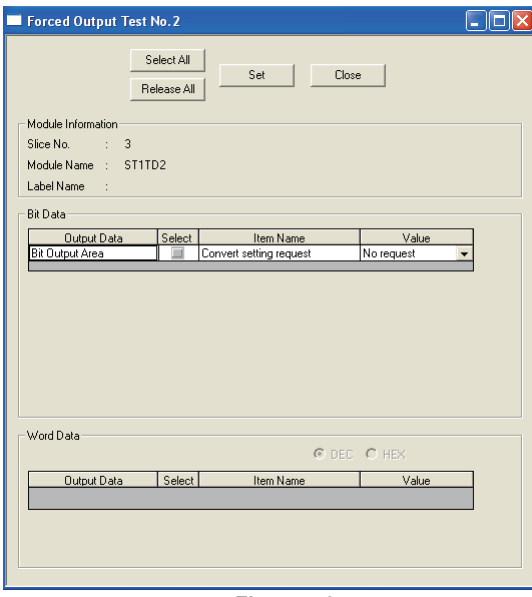

**Figure 5.3** 

## **(4) Display/setting details**

(a) Bit Data

#### **Table 5.6 Bit Data list**

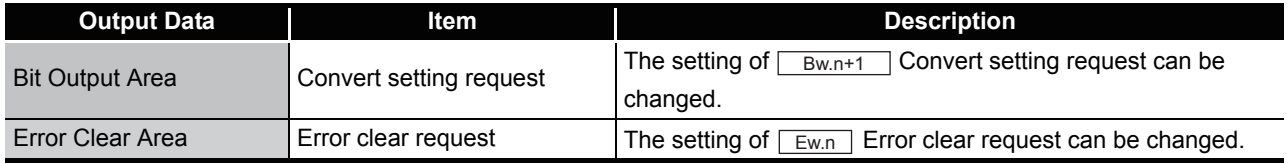

(b) Word Data

Unavailable for the ST1TD2.

OVERVIEW

OVERVIEW

**2**

SYSTEM<br>CONFIGURATION

**3**

SPECIFICATIONS

SPECIFICATIONS

**SETUP AND<br>PROCEDURES BEFORE** 

**5**

GX Configurator-ST

GX Configurator-ST

**6**

SETUP AND PROCEDURES BEFORE OPERATION

## **(5) Test operation**

- 1) Select the test item by checking the corresponding "Select" check box.
- 2) Make setting in the "Value" field.
- 3) Click the  $\text{Set}$  button.\*

Clicking the  $\boxed{\mathsf{Set}}$  button executes the test.

When the module is not in the forced output test mode, a screen asking whether to switch to the forced output test mode appears. Click the  $\overline{OK}$  button to switch to the forced output test mode. When the module is switched to the forced output test mode, the RUN LED of the head module flashes.

# **POINT**

When the forced output test mode has been cancelled, make sure that the RUN LED of the head module is on.

# 5.6 Offset/Gain Setting

This section explains how to make offset/gain setting.

#### **(1) Input type setting**

Set the input type for the offset/gain setting on the parameter setting screen. For the parameter setting, refer to [Section 5.3.](#page-71-0)

#### **(2) Mode changing**

Click [Mode]  $\rightarrow$  [Diagnosis].

## **(3) Displaying "Offset/Gain Setting" screen**

- 1) Select ST1TD2 on the "System Monitor" screen.
- 2) Click the  $\sqrt{\text{Offset/Gain Setting}}$  button.\*1
- \* 1 When the module is not in the forced output test mode, a screen appears asking whether to switch to the forced output test mode. Click the  $\overline{\mathrm{OK}}$  button to switch to the forced output test mode. When the module is switched to the forced output test mode, the RUN LED of the head module flashes.
- 3) As a screen appears asking whether to switch to the offset/gain setting mode, click the  $\overline{\text{OK}}$  button to switch to the offset/gain setting mode. After being switched to the offset/gain setting mode, the RUN LED of ST1TD2 flashes (0.5s interval) and the ST1TD2 stops.

## **(4) Display/Setting Screen**

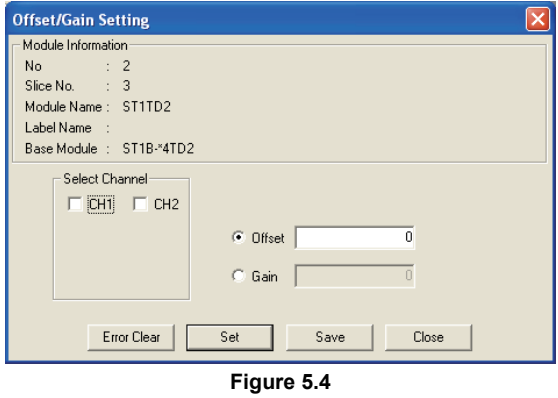

## **(5) Offset/gain setting**

When setting different offset and gain values for different channels, perform the operations in (a), (b) for each channel.

Since the operation in (c) is to be done to write the offset/gain settings of all channels to the ST1TD2, perform it only once at the end.

- (a) Offset value setting operation
	- 1) Select the channel where the offset value will be set by checking the corresponding "Select channel" check box. By checking multiple check boxes, values can be set to multiple channels at the same time.
	- 2) Specify "Offset"
	- 3) Enter a value as an offset value to the channel to be adjusted, set a temperature setting value or voltage setting value, which suits the input, and

then click the  $\boxed{\mathsf{Set}}$  button.

 • The setting for the temperature setting value is performed in units of  $0.1^{\circ}$ C.

[Example] To set to  $0.3^{\circ}$ C ..... Enter "3".

 • The setting for the voltage setting value is performed in units of 0.01mV. [Example] To set to 3mV ..... Enter "300".

Setting range on each input type is shown below.

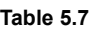

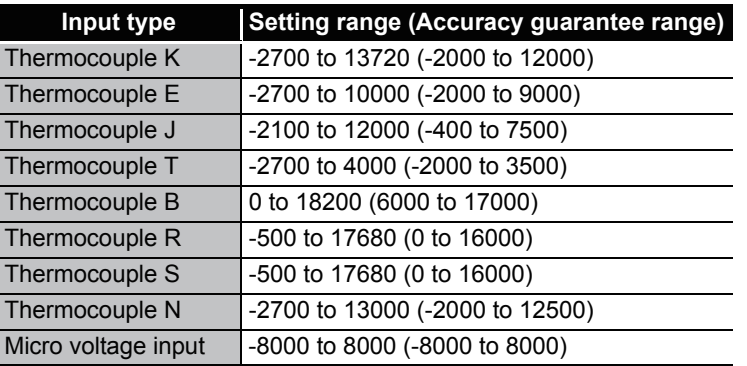

OVERVIEW

OVERVIEW

**2**

SYSTEM<br>CONFIGURATION

**3**

SPECIFICATIONS

SPECIFICATIONS

COMMANDS

- (b) Gain value setting
	- 1) Select the channel where the gain value will be set by checking the corresponding "Select channel" check box.

By checking multiple check boxes, values can be set to multiple channels at the same time.

- 2) Specify "Gain".
- 3) Enter a value as a gain value to the channel to be adjusted, set a temperature setting value or voltage setting value, which suits the input, and then click the

Set button.

 • The setting for the temperature setting value is performed in units of  $0.1^{\circ}$ C.

[Example] To set to  $0.3^{\circ}$ C .....Enter "3".

 • The setting for the voltage setting value is performed in units of 0.01mV. [Example] To set to 3mV ..... Enter "300".

Setting range on each input type is shown below.

**Table 5.8** 

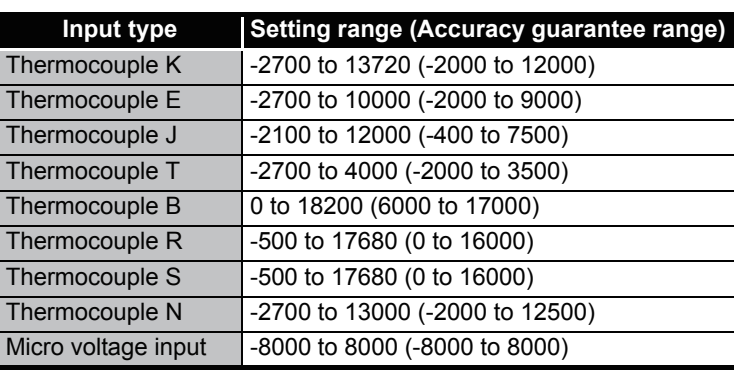

(c) Offset/gain setting writing

Click the  $Save$  button.

The offset/gain settings for all channels are written to the ST1TD2.

# **POINT**

- (1) Clicking the  $\sqrt{S_{\text{ave}}}$  button in the following condition generates errors.
	- For details of error codes, refer to [Section 9.1.](#page-186-0)
		- Offset value = Gain value (Error code :  $400\Box H$ )
		- (Gain value) (Offset value) =  $0.2$ [°C] (for temperature input) (Error code :  $410 \Box H$ )
		- (Gain value) (Offset value) =  $20[\mu V]$  (for micro voltage input) (Error code :  $410 \Box H$ )

In this case, click the  $\boxed{\text{Error Clear}}$  button to clear the error, and make setting again.

(2) When the offset/gain setting screen is closed, the screen displays a message that asks if you are sure to change to the normal mode.

Click the  $\overline{\text{OK}}$  button to change to the normal mode.

When the module is put in the normal mode, the RUN LED of the ST1TD2 turns on.

(3) When the forced output test mode has been released, make sure that the RUN LED of the head module is on.

OVERVIEW

OVERVIEW

**2**

SYSTEM<br>CONFIGURATION

**3**

SPECIFICATIONS

**SPECIFICATIONS** 

**SETUP AND<br>PROCEDURES BEFORE<br>OPERATION** 

**5**

GX Configurator-ST

GX Configurator-ST

**6**

SETUP AND PROCEDURES BEFORE OPERATION

# CHAPTER6 PROGRAMMING

**Remark**

This chapter describes example programs available when the QJ61BT11N is used as a master station.

For details of the QJ61BT11N, refer to the following manual.

CC-Link System Master/Local module User's Manual

# 6.1 Programming Procedure

Create a program for executing temperature or micro voltage conversion of the ST1TD2 according to the following procedure.

When applying any of the program examples introduced in this chapter to the actual system, verify the applicability and confirm that no problems will occur in the system control.

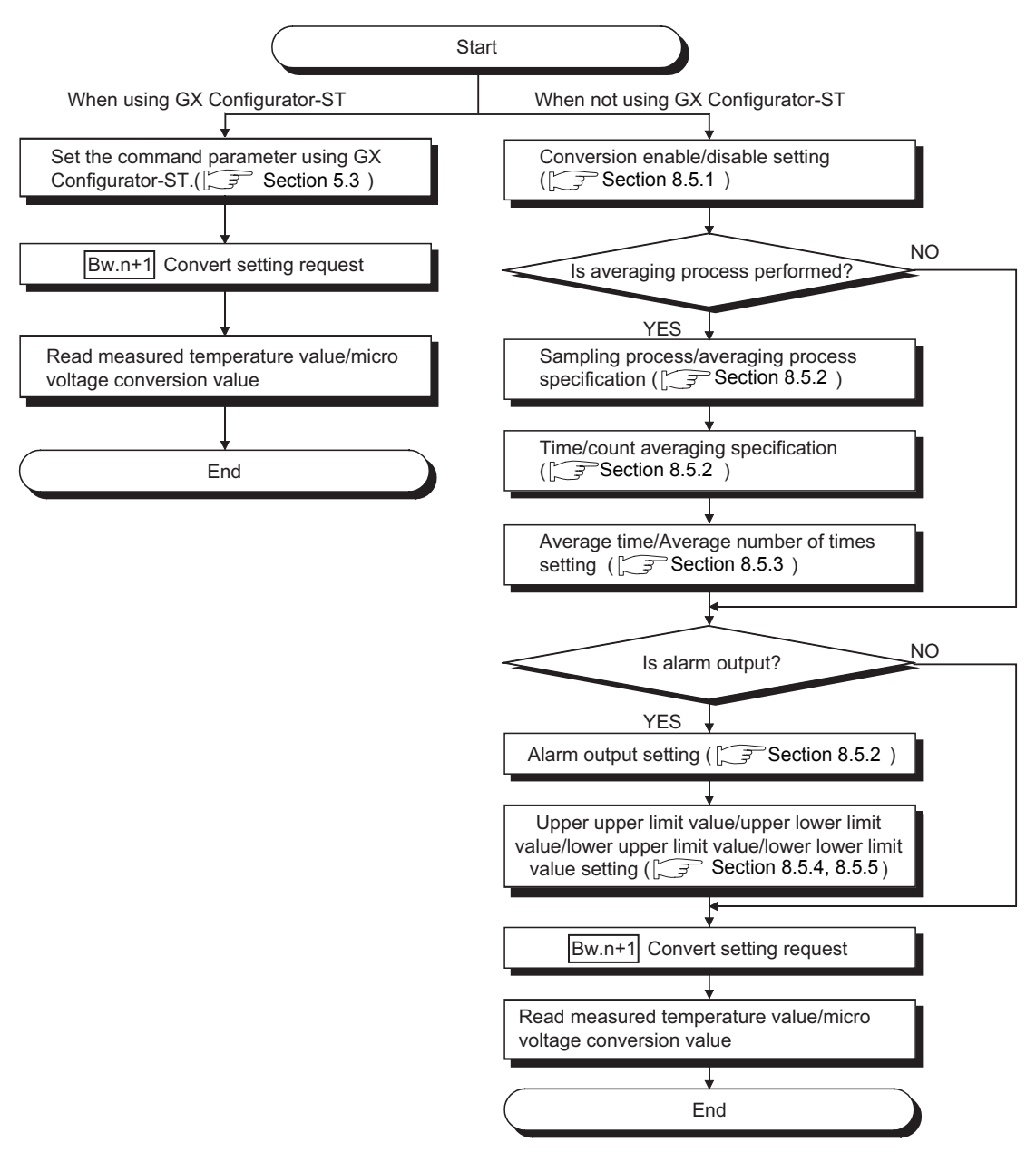

**Figure 6.1 Programming procedure**

# **POINT**

- (1) With one dedicated instruction (RDMSG), up to eight commands can be simultaneously executed. However, the following commands cannot be executed with any other command at the same time. Initial data batch write request (command No.: 8106H) Initial data individual write request (command No.: 8107H/0107H) If executed simultaneously, an error will occur.
- (2) The sizes of  $\lfloor \text{Cu} \rfloor$  Command execution area and  $\lfloor \text{Cr} \rfloor$  Command result area vary depending on the command.
- (3) In the following cases, commands cannot be executed. Therefore, execute the command after completion of the processing.
	- The head module is executing the self-diagnostics function.
	- A slice module is being replaced online.
	- Another command is in execution. (The dedicated instruction (RDMSG) is not completed.)
- (4) For online module change, advance preparation may be required depending on the operating conditions. For details, refer to the following.

[Section 7.2 Preparations for Online Module Change](#page-112-0)

OVERVIEW

OVERVIEW

**2**

SYSTEM<br>CONFIGURATION

**3**

SPECIFICATIONS

SPECIFICATIONS

**SETUP AND<br>PROCEDURES BEFORE** 

**5**

SETUP AND PROCEDURES BEFORE OPERATION

COMMANDS

# 6.2 System Configuration Example

#### The following system example is used for the programs described in this chapter.

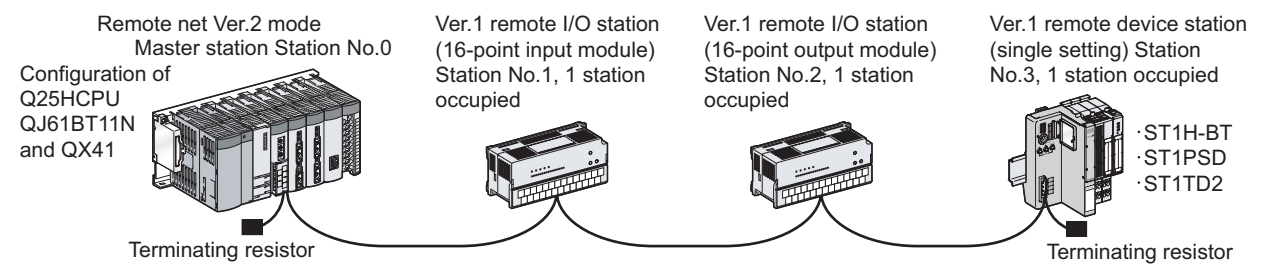

CC-Link

**Figure 6.2 System configuration example**

## **(1) System configuration of master station**

**Table 6.1 System configuration of master station**

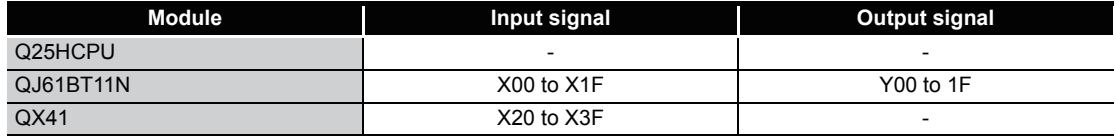

## **(2) MELSEC-ST system configuration**

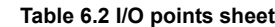

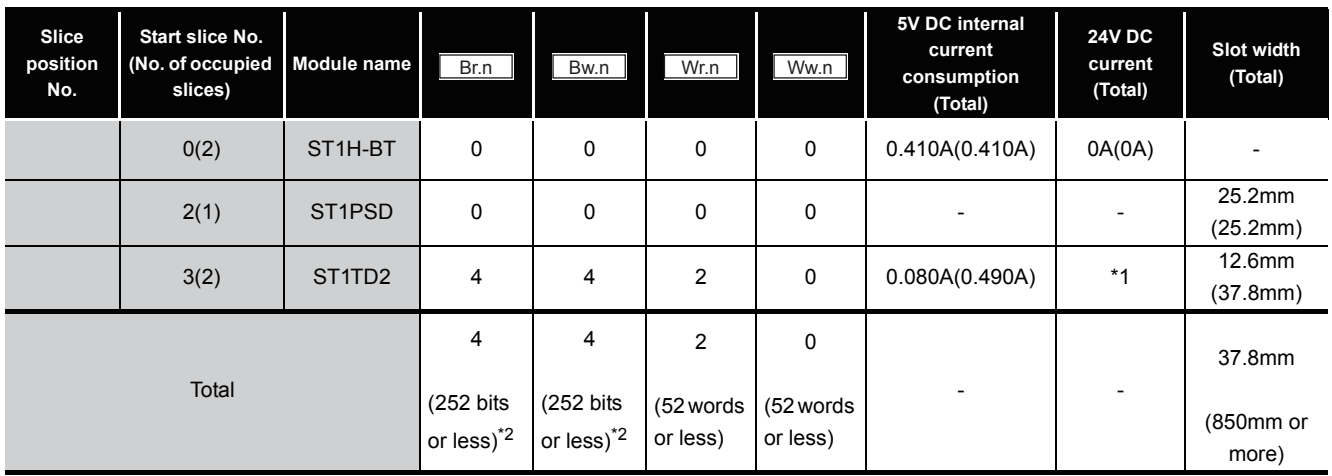

 \* 1 The 24V DC current varies depending on the external device connected to each slice module. Check the current consumption of external devices connected to slice modules, and calculate the total value.  $(\sqrt{P} \times \sqrt{P})$  MELSEC-ST System User's Manual)

 \* 2 The number of available points reduces by two points for each additional power distribution module.

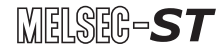

# 6.3 Settings and Communication Data

After determining the system configuration, set parameters of the programmable controller CPU of the master station.

## **(1) Setting PLC parameters (I/O assignment)**

Connect GX Developer to the programmable controller CPU of the master station, and set PLC parameters as shown below.

| $\left\vert \mathsf{x}\right\vert$<br>Qパラメータ設定 |                                                                                                |               |               |                                  |                                 |      |        |  |  |  |  |  |  |
|------------------------------------------------|------------------------------------------------------------------------------------------------|---------------|---------------|----------------------------------|---------------------------------|------|--------|--|--|--|--|--|--|
|                                                | PCネーム設定  PCシステム設定  PCファイル設定  PC RAS設定  デバイス設定  フロゲラム設定  プートファイル設定  SFC設定  DO薯附設定  <br>I/O割付(*) |               |               |                                  |                                 |      |        |  |  |  |  |  |  |
|                                                |                                                                                                | 刀叶            | 種別            | 形名                               | 点数                              | 先頭XY | スイッチ設定 |  |  |  |  |  |  |
|                                                | 0                                                                                              | <b>ICPU</b>   | <b>CPU</b>    | $\overline{\phantom{0}}$ Q25HCPU | ▼                               |      |        |  |  |  |  |  |  |
|                                                |                                                                                                | $ 0(*-0) $    | 心现            | $\overline{V}$ QJ61BT11N         | 32点<br>$\overline{\phantom{a}}$ | 0000 | 詳細設定   |  |  |  |  |  |  |
|                                                | 2                                                                                              | $1(*-1)$      | 入力<br>$\cdot$ | $\sim$ 10 $\times$               | 32点<br>$\overline{\phantom{0}}$ | 0020 |        |  |  |  |  |  |  |
|                                                | 3                                                                                              | $ 2(*-2) $    |               |                                  |                                 |      |        |  |  |  |  |  |  |
|                                                | 4                                                                                              | $13(*-3)$     |               |                                  |                                 |      |        |  |  |  |  |  |  |
|                                                | 5                                                                                              | $ 4(*-4) $    |               |                                  |                                 |      |        |  |  |  |  |  |  |
|                                                | 6                                                                                              | $ 5(*-5) $    |               |                                  |                                 |      |        |  |  |  |  |  |  |
|                                                |                                                                                                | $6(*-6)$<br>▼ |               |                                  |                                 |      |        |  |  |  |  |  |  |
|                                                | 先頭XYIは未入力の場合PCが自動で割り付けます。                                                                      |               |               |                                  |                                 |      |        |  |  |  |  |  |  |
|                                                | 先頭XYが未入力の時はチェックでエラーとならない場合があります。<br>基本設定(*)                                                    |               |               |                                  |                                 |      |        |  |  |  |  |  |  |
|                                                |                                                                                                |               |               |                                  |                                 |      |        |  |  |  |  |  |  |
|                                                | ベースモード<br>재州数<br>雷源ユニット形名<br>増設ケーブル形名<br>ベース形名                                                 |               |               |                                  |                                 |      |        |  |  |  |  |  |  |
|                                                | ⊙ 自動<br>基本                                                                                     |               |               |                                  |                                 |      |        |  |  |  |  |  |  |
|                                                |                                                                                                |               |               |                                  |                                 |      |        |  |  |  |  |  |  |
|                                                | 増設1<br>横設?                                                                                     |               |               |                                  |                                 |      | ○ 詳細   |  |  |  |  |  |  |

**Figure 6.3 I/O assignment**

## **(2) Network parameters**

Connect GX Developer to the programmable controller CPU of the master station, and set network parameters as shown below.

Operational settings module

| No. of boards in module $\begin{vmatrix} 1 & \mathbf{v} \end{vmatrix}$<br>Boards | Blank: no setting.                                   |                          | Exclusive station 1 -                                                                                                    |
|----------------------------------------------------------------------------------|------------------------------------------------------|--------------------------|----------------------------------------------------------------------------------------------------|
|                                                                                  |                                                      |                          | - Expanded cyclic setting-<br>Data link disorder station setting                                                                                                    |
| nnnn<br>Start I/O No                                                             |                                                      |                          |                                                                                                    |
| Operational setting                                                              | Operational settings                                 |                          | single<br>$\overline{\phantom{a}}$<br>$\Box$ Hold input data                                                                                                    |
| Tune                                                                             | <b>Master station</b>                                |                          |                                                                                                    |
| Master station data link type                                                    | PLC parameter auto start<br>$\overline{\phantom{a}}$ | $\check{}$               | Case of CPU STOP setting<br>Block data assurance per station                                                                                                    |
| Mode                                                                             | Remote netfVer.2 model<br>$\overline{\phantom{a}}$   | $\cdot$                  | Clears compulsorily<br>$\overline{\mathbf{v}}$ Enable setting                                                                                                    |
| All connect count                                                                |                                                      |                          |                                                                                                    |
| Remote input(RX)                                                                 | X1000                                                |                          |                                                                                                    |
| Remote output(RY)                                                                | Y1000                                                |                          |                                                                                                    |
| Remote register(RWr)                                                             | W0                                                   |                          |                                                                                                    |
| Remote register(RWw)                                                             | W1000                                                |                          | <b>OK</b><br>Cancel                                                                                                    |
| Ver.2 Remote input(RX)                                                           |                                                      |                          |                                                                                                    |
| Ver.2 Remote output(RY)                                                          |                                                      |                          |                                                                                                    |
| Ver, 2 Remote register(RWr)                                                      |                                                      |                          |                                                                                                    |
| Ver.2 Remote register(RWw)                                                       |                                                      |                          |                                                                                                    |
| Special relay(SB)                                                                | SB <sub>0</sub>                                      |                          |                                                                                                    |
| Special register(SW)                                                             | <b>SWO</b>                                           |                          | <b>CC-Link station information. Module 1</b>                                                                                                    |
| Retry count                                                                      |                                                      |                          |                                                                                                    |
| Automatic reconnection station count                                             |                                                      |                          |                                                                                                    |
| Stand by master station No.                                                      |                                                      |                          | Inteligent buffer select(word)<br>Expanded<br>Exclusive station<br>Remote station<br>Reserve/invalid<br>Send Receive Automatic<br>Station No.<br>Station type<br>cyclic setting<br>count<br>station select<br>points |
| PLC down select                                                                  | Stop                                                 | $\check{}$               | Ver.1Remote I/O station<br>$\overline{\phantom{a}}$ single<br>$\blacktriangleright$ Exclusive station 1 $\blacktriangleright$ 32 points<br>1/1<br>- No setting<br>$\blacktriangledown$                               |
| Scan mode setting                                                                | Asynchronous<br>$\overline{\phantom{a}}$             | $\overline{\phantom{a}}$ | Ver.1Remote I/O station<br>$\overline{\phantom{a}}$ single<br>$\blacktriangleright$ Exclusive station 1 $\blacktriangleright$ 32 points<br>2/2<br>$\overline{\phantom{a}}$<br>- No setting                           |
| Delay infomation setting                                                         |                                                      |                          | $\overline{\phantom{a}}$ single<br>$\overline{\phantom{0}}$ Exclusive station 1 $\overline{\phantom{0}}$ 32 points<br>3/3 Ver. 1 Remote device station<br>- No setting<br>$\overline{\phantom{a}}$                   |
| Station information setting                                                      | Station information                                  |                          |                                                                                                    |
| Remote device station initial setting                                            | Initial settings                                     |                          |                                                                                                    |
| Interrupt setting                                                                | Interrupt settings                                   |                          |                                                                                                    |

**Figure 6.4 Setting network parameters**

OVERVIEW

OVERVIEW

**2**

SYSTEM<br>CONFIGURATION

**3**

SPECIFICATIONS

SETUP AND

 $\blacksquare$ 

#### **(3) I/O data assignment**

The following are I/O data assignment results for the system configuration example in this chapter.

MELSEC-S $\tau$ 

The I/O points sheet is useful for I/O data assignment.

For details of the I/O data assignment sheet, refer to the following.

MELSEC-ST CC-Link Head Module User's Manual, "Appendix 3.2 Input data assignment sheet, Appendix 3.3 Output data assignment sheet"

(a) "Br" Bit input area (Remote input (RX))

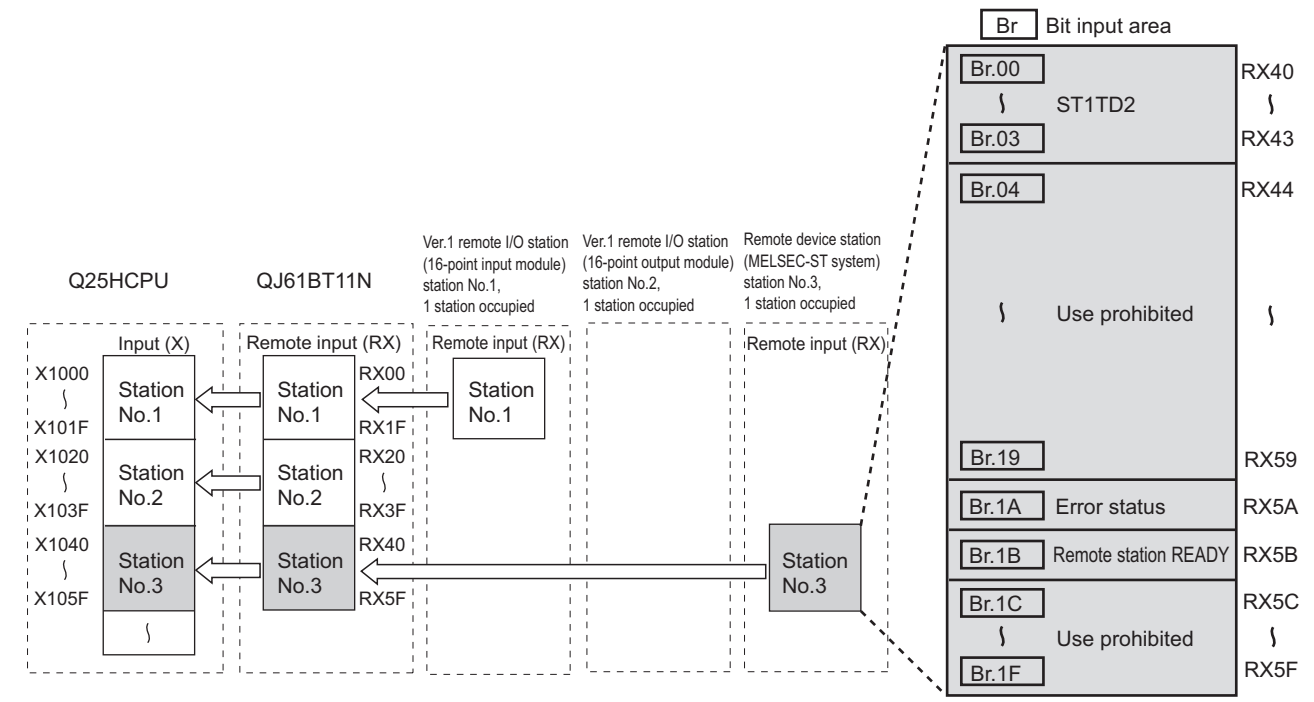

**Figure 6.5 "Br" Bit input area (remote input (RX))**

|               | <b>Master station</b> | Remote device station (MELSEC-ST system) |                                 |              |                                 |  |
|---------------|-----------------------|------------------------------------------|---------------------------------|--------------|---------------------------------|--|
| <b>Device</b> | Remote input (RX)     | <b>Slice position</b><br>No.             | Module name                     | Br.n         | Data name                       |  |
| X1040         | <b>RX40</b>           |                                          |                                 | <b>Br.00</b> | Module READY                    |  |
| X1041         | <b>RX41</b>           | 2                                        | ST <sub>1</sub> T <sub>D2</sub> | <b>Br.01</b> | Convert setting completion flag |  |
| X1042         | <b>RX42</b>           |                                          |                                 | Br.02        | Conversion complete flag        |  |
| X1043         | <b>RX43</b>           |                                          |                                 | Br.03        | Alarm output signal             |  |
| X1044         | <b>RX44</b>           |                                          |                                 | Br.04        | Use prohibited                  |  |
|               | to                    | to                                       |                                 |              |                                 |  |
| X1059         | <b>RX59</b>           |                                          |                                 | Br.19        | Use prohibited                  |  |
| X105A         | RX5A                  |                                          |                                 | Br.1A        | Error status <sup>*1</sup>      |  |
| X105B         | RX5B                  |                                          |                                 | Br.1B        | Remote station READY *1         |  |
| X105C         | RX <sub>5</sub> C     |                                          |                                 | Br.1C        | Use prohibited                  |  |
|               | to                    | to                                       |                                 |              |                                 |  |
| X105F         | RX5F                  |                                          |                                 | Br.1F        | Use prohibited                  |  |

**Table 6.3 "Br" Bit input area assignment sheet**

 \* 1 Error status (RXnA) and Remote station READY (RXnB) are remote input areas of the head module. For details of remote input, refer to the following.

MELSEC-ST CC-Link Head Module User's Manual, "3.4 Remote I/O, Remote Registers"

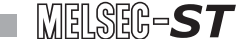

## (b) "Bw" Bit output area (Remote output (RY))

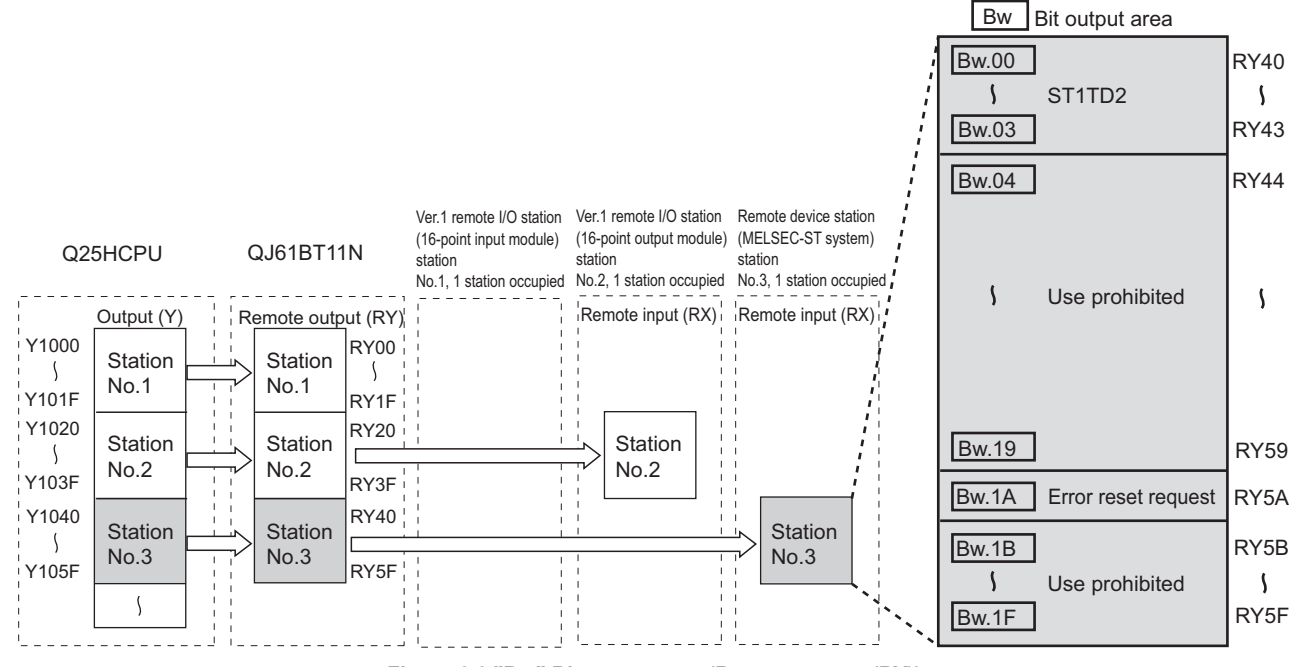

**Figure 6.6 "Bw" Bit output area (Remote output (RY))**

**Table 6.4 "Bw" Bit output area assignment sheet**

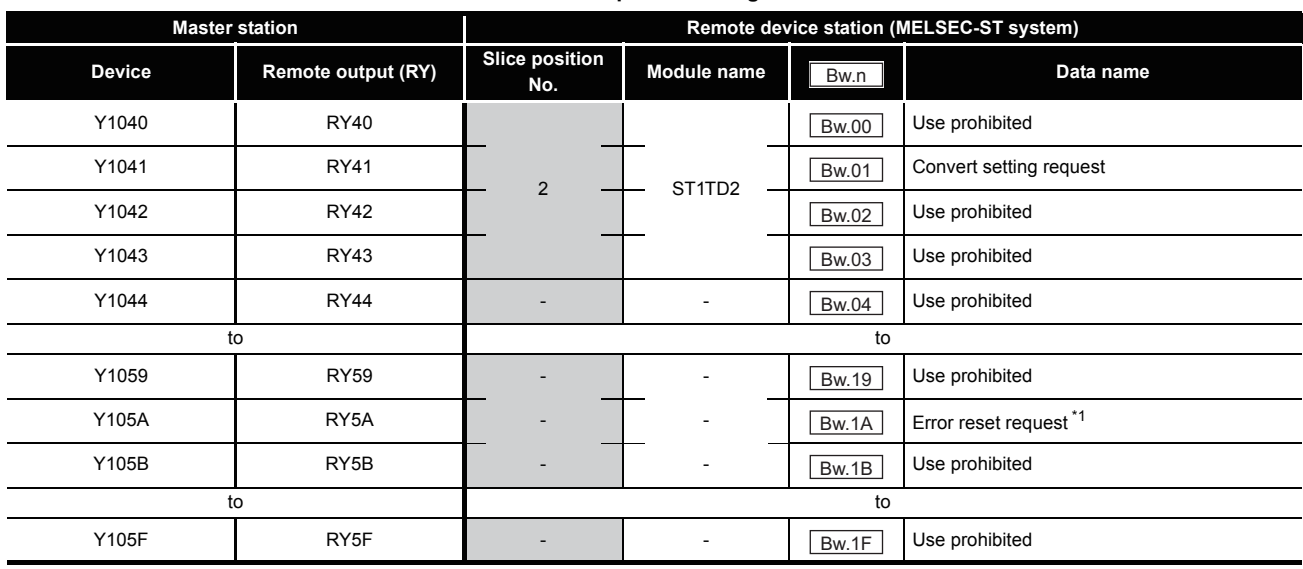

\* 1 Error reset request (RYnA) is a remote output area of the head module.

For details of Error reset request (RYnA), refer to the following.

MELSEC-ST CC-Link Head Module User's Manual, "3.4 Remote I/O, Remote Registers"

**7**

ONLINE MODULE<br>CHANGE

#### (c) "Wr" Word input area (remote input (RWr))

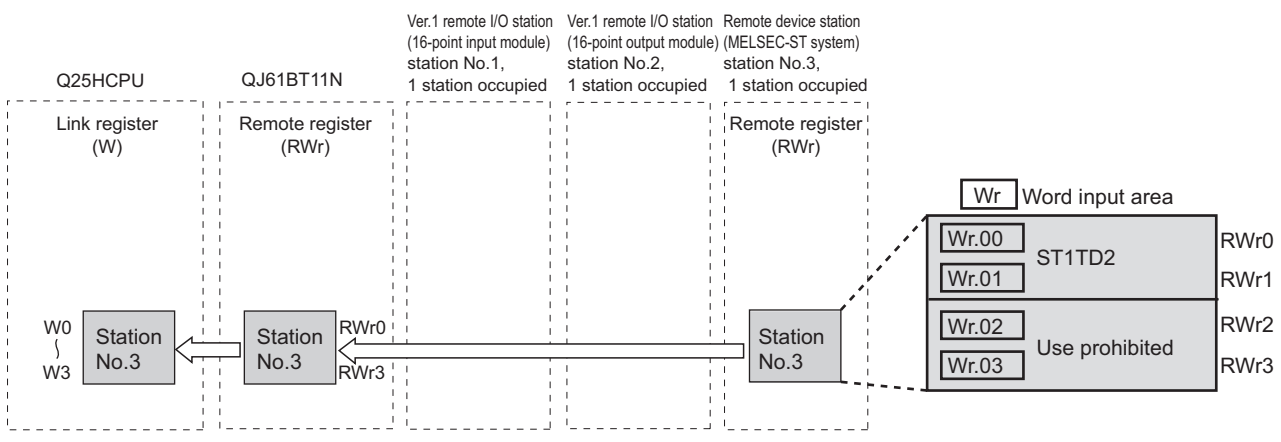

**Figure 6.7 "Wr" Word input area (remote input (RWr))**

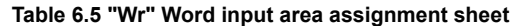

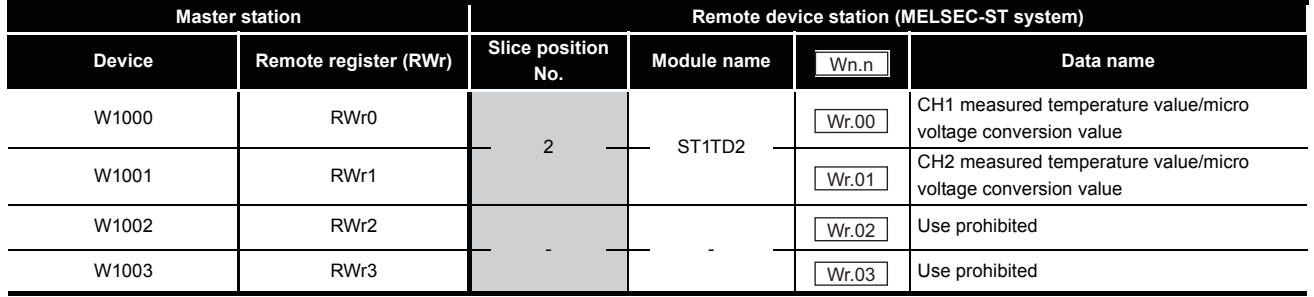

**1**

OVERVIEW

OVERVIEW

**2**

SYSTEM<br>CONFIGURATION

**3**

SPECIFICATIONS

**SPECIFICATIONS** 

**SETUP AND<br>PROCEDURES BEFORE** 

**5**

GX Configurator-ST

GX Configurator-ST

**6**

PROGRAMMING

PROGRAMMING

**7**

SETUP AND PROCEDURES BEFORE OPERATION

# 6.4 Program Examples

A program example is shown below.

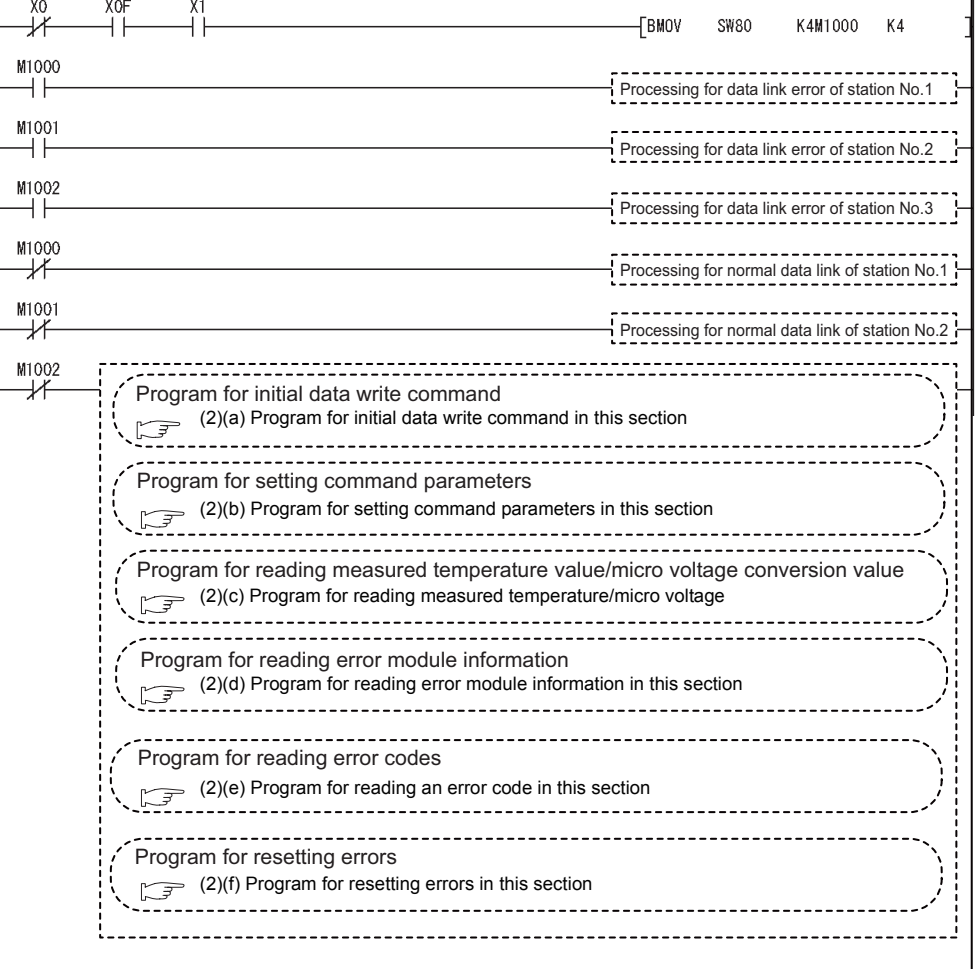

**Figure 6.8 Program example**

I

#### **(1) Device assignments in program examples**

The devices used common to the program examples [\(2\) in this section](#page-92-1) and later are shown below.

For devices used for each program example, refer to the following.

 $\mathbb{Z}^{\mathbb{Z}}$  [\(2\) Program examples in this section](#page-92-1)

(a) Special relay (SM) and special register (SD)

#### **Table 6.6 Special relay (SM) and special register (SD)**

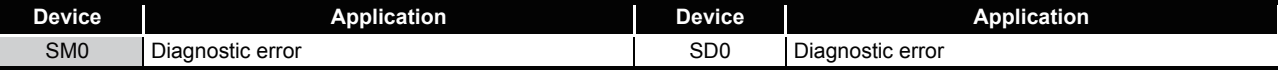

#### (b) Devices used by the QJ61BT11N (master station)

#### **Table 6.7 Devices used by the QJ61BT11N (master station)**

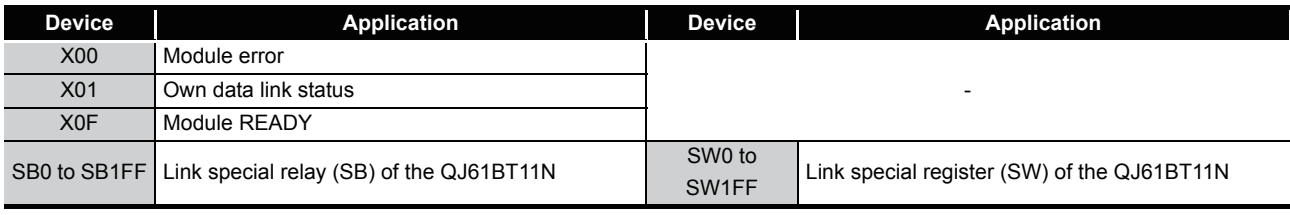

(c) Devices used by the user

#### **Table 6.8 Devices for checking Other station data link status**

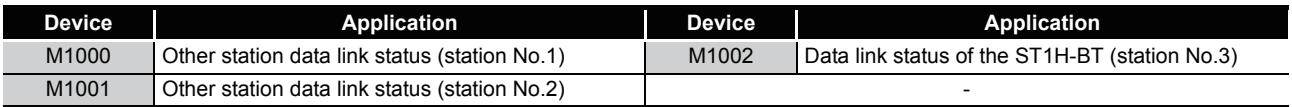

MELSEG-ST

## <span id="page-92-1"></span>**(2) Program examples**

(a) Program for initial data write command

Execute the Initial data individual write request (command No.: 8107H) with the dedicated instruction (RDMSG) of the master station to set command parameters.

1) Setting details of command parameters In this program, the following parameters are set.

#### **Table 6.9 Setting details of command parameters**

<span id="page-92-0"></span>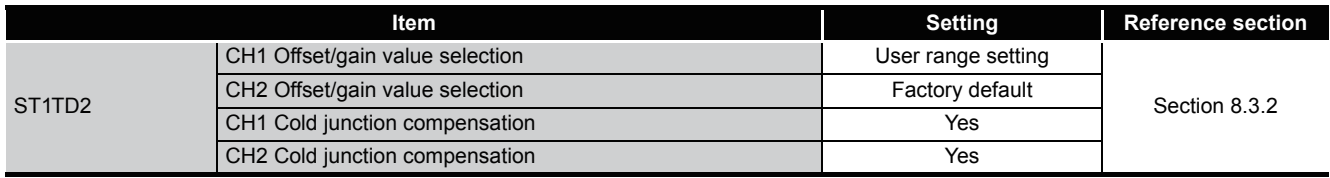

#### 2) Device assignments in the program example

#### **Table 6.10 Device assignments in the program example**

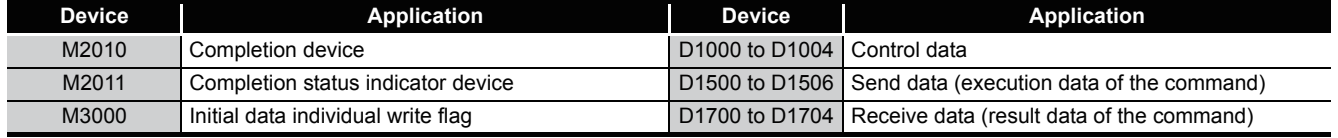

COMMANDS

MELSEG-S $\tau$ 

3) Program example

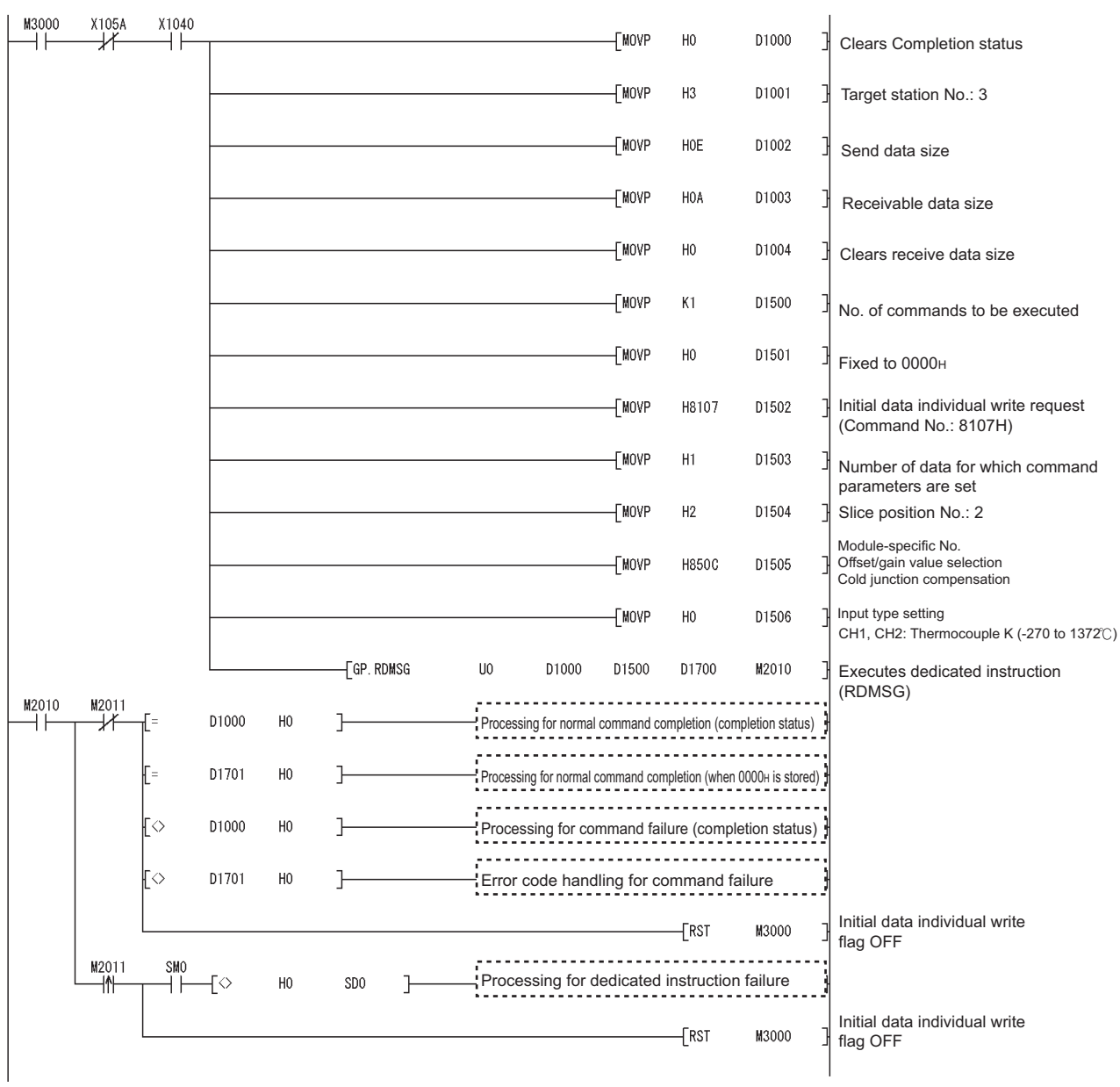

**Figure 6.9 Program for the initial data write command**

(b) Program for setting command parameters

Execute a command of the ST1TD2 with the dedicated instruction (RDMSG) of the master station to set command parameters.

1) Setting details of command parameters In this program, the following command parameters are set.

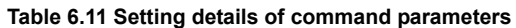

<span id="page-94-0"></span>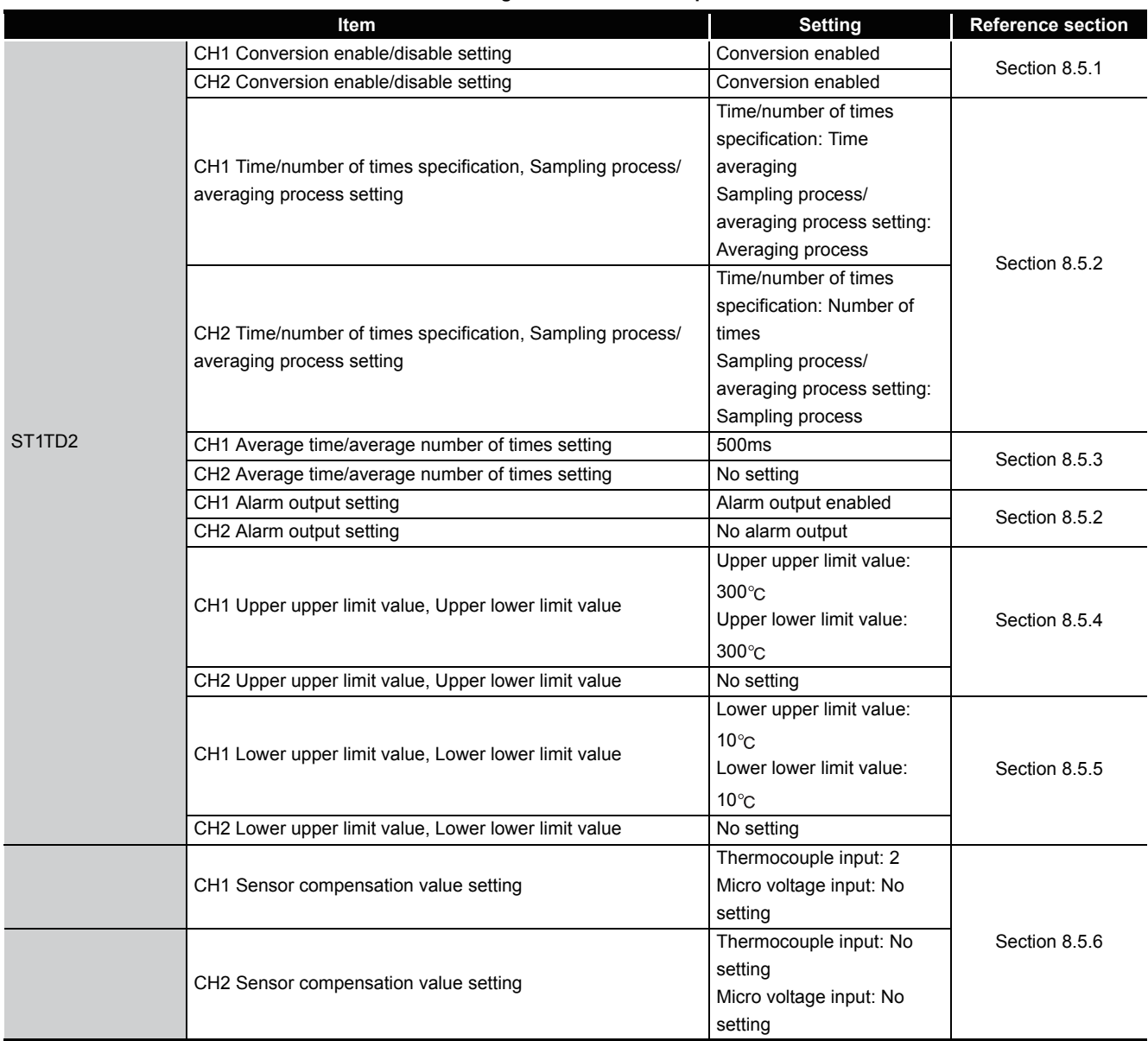

#### 2) Device assignments in the program example

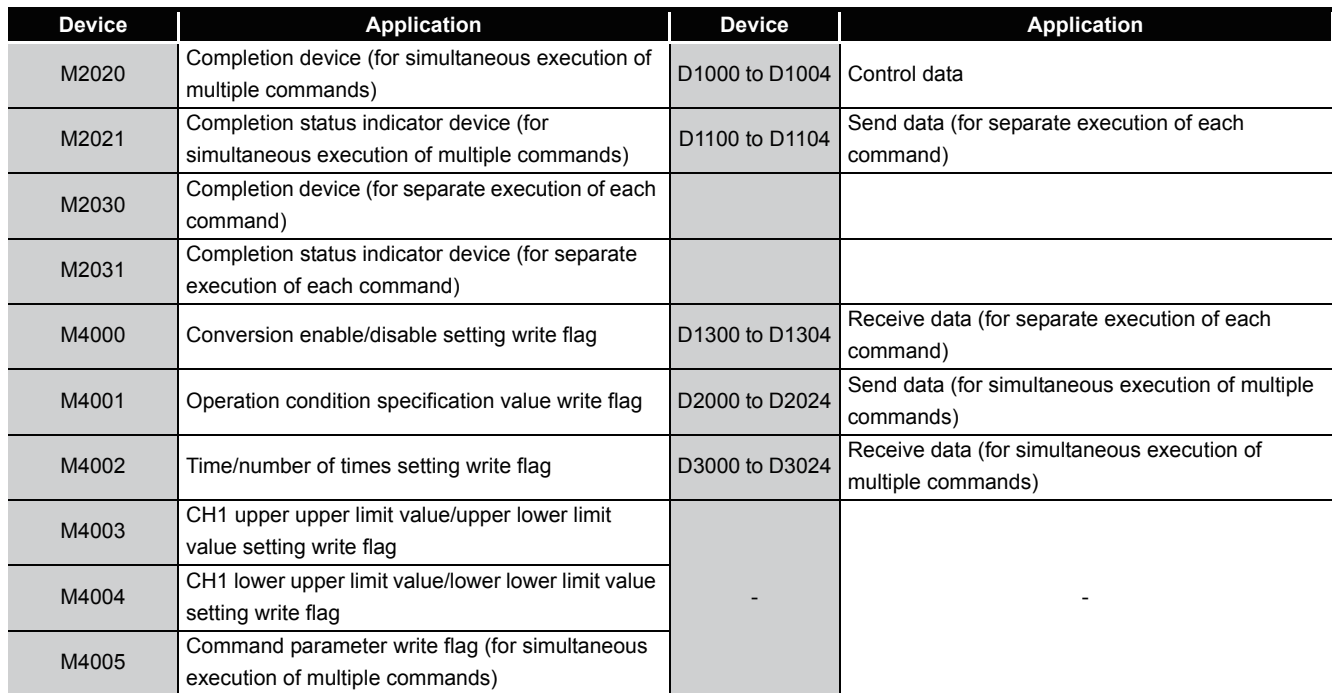

#### **Table 6.12 Device assignments in the program example**

3) Program example (when multiple commands are simultaneously executed) The following is a program example for simultaneous execution of multiple commands.

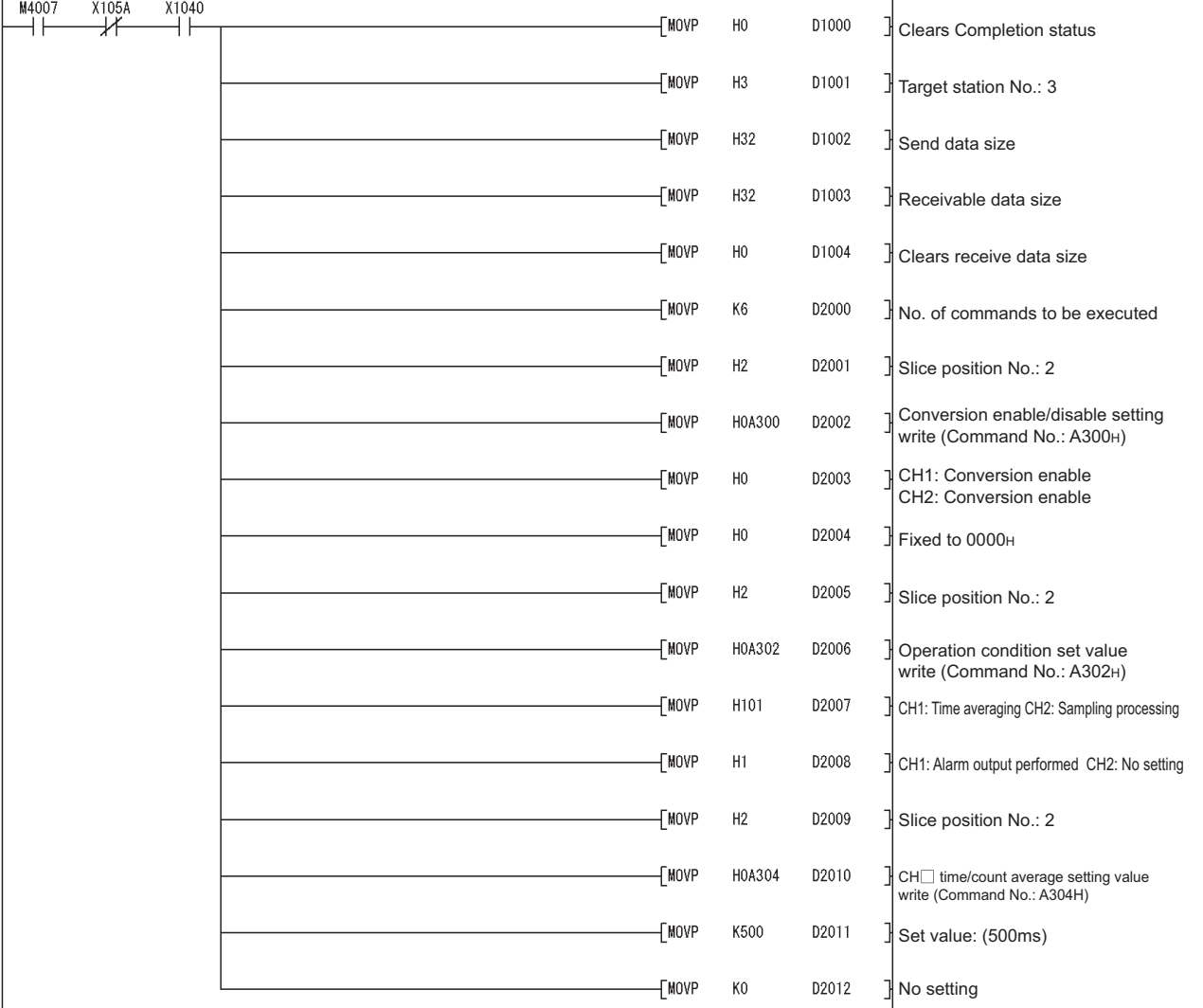

**Figure 6.10 Program for setting command parameters (when multiple commands are simultaneously executed)**

SETUP AND

COMMANDS

 $MELSEG-ST$ 

**1**

OVERVIEW

OVERVIEW

**2**

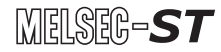

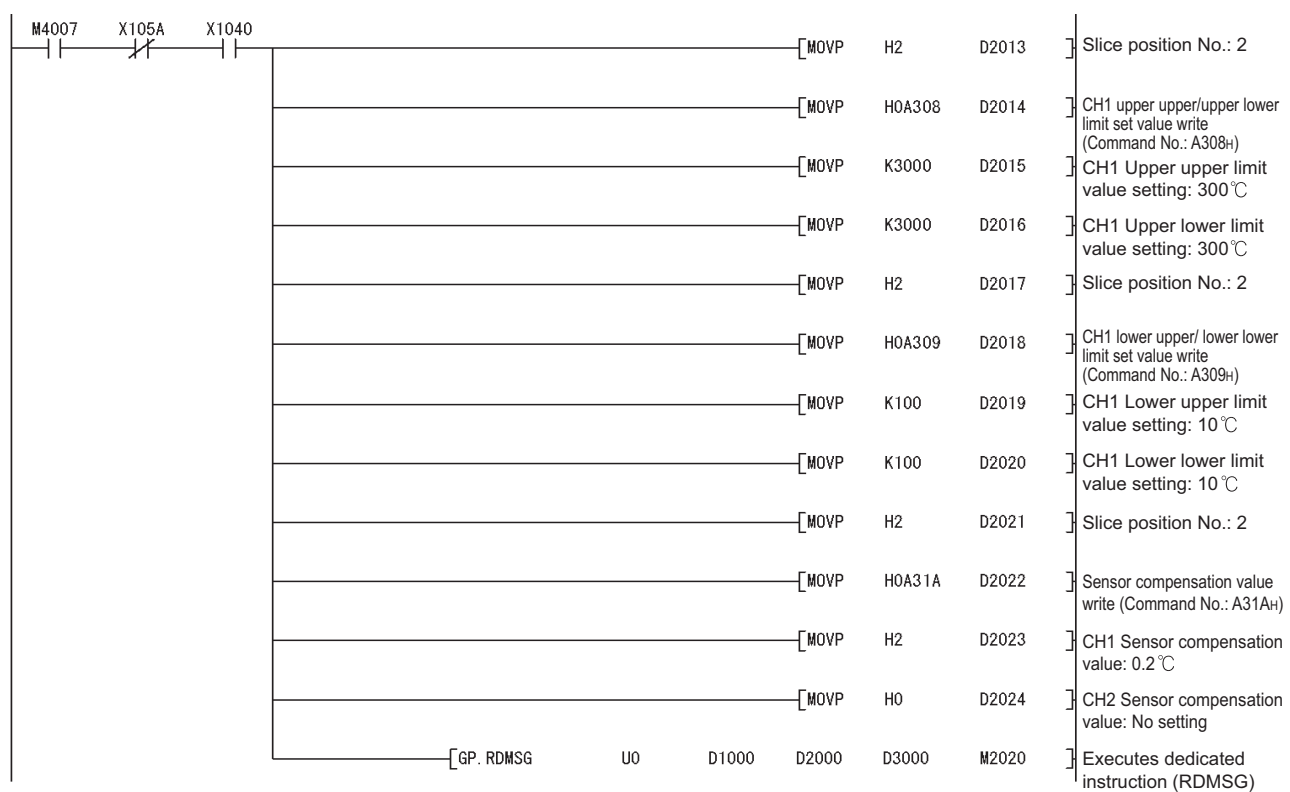

**Figure 6.10 Program for setting command parameters (when multiple commands are simultaneously executed) (continued)**

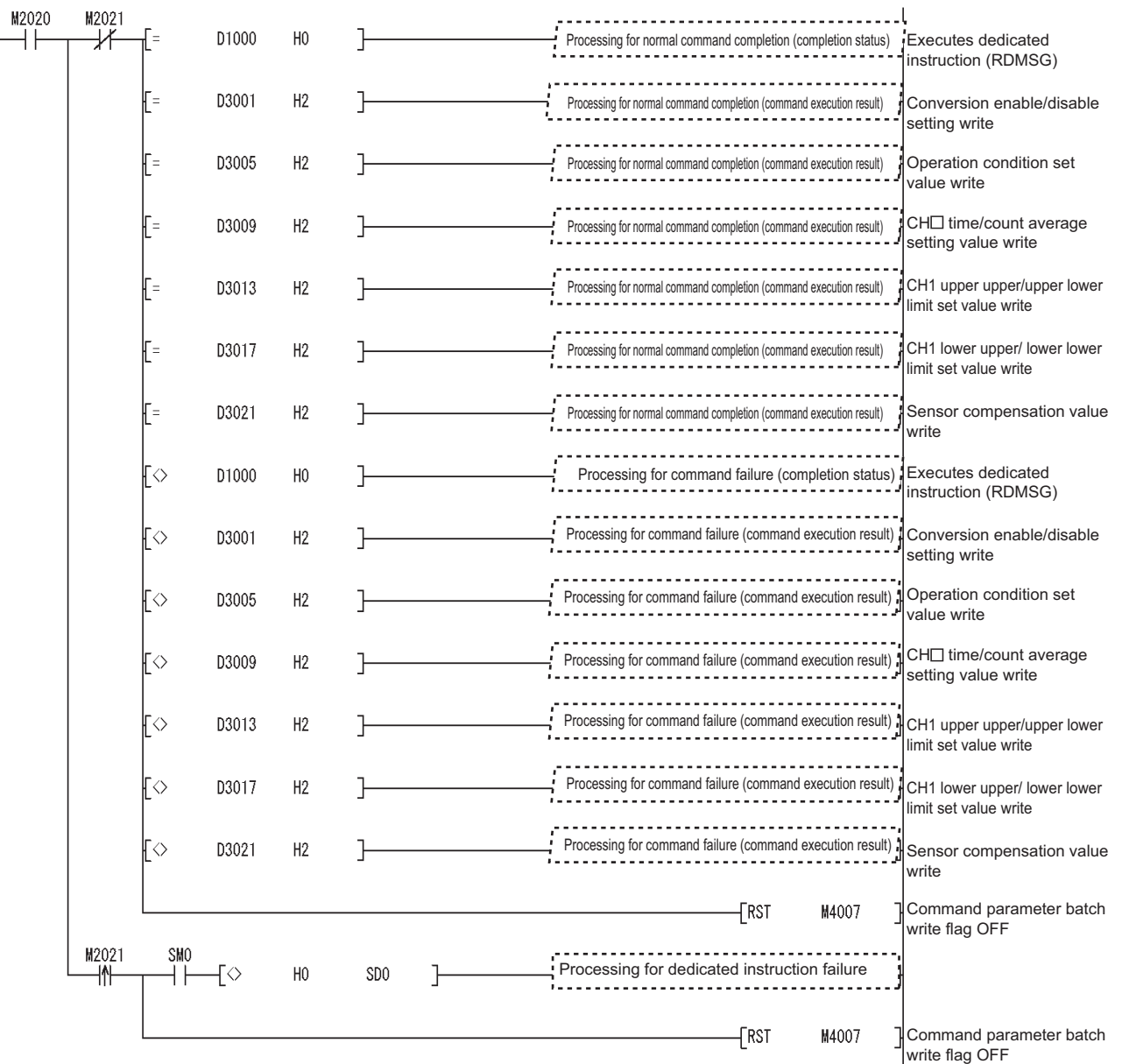

**Figure 6.10 Program for setting command parameters (when multiple commands are simultaneously executed) (continued)**

SETUP AND

**7**

ONLINE MODULE<br>CHANGE

**8**

 $MELSEG-ST$ 

**1**

OVERVIEW

OVERVIEW

**2**

SYSTEM<br>CONFIGURATION

**3**

SPECIFICATIONS

**SPECIFICATIONS** 

## 4) Program example (when one command is executed at a time) The following is a program example for executing a command at a time.

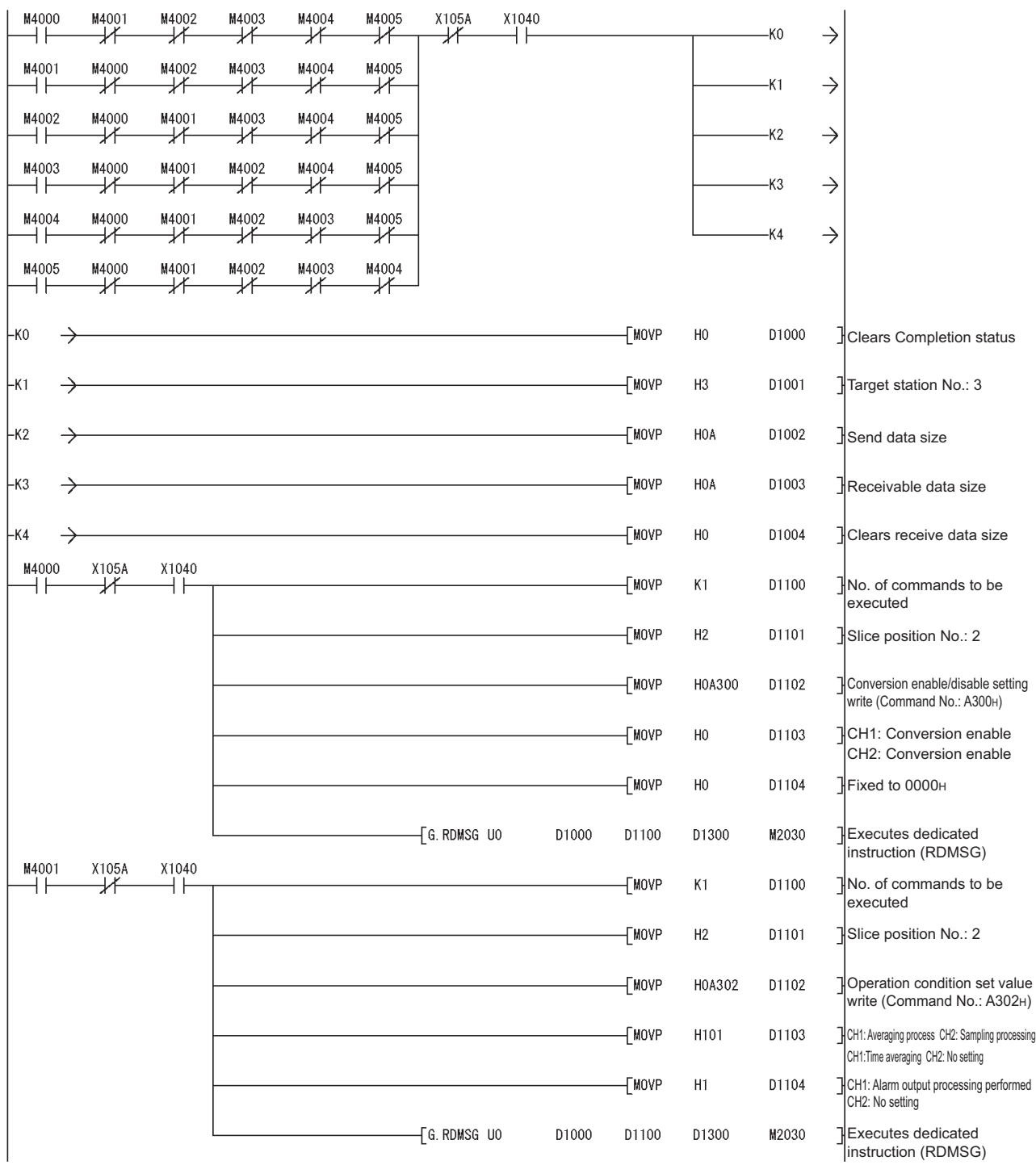

**Figure 6.11 Program for setting command parameters (when one command is executed at a time)**

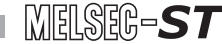

**1**

OVERVIEW

OVERVIEW

**2**

SYSTEM<br>CONFIGURATION

**3**

SPECIFICATIONS

SPECIFICATIONS

SETUP AND PROCEDURES BEFORE OPERATION

**5**

GX Configurator-ST

GX Configurator-ST

**6**

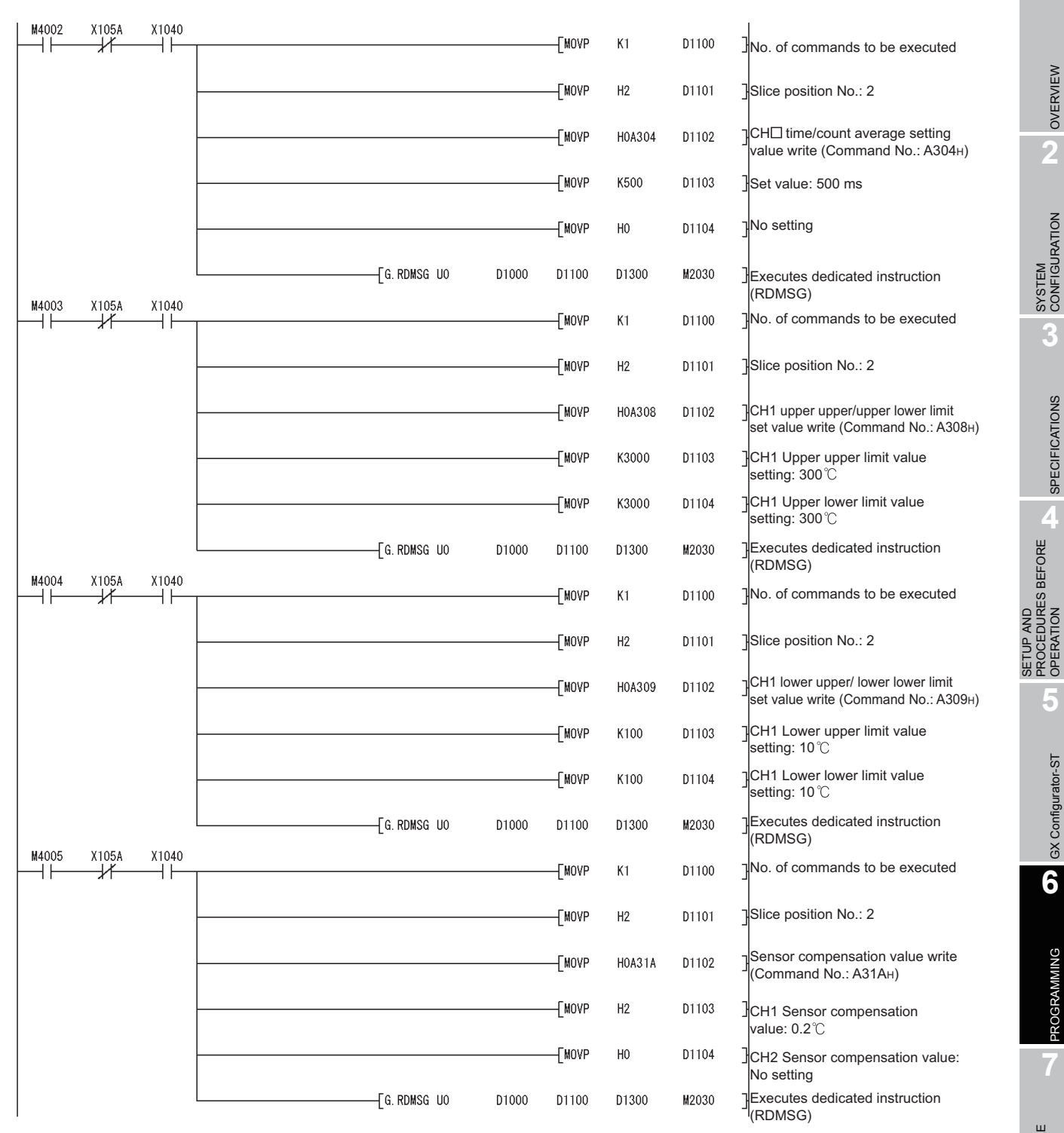

**Figure 6.11 Program for setting command parameters (when one command is executed at a time) (continued)**

# 6 **PROGRAMMING**

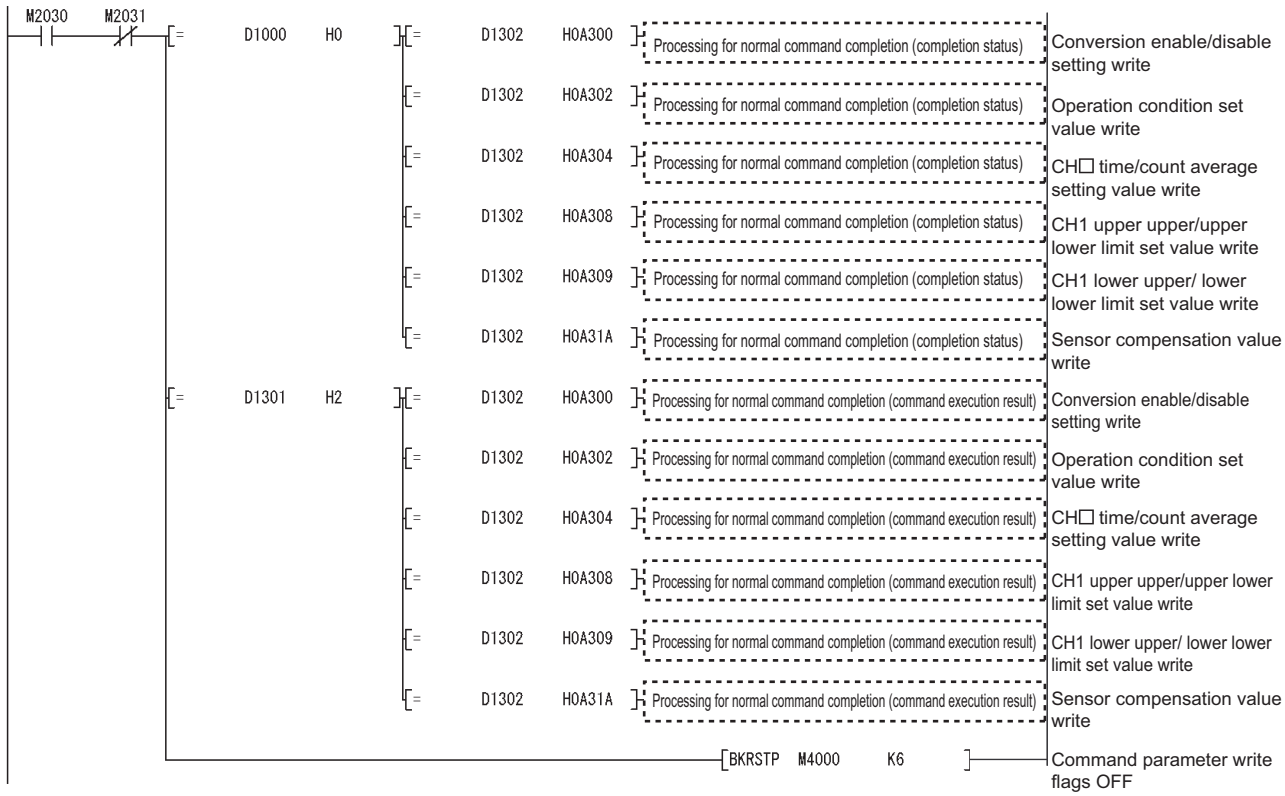

 $MELSEC-ST$ 

**Figure 6.11 Program for setting command parameters (when one command is executed at a time) (continued)**

# 6 **PROGRAMMING**

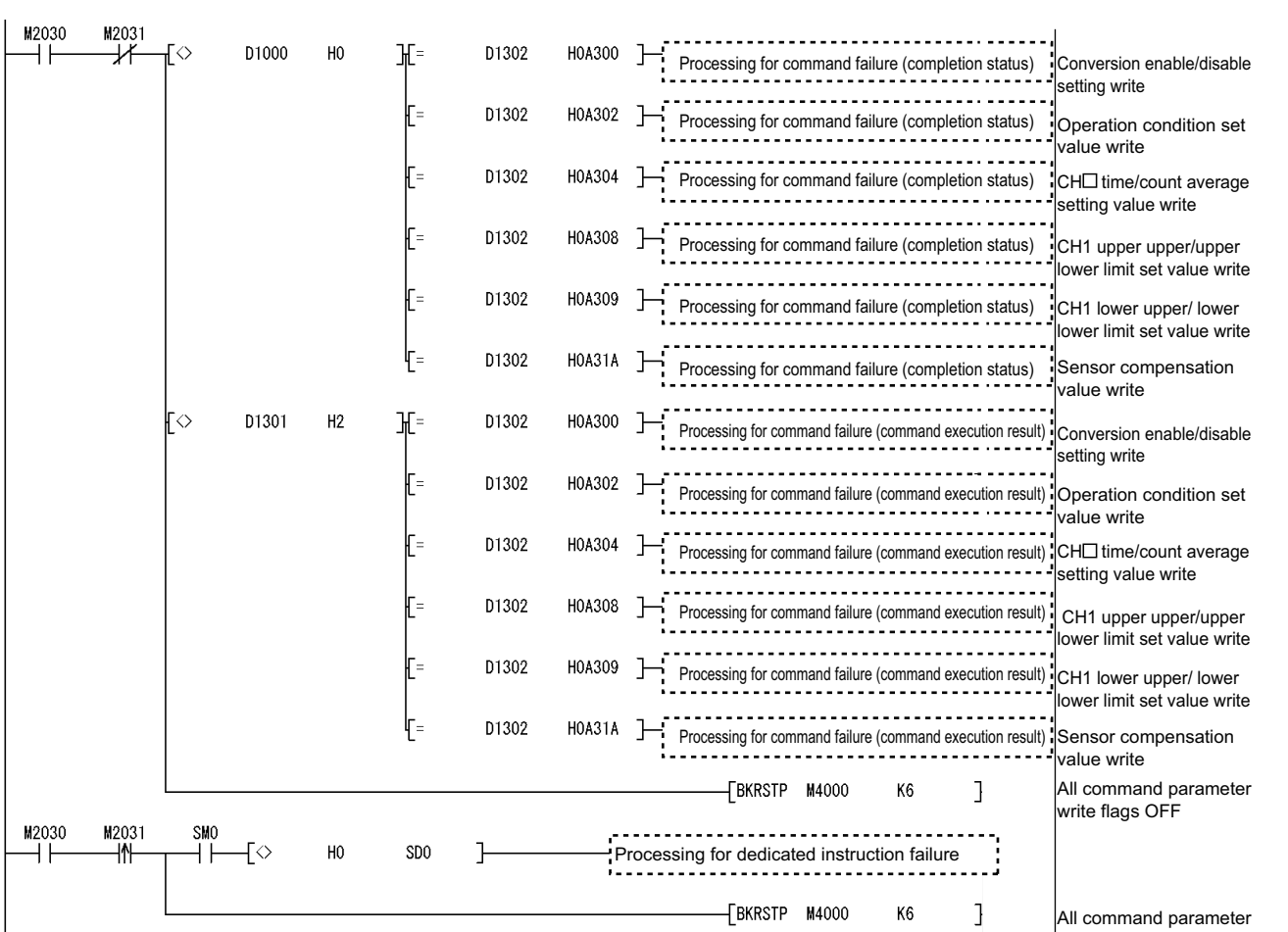

write flags OFF

**1**

 $MELSEC-ST$ 

OVERVIEW

OVERVIEW

**2**

SYSTEM<br>CONFIGURATION

**3**

SPECIFICATIONS

**SPECIFICATIONS** 

**SETUP AND<br>PROCEDURES BEFORE** 

**5**

GX Configurator-ST

GX Configurator-ST

**6**

PROGRAMMING

PROGRAMMING

**7**

ONLINE MODULE<br>CHANGE

**8**

COMMANDS

COMMANDS

SETUP AND PROCEDURES BEFORE OPERATION

**Figure 6.11 Program for setting command parameters (when one command is executed at a time) (continued)**

<span id="page-103-0"></span> $\overline{\phantom{a}}$ 

(c) Program for reading measured temperature/micro voltage conversion values Using the "Br.n+2" Conversion complete flag, measured temperature/micro voltage conversion values are read out.

MELSEG-S $\tau$ 

1) Device assignment in the program example

#### **Table 6.13 Device assignment in the program example**

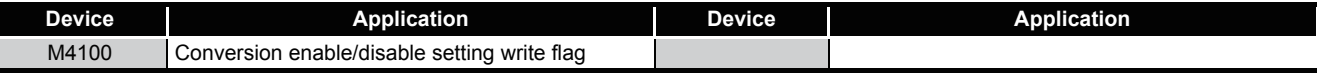

#### 2) Program example

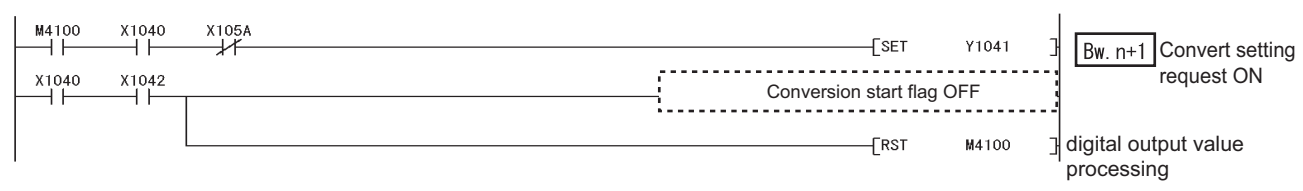

**Figure 6.12 Program for reading measured temperature/micro voltage conversion values**

#### <span id="page-104-0"></span>(d) Program for reading error module information

Execute the Error module information read request (command No.: 0103H) with the dedicated instruction (RDMSG) of the master station to read the error module information.

Error module information read request is a command of the head module. For details of the command, refer to the following.

MELSEC-ST CC-Link Head Module User's Manual, "8.2.4 Error module information read request"

1) Device assignments in the program example

#### **Table 6.14 Device assignments in the program example**

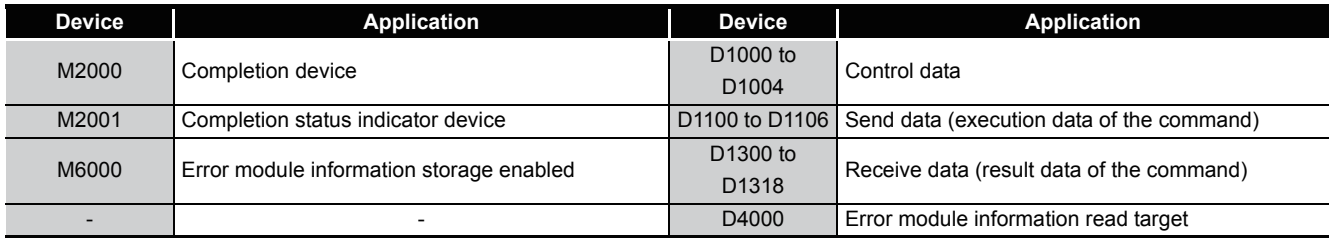

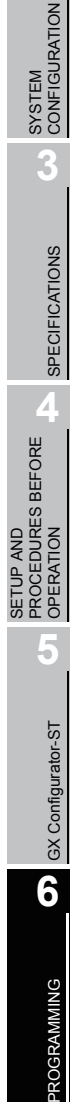

SETUP AND

OVERVIEW

OVERVIEW

**2**

**7**

ONLINE MODULE<br>CHANGE

MELSEC-S $\tau$ 

2) Program example

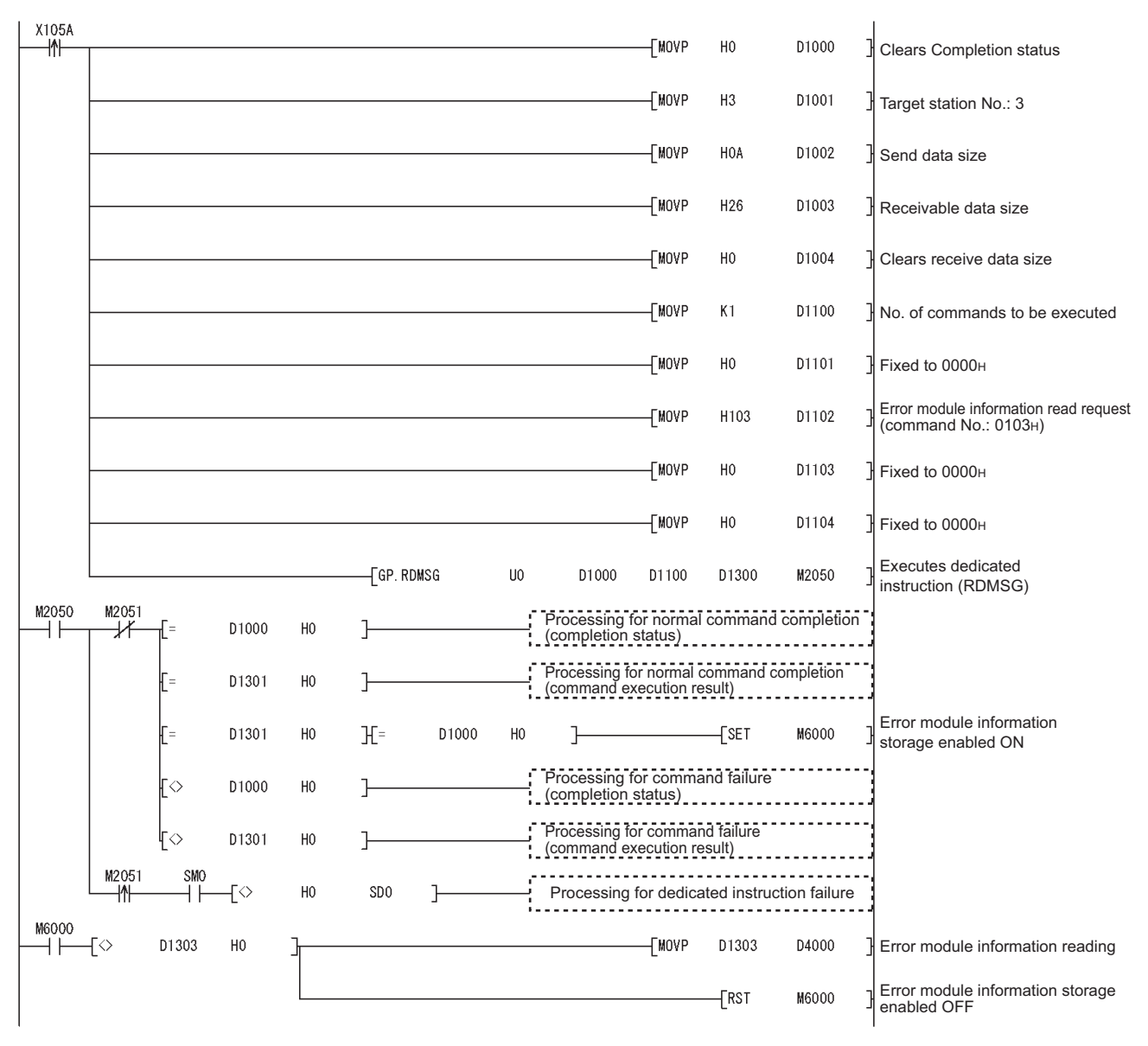

**Figure 6.13 Program for reading error module information**

- $MELSEG-ST$ 
	-

(e) Program for reading an error code

Execute the Error code read request (command No.: 8101H/0101H) with the dedicated instruction (RDMSG) of the master station to read an error code.

1) Device assignments in the program example

**Table 6.15 Device assignments in the program example**

<span id="page-106-0"></span>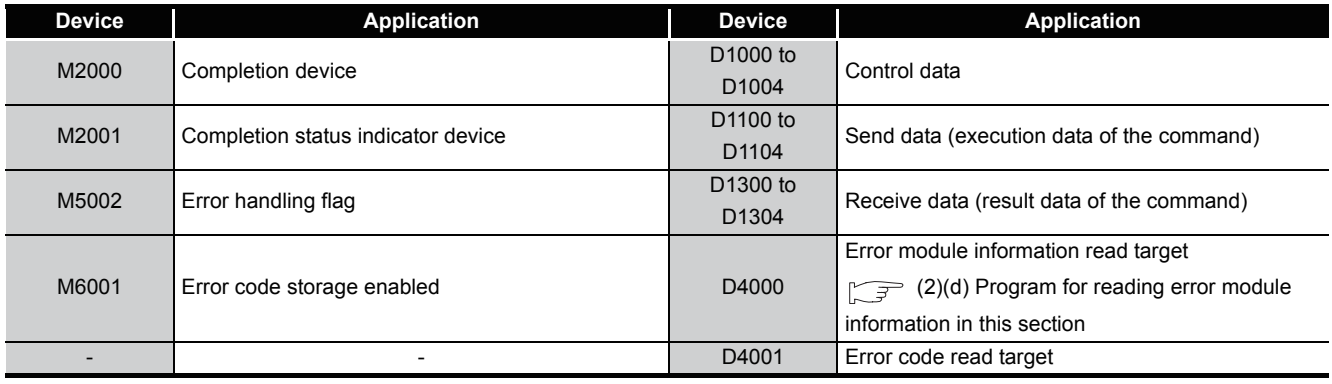

**1**

OVERVIEW

OVERVIEW

PROGRAMMING

PROGRAMMING

**7**

COMMANDS

2) Program example

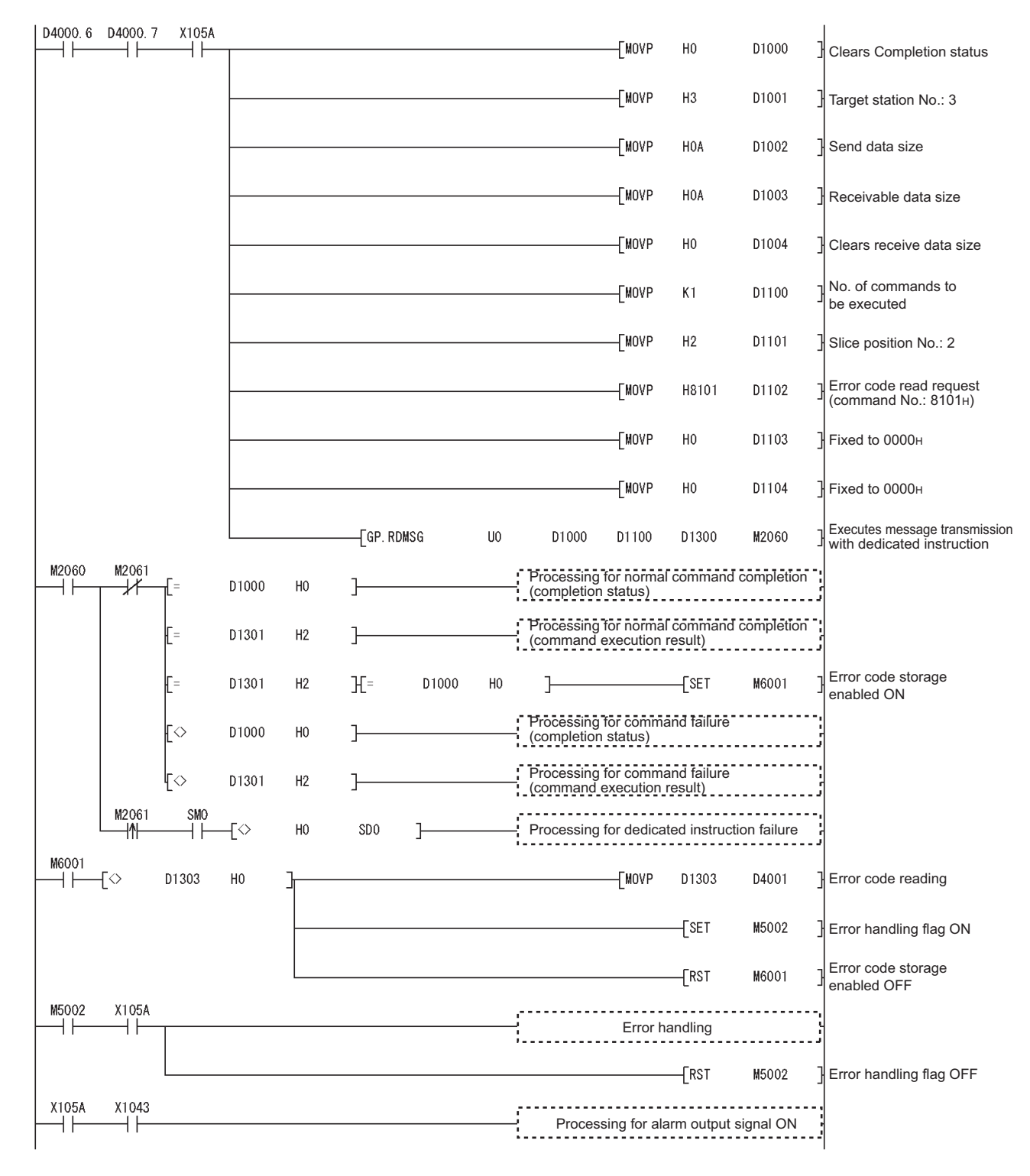

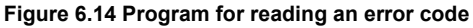
(f) Program for resetting errors

Execute the Error clear request (command No.: 8104H/0104H) with the dedicated instruction (RDMSG) of the master station to reset errors.

Error clear request is a command of the head module.

For details of the command, refer to the following.

MELSEC-ST CC-Link Head Module User's Manual, "8.2.5 Error clear request"

1) Device assignments in the program example

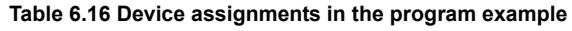

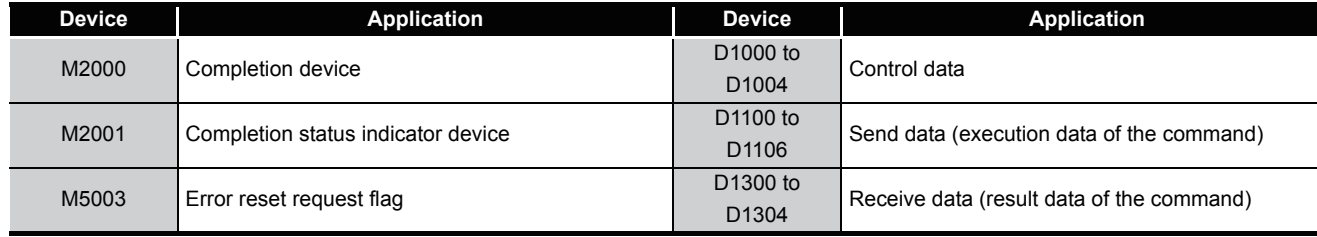

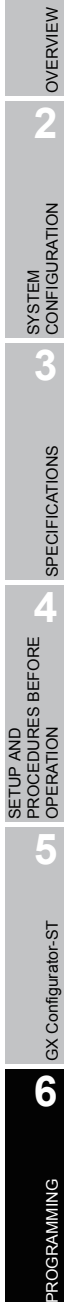

**7**

ONLINE MODULE<br>CHANGE

MELSEG-S $\tau$ 

2) Program example

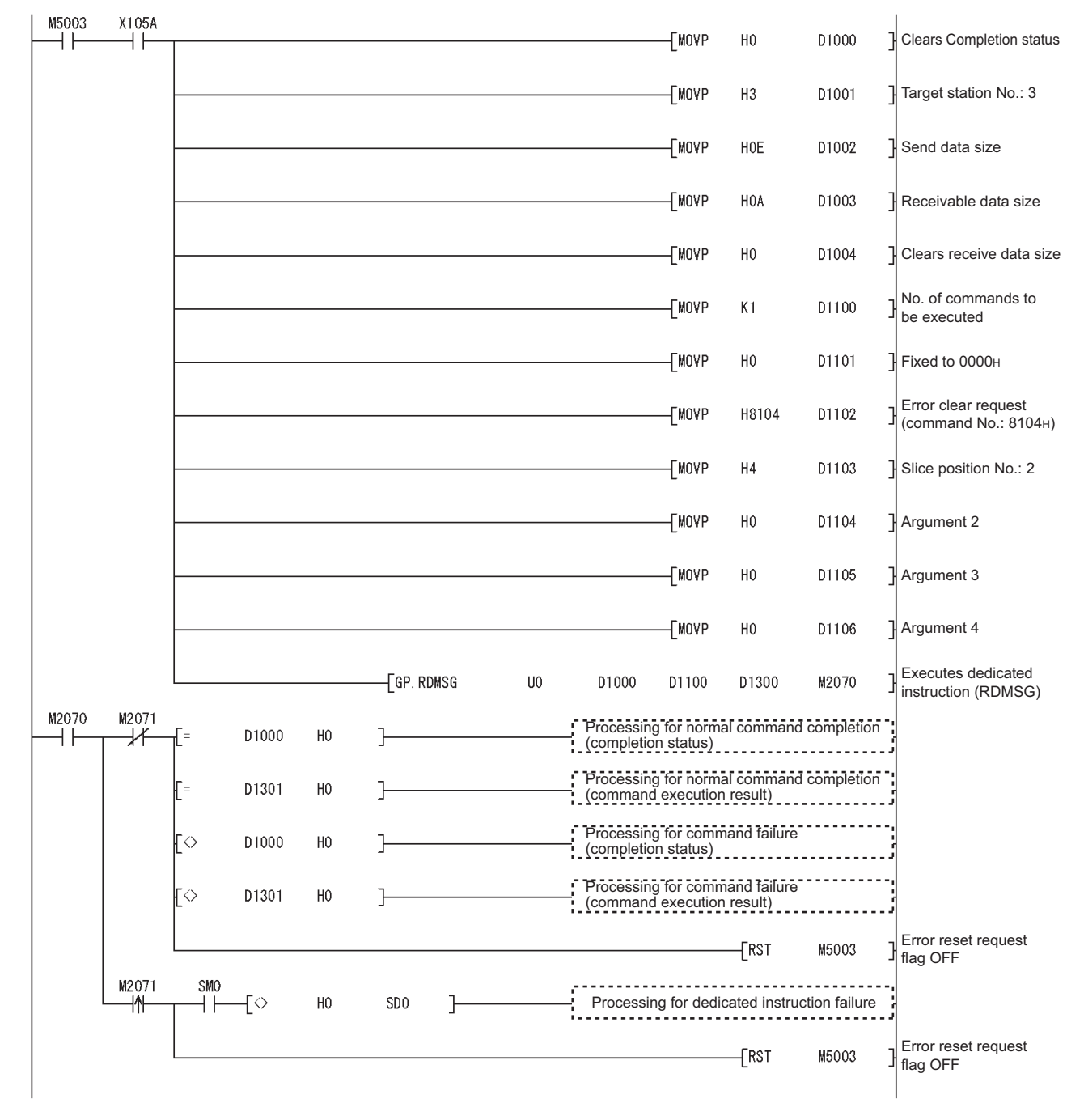

**Figure 6.15 Program for resetting errors**

OVERVIEW

OVERVIEW

**2**

SYSTEM<br>CONFIGURATION

**3**

SPECIFICATIONS

**SPECIFICATIONS** 

**SETUP AND<br>PROCEDURES BEFORE<br>OPERATION** 

**5**

GX Configurator-ST

GX Configurator-ST

**6**

PROGRAMMING

PROGRAMMING

**7**

SETUP AND PROCEDURES BEFORE OPERATION

# CHAPTER7 ONLINE MODULE CHANGE

When performing online module change, make sure to read through [Section 4.4](#page-55-0) "Online module change" in the head module user's manual.

This chapter describes the specifications of an online module change.

- **(1) Perform an online module change by operating the head module buttons or using GX Configurator-ST.**
- **(2) The user parameter, command parameter and user range setting's offset/gain setting values are automatically handed down to the new module.**
- **(3) Using GX Configurator-ST, the offset/gain setting can be made during an online module change.**

When higher accuracy is required, perform the offset/gain setting during an online module change using GX Configurator-ST.

# 7.1 Precautions for Online Module Change

Take the following precautions for an online module change.

- **(1) To perform the online module change, the system configuration must be appropriate for execution of the online module change.** For details, refer to the MELSEC-ST System User's Manual, "3.4 Precautions for System Configuration". Executing the online module change in an inappropriate system configuration may result in malfunction or failure. In such a system configuration, shut off all phases of the external power supply for the MELSEC-ST system to replace a slice module.
- **(2) Be sure to perform an online module change in the "online module change procedure" in the user's manual of the used head module and in the procedure given in [Section 7.4.1](#page-113-0) of this manual.** Failure to do so can cause a malfunction or failure.
- **(3) Before starting an online module change, confirm that the external device connected with the slice module to be removed will not malfunction.**
- **(4) Only the slice modules of the same model name can be replaced online. It is not possible to replace with/add the slice module of different model name.**
- **(5) Only one slice module can be replaced in a single online module change process.**

To replace multiple slice modules, perform an online module change for each module.

ONLINE MODULE<br>CHANGE

- **(6) While an online module change is being executed (while the REL. LED of the head module is on), no command can be executed from the master station to the slice module being replaced online.** To do so will cause an error.
- **(7) When changing the user parameter of the slice module from the master station during online module change (while the head module's REL. LED is on), the new setting is not validated. Change it after the online module change is completed.**

If the user parameter setting is changed from the master station during the online module change, the new setting is not validated since the new user parameter values are overwritten by the user parameter saved in the head module when the online module change is finished.

- **(8) During an online module change, the ERR. LED of the head module turns on only when an error related to the online module change occurs.** It will not turn on or flicker when any other error occurs.
- **(9) While an online module change is being executed (while the REL. LED of the head module is on), the following data of the slice module being replaced online all turn to 0 (OFF).**
	- $\cdot$   $\boxed{\text{Br.n}}$  Bit input
	- $\cdot$  Er.n Error information
	- $\cdot$  Mr.n Module status
	- Wr.n Word input
- **(10)After an online module change, the accuracy of the user range setting may be decreased about three times or more compared with the one before the online module change.**

When the user range setting is used, set the offset and gain values again as necessary.

- **(11)Make sure to perform online module change in the normal mode.**
- **(12)Except the error clear request, the forced output test of GX Configurator-ST cannot be used for the module being changed online.**

If it is used, the module will not operate. It will not display an error, either.

OVERVIEW

OVERVIEW

**2**

SYSTEM<br>CONFIGURATION

**3**

SPECIFICATIONS

**SPECIFICATIONS** 

**SETUP AND<br>PROCEDURES BEFORE** 

**5**

GX Configurator-ST

GX Configurator-ST

**6**

PROGRAMMING

PROGRAMMING

**7**

**NE MODULE** 

SETUP AND PROCEDURES BEFORE OPERATION

# 7.2 Preparations for Online Module Change

Prepare GX Configurator-ST when changing the ST1TD2 online.

Depending on the module failure status, the user parameter, command parameter and user range setting's offset/gain setting values may not be saved into the head module. Refer to [Section 7.4.1](#page-113-0) for the procedure used in the parameter setting or offset/gain setting during an online module change.

When GX Configurator-ST is unavailable, make the following preparations. Failure to do so may not import the offset/gain setting values of user range setting and others to the new module, if these settings cannot be saved into the head module.

## **(1) Command parameter**

When GX Configurator-ST is unavailable, the command parameter must be set by commands after an online module change is finished. Include a command parameter setting program in the master station program.

Refer to Section 6.2.1 and [Section 6.3](#page-86-0) for the command parameter setting program.

## **(2) Offset/gain setting values**

When the user range setting is used and GX Configurator-ST is unavailable, the offset/gain setting must be made by commands after completion of online module change. Include an offset/gain setting program in the master station program. Refer to [Section 4.5](#page-58-0) for the offset/gain setting program.

# **POINT**

When GX Configurator-ST is unavailable, set the command parameter and offset/ gain setting values after the module has operated once with default settings.

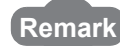

Preparations for the user parameter are not specially required since the values set by the configuration software of the master station are written from the head module.

# 7.3 Disconnecting/Connecting the External Device for Online Module Change

Disconnect and connect the ST1TD2 external device according to the following.

### **(1) Disconnection**

Power off the external device.

**(2) Connection**

Power on the external device.

# 7.4 Online Module Change Procedure

This section explains how to make the parameter setting or offset/gain setting during an online module change when the user parameter, command parameter and user range setting's offset/gain setting values could not be saved in the head module or when the user range setting is used and high accuracy is required.

For the other online module change procedure, refer to the user's manual of the head module.

## <span id="page-113-0"></span>7.4.1 When parameter setting or offset/gain setting is performed using GX Configurator-ST during online module change

# **POINT**

If a slice module different from the target one is selected by mistake, restart the operation as instructed below.

(1) To restart the operation at step (c)

Click the  $\lfloor$  Cancel  $\rfloor$  button on the screen to terminate online module change.

(2) When you noticed on the screen in step (d)

Do not change the slice module, click the  $\lfloor$  Next  $\rfloor$  button, and perform the operations in steps (g), (l), (m) to complete the online module change once.

(3) To restart the operation at step (g)

Mount the removed slice module again, click the  $\lfloor$  Next  $\rfloor$  button, and perform the operations in steps (l), (m) to complete the online module change once.

[Preparation for replacing ST1TD2]

(a) Select the ST1TD2 to be replaced online on the "System Monitor" screen.

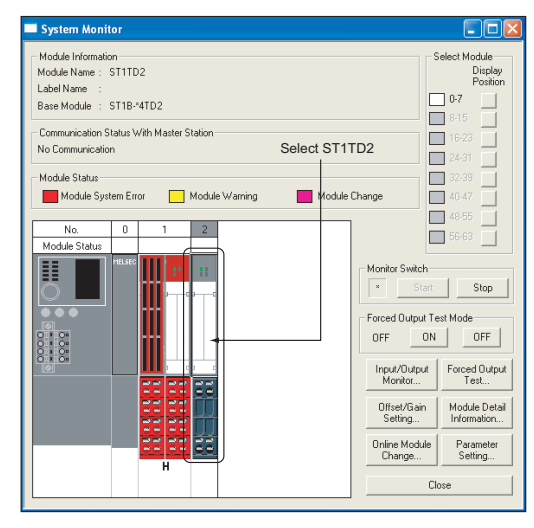

**Figure 7.1 System Monitor screen**

(b) Click the  $\sqrt{\phantom{a}}$  Online Module Change $\sqrt{\phantom{a}}$  button on the "System Monitor" screen. Then, confirm that the RUN LED of the selected ST1TD2 is flashing at 0.25s intervals.

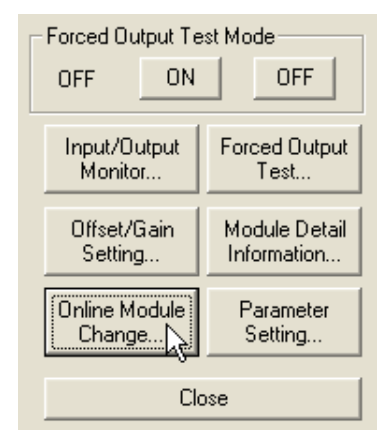

**Figure 7.2 "Online Module Change" button**

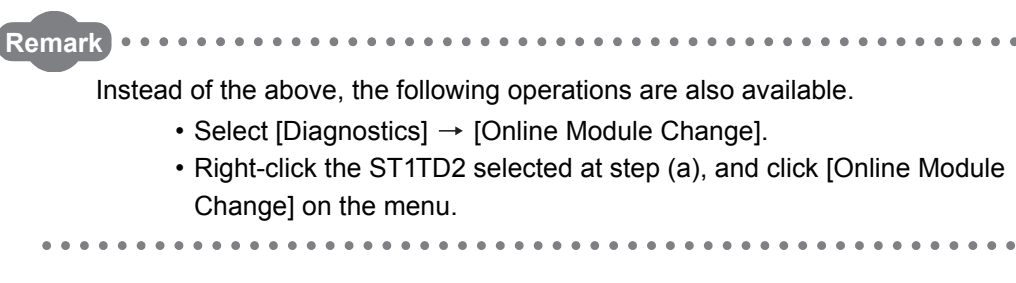

MELSEG-S $\tau$ 

(c) Confirm that the ST1TD2 displayed as "Target Module" is the ST1TD2 to be replaced and click the  $\sqrt{\phantom{a}}$  Next button.

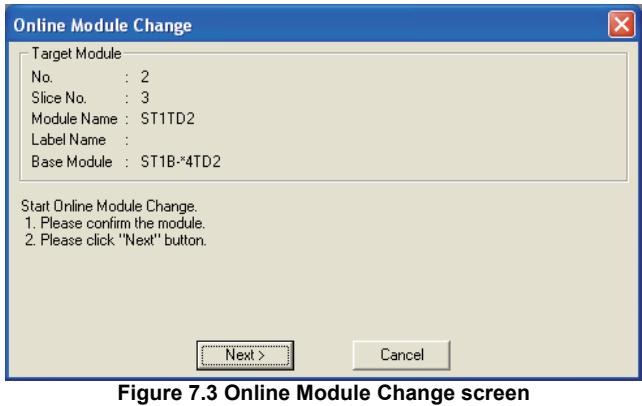

- 1) Clicking the  $\sqrt{\text{Next}}$  button validates the settings and the following will be performed.
	- Puts the head module into the online module change mode.
	- Save the user parameter, command parameter and user range setting's offset/gain setting values of the ST1TD2 to be changed into the head module.
- 2) After clicking the  $\sqrt{\phantom{a}}$  hext button, confirm the following module statuses.
	- The REL. LED of the head module is on.
	- The RUN LED of the target ST1TD2 is off.
	- The "Module Status" indicator of the target module has turned purple. This applies only when monitoring from the "System Monitor" screen.
- 3) If the user parameter, command parameter and user range setting's offset/gain setting values could not be read from the ST1TD2, the REL. LED and ERR. LED of the head module turn on and the corresponding error message is displayed on the screen by the operation in step (g). Confirm the error definition.

For details of the error code reading operation and error code of the head module, refer to the user's manual of the used head module.

When making parameter setting and offset/gain setting to the new ST1TD2. perform the operations in step (d), and later.

When not executing online module change, click the  $\lfloor$  Cancel  $\rfloor$  button.

1) Clicking the  $\lfloor$  Cancel  $\rfloor$  button causes the screen to show that online module change is cancelled.

Clicking the  $\lfloor$  Exit  $\rfloor$  button returns to the step (a).

[Disconnection from external device]

(d) As below screen appears, power off the external device connected with the ST1TD2 to be removed.

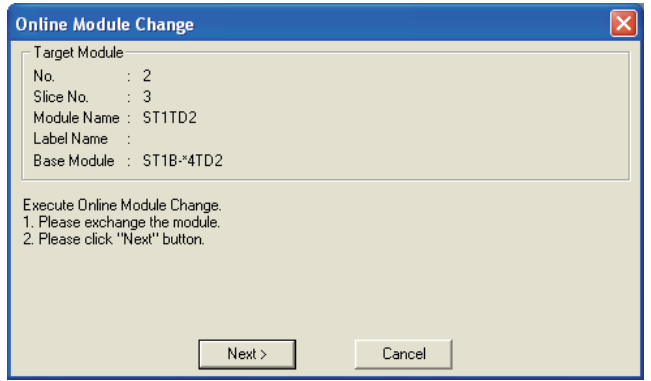

**Figure 7.4 Disconnection from external device**

# **EXPOINT**

If the external device cannot be powered off, shut off all phases of the external power for the MELSEC-ST system and replace the ST1TD2.

[Replacing ST1TD2]

(e) Remove the ST1TD2 and replace with new one.

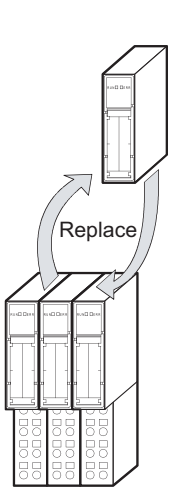

**Figure 7.5 Replacing ST1TD2**

[Connection to external device after replacement]

(f) Mount a new ST1TD2. And then, power on the external device.

MELSEG-S $\tau$ 

COMMANDS

[Operations after external device connection]

- (g) After connecting to the external device, click the  $\sqrt{\frac{N_{\text{ext}}}{N_{\text{ext}}}}$  button on the screen at step (d).
	- 1) Clicking the  $\sqrt{\phantom{a}}$  Next  $\phantom{a}$  button performs the following.
		- Checks whether the module name of the newly mounted slice module is the same as that of the removed one.
		- Write the user parameter, command parameter and user range setting's offset/gain setting values, which were saved in the head module in step (c), to the mounted ST1TD2.
	- 2) After clicking the  $\sqrt{\phantom{a}}$  Next button, confirm the following module statuses.
		- The REL. LED of the head module is flashing.
		- The RUN LED of the newly mounted ST1TD2 is flashing (at 0.25s intervals).

Clicking the  $\boxed{\text{Cancel}}$  button, i.e., interrupting online module change returns to step (a) In this case, select the same slice module as selected before, and complete online module change. Note that selecting different one causes an error.

If the parameter setting or user range setting's offset/gain setting values could not be written to the ST1TD2, the REL. LED and ERR.

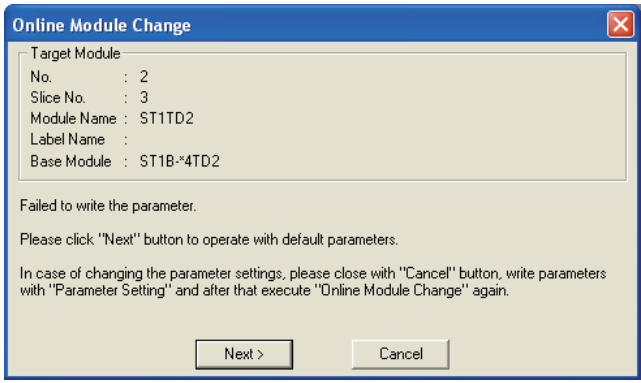

#### **Figure 7.6 Error screen**

LED of the head module turn on and the screen shown above appears. Confirm the error definition.

For details of the error code reading operation and error code of the head module, refer to the user's manual of the used head module.

[Parameter setting/offset/gain setting]

(h) Click the  $\boxed{\text{Cancel}}$  button to stop the online module change.

| <b>Online Module Change</b>                                        |
|--------------------------------------------------------------------|
| Target Module<br>$\div$ 2<br>No. 1997<br>Slice No. : 3             |
| Module Name: ST1TD2<br>Label Name :                                |
| Base Module : ST1B-*4TD2                                           |
| Please click "Next" button to start the changed module operations. |
| Online Module Change can be cancelled by "Cancel" button.          |
|                                                                    |
| Next ><br>Cancel                                                   |

**Figure 7.7 Stop of online module change**

(i) Click the  $[OK]$  button.

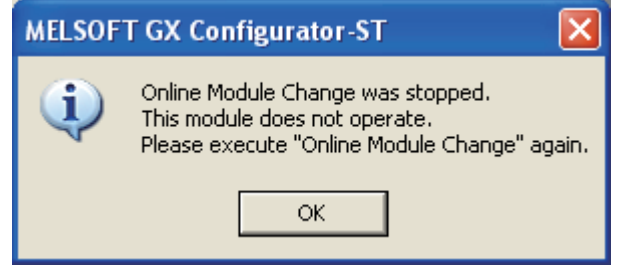

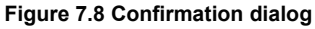

(j) Make parameter setting or offset/gain setting. Follow the procedure in [Section 5.3](#page-71-0) for the parameter setting, or the procedure in [Section 5.6](#page-79-0) for the offset/gain setting.

The following describes the POINT of parameter setting and offset/gain setting to be noted during the online module change.

# **POINT**

- (1) As the system is already in the diagnostic mode, the mode need not be changed.
- (2) When setting the parameters during an online module change, write them to both the RAM and ROM.

After the control resumes, the module will operates with the setting written on the RAM.

(3) If the parameter setting or user range setting's offset/gain setting values could not be read from the old ST1TD2, the user parameter have been written when the operation in step (g), was performed.

Using GX Configurator-ST, check whether the user parameter have been written.

(4) When offset/gain setting was made during an online module change, the RUN LED of the ST1TD2 flickers at 0.25s intervals even in the offset/gain setting mode.

COMMANDS

COMMANDS

OVERVIEW

OVERVIEW

**MELSEG-ST** 

**2**

SYSTEM<br>CONFIGURATION

**3**

SPECIFICATIONS

**SPECIFICATIONS** 

**SETUP AND<br>PROCEDURES BEFORE<br>OPERATION** 

**5**

GX Configurator-ST

GX Configurator-ST

**6**

SETUP AND PROCEDURES BEFORE OPERATION [Processing after parameter setting or offset/gain setting]

- (k) After parameter setting or offset/gain setting, execute the operations in steps (a), (b) to resume the online module change.
	- Select the same ST1TD2 as before the online module change was stopped.If the selected ST1TD2 is different, an error will occur.

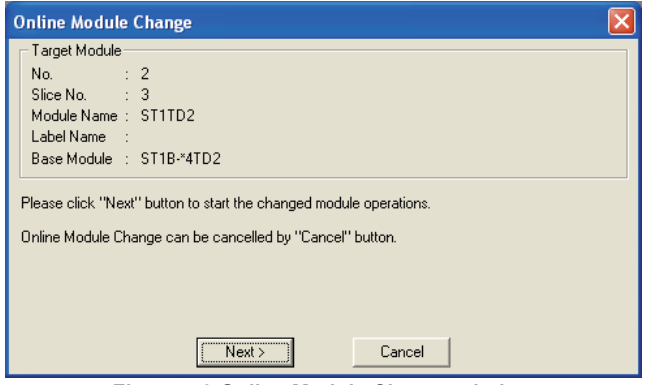

**Figure 7.9 Online Module Change window**

- (I) Clicking the  $\sqrt{\frac{N_{\text{ext}}}{N_{\text{ext}}}}$  button releases the head module from the online module change mode.
	- 1) Clicking the  $\sqrt{\phantom{a}}$  Next  $\phantom{a}$  button performs the following.
		- Releases the head module from the online module change mode.
	- Restarts refreshing the I/O data, etc.
	- 2) After clicking the  $\sqrt{\phantom{a}}$  button, confirm the following module statuses.
		- The REL. LED of the head module is off.
		- The RUN LED of the newly mounted ST1TD2 is on.
		- The "Module Status" indicator of the target ST1TD2 has turned white. This applies only when monitoring from the "System Monitor" screen.
	- 3) If the head module cannot be released from the online module change mode, both REL. LED and ERR. LED of the head module turn on. Confirm the error definition.

For details of the error code reading operation and error code of the head module, refer to the user's manual of the used head module.

When interrupting online module exchange, click the  $\boxed{\text{Cancel}}$  button.

1) Clicking the  $\boxed{\text{Cancel}}$  button, i.e., interrupting online module change returns to step 1). In this case, select the same slice module as selected before, and complete online module change.

Note that selecting different one causes an error.

(m) Below screen appears showing that online module change has been completed. Click the  $F_{\text{inish}}$  button.

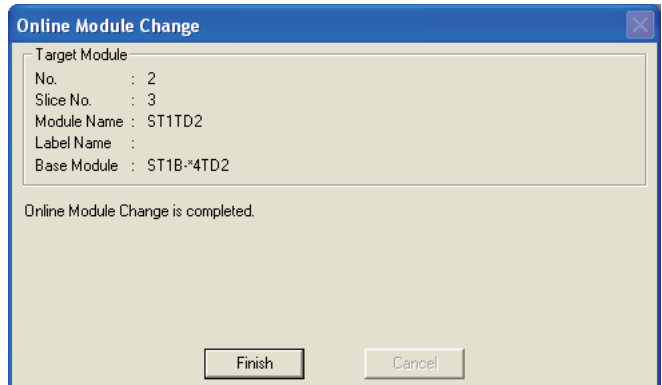

**Figure 7.10 Completion of online module change**

COMMANDS

# CHAPTER8 COMMANDS

This chapter explains the commands.

# 8.1 Command List

### **(1) About commands**

A command is executed by transmitting a message to the MELSEC-ST system with a dedicated instruction (RDMSG) of the master station.

For the command execution procedure, refer to the following.

**THELSEC-ST CC-Link Head Module User's Manual, "8.1 Command execution** method and procedures"

## **(2) When two command numbers are assigned to one command**

Use command number 8000H or higher.

Commands, with the number 7FFFH and smaller, are used for importing existing sequence programs from the ST1H-PB (MELSEC-ST PROFIBUS-DP head module) to ST1H-BT (MELSEC-ST CC-Link head module).

## **(3) Command list**

The list of commands that are executable in the ST1TD2 and conditions for respective command executions are shown in [Table 8.1.](#page-122-0)

<span id="page-122-0"></span>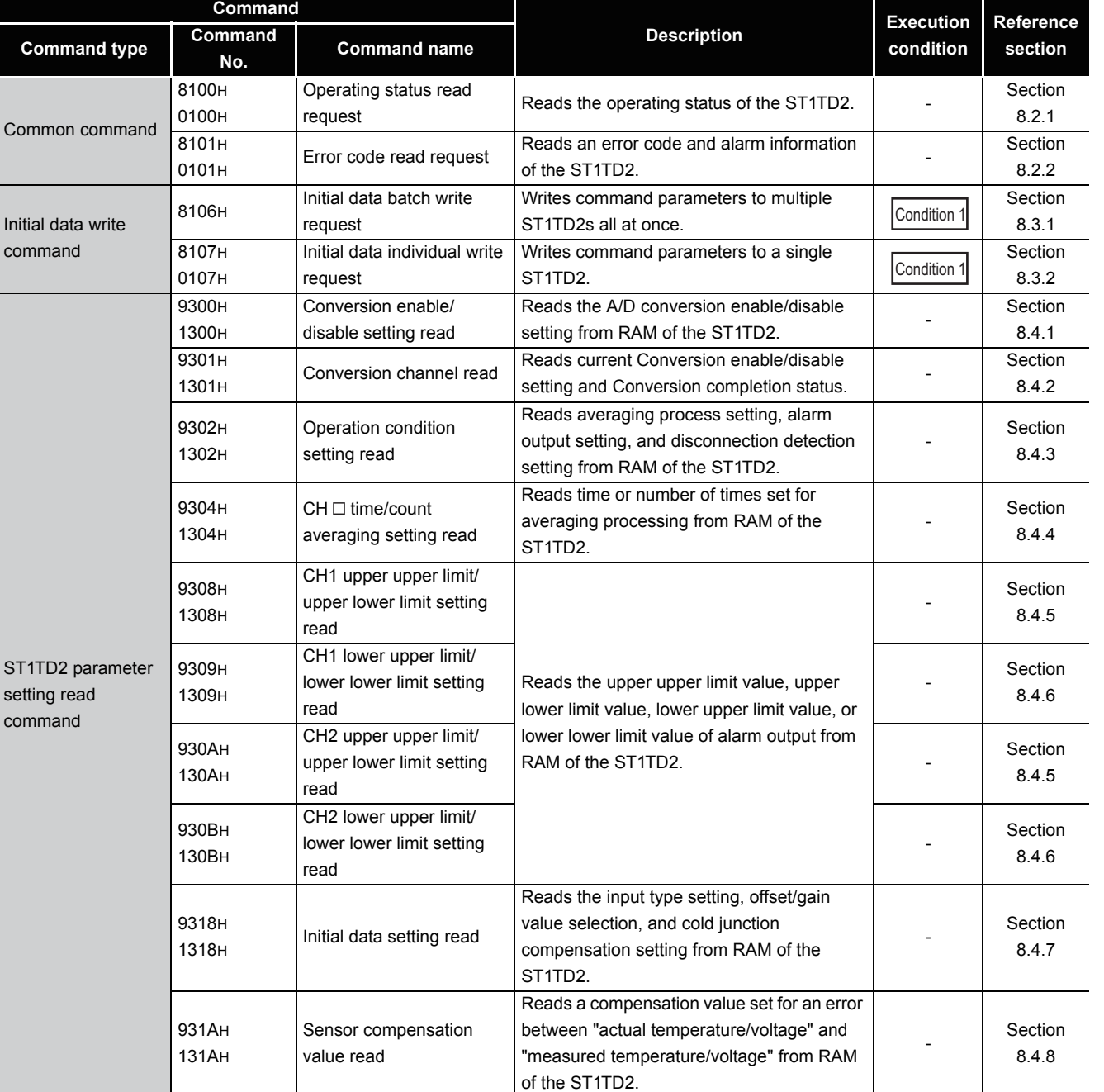

#### **Table 8.1 Command list (1/2)**

 $MERSE-ST$ 

**8**

**7**

PROGRAMMING

PROGRAMMING

COMMANDS

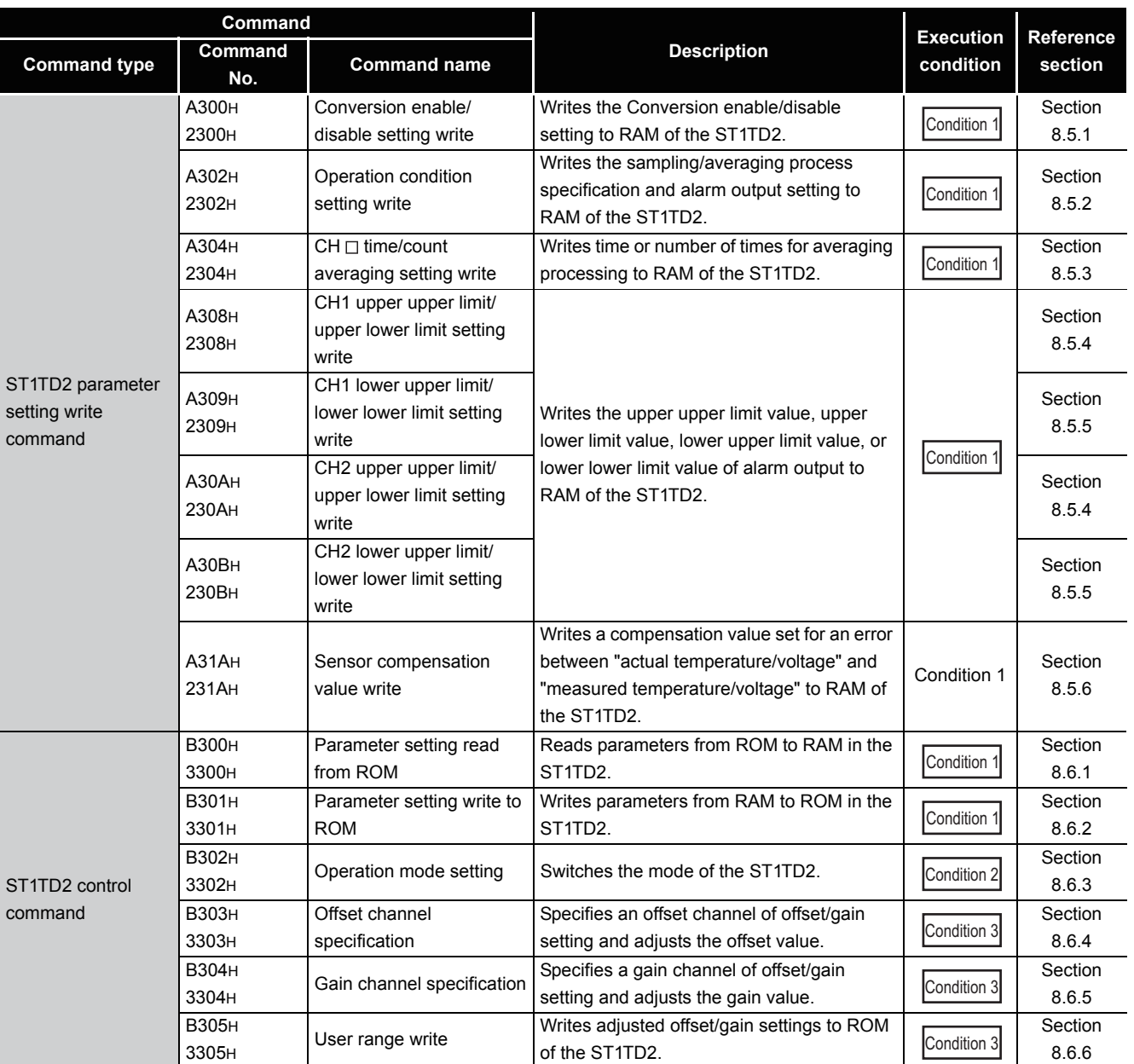

#### **Table 8.2 Command list (2/2)**

 $MELSEC-ST$ 

#### **Table 8.3 Conditions for execution**

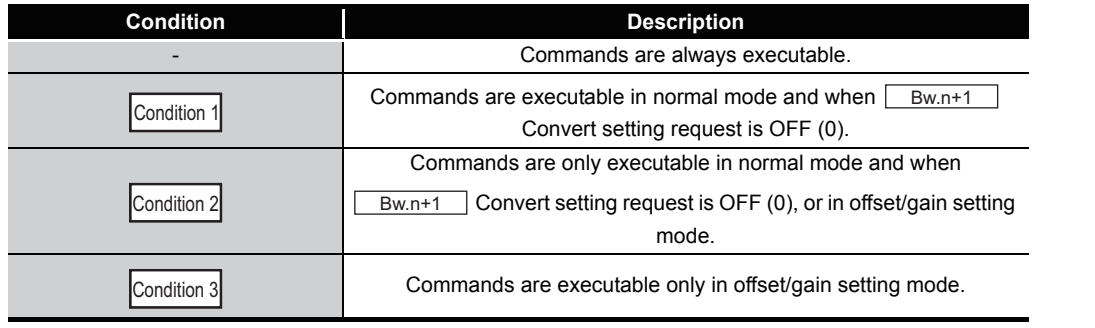

# **POINT**

If a command execution is attempted while the required condition is not met, it will fail and "06H" or "13H" will be stored in  $\boxed{C_{r.n(15-8)}}$  Command execution result.

**1**

 $MELSEC-ST$ 

OVERVIEW

OVERVIEW

**2**

COMMANDS

# <span id="page-125-0"></span>8.2 Common Commands

# 8.2.1 Operating status read request (Command No.: 8100H/0100H)

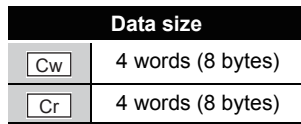

This command reads the operating status of the ST1TD2.

### **(1) Values set to "Cw" Command execution area**

#### **Table 8.4 Values set to "Cw" Command execution area**

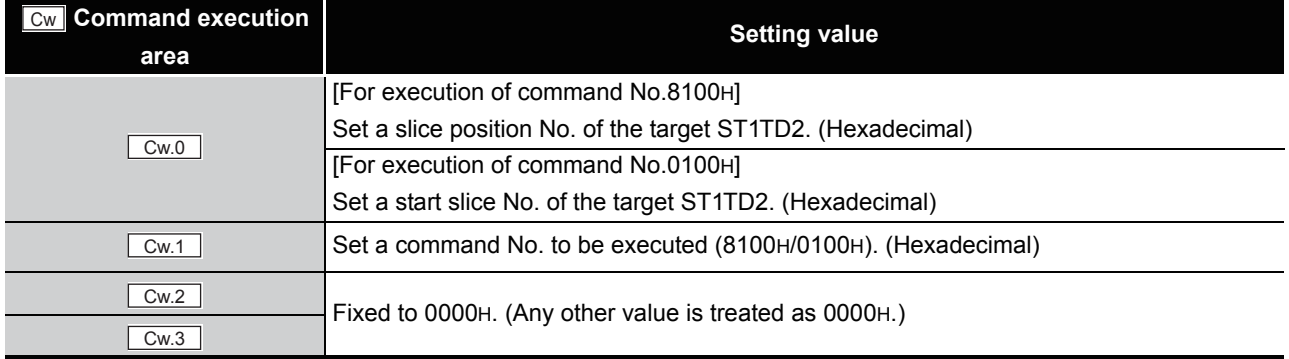

### **(2) Values stored in "Cr" Command result area**

The command execution result data vary depending on the result data (normal completion or failure) in  $\boxed{Cr.0(15-8)}$  Command execution result.

(a) When completed normally ("Cr.0(15-8)" Command execution result is 00H.)

#### **Table 8.5 Values stored in "Cr" Command result area (When completed normally)**

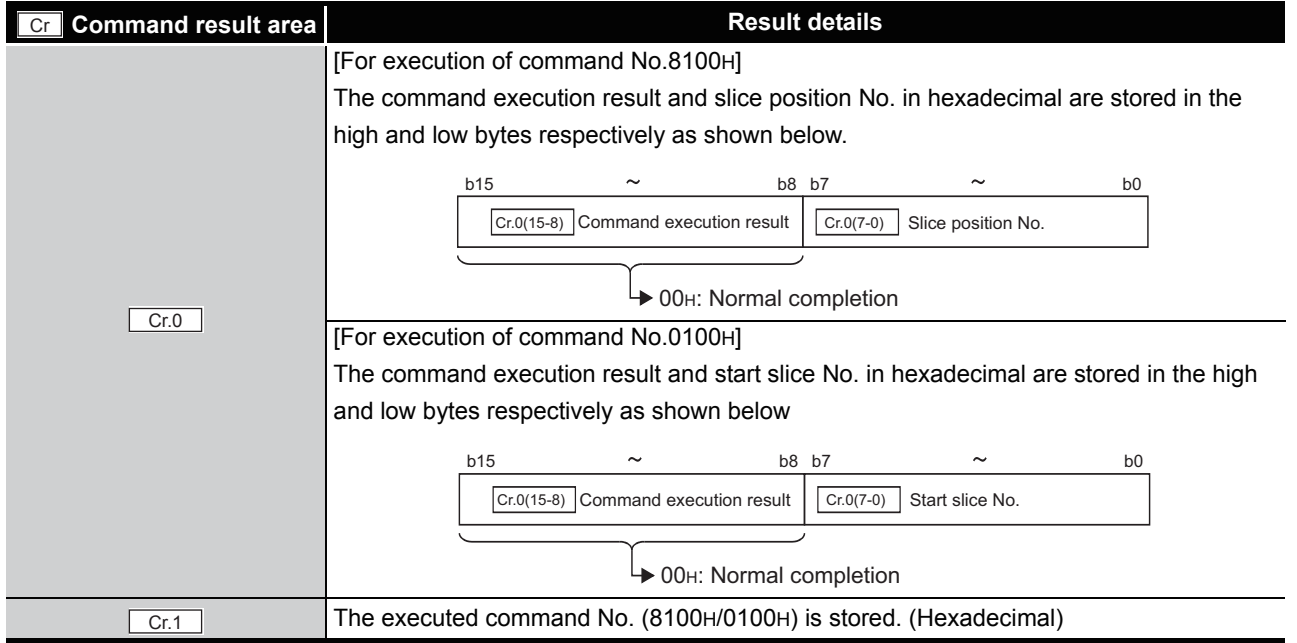

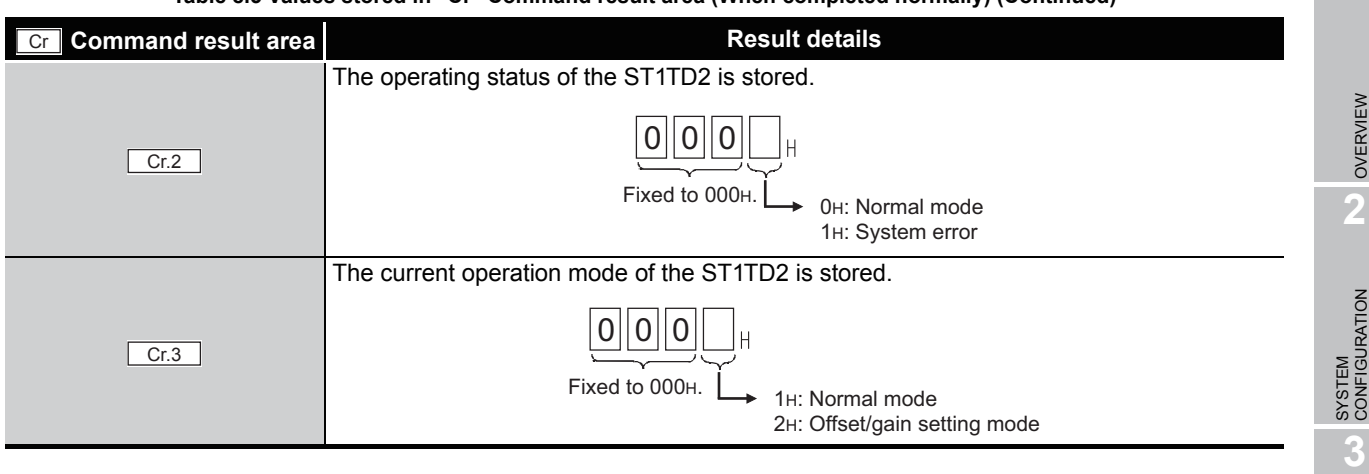

**Table 8.5 Values stored in "Cr" Command result area (When completed normally) (Continued)**

### (b) When failed ("Cr.0(15-8)" Command execution result is other than 00H.)

**Table 8.6 Values stored in "Cr" Command result area (When failed)**

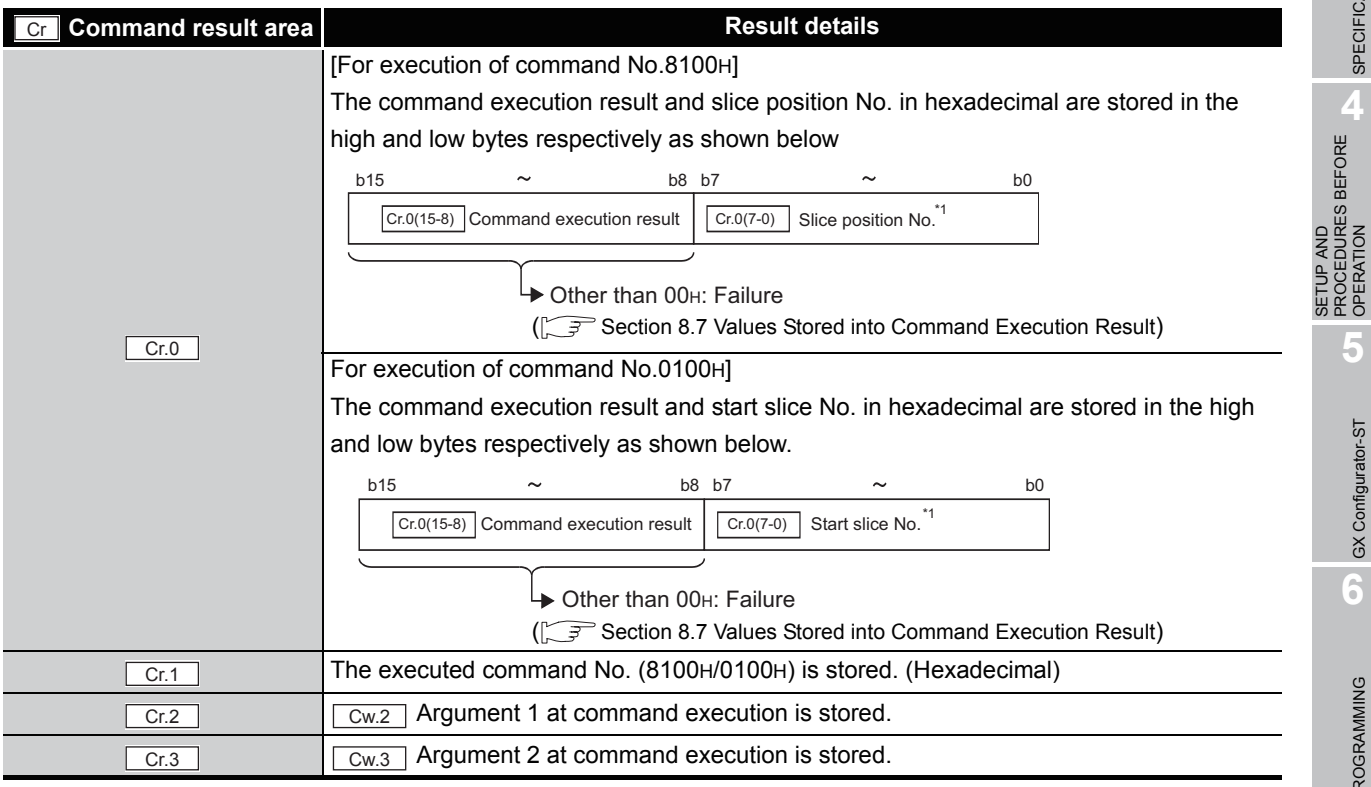

\* 1 When OFH is stored in  $\boxed{Cr.0(15-8)}$  Command execution result, 00H (slice position No. or start

slice No. of the head module) is stored in  $\boxed{Cr.0(7-0)}$  Start slice No. or Slice position No.

SPECIFICATIONS

**SPECIFICATIONS** 

MELSEG-ST

PROCEDURES BEFORE OPERATION

**5**

GX Configurator-ST

GX Configurator-ST

**6**

PROGRAMMING

PROGRAMMING

**7**

ONLINE MODULE<br>CHANGE

**8**

COMMANDS

# <span id="page-127-0"></span>8.2.2 Error code read request (Command No.: 8101H/0101H)

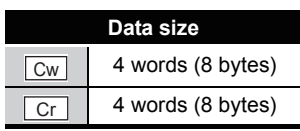

This command reads an error code of the ST1TD2.

### **(1) Values set to "Cw" Command execution area**

**Table 8.7 Values set to "Cw" Command execution area**

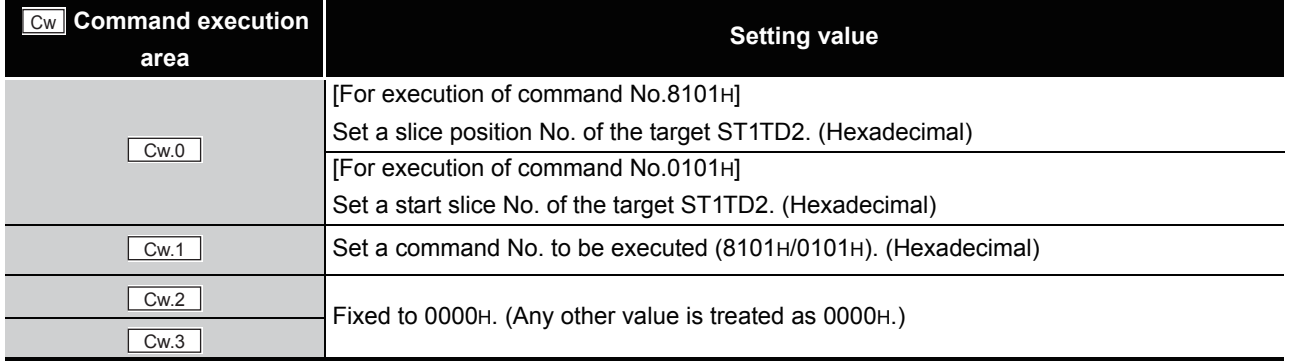

## **(2) Values stored in "Cr" Command result area**

The command execution result data vary depending on the result data (normal completion or failure) in  $\boxed{Cr.0(15-8)}$  Command execution result.

(a) When completed normally ("Cr.0(15-8)" Command execution result is 00H.)

**Table 8.8 Values stored in "Cr" Command result area (When completed normally)** 

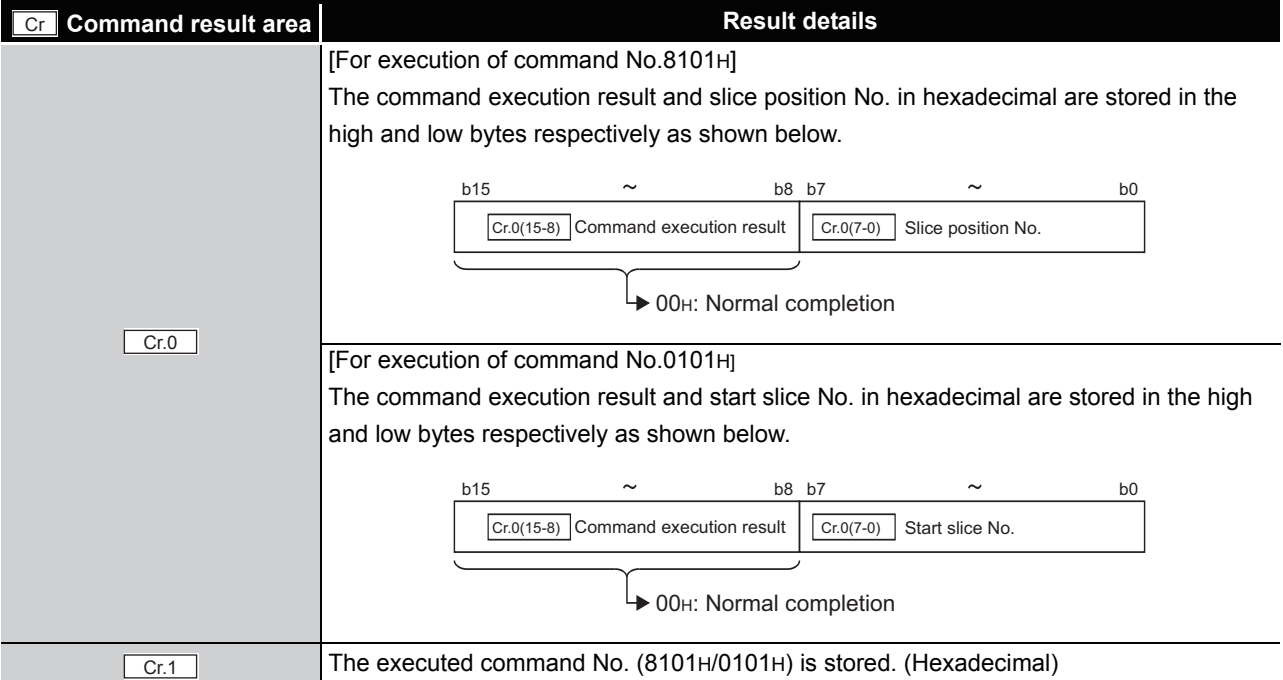

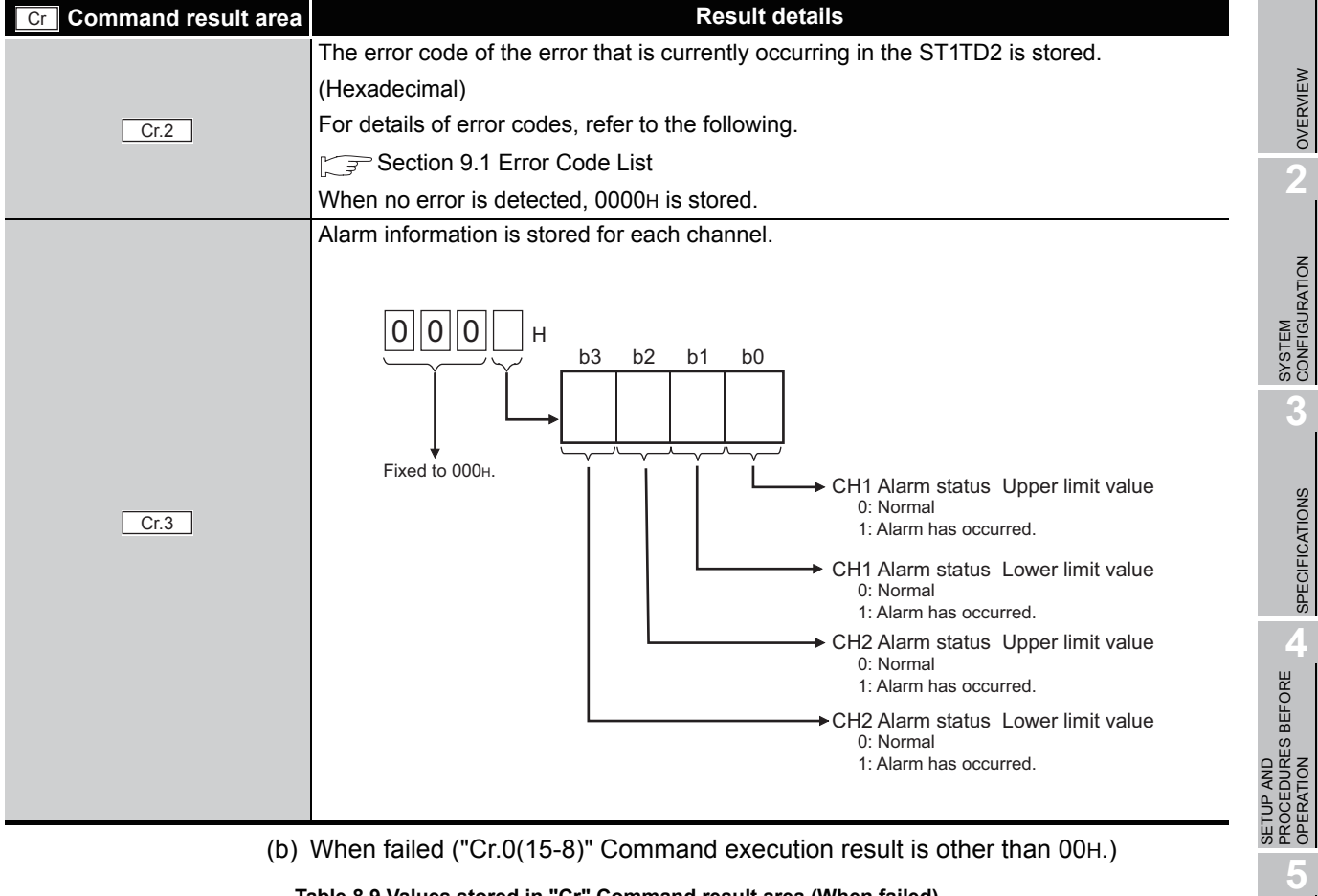

**Table 8.8 Values stored in "Cr" Command result area (When completed normally) (Continued)**

**Table 8.9 Values stored in "Cr" Command result area (When failed)**

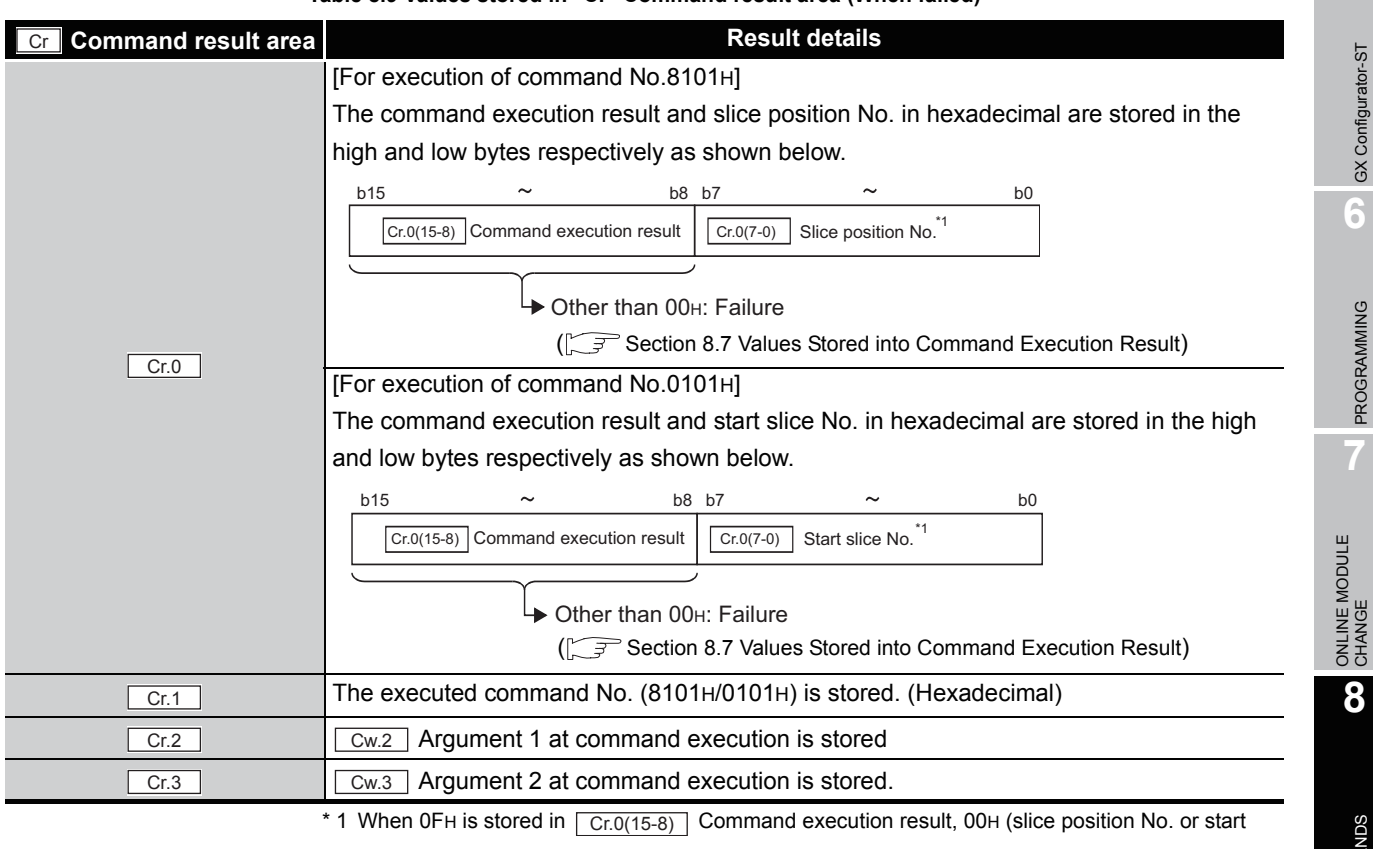

slice No. of the head module) is stored in  $\boxed{Cr.0(7-0)}$  Start slice No. or Slice position No.

GX Configurator-ST

GX Configurator-ST

MELSEG-ST

**6**

PROGRAMMING

PROGRAMMING

**7**

COMMANDS

# 8.3 Initial Data Write Commands

# <span id="page-129-0"></span>8.3.1 Initial data batch write request (Command No.: 8106H)

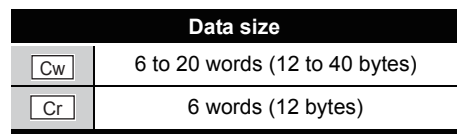

This command batch-writes command parameters to the following modules of the same type.

- Head module
- Input module
- Output module
- Intelligent function module

The input range setting is written to RAMs of multiple ST1TD2s all at once.

# **(1) Values set to "Cw" Command execution area**

### **Table 8.10 Values set to "Cw" Command execution area**

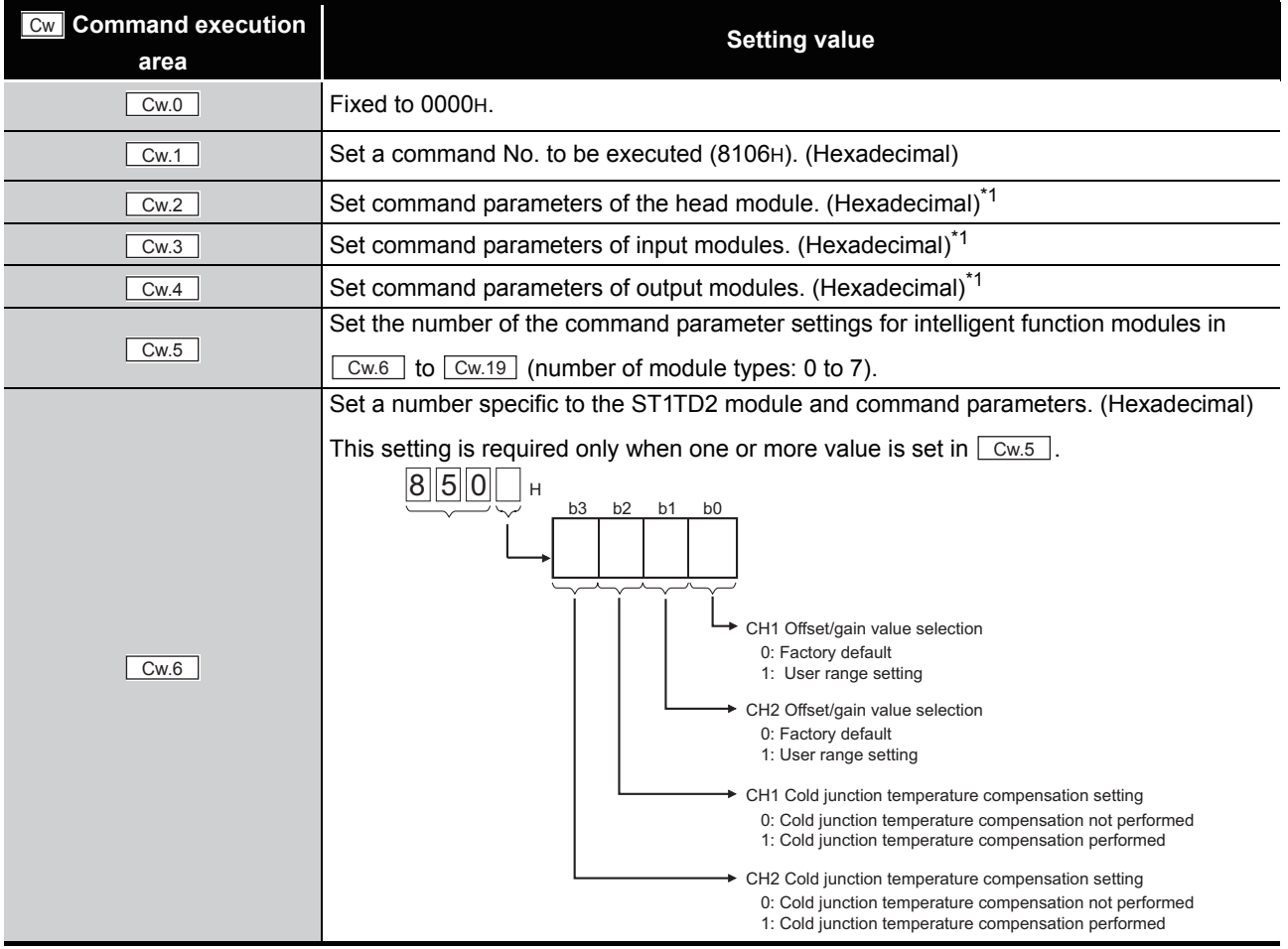

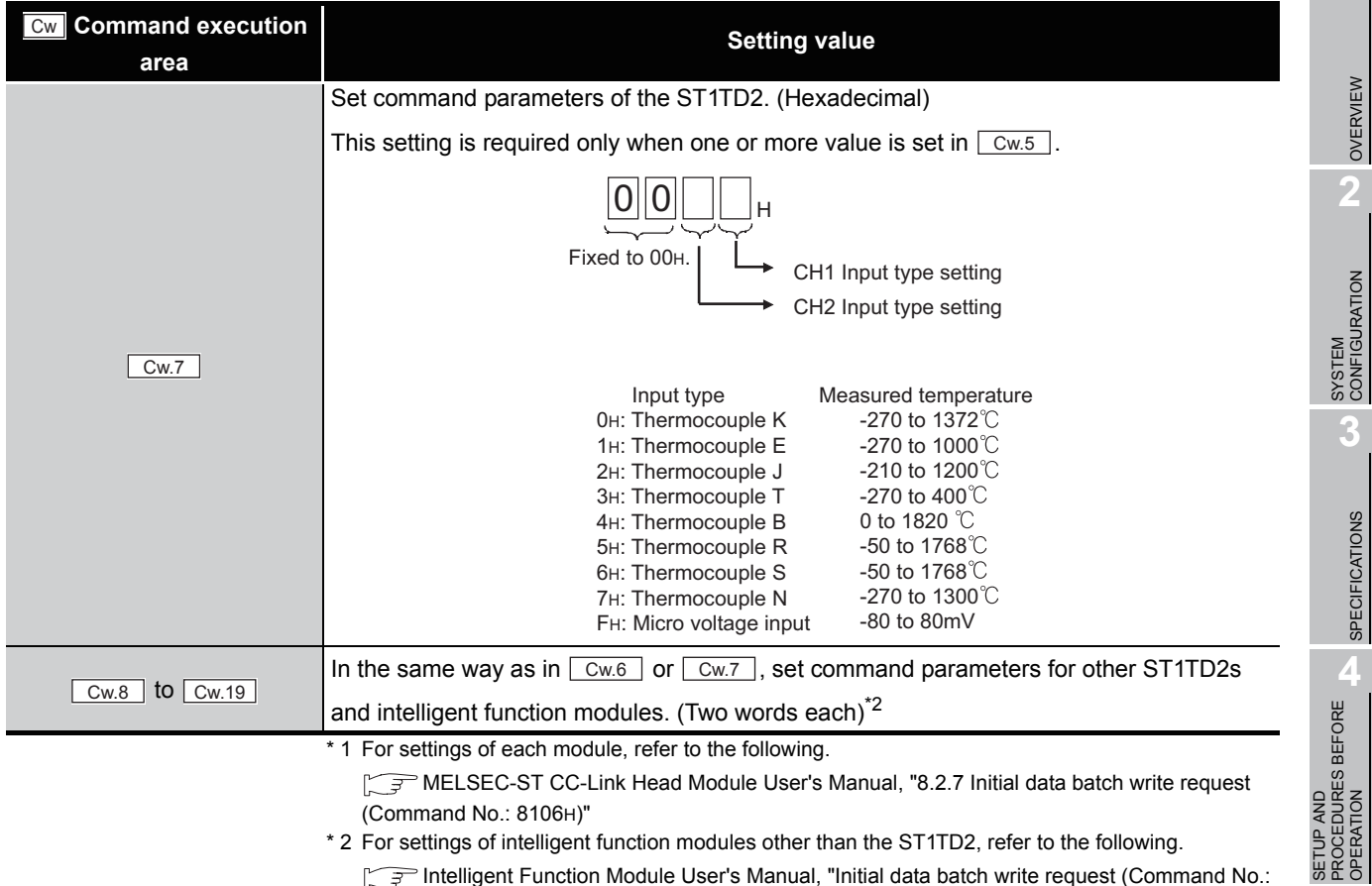

**Table 8.10 Values set to "Cw" Command execution area (Continued)**

Intelligent Function Module User's Manual, "Initial data batch write request (Command No.: 8106H)

# **(2) Values stored in "Cr" Command result area**

The command execution result data vary depending on the data (normal completion or failure) in  $\boxed{\text{ Cr.0}}$  .

(a) When completed normally ("Cr.0" is 0000H.)

## **Table 8.11 Values stored in "Cr" Command result area (When completed normally)**

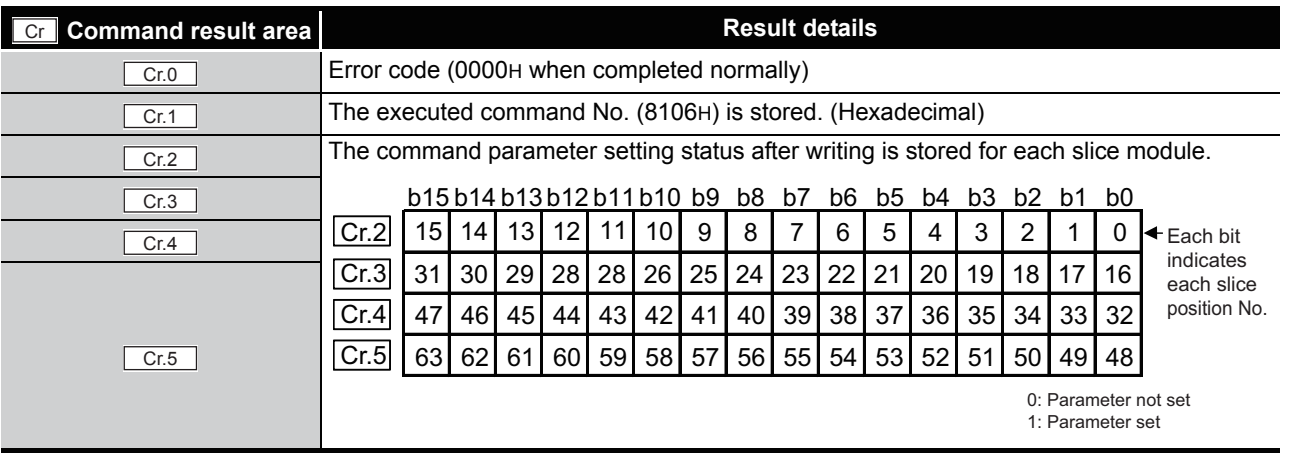

OVERVIEW

OVERVIEW

MELSEG-S $\tau$ 

**2**

**3**

SPECIFICATIONS

**SPECIFICATIONS** 

OPERATION

**5**

GX Configurator-ST

GX Configurator-ST

**6**

#### (b) When failed ("Cr.0" is other than 0000H.)

#### **Table 8.12 Values stored in "Cr" Command result area (When failed)**

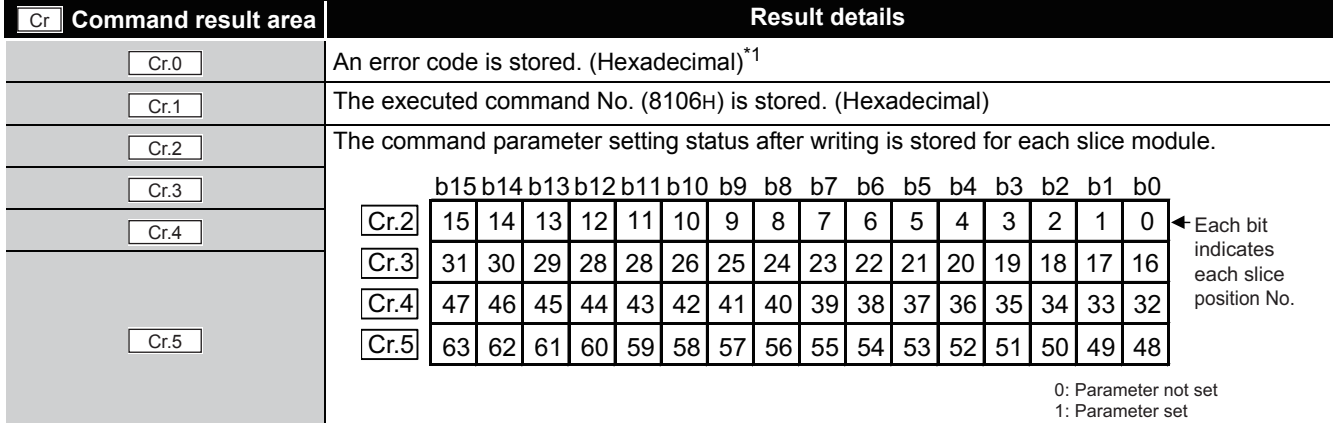

\* 1 For details of error codes, refer to the following.

MELSEC-ST CC-Link Head Module User's Manual, "9.7.2 Error code list"

# **POINT**

- (1) In  $\lfloor$  Cw.6 to  $\lfloor$  Cw.19  $\rfloor$ , intelligent function module's command parameter settings exceeding the quantity set in  $\boxed{\text{Cw.5}}$  are not executed.
- (2) Initial data batch write request (Command No.: 8106H) cannot be executed with another command at the same time. Doing so will cause an error.

# <span id="page-132-0"></span>8.3.2 Initial data individual write request (Command No.: 8107H/0107H)

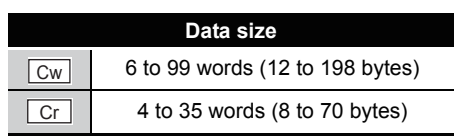

This command writes command parameters of the following modules to RAM for each module.

- Head module
- Input module
- Output module
- Intelligent function module

The input type setting, offset/gain value selection, and cold junction compensation setting are written to RAM of a single ST1TD2.

### **(1) Values set to "Cw" Command execution area**

#### **Table 8.13 Values set to "Cw" Command execution area**

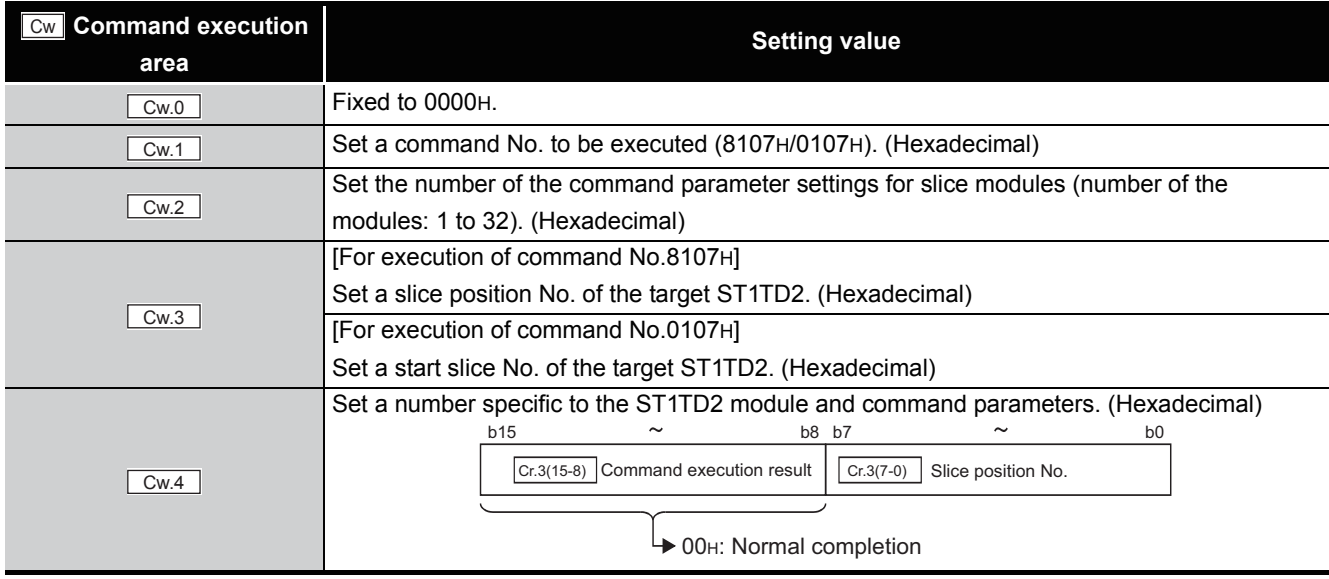

COMMANDS

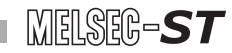

#### **Table 8.13 Values set to "Cw" Command execution area (Continued)**

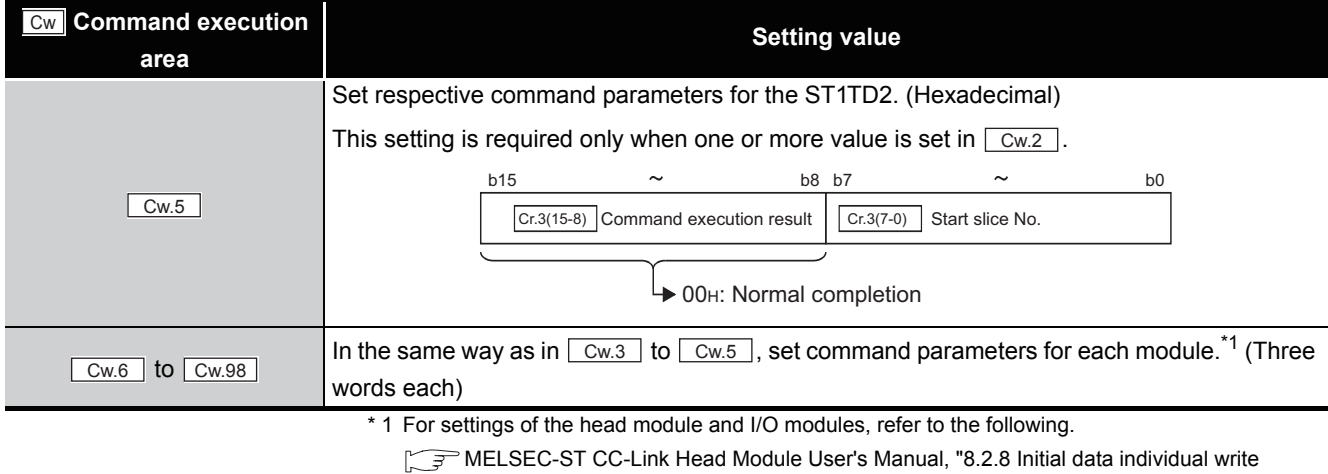

request (Command No.: 8107H/0107H)"

For settings of intelligent function modules other than the ST1TD2, refer to the following.

Intelligent Function Module User's Manual, "Initial data individual write request (Command No.: 8107H/0107H)"

### **(2) Values stored in "Cr" Command result area**

The command execution result data vary depending on the data (normal completion

or failure) in  $\lfloor$  Cr.0  $\rfloor$ .

(a) When completed normally ("Cr.0" is 0000H.)

#### **Table 8.14 Values stored in "Cr" Command result area (When completed normally)**

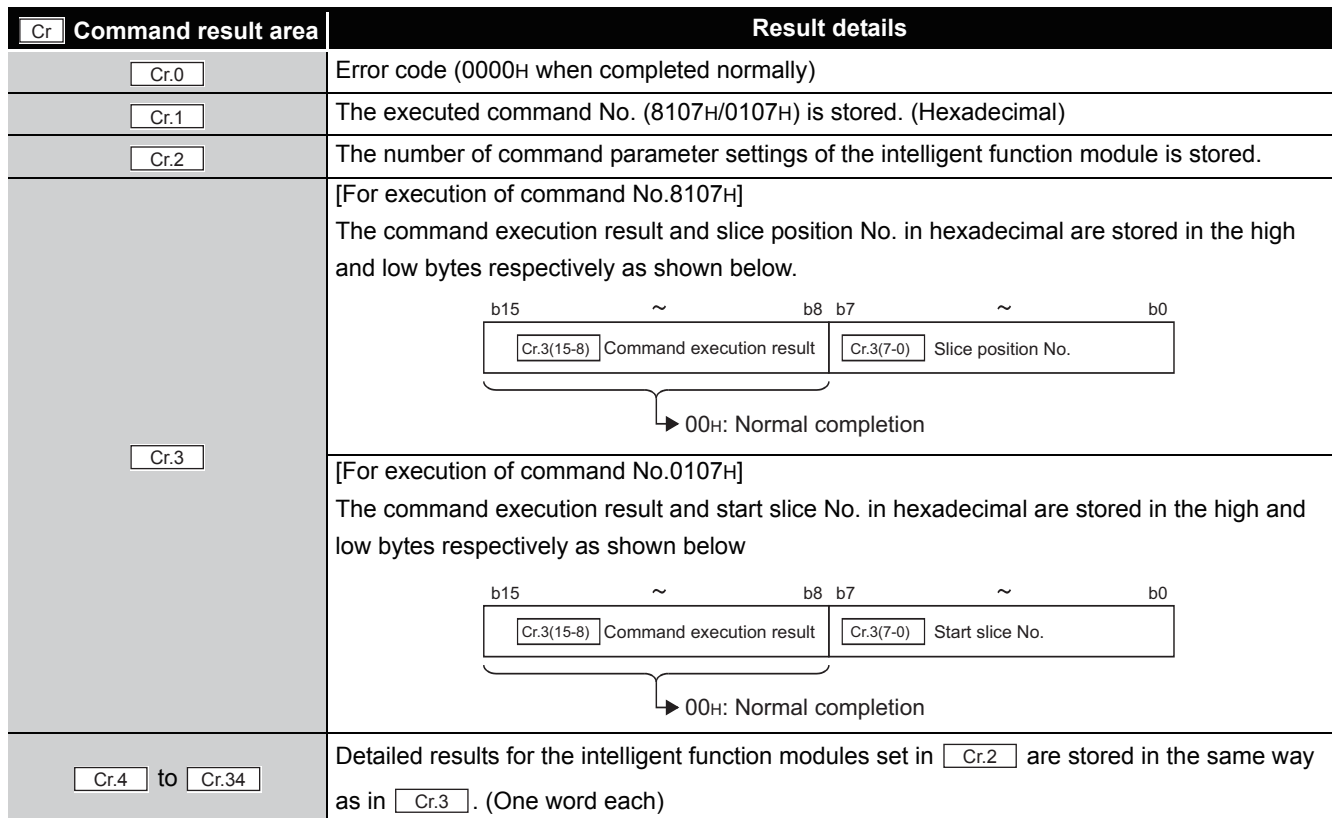

**1**

(b) When failed ("Cr.0" is other than 0000H.)

**Table 8.15 Values stored in "Cr" Command result area (When failed)** 

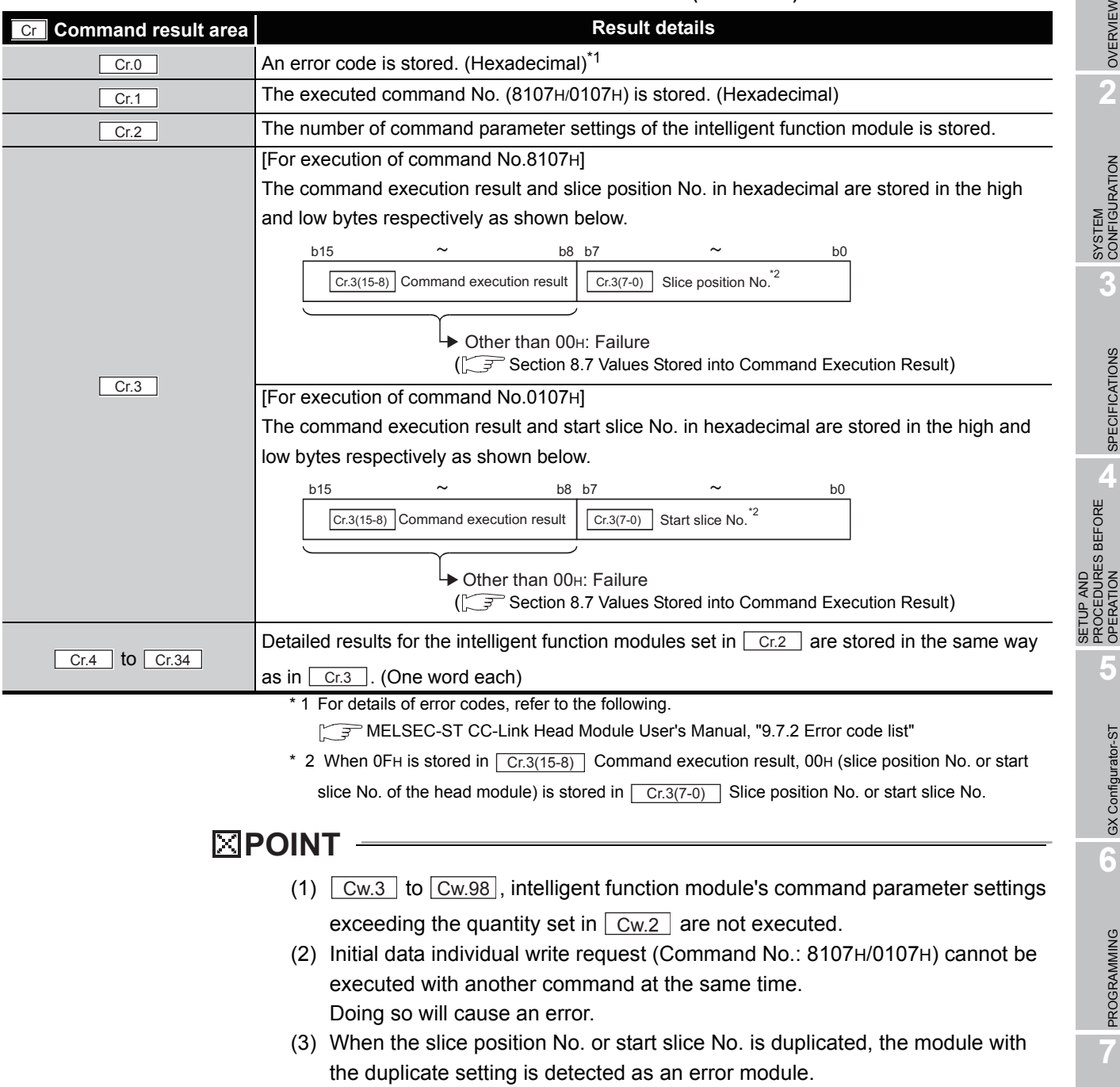

COMMANDS

# <span id="page-135-0"></span>8.4 ST1TD2 Parameter Setting Read Commands

## 8.4.1 Conversion enable/disable setting read (Command No.: 9300H/1300H)

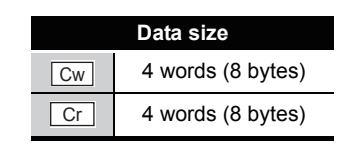

This command reads the conversion enable/disable setting from RAM of the ST1TD2.

### **(1) Values set to "Cw" Command execution area**

#### **Table 8.16 Values set to "Cw" Command execution area**

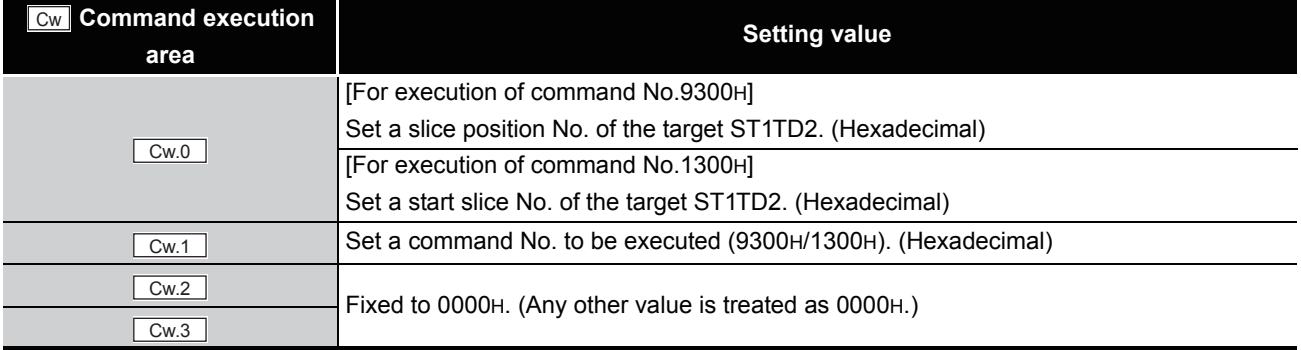

### **(2) Values stored in "Cr" Command result area**

The command execution result data vary depending on the result data (normal

completion or failure) in  $\boxed{Cr.0(15-8)}$  Command execution result.

(a) When completed normally ("Cr.0(15-8)" Command execution result is 00H.)

#### **Table 8.17 Values stored in "Cr" Command result area (When completed normally)**

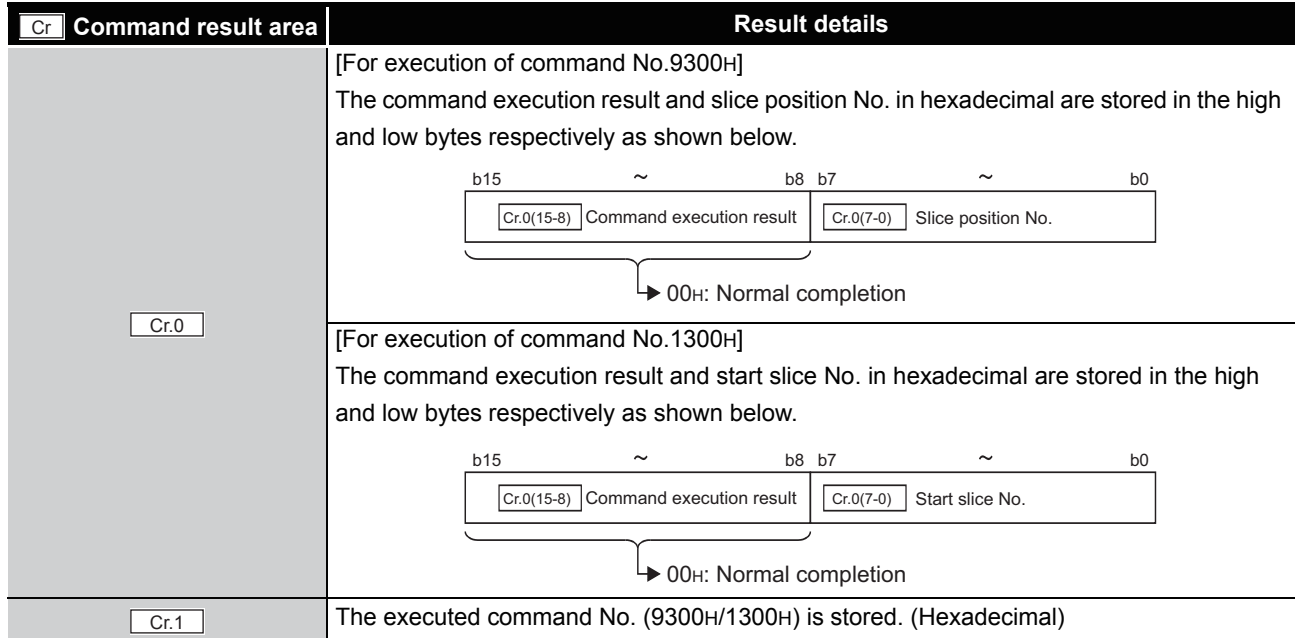

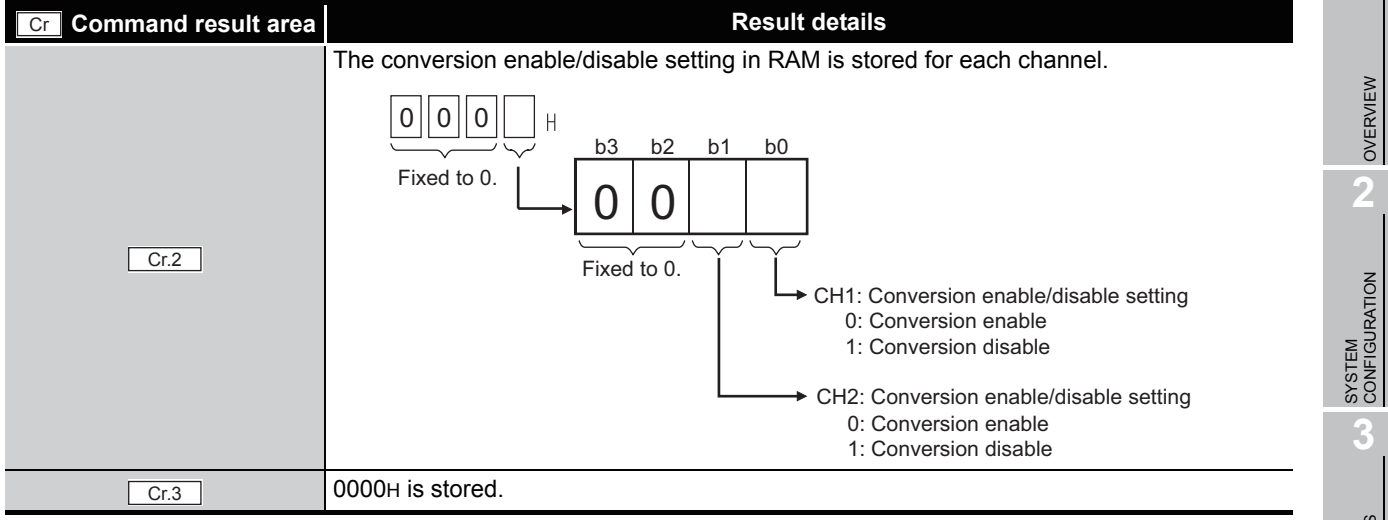

**Table 8.17 Values stored in "Cr" Command result area (When completed normally) (Continued)**

#### (b) When failed ("Cr.0(15-8)" Command execution result is other than 00H.)

**Table 8.18 Values stored in "Cr" Command result area (When failed)**

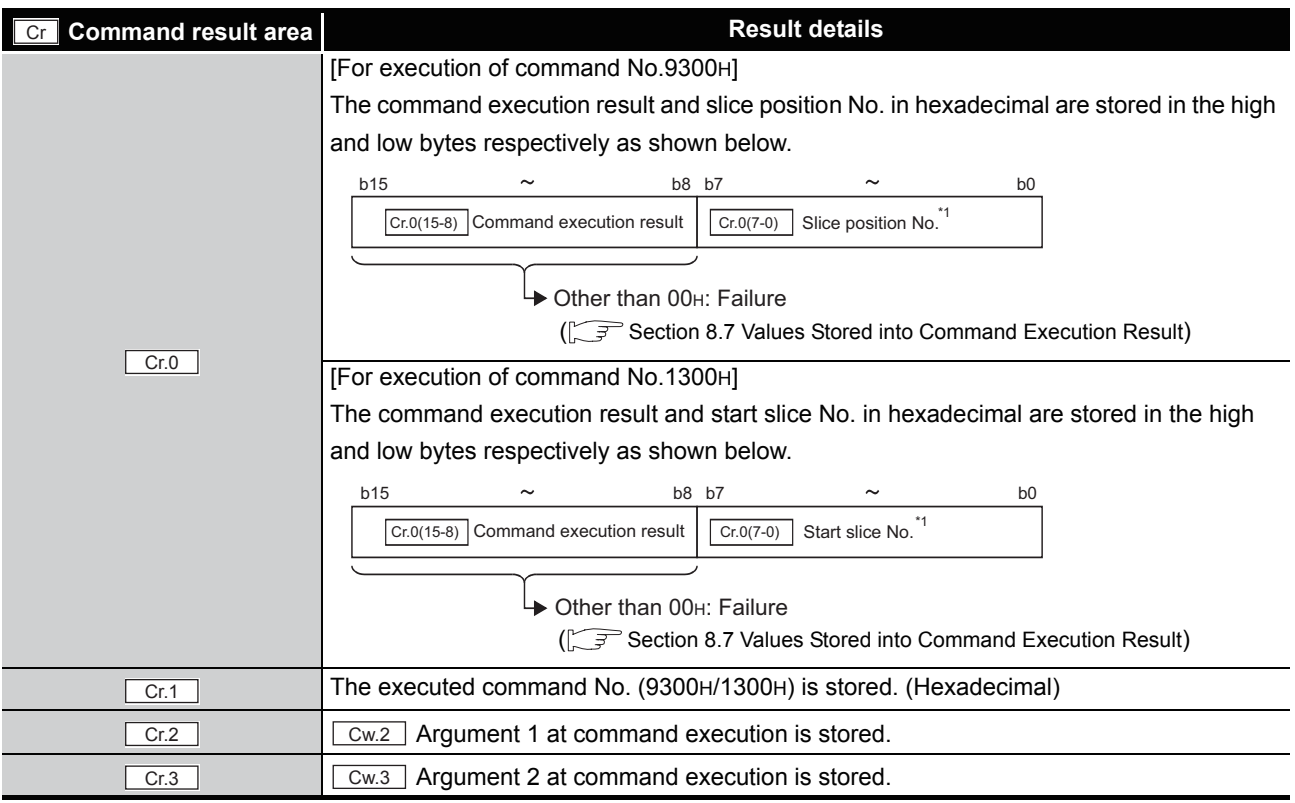

\* 1 When 0FH is stored in  $\sqrt{C_{r,0(15-8)}}$  Command execution result, 00H (slice position No. or start

slice No. of the head module) is stored in  $\boxed{\text{Cr.0(7-0)}}$  Slice position No. or start slice No.

OVERVIEW

OVERVIEW

MELSEG-S $\tau$ 

**2**

**3**

SPECIFICATIONS

**SPECIFICATIONS** 

**SETUP AND<br>PROCEDURES BEFORE** 

**5**

GX Configurator-ST

GX Configurator-ST

**6**

SETUP AND PROCEDURES BEFORE OPERATION

**8**

# <span id="page-137-0"></span>8.4.2 Conversion channel read (Command No.: 9301H/1301H)

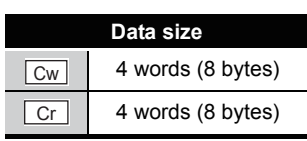

This command reads the current conversion enable/disable setting and the conversion completion status.

## **(1) Values set to "Cw" Command execution area**

**Table 8.19 Values set to "Cw" Command execution area**

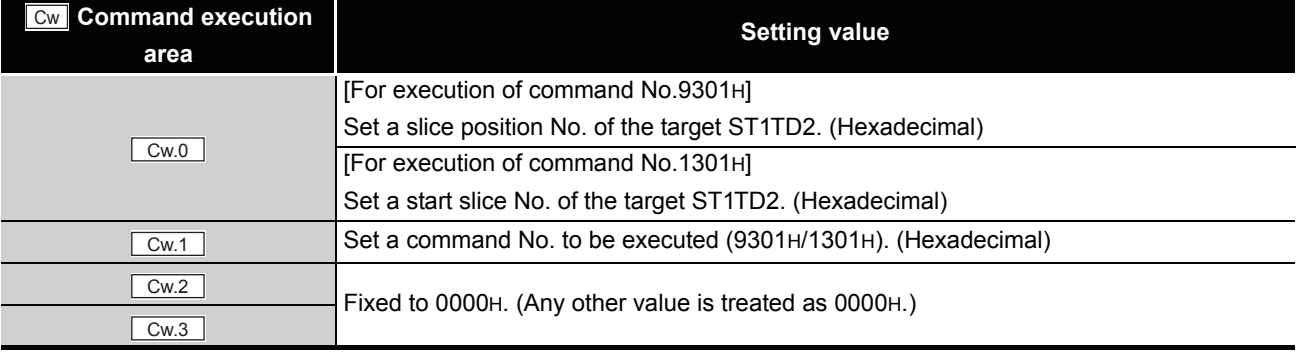

### **(2) Values stored in "Cr" Command result area**

(a) When completed normally ("Cr.0(15-8)" Command execution result is 00H.)

#### **Table 8.20 Values stored in "Cr" Command result area (When completed normally)**

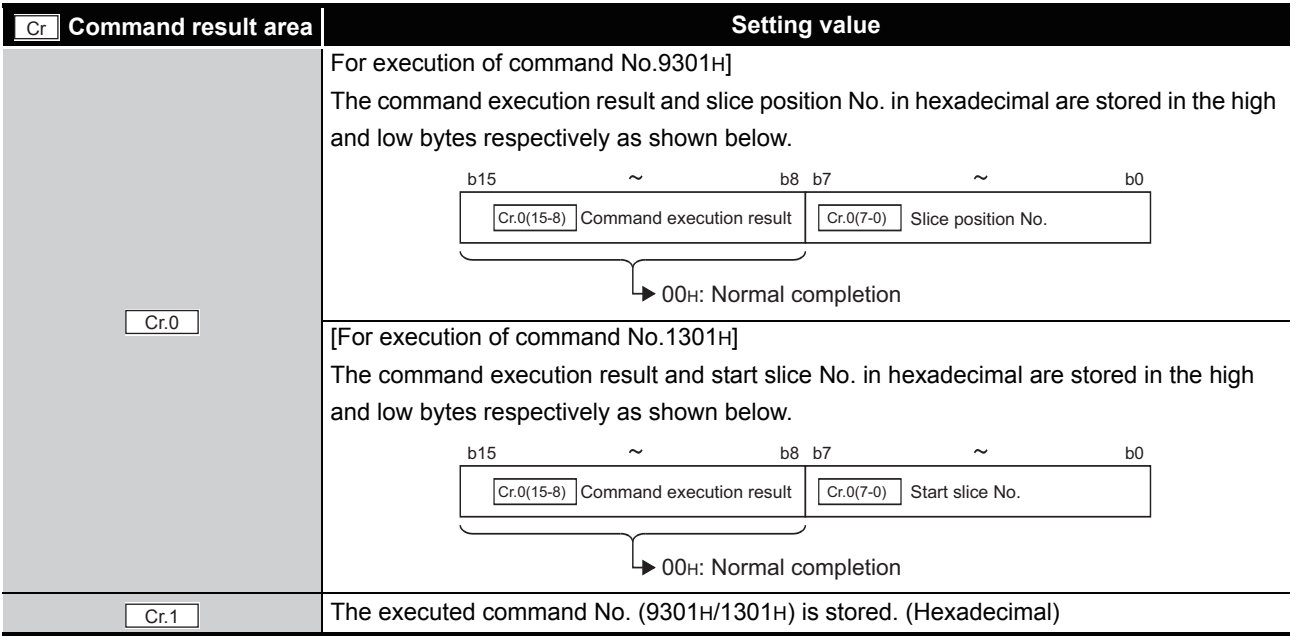

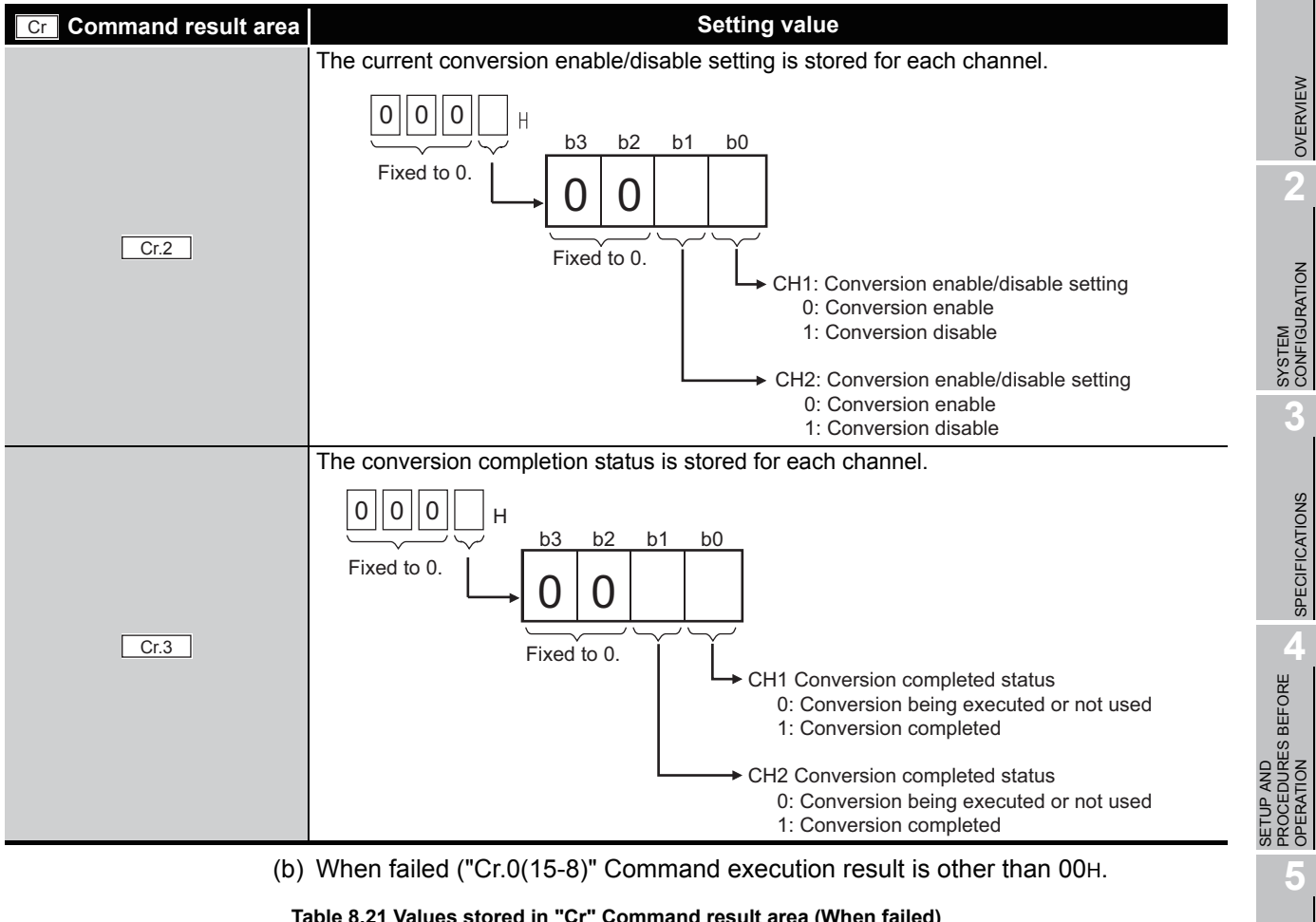

**Table 8.20 Values stored in "Cr" Command result area (When completed normally) (Continued)**

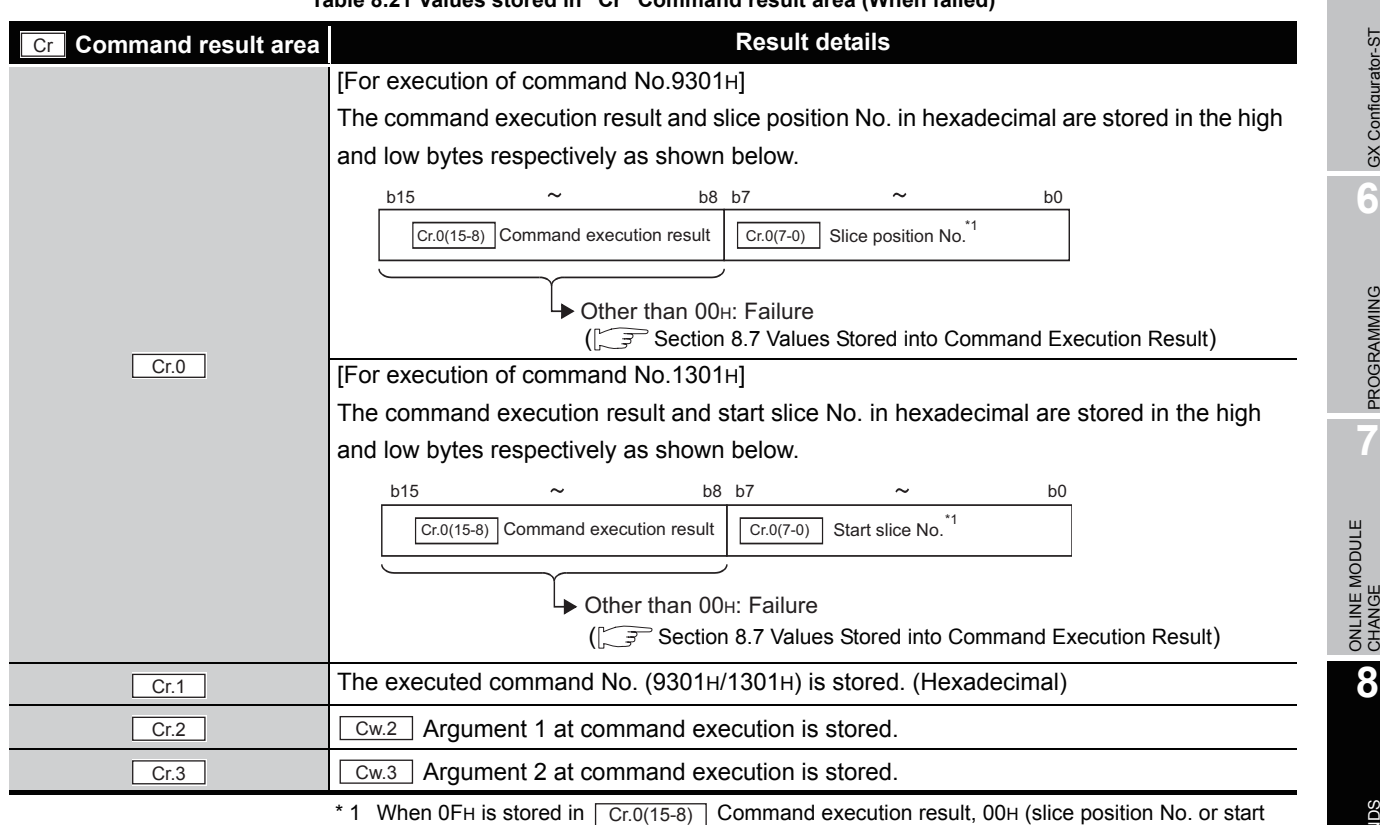

slice No. of the head module) is stored in  $\boxed{\text{Cr.0(7-0)}}$  Slice position No. or start slice No.

GX Configurator-ST

GX Configurator-ST

MELSEG-ST

**6**

PROGRAMMING

PROGRAMMING

**7**

# <span id="page-139-0"></span>8.4.3 Operation condition setting read (Command No.: 9302H/1302H)

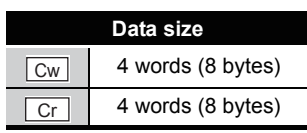

This command reads averaging process setting and alarm output setting from RAM of the ST1TD2.

## **(1) Values set to "Cw" Command execution area**

**Table 8.22 Values set to "Cw" Command execution area**

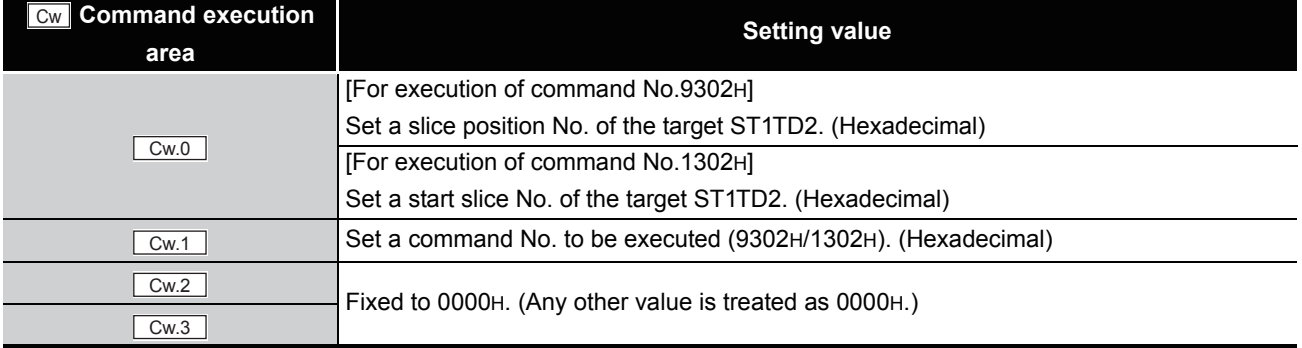

## **(2) Values stored in "Cr" Command result area**

(a) When completed normally ("Cr.0(15-8)" Command execution result is 00H.)

#### **Table 8.23 Values stored in "Cr" Command result area (When completed normally)**

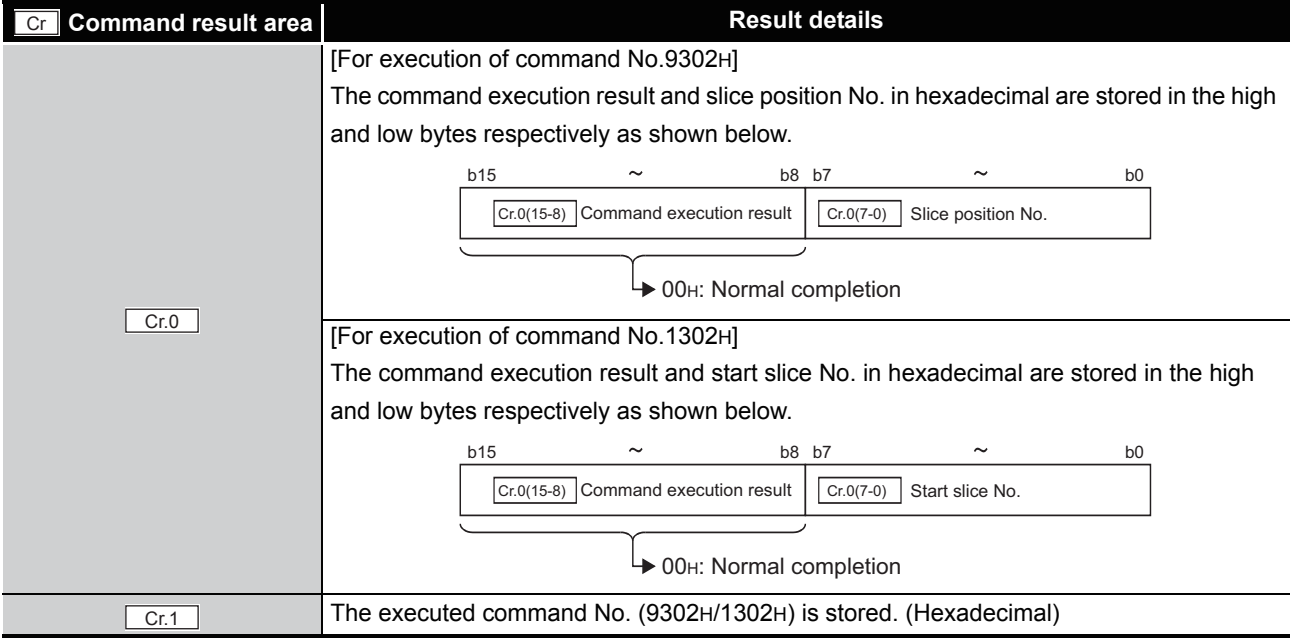

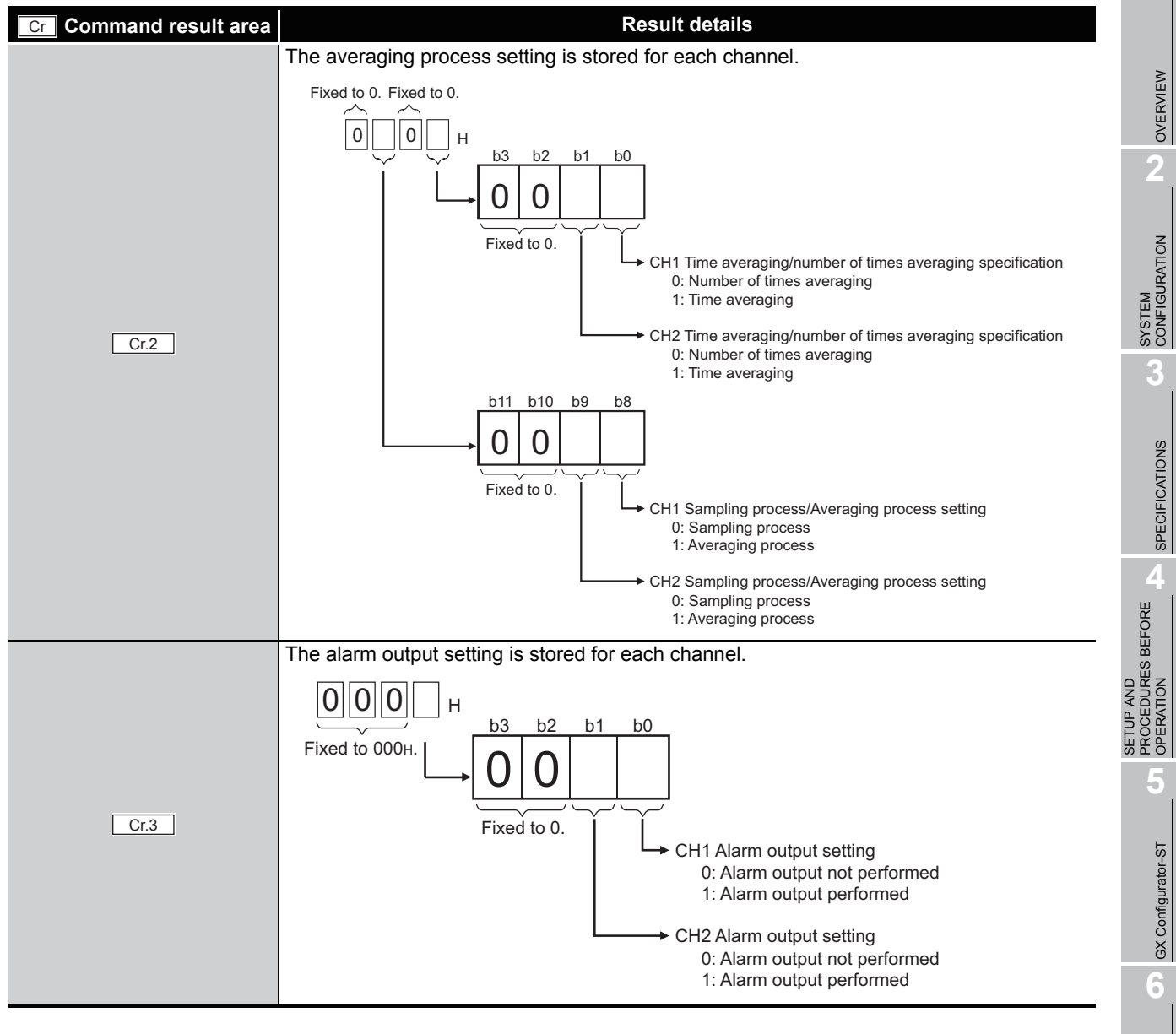

**Table 8.23 Values stored in "Cr" Command result area (When completed normally) (Continued)**

PROGRAMMING

PROGRAMMING

**7**

MELSEG-S $\tau$ 

### (b) When failed ("Cr.0(15-8)" Command execution result is other than 00H.)

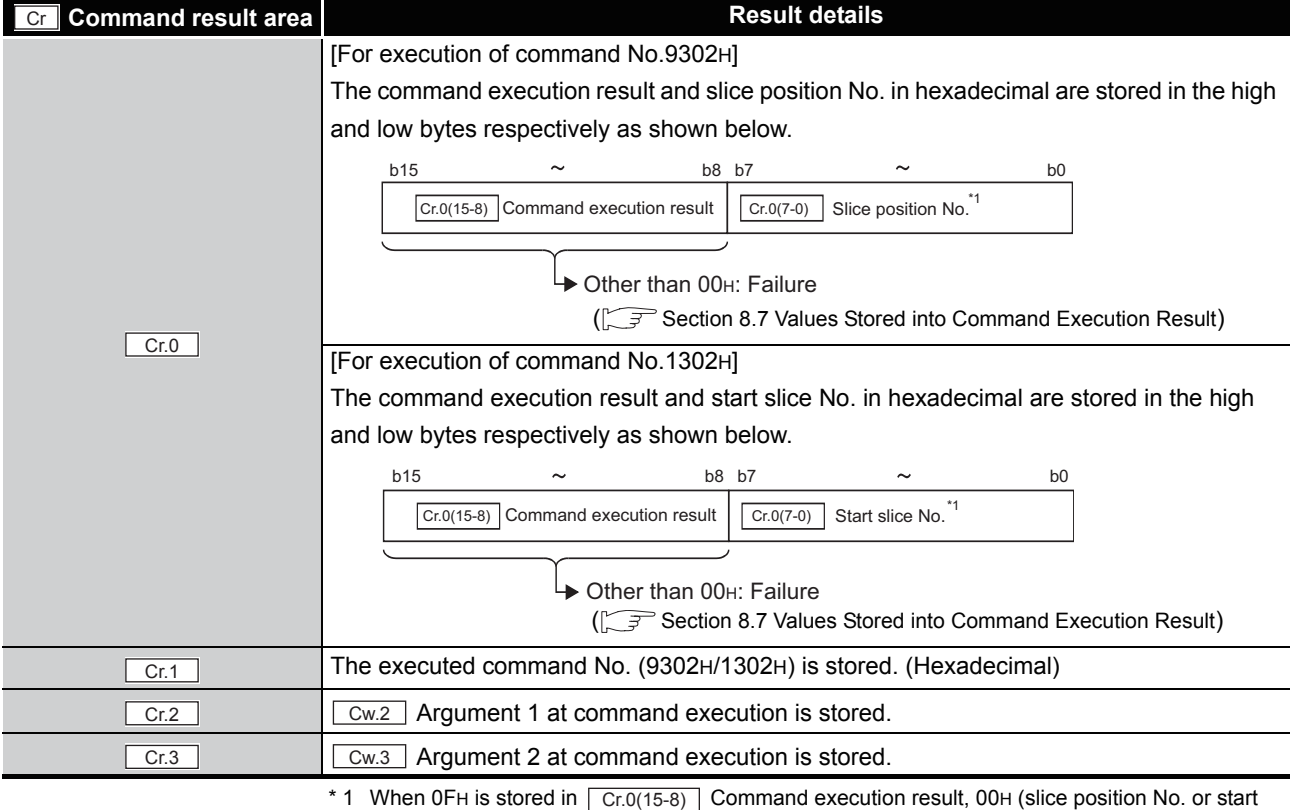

#### **Table 8.24 Values stored in "Cr" Command result area (When failed)**

slice No. of the head module) is stored in  $\boxed{Cr.0(7-0)}$  Slice position No. or start slice No.

MELSEG-S $\tau$ 

# <span id="page-142-0"></span>8.4.4 CH[] time/count averaging setting read (Command No.: 9304H/1304H)

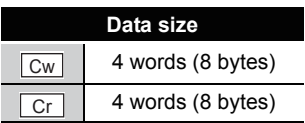

OVERVIEW

OVERVIEW

**2**

SYSTEM<br>CONFIGURATION

**3**

SPECIFICATIONS

**SPECIFICATIONS** 

**4**

SETUP AND PROCEDURES BEFORE OPERATION

**5**

GX Configurator-ST

GX Configurator-ST

**6**

PROGRAMMING

PROGRAMMING

**7**

This command reads the number of times or the period of time set for averaging process from RAM of the ST1TD2.

### **(1) Values set to "Cw" Command execution area**

**Table 8.25 Values set to "Cw" Command execution area**

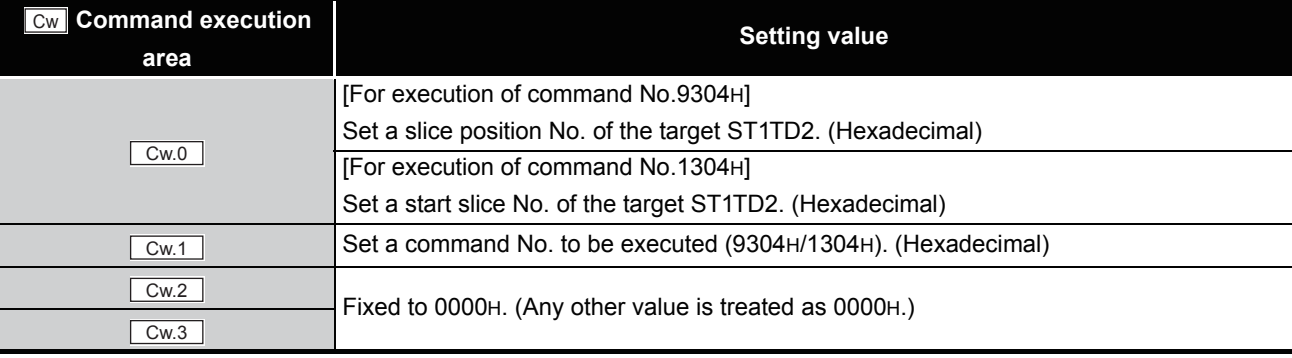

### **(2) Values stored in "Cr" Command result area**

The command execution result data vary depending on the result data (normal completion or failure) in  $\boxed{Cr.0(15-8)}$  Command execution result.

(a) When completed normally ("Cr.0(15-8)" Command execution result is 00H.)

**Table 8.26 Values stored in "Cr" Command result area (When completed normally)** 

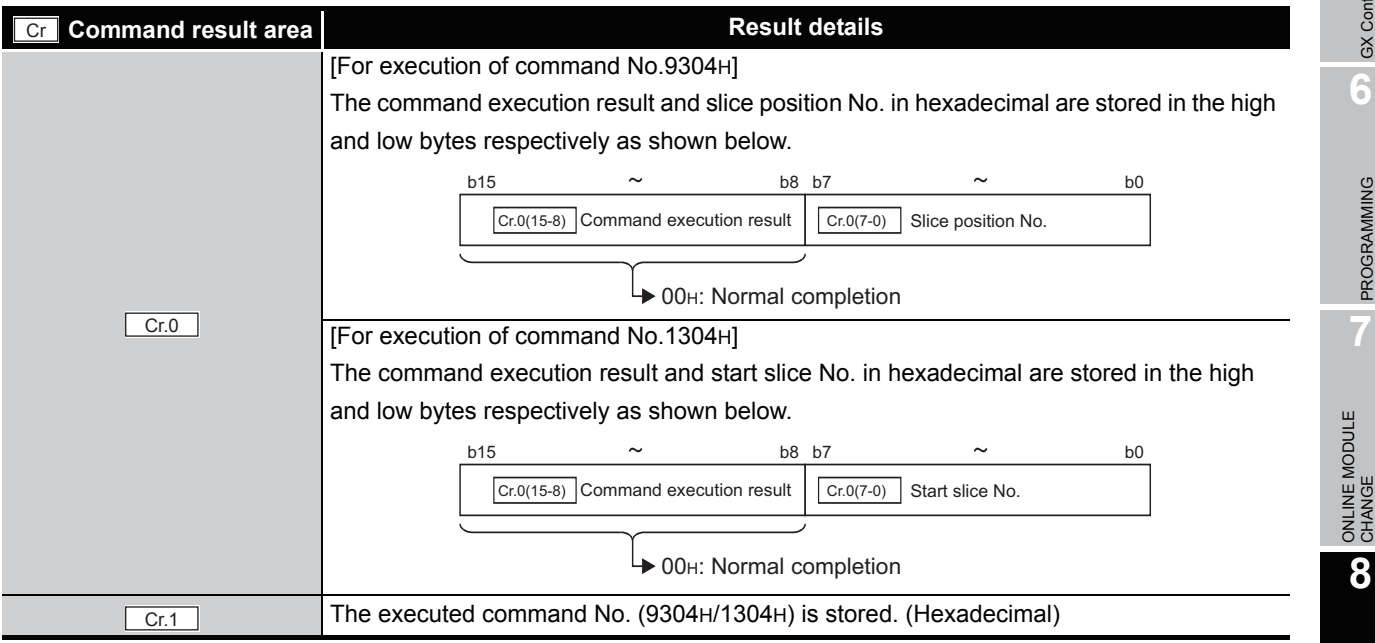

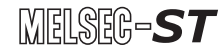

**Table 8.26 Values stored in "Cr" Command result area (When completed normally) (Continued)**

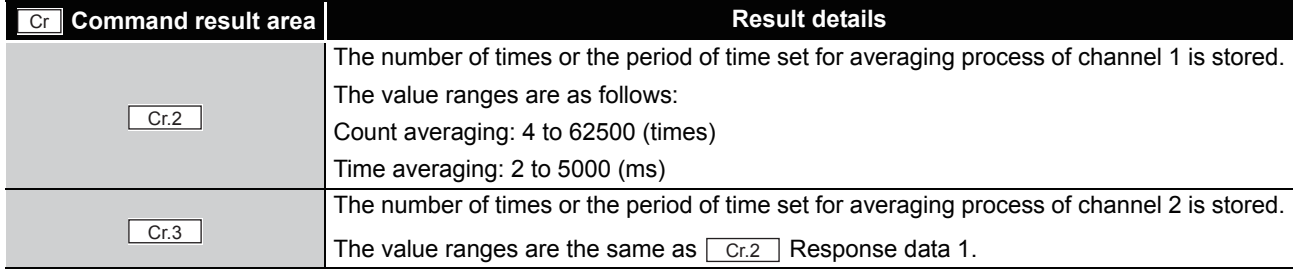

#### (b) When failed ("Cr.0(15-8)" Command execution result is other than 00H.)

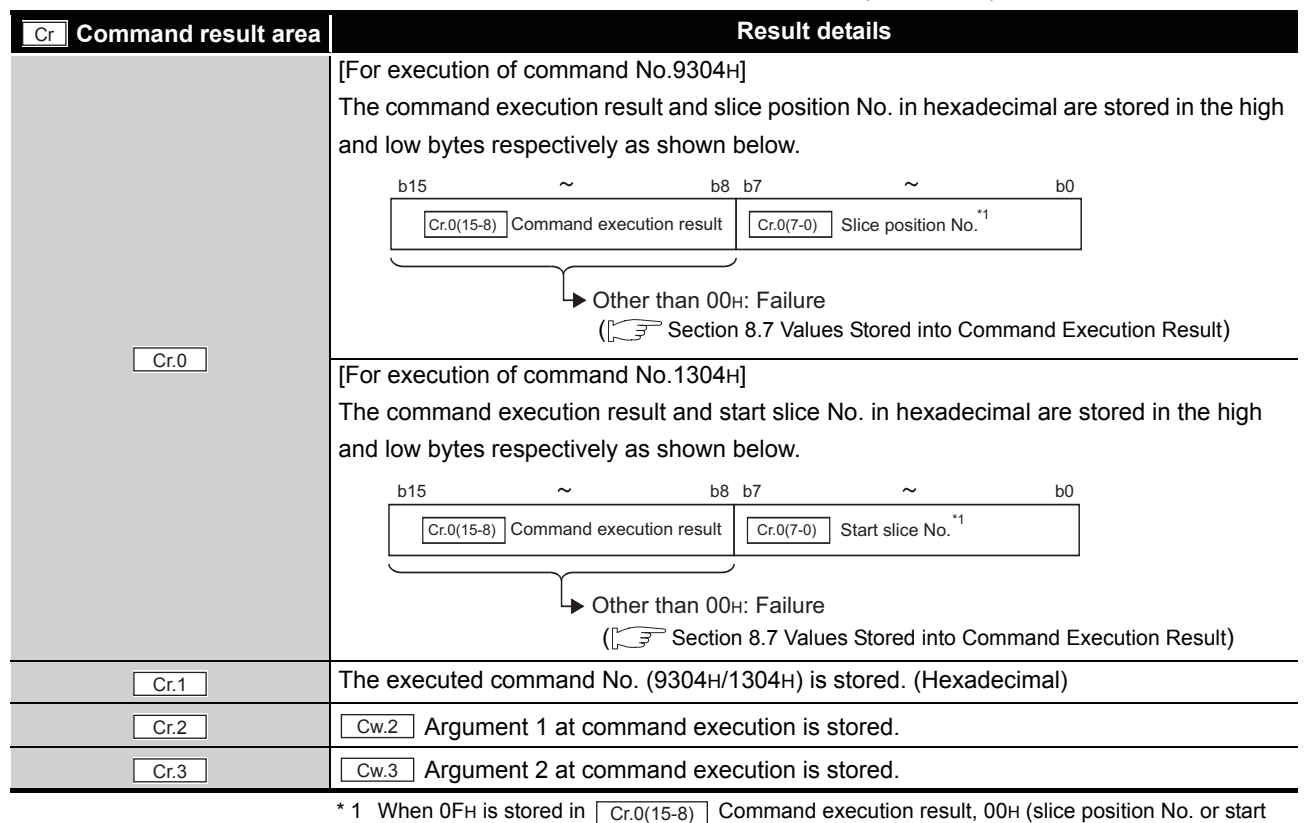

**Table 8.27 Values stored in "Cr" Command result area (When failed)**

slice No. of the head module) is stored in  $\boxed{\text{Cr.0(7-0)}}$  Slice position No. or start slice No.
# 8.4.5 CH[] upper upper limit/upper lower limit setting read (Command No.: 9308H, 930AH/1308H, 130AH)

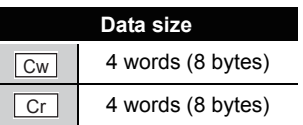

OVERVIEW

OVERVIEW

**2**

SYSTEM<br>CONFIGURATION

**3**

SPECIFICATIONS

**SPECIFICATIONS** 

**SETUP AND<br>PROCEDURES BEFORE<br>OPERATION** 

**5**

GX Configurator-ST

GX Configurator-ST

**6**

PROGRAMMING

PROGRAMMING

**7**

ONLINE MODULE CHANGE

**8**

COMMANDS

OMMANDS

SETUP AND PROCEDURES BEFORE OPERATION

This command reads the upper upper limit value or upper lower limit value set for alarm output from RAM of the ST1TD2.

#### **(1) Values set to "Cw" Command execution area**

**Table 8.28 Values set to "Cw" Command execution area**

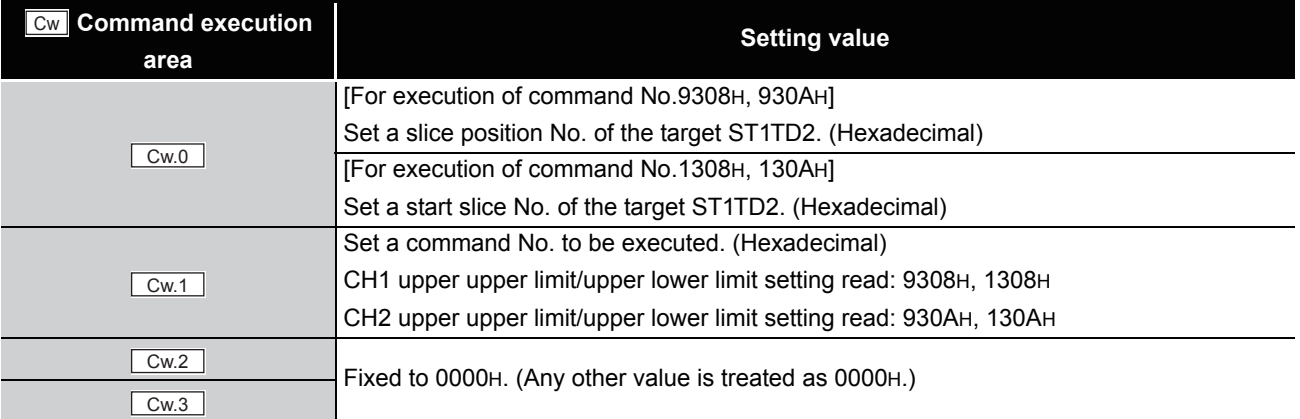

#### **(2) Values stored in "Cr" Command result area**

The command execution result data vary depending on the result data (normal completion or failure) in  $\boxed{Cr.0(15-8)}$  Command execution result.

(a) When completed normally ("Cr.0(15-8)" Command execution result is 00H.)

**Table 8.29 Values stored in "Cr" Command result area (When completed normally)** 

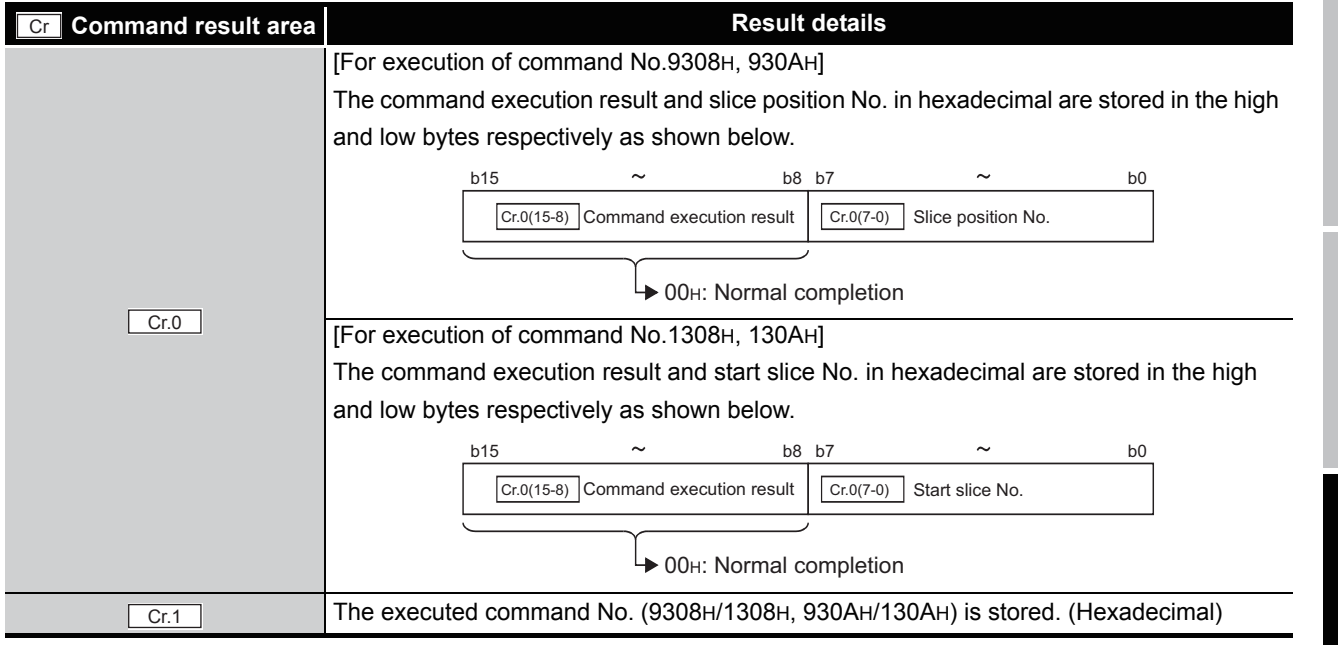

*8.4.5 CH[] upper upper limit/upper lower limit setting read (Command No.: 9308H, 930AH/1308H, 130AH)*

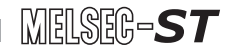

**Table 8.29 Values stored in "Cr" Command result area (When completed normally) (Continued)**

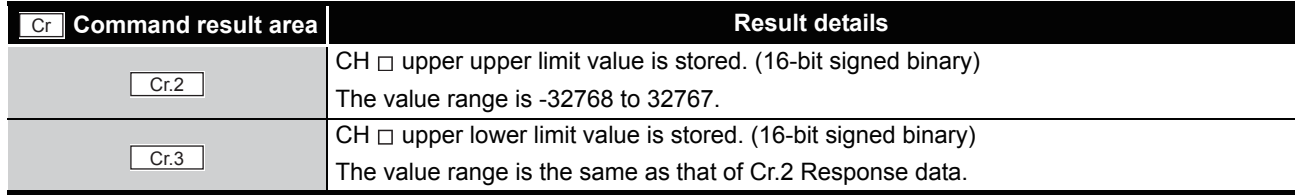

#### (b) When failed ("Cr.0(15-8)" Command execution result is other than 00H.)

#### **Table 8.30 Values stored in "Cr" Command result area (When failed)**

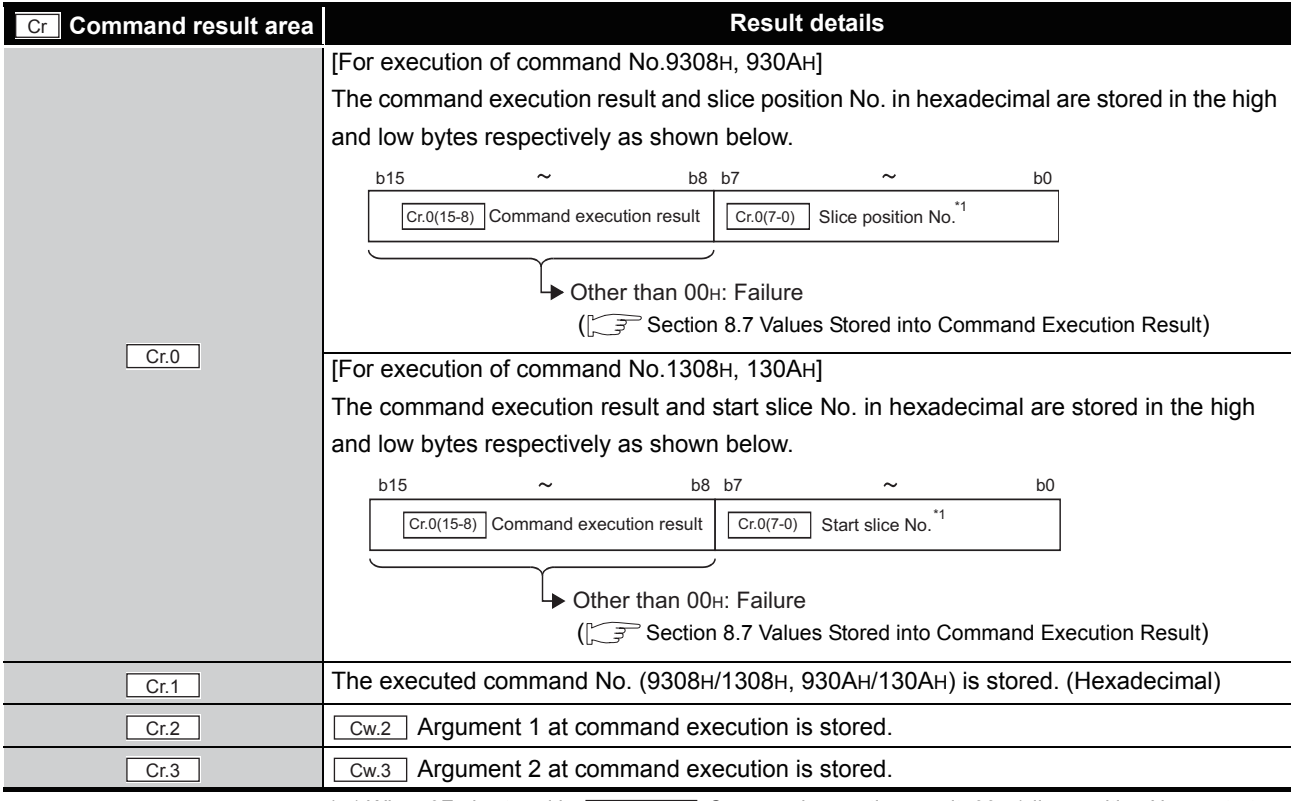

\* 1 When 0FH is stored in  $\boxed{Cr.0(15-8)}$  Command execution result, 00H (slice position No. or start

slice No. of the head module) is stored in  $\boxed{Cr.0(7-0)}$  Slice position No. or start slice No.

# 8.4.6 CH[] lower upper limit/lower lower limit setting read (Command No.: 9309H, 930BH/1309H, 130BH)

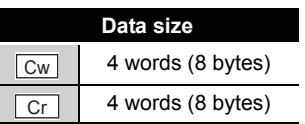

OVERVIEW

OVERVIEW

**2**

SYSTEM<br>CONFIGURATION

**3**

SPECIFICATIONS

**SPECIFICATIONS** 

**SETUP AND<br>PROCEDURES BEFORE<br>OPERATION** 

**5**

GX Configurator-ST

GX Configurator-ST

**6**

PROGRAMMING

PROGRAMMING

**7**

ONLINE MODULE<br>CHANGE

**8**

COMMANDS

OMMANDS

SETUP AND PROCEDURES BEFORE OPERATION

This command reads the lower upper limit value or lower lower limit value set for alarm output from RAM of the ST1TD2.

#### **(1) Values set to "Cw" Command execution area**

**Table 8.31 Values set to "Cw" Command execution area**

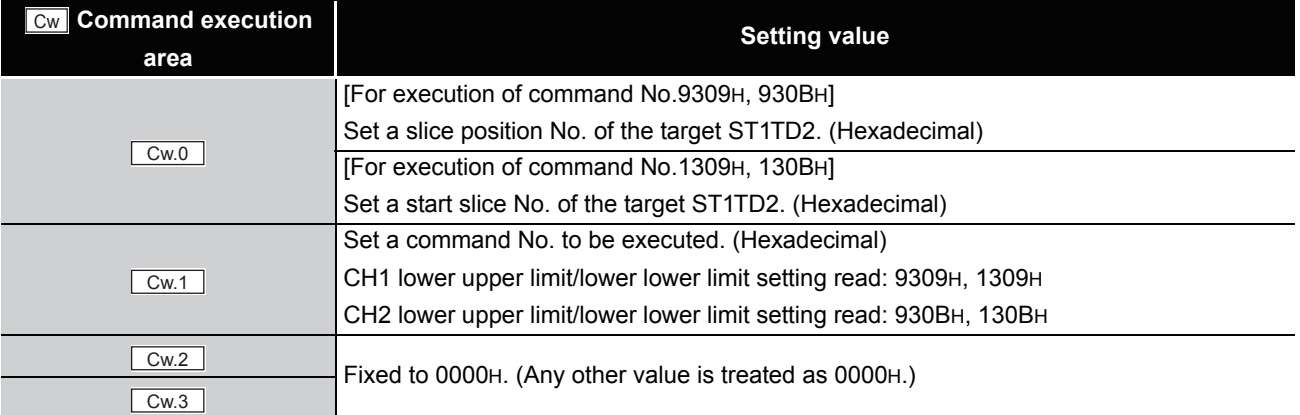

#### **(2) Values stored in "Cr" Command result area**

The command execution result data vary depending on the result data (normal completion or failure) in  $\boxed{Cr.0(15-8)}$  Command execution result.

(a) When completed normally ("Cr.0(15-8)" Command execution result is 00H.)

#### **Table 8.32 Values stored in "Cr" Command result area (When completed normally)**

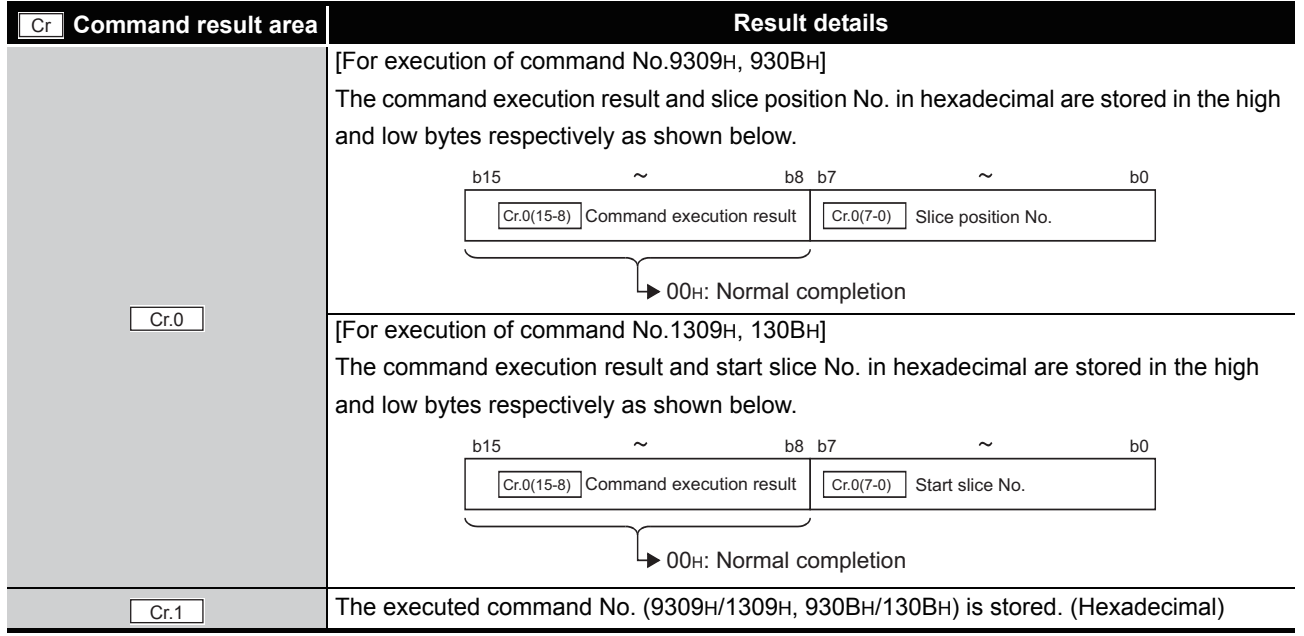

*8.4 ST1TD2 Parameter Setting Read Commands 8.4.6 CH[] lower upper limit/lower lower limit setting read (Command No.: 9309H, 930BH/1309H, 130BH)*

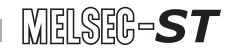

**Table 8.32 Values stored in "Cr" Command result area (When completed normally) (Continued)**

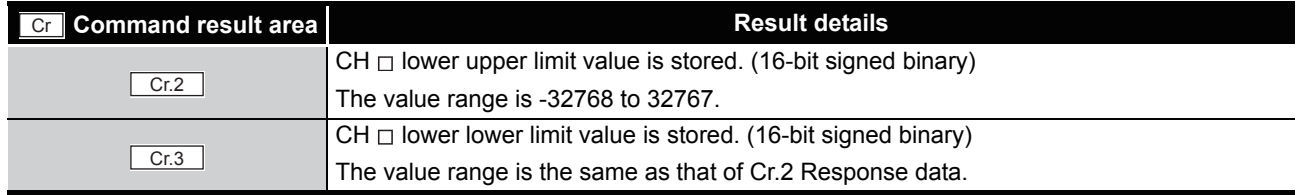

#### (b) When failed ("Cr.0(15-8)" Command execution result is other than 00H.)

#### **Table 8.33 Values stored in "Cr" Command result area (When failed)**

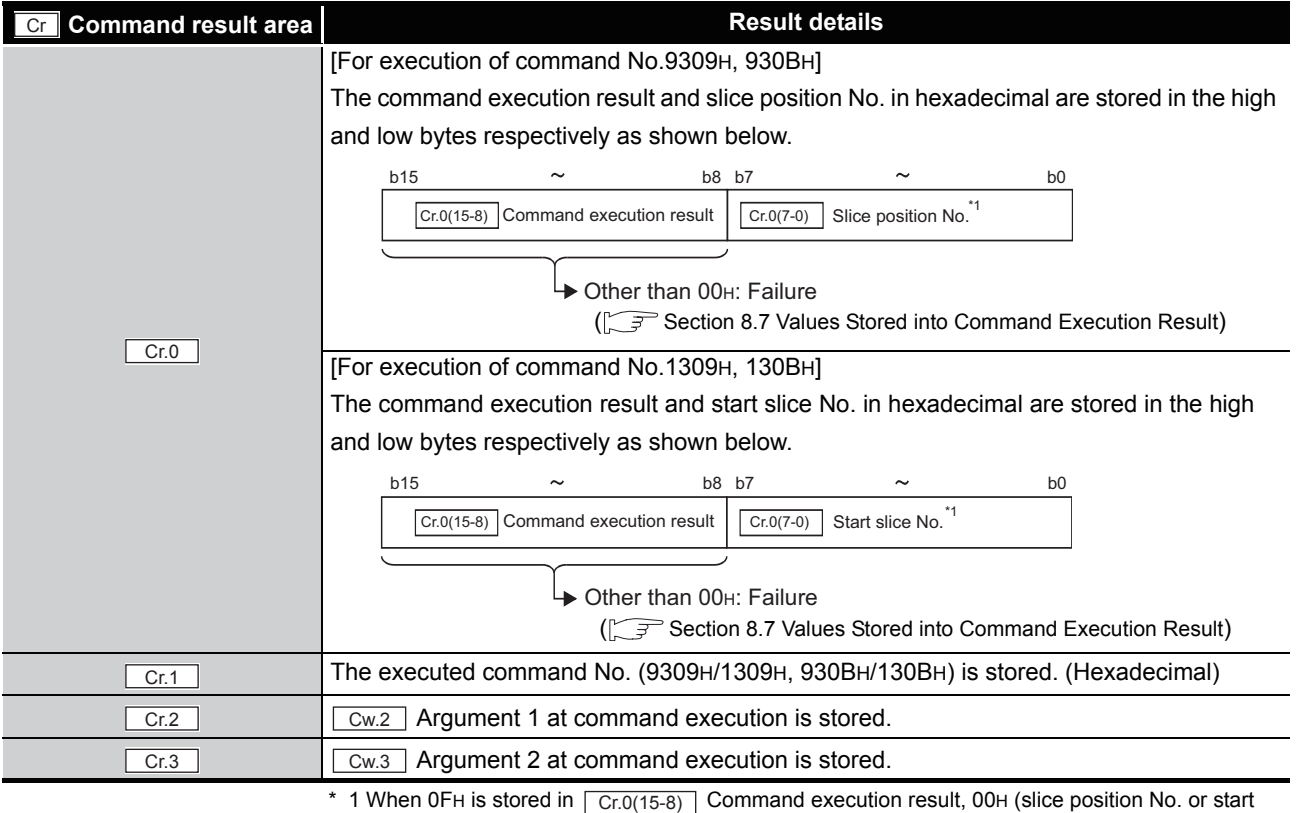

slice No. of the head module) is stored in  $\boxed{Cr.0(7-0)}$  Slice position No. or start slice No.

# 8.4.7 Initial data setting read (Command No.: 9318H/1318H)

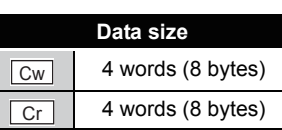

This command reads the input type setting, offset/gain value selection, and cold junction compensation setting from RAM of the ST1TD2.

#### **(1) Values set to "Cw" Command execution area**

**Table 8.34 Values set to "Cw" Command execution area**

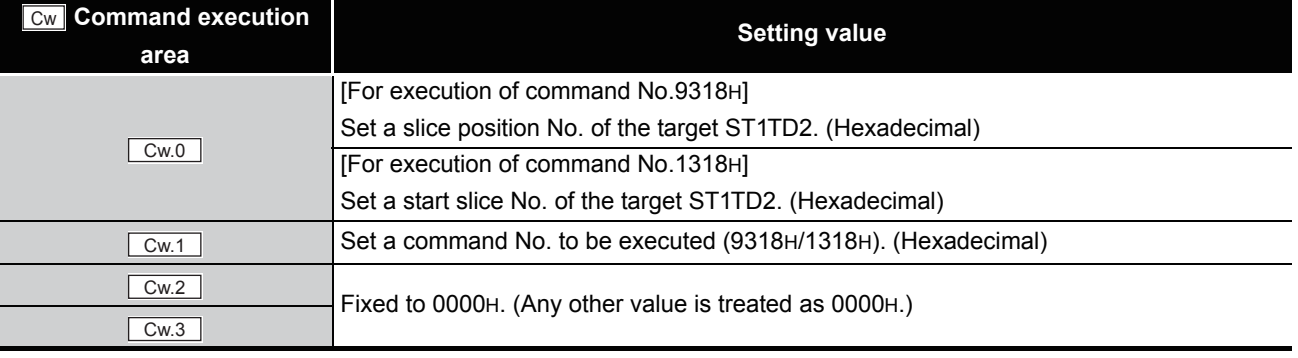

#### **(2) Values stored in "Cr" Command result area**

The command execution result data vary depending on the result data (normal completion or failure) in  $\boxed{Cr.0(15-8)}$  Command execution result.

(a) When completed normally ("Cr.0(15-8)" Command execution result is 00H.)

**Table 8.35 Values stored in "Cr" Command result area (When completed normally)** 

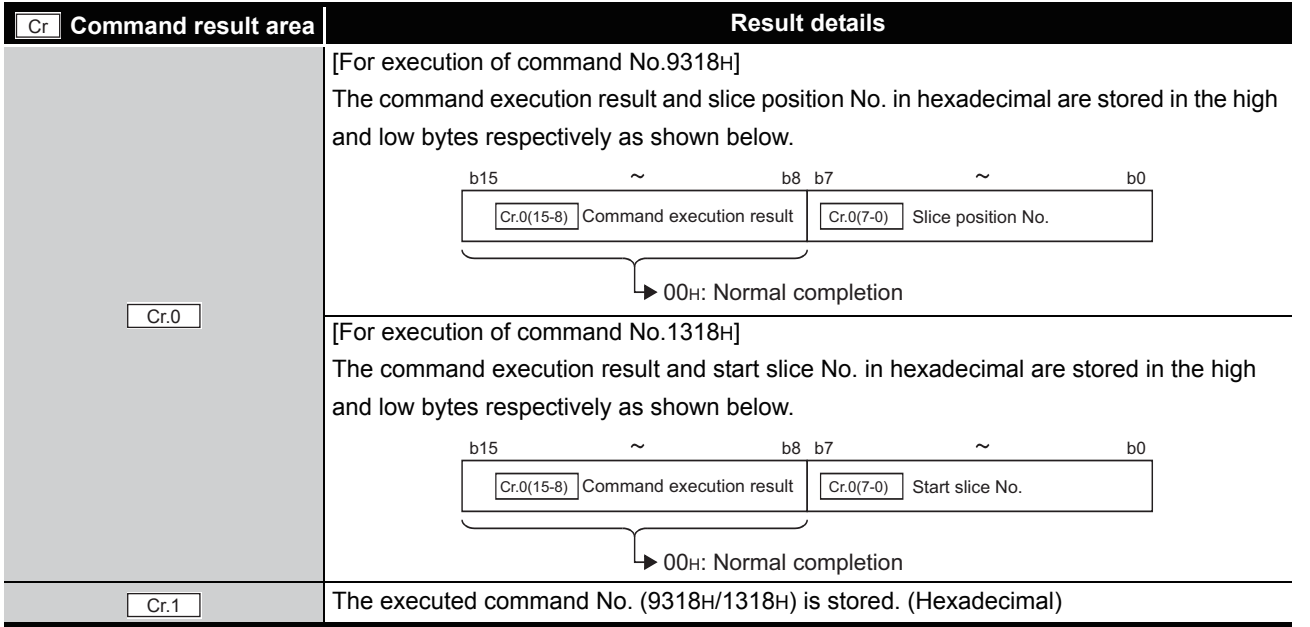

OVERVIEW

OVERVIEW

**2**

SYSTEM<br>CONFIGURATION

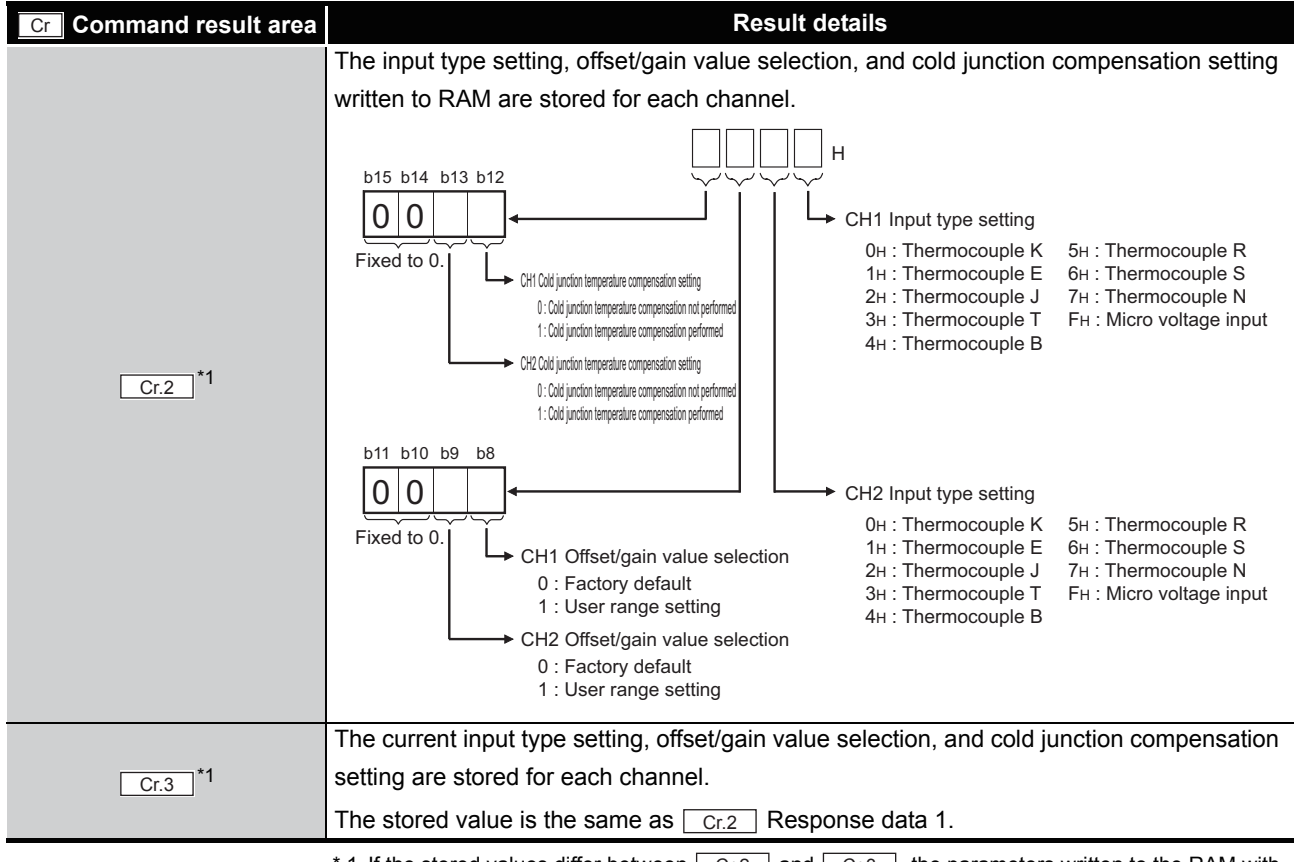

**Table 8.35 Values stored in "Cr" Command result area (When completed normally) (Continued)**

MELSEG-ST

 $\star$  1 If the stored values differ between  $\vert$  Cr.2  $\vert$  and  $\vert$  Cr.3  $\vert$ , the parameters written to the RAM with the command have not taken effect in the module. Set  $\boxed{\text{Bw.n+1}}$  Convert setting request to ON (1) for the parameters on the RAM to take effect in the module.

(b) When failed ("Cr.0(15-8)" Command execution result is other than 00H.)

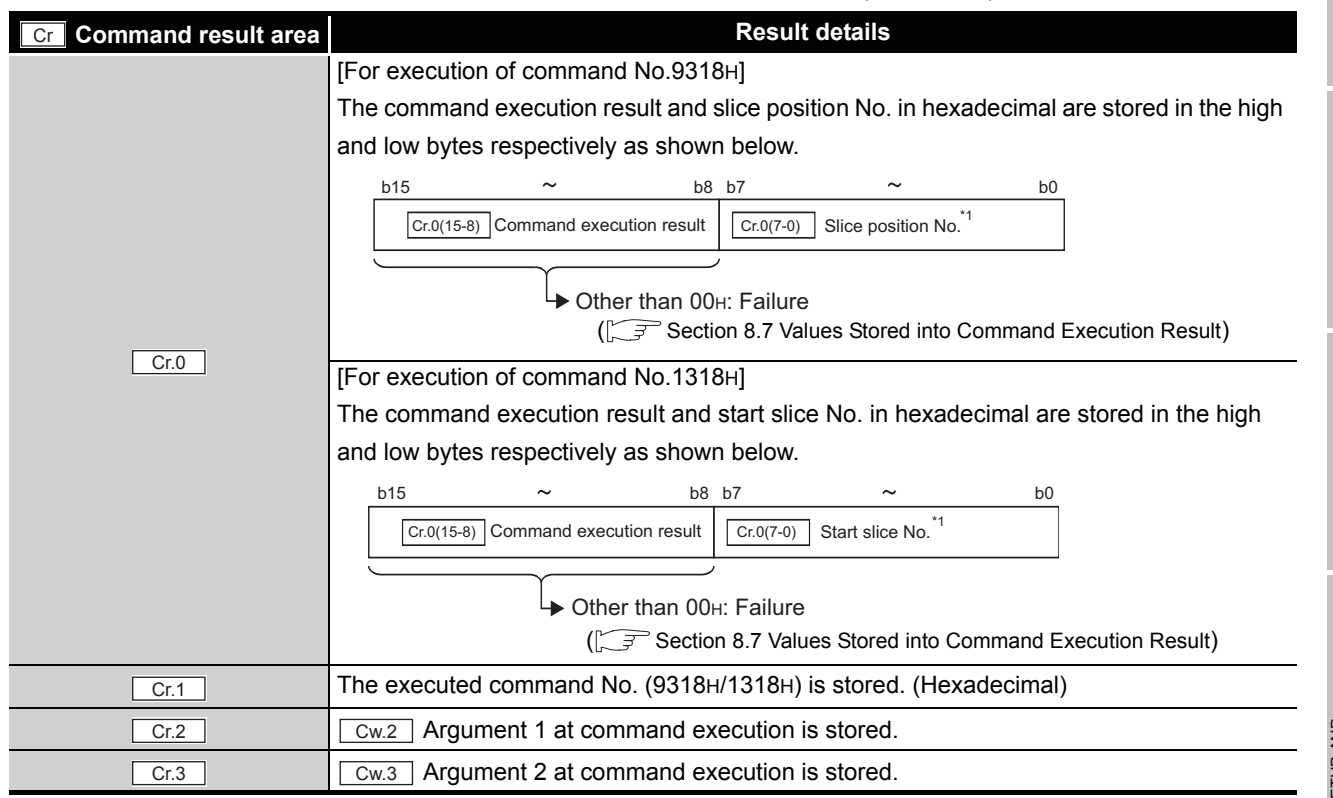

**Table 8.36 Values stored in "Cr" Command result area (When failed)** 

\* 1 When OFH is stored in  $\sqrt{C_{\text{F.0(15-8)}}}$  Command execution result, 00H (slice position No. or start

slice No. of the head module) is stored in  $\boxed{Cr.0(7-0)}$  Slice position No. or start slice No.

**1**

MELSEG-ST

OVERVIEW

OVERVIEW

**2**

SYSTEM<br>CONFIGURATION

**3**

SPECIFICATIONS

SPECIFICATIONS

PROGRAMMING

PROGRAMMING

**7**

COMMANDS

COMMANDS

# 8.4.8 Sensor compensation value read (Command No.: 931AH/131AH)

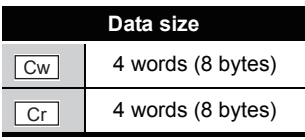

This command reads a compensation value, which is set for an error between "actual temperature/voltage" and "measured temperature/voltage", from RAM of the ST1TD2.

#### **(1) Values set to "Cw" Command execution area**

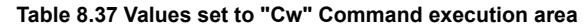

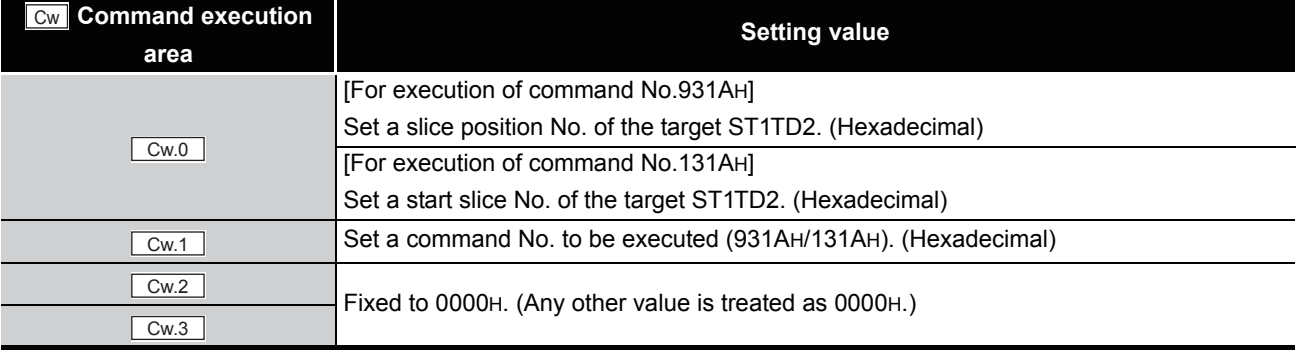

#### **(2) Values stored in "Cr" Command result area**

The command execution result data vary depending on the result data (normal completion or failure) in  $\boxed{Cr.0(15-8)}$  Command execution result.

(a) When completed normally ("Cr.0(15-8)" Command execution result is 00H.)

**Table 8.38 Values stored in "Cr" Command result area (When completed normally)** 

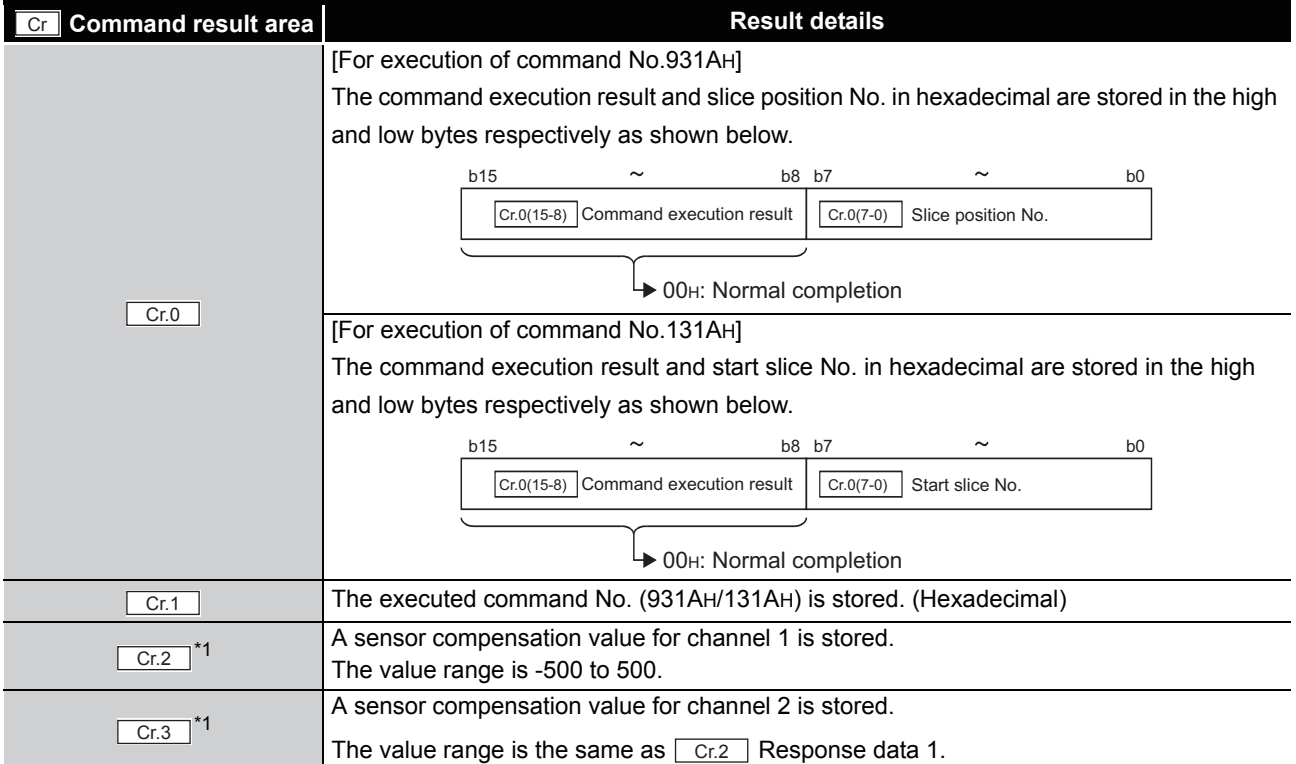

(b) When failed ("Cr.0(15-8)" Command execution result is other than 00H.)

**Table 8.39 Values stored in "Cr" Command result area (When failed)** 

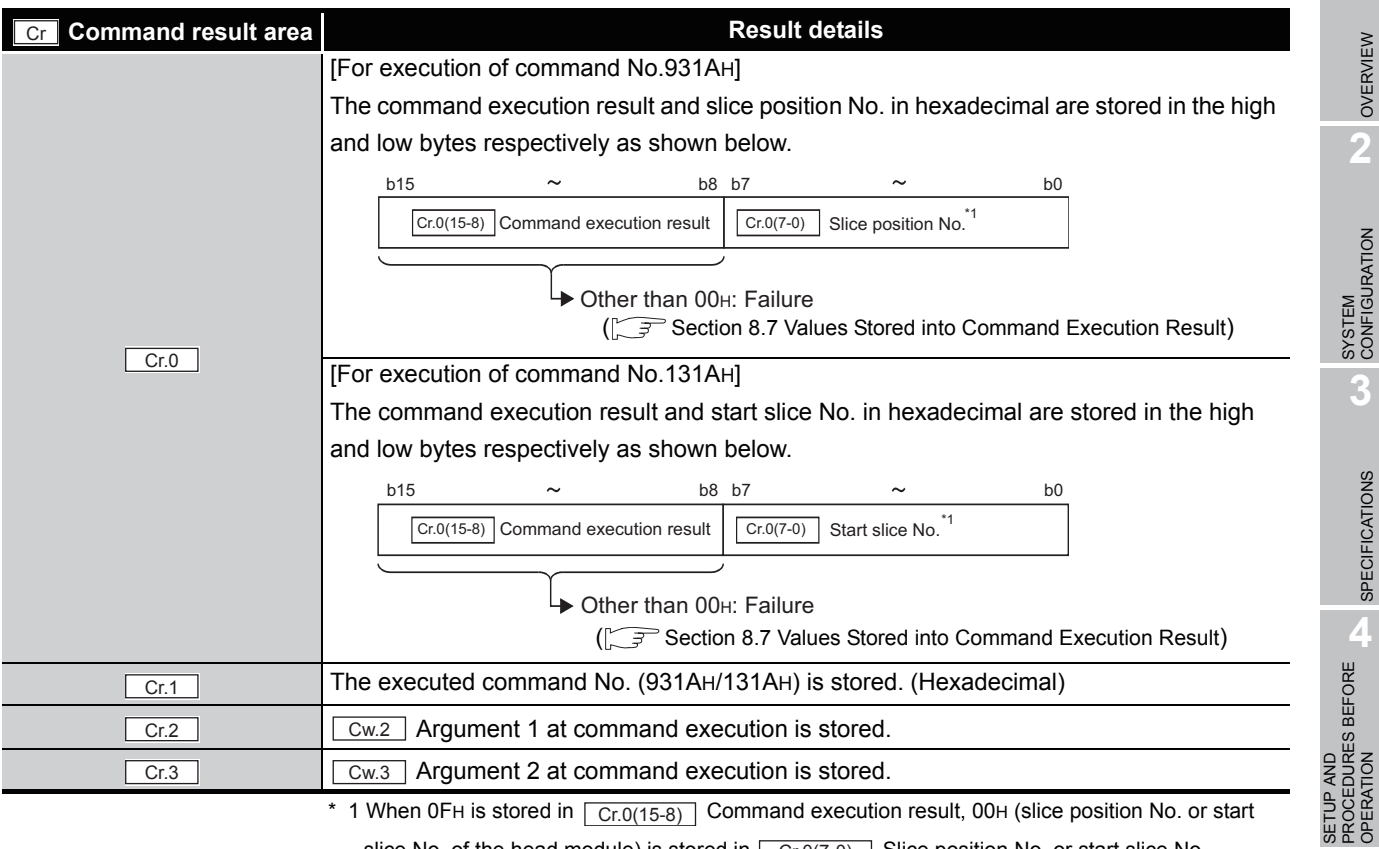

slice No. of the head module) is stored in  $\boxed{Cr.0(7-0)}$  Slice position No. or start slice No.

**5**

MELSEG-ST

GX Configurator-ST

GX Configurator-ST

**6**

PROGRAMMING

PROGRAMMING

**7**

# 8.5 ST1TD2 Parameter Setting Write Commands

# 8.5.1 Conversion enable/disable setting write (Command No.: A300H/ 2300H)

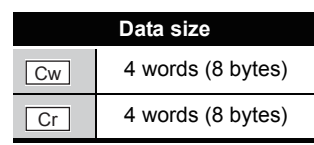

This command writes the conversion enable/disable setting to RAM of the ST1TD2, and can be executed only in normal mode and when  $\sqrt{Bw.n+1}$  Convert setting request is off (0).

#### **(1) Values set to "Cw" Command execution area**

**Table 8.40 Values set to "Cw" Command execution area**

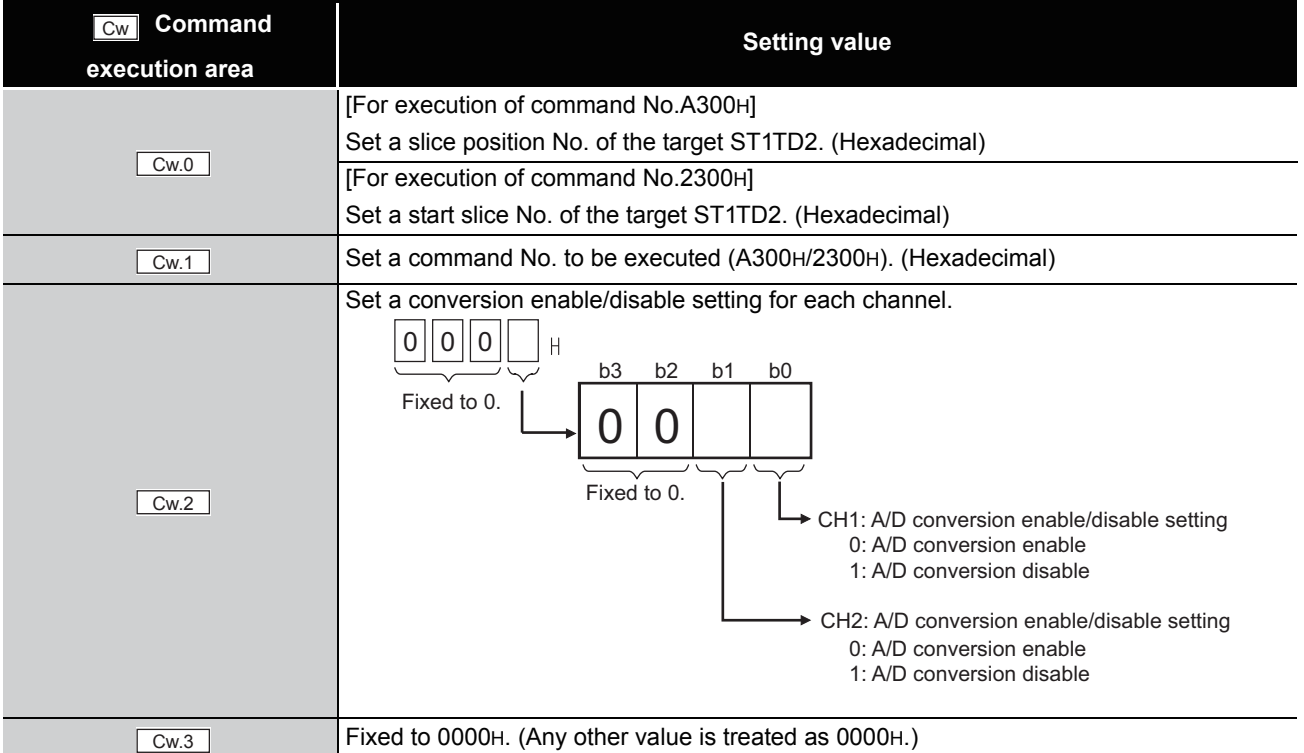

OVERVIEW

OVERVIEW

**2**

SYSTEM<br>CONFIGURATION

**3**

SPECIFICATIONS

SPECIFICATIONS

**SETUP AND<br>PROCEDURES BEFORE<br>OPERATION** 

**5**

GX Configurator-ST

GX Configurator-ST

**6**

PROGRAMMING

PROGRAMMING

**7**

COMMANDS

SETUP AND PROCEDURES BEFORE OPERATION

#### **(2) Values stored in "Cr" Command result area**

The command execution result data vary depending on the result data (normal completion or failure) in  $\boxed{Cr.0(15-8)}$  Command execution result.

(a) When completed normally ("Cr.0(15-8)" Command execution result is 00H.)

**Table 8.41 Values stored in "Cr" Command result area (When completed normally)**

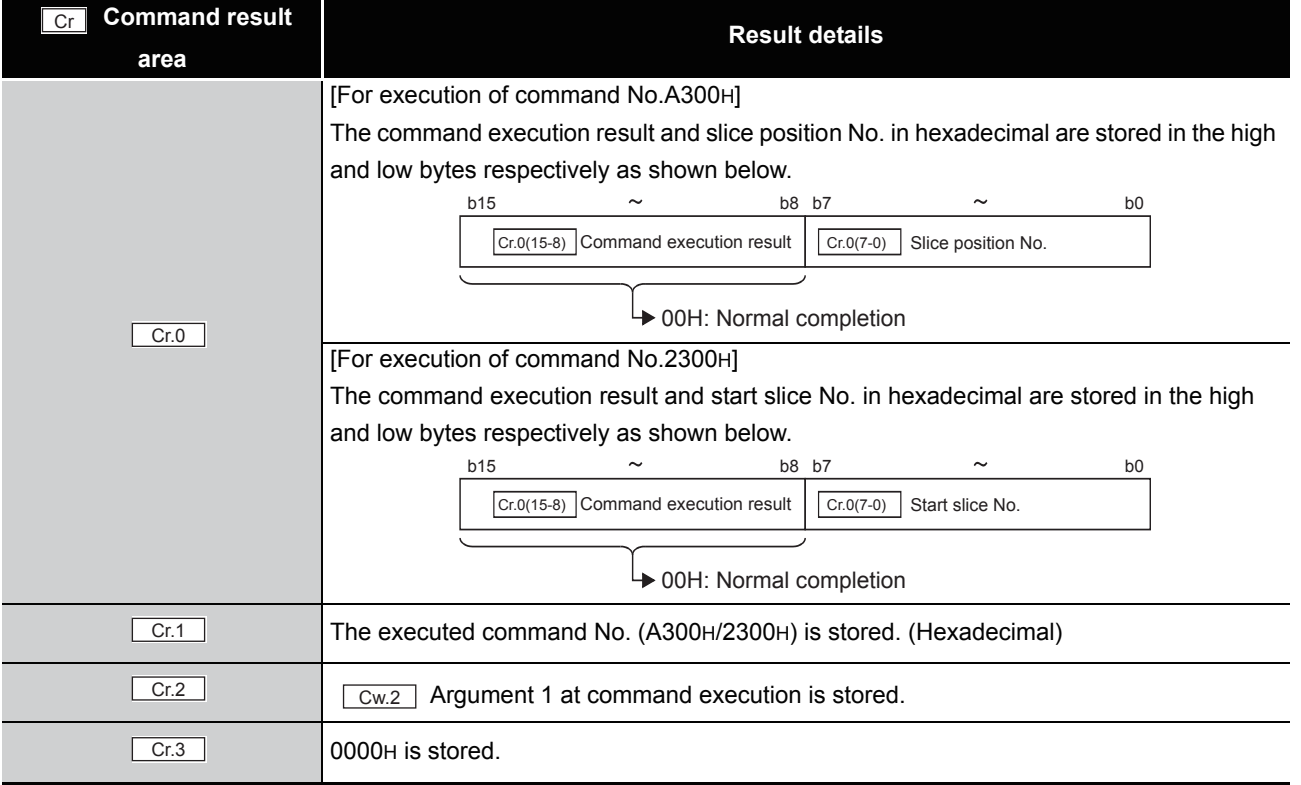

(b) When failed ("Cr.0(15-8)" Command execution result is other than 00H.)

#### **Table 8.42 Values stored in "Cr" Command result area (When failed)**

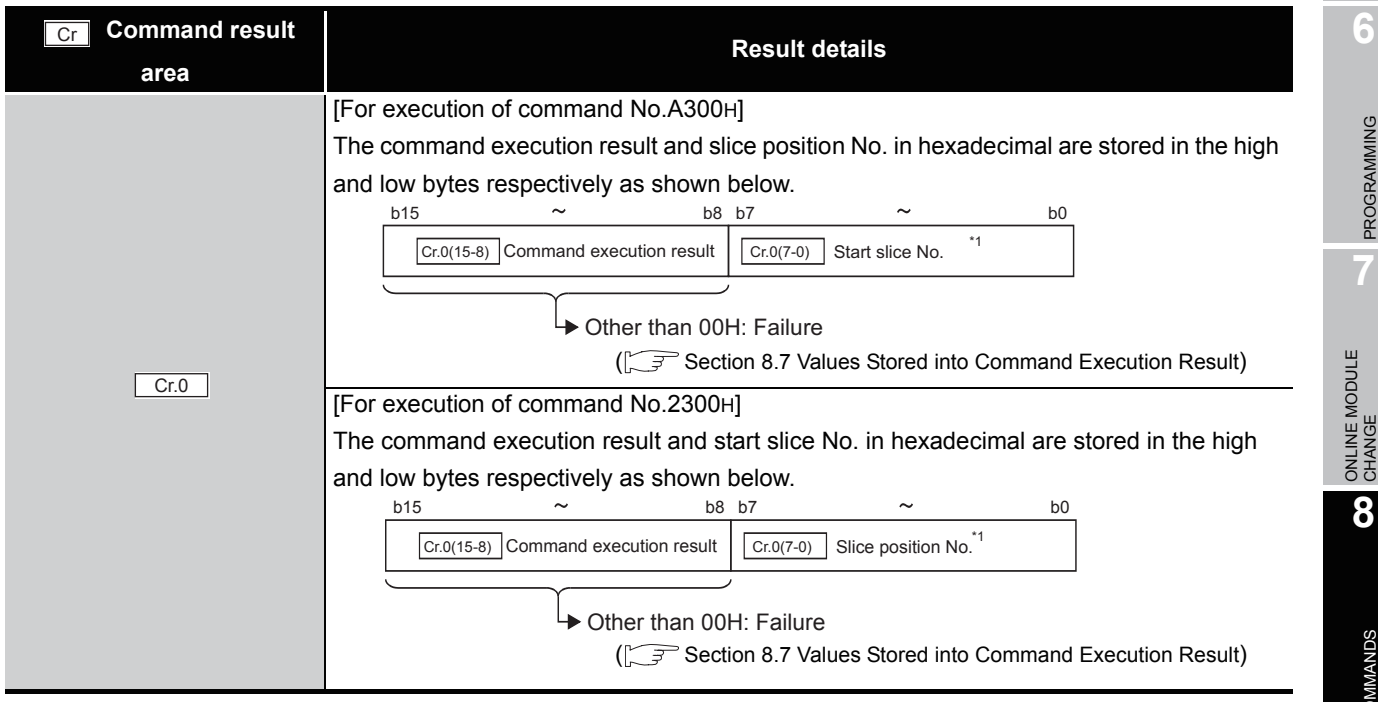

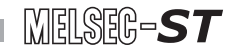

#### **Table 8.42 Values stored in "Cr" Command result area (When failed)**

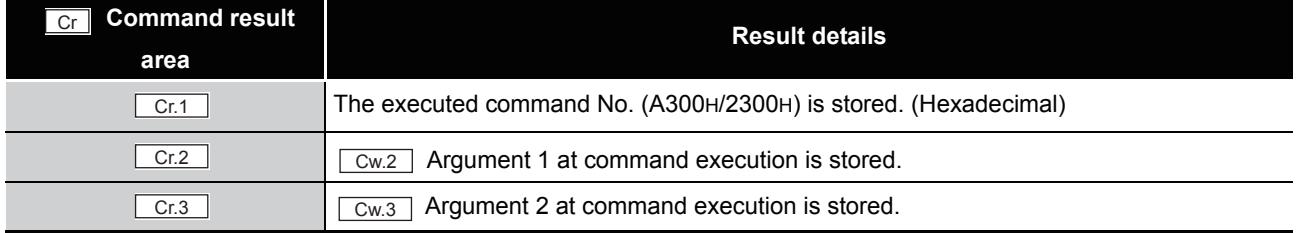

 $*$  1 When 0FH is stored in  $\lfloor$  Cr.0(15-8) Command execution result, 00H (slice position No. or start slice No. of the head module) is stored in  $\left[ \begin{array}{c} Cr.O(T-0) \end{array} \right]$  Slice position No. or start slice No.

# 8.5.2 Operating condition setting write (Command No.: A302H/2302H)

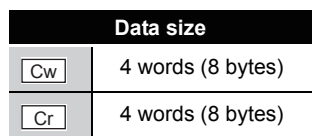

OVERVIEW

OVERVIEW

**2**

SYSTEM<br>CONFIGURATION

**3**

SPECIFICATIONS

**SPECIFICATIONS** 

**SETUP AND<br>PROCEDURES BEFORE<br>OPERATION** 

**5**

GX Configurator-ST

GX Configurator-ST

**6**

SETUP AND PROCEDURES BEFORE OPERATION

This command writes the averaging process setting and alarm output setting to RAM of the ST1TD2, and can be executed only in normal mode and when  $\sqrt{\frac{Bw.n+1}{Bw.n+1}}$  Convert setting request is OFF (0).

#### **(1) Values set to "Cw" Command execution area**

8 **COMMANDS**

**Table 8.43 Values set to "Cw" Command execution area** 

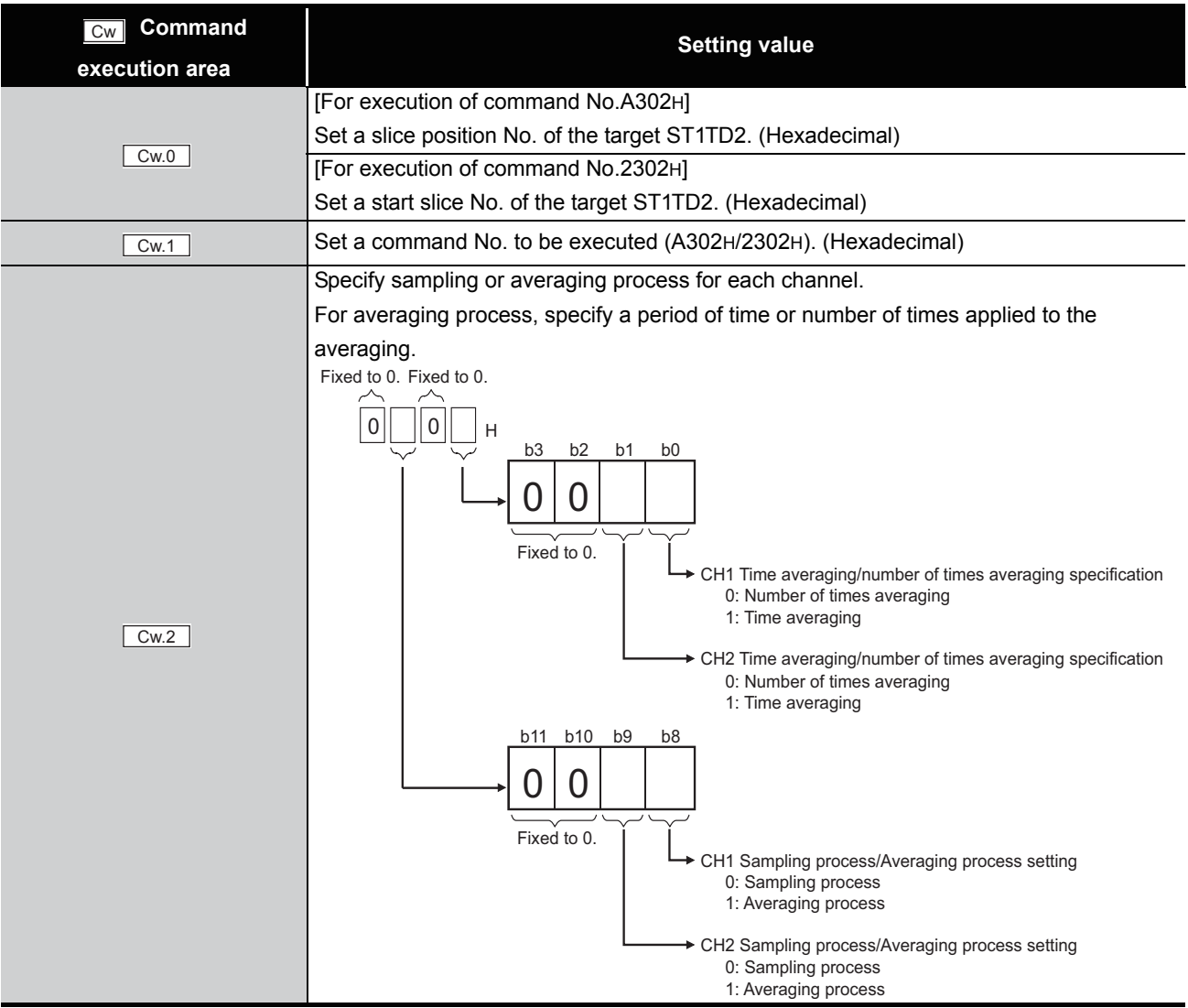

# PROGRAMMING PROGRAMMING **7**ONLINE MODULE<br>CHANGE **8**

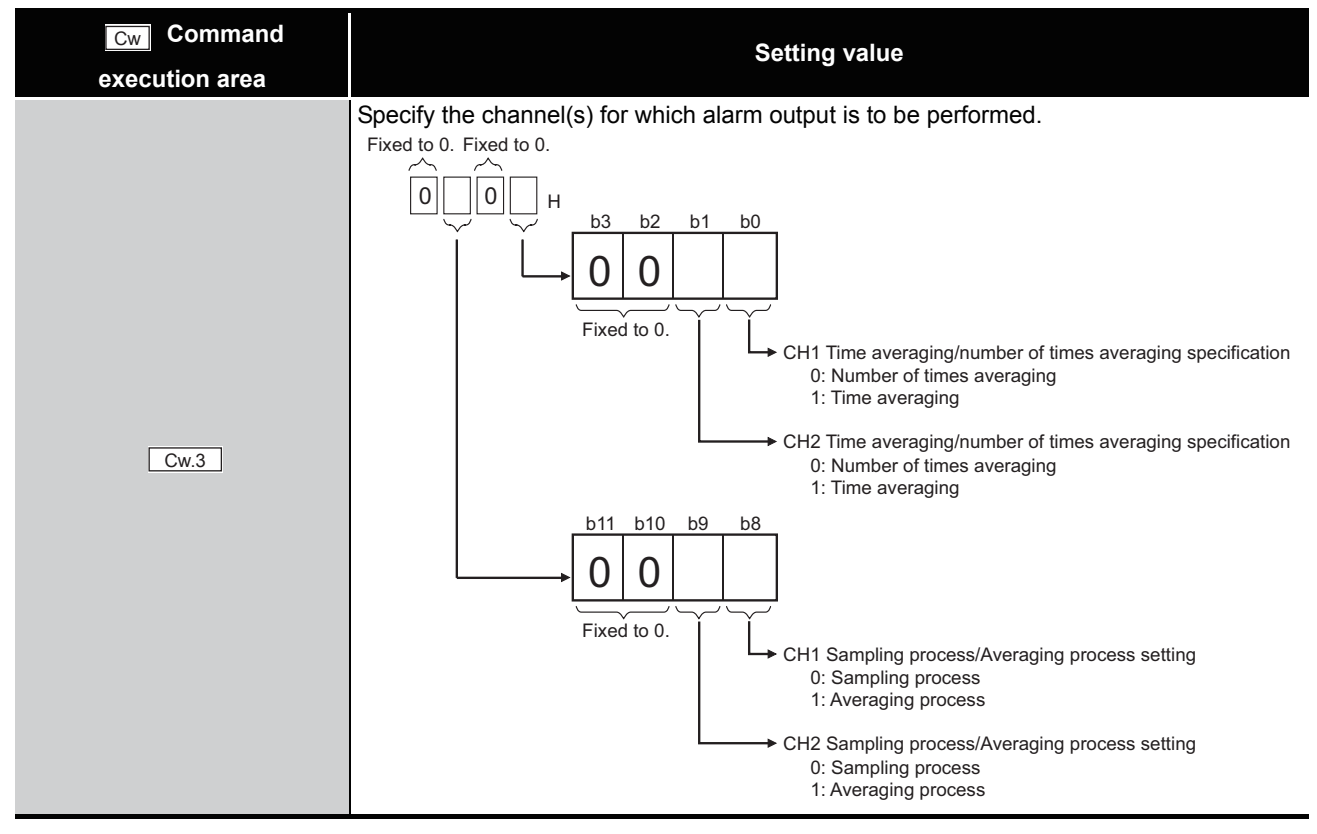

**Table 8.43 Values set to "Cw" Command execution area (Continued)**

MELSEG-ST

#### **(2) Values stored in "Cr" Command result area**

The command execution result data vary depending on the result data (normal completion or failure) in  $\boxed{Cr.0(15-8)}$  Command execution result.

(a) When completed normally ("Cr.0(15-8)" Command execution result is 00H.)

**Table 8.44 Values stored in "Cr" Command result area (When completed normally)** 

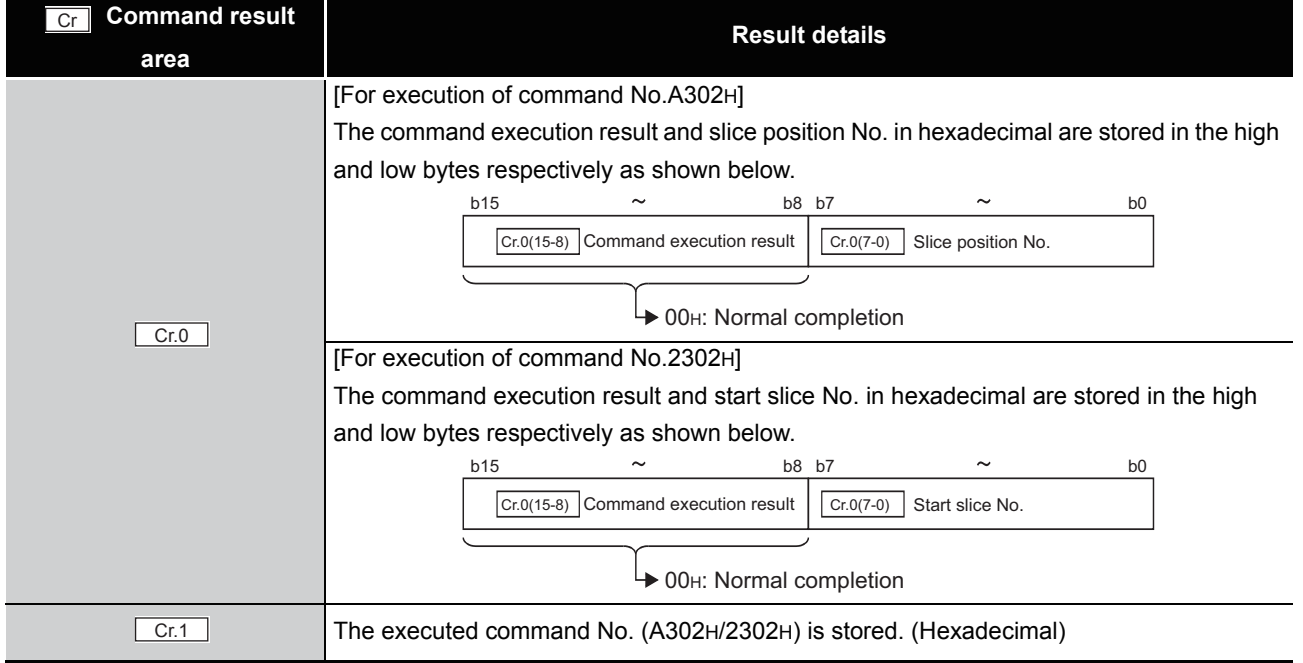

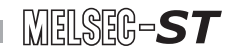

SPECIFICATIONS

OPERATION

OPERATION

GX Configurator-ST

PROGRAMMING

PROGRAMMING

**7**

ONLINE MODULE<br>CHANGE

**8**

COMMANDS

**COMMANDS** 

**Table 8.44 Values stored in "Cr" Command result area (When completed normally) (Continued)**

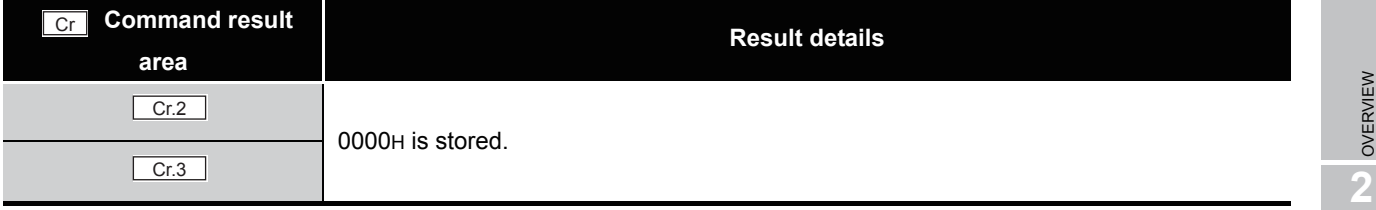

(b) When failed ("Cr.0(15-8)" Command execution result is other than 00H.)

**Table 8.45 Values stored in "Cr" Command result area (When failed)**

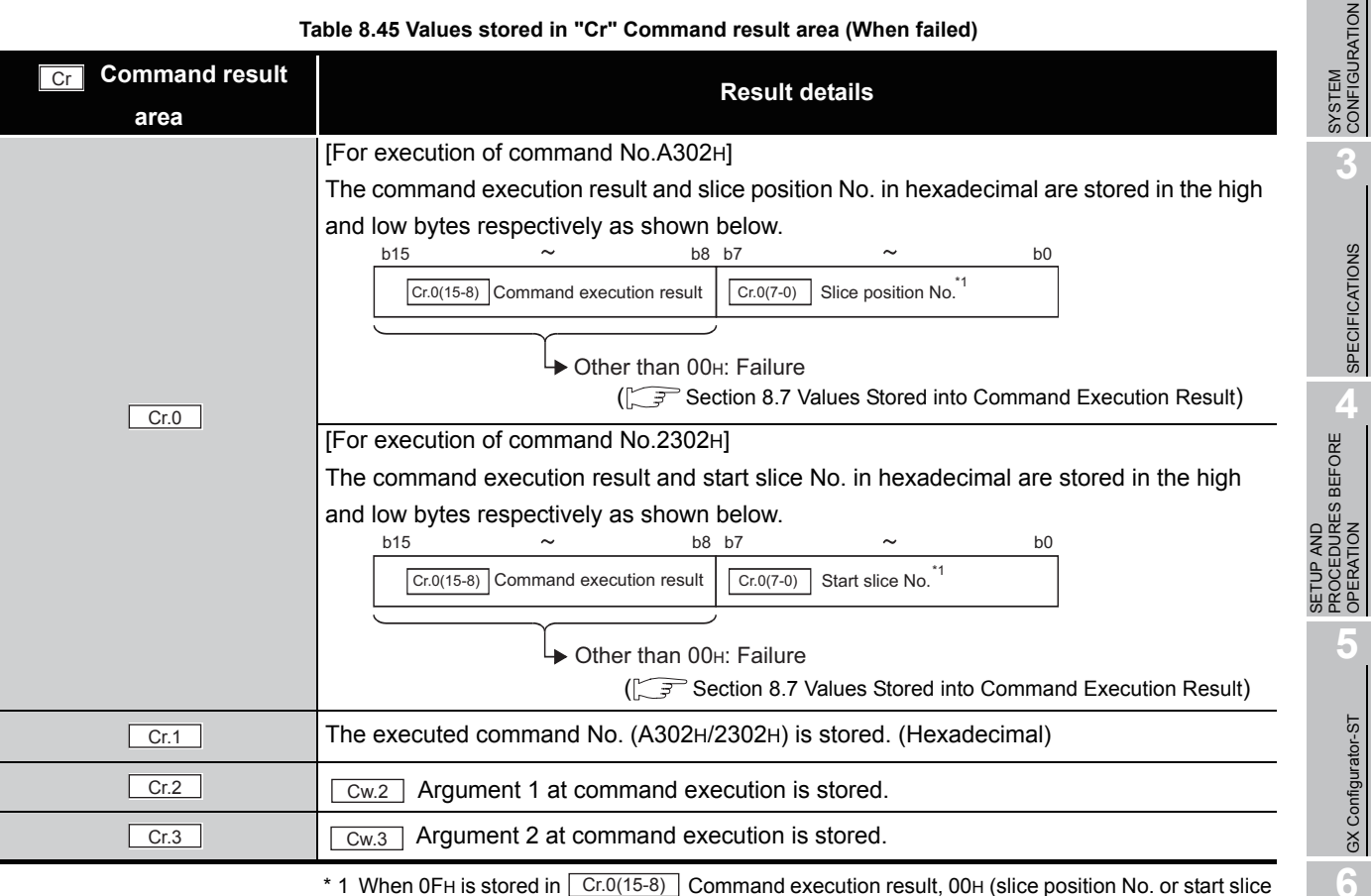

\* 1 When OFH is stored in  $\lfloor$  Cr.0(15-8) Command execution result, 00H (slice position No. or start slice

No. of the head module) is stored in  $\left[ \frac{C \Gamma (O(7-0))}{C \Gamma (1-\epsilon)} \right]$  Slice position No. or start slice No.

# 8.5.3 CH[] time/count averaging setting write (Command No.: A304H/ 2304H)

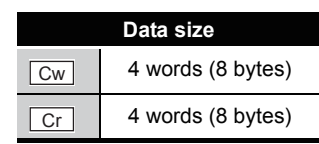

This command writes the number of times or period of time set for averaging process to RAM of the ST1TD2, and can be executed only in normal mode and when  $\sqrt{Bw.n+1}$ Convert setting request is OFF (0).

#### **(1) Values set to "Cw" Command execution area**

**Table 8.46 Values set to "Cw" Command execution area**

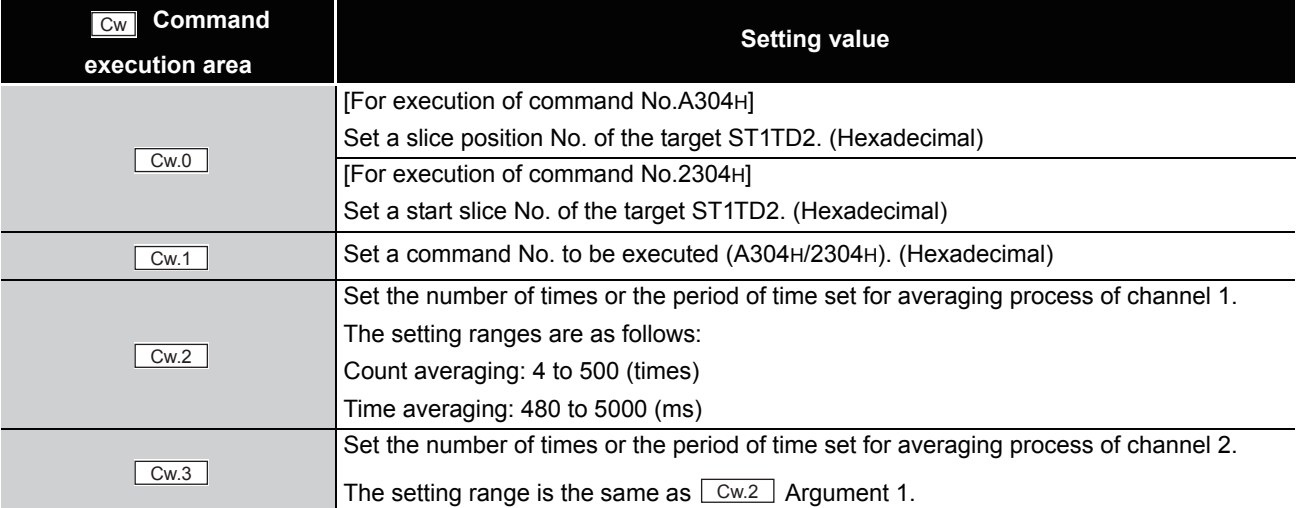

OVERVIEW

OVERVIEW

**2**

SYSTEM<br>CONFIGURATION

**3**

SPECIFICATIONS

SPECIFICATIONS

**SETUP AND<br>PROCEDURES BEFORE<br>OPERATION** 

**5**

GX Configurator-ST

GX Configurator-ST

**6**

PROGRAMMING

PROGRAMMING

**7**

COMMANDS

SETUP AND PROCEDURES BEFORE OPERATION

#### **(2) Values stored in "Cr" Command result area**

The command execution result data vary depending on the result data (normal completion or failure) in  $\boxed{Cr.0(15-8)}$  Command execution result.

(a) When completed normally ("Cr.0(15-8)" Command execution result is 00H.)

**Table 8.47 Values stored in "Cr" Command result area (When completed normally)** 

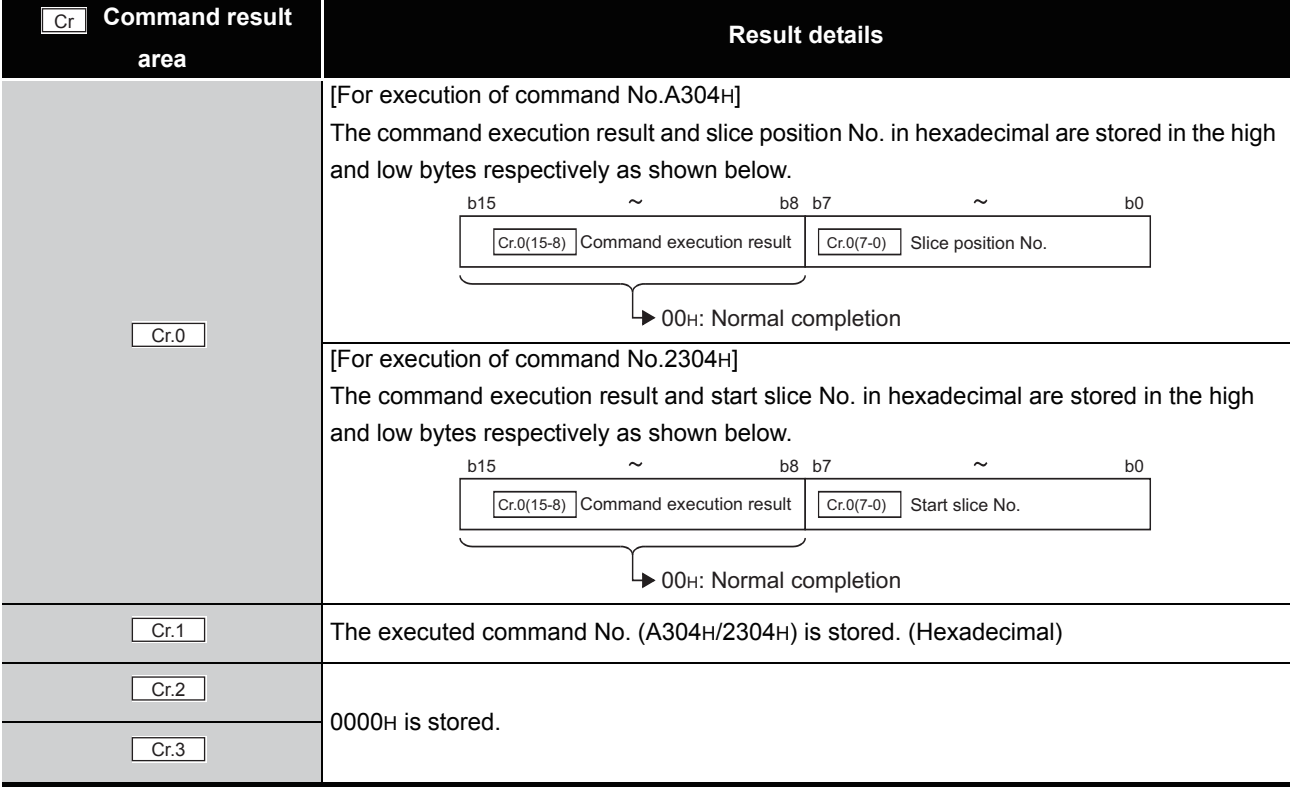

(b) When failed ("Cr.0(15-8)" Command execution result is other than 00H.)

#### **Table 8.48 Values stored in "Cr" Command result area (When failed)**

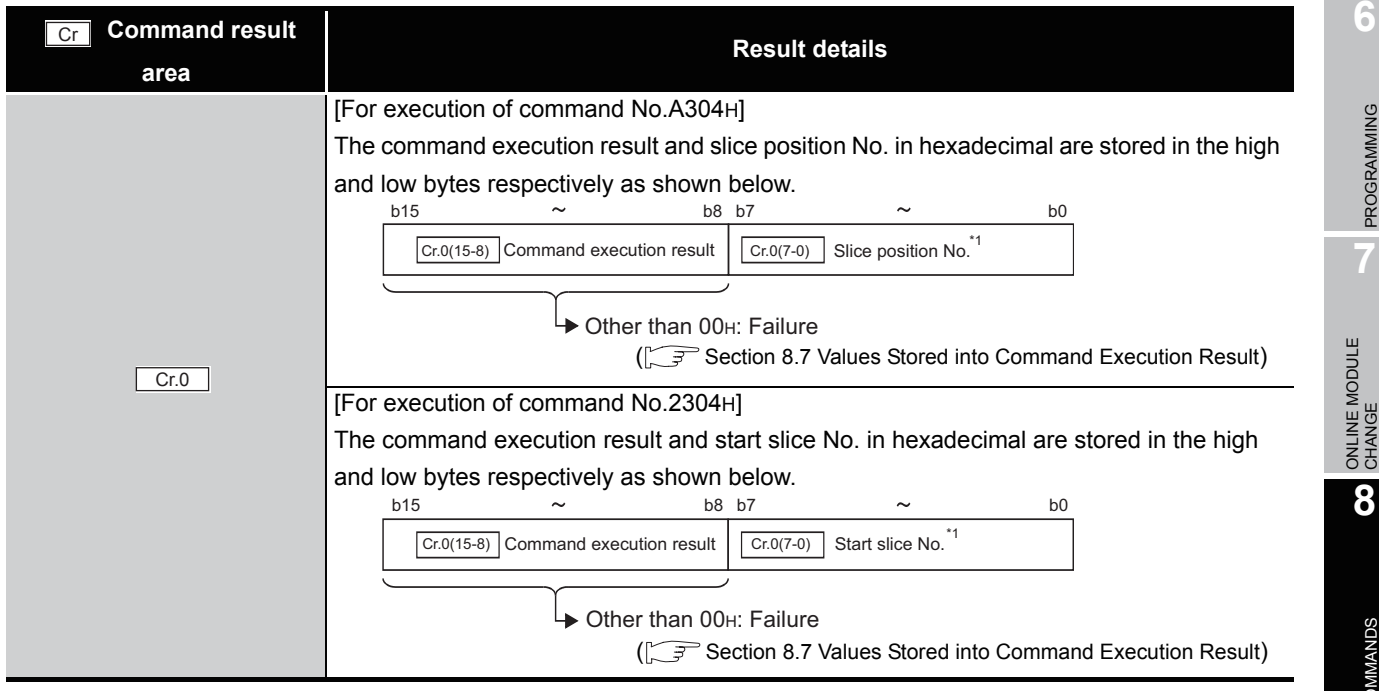

#### **Table 8.48 Values stored in "Cr" Command result area (When failed) (Continued)**

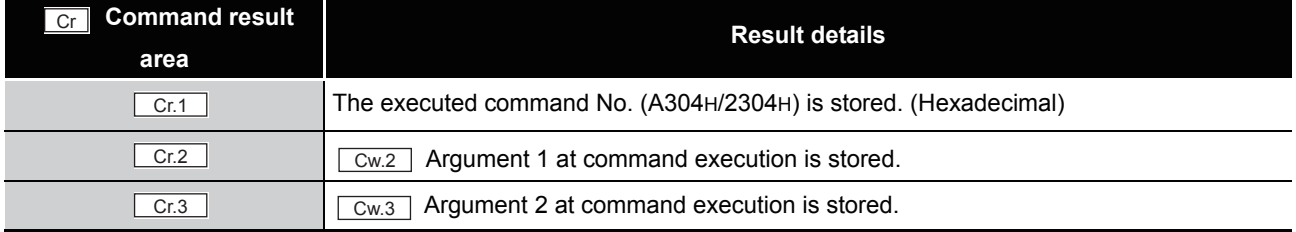

 $*$  1 When 0FH is stored in  $\lfloor$  Cr.0(15-8) Command execution result, 00H (slice position No. or start slice No. of the head module) is stored in  $\left[ \begin{array}{c} Cr.O(T-0) \end{array} \right]$  Slice position No. or start slice No.

# 8.5.4 CH[] upper upper limit/upper lower limit setting write (Command No.: A308H, A30AH/2308H, 230AH)

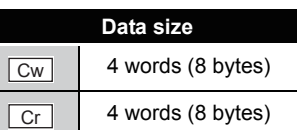

This command writes the upper upper limit value and upper lower limit value for alarm output to RAM of the ST1TD2, and can be executed only in normal mode and when Bw.n+1 Convert setting request is OFF (0).

#### **(1) Values set to "Cw" Command execution area**

**Table 8.49 Values set to "Cw" Command execution area**

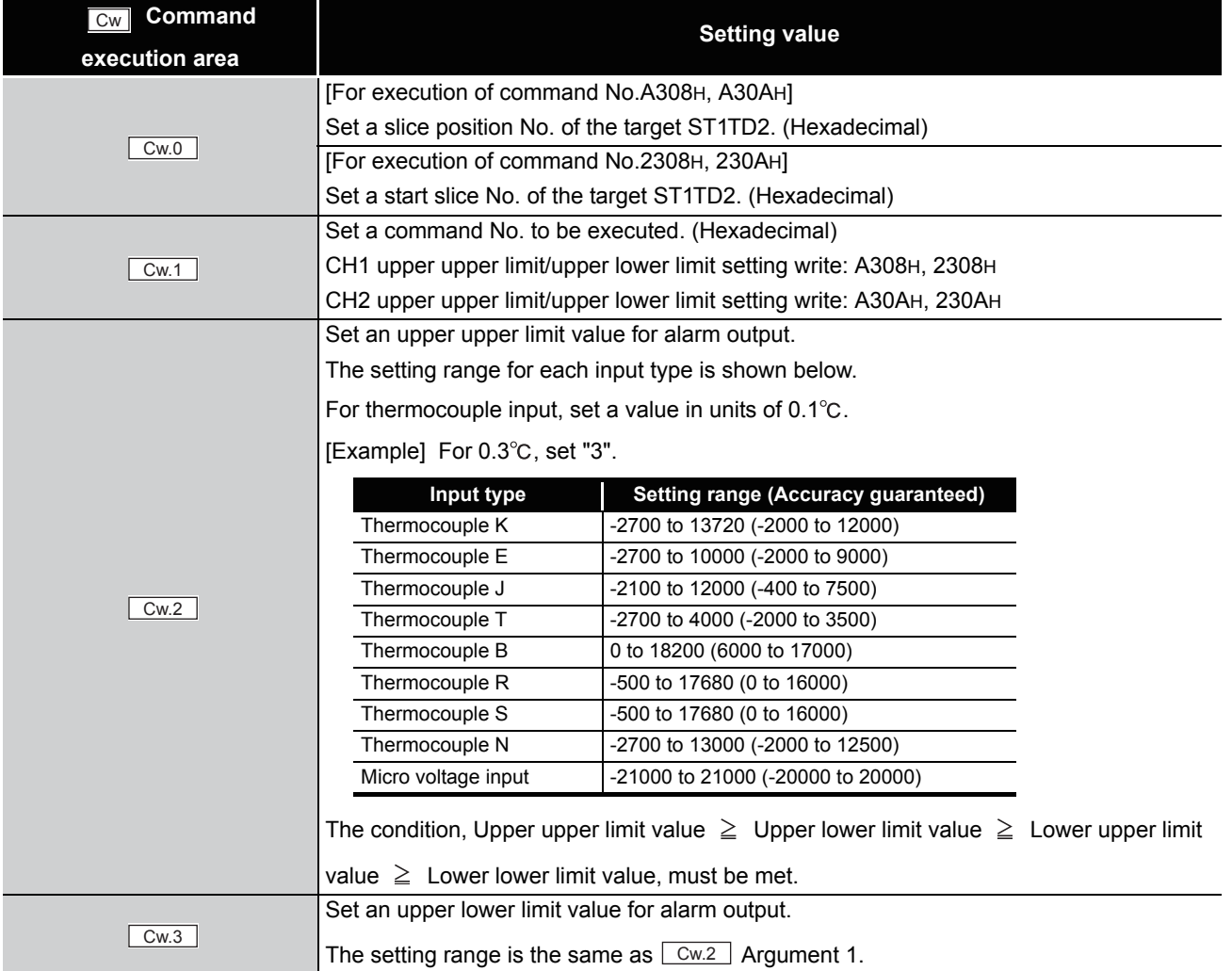

**7**

OVERVIEW

OVERVIEW

**2**

SYSTEM<br>CONFIGURATION

**3**

SPECIFICATIONS

**SPECIFICATIONS** 

**SETUP AND<br>PROCEDURES BEFORE<br>OPERATION** 

**5**

GX Configurator-ST

GX Configurator-ST

SETUP AND PROCEDURES BEFORE OPERATION

COMMANDS

**COMMANDS** 

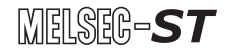

#### **(2) Values stored in "Cr" Command result area**

The command execution result data vary depending on the result data (normal completion or failure) in  $\boxed{Cr.0(15-8)}$  Command execution result.

(a) When completed normally ("Cr.0(15-8)" Command execution result is 00H.)

**Table 8.50 Values stored in "Cr" Command result area (When completed normally)** 

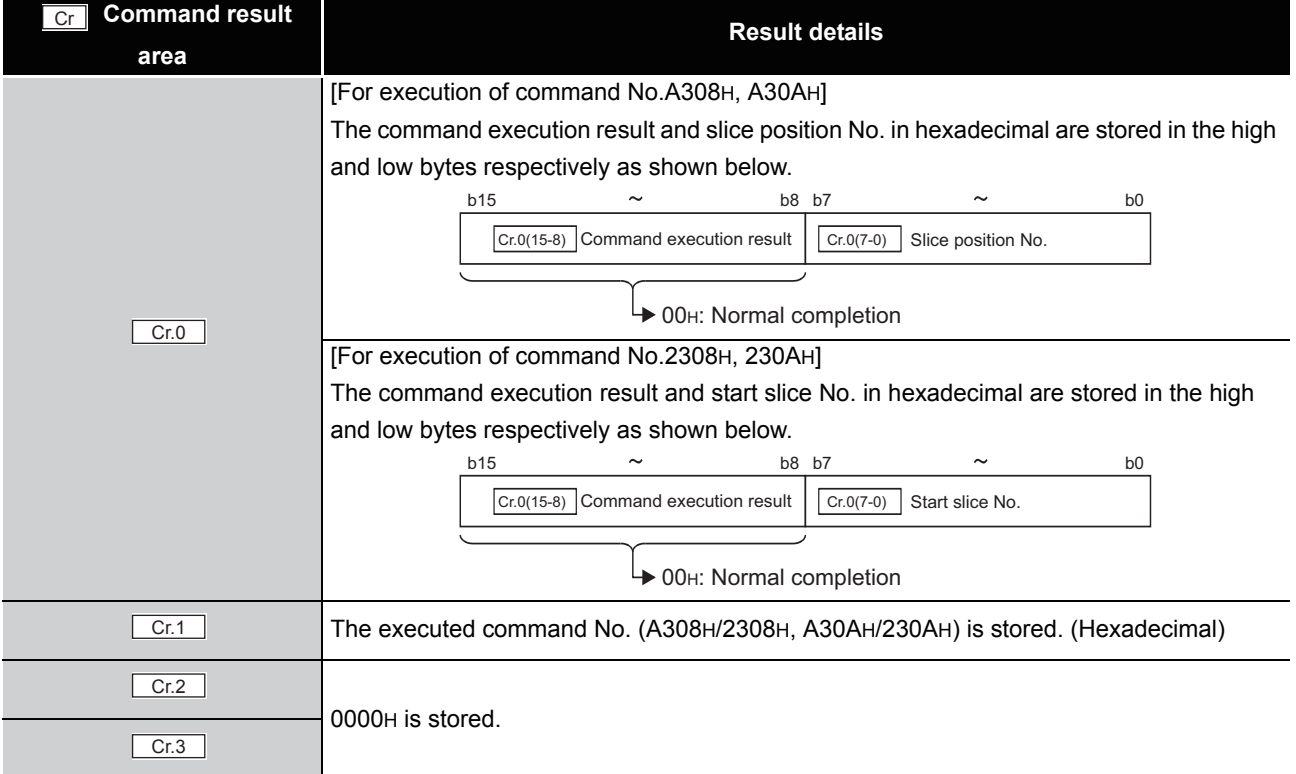

(b) When failed ("Cr.0(15-8)" Command execution result is other than 00H.)

#### **Table 8.51 Values stored in "Cr" Command result area (When failed)**

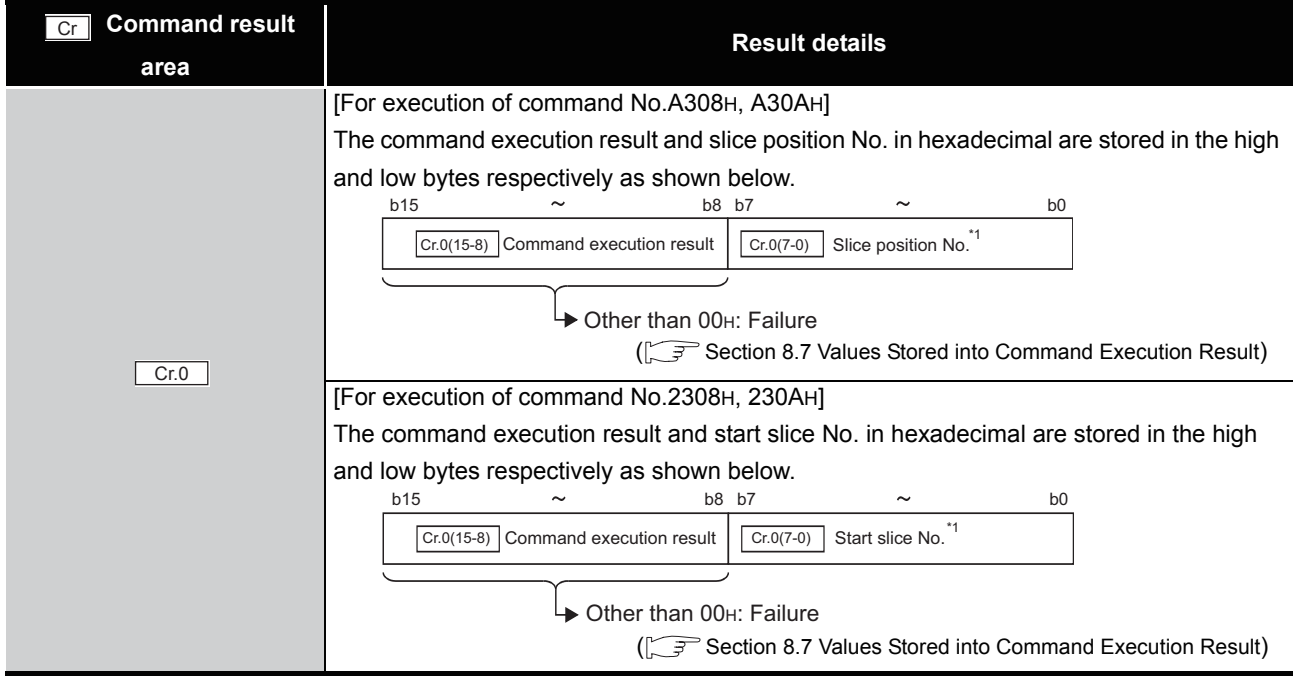

**8 - 43** *8.5 ST1TD2 Parameter Setting Write Commands 8.5.4 CH[] upper upper limit/upper lower limit setting write (Command No.: A308H, A30AH/2308H, 230AH)*

# MELSEG-ST

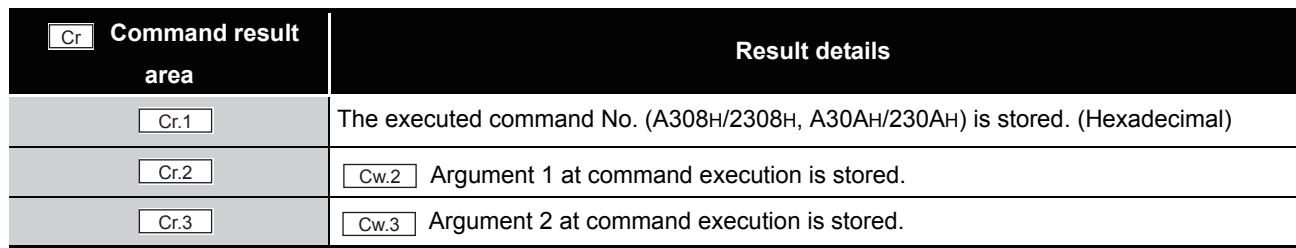

**Table 8.51 Values stored in "Cr" Command result area (When failed) (Continued)**

 $*$  1 When 0FH is stored in  $\lfloor$  Cr.0(15-8) Command execution result, 00H (slice position No. or start slice

No. of the head module) is stored in  $\boxed{C \cdot C \cdot (7-0)}$  Slice position No. or start slice No.

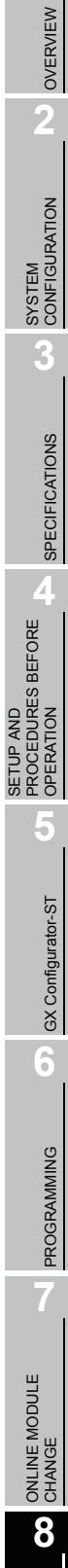

COMMANDS

COMMANDS

# 8.5.5 CH[] lower upper limit/lower lower limit setting write (Command No.: A309H, A30BH/2309H, 230BH)

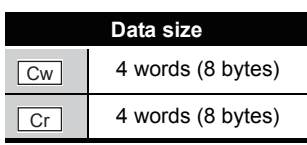

This command writes the lower upper limit value and lower lower limit value for alarm output to RAM of the ST1TD2, and can be executed only in normal mode and when Bw.n+1 Convert setting request is OFF (0).

#### **(1) Values set to "Cw" Command execution area**

**Table 8.52 Values set to "Cw" Command execution area**

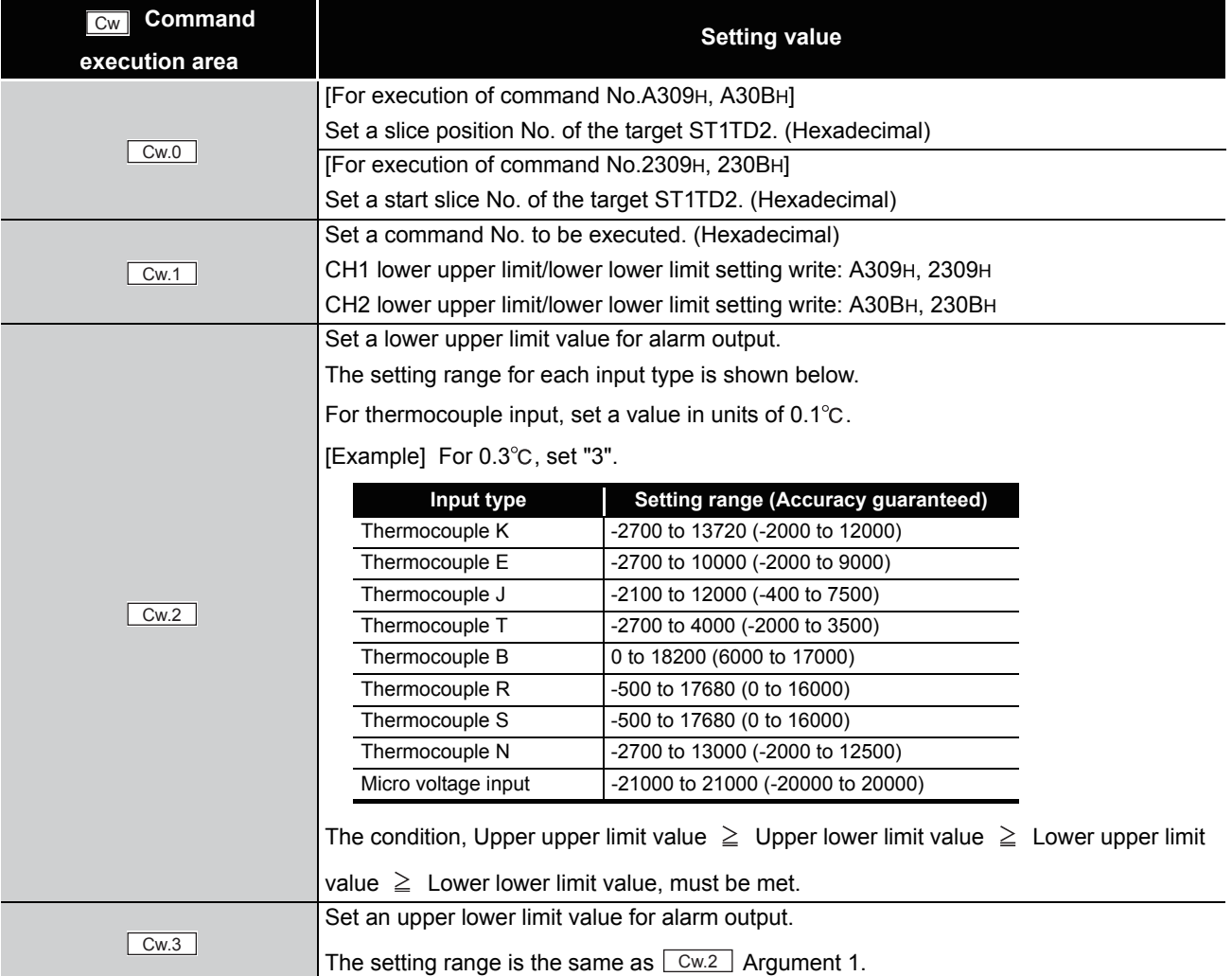

OVERVIEW

OVERVIEW

**2**

SYSTEM<br>CONFIGURATION

**3**

SPECIFICATIONS

SPECIFICATIONS

**SETUP AND<br>PROCEDURES BEFORE** 

SETUP AND PROCEDURES BEFORE OPERATION

**5**

GX Configurator-ST

GX Configurator-ST

PROGRAMMING

CHANGE

COMMANDS

#### **(2) Values stored in "Cr" Command result area**

The command execution result data vary depending on the result data (normal completion or failure) in  $\boxed{Cr.0(15-8)}$  Command execution result.

(a) When completed normally ("Cr.0(15-8)" Command execution result is 00H.)

**Table 8.53 Values stored in "Cr" Command result area (When completed normally)** 

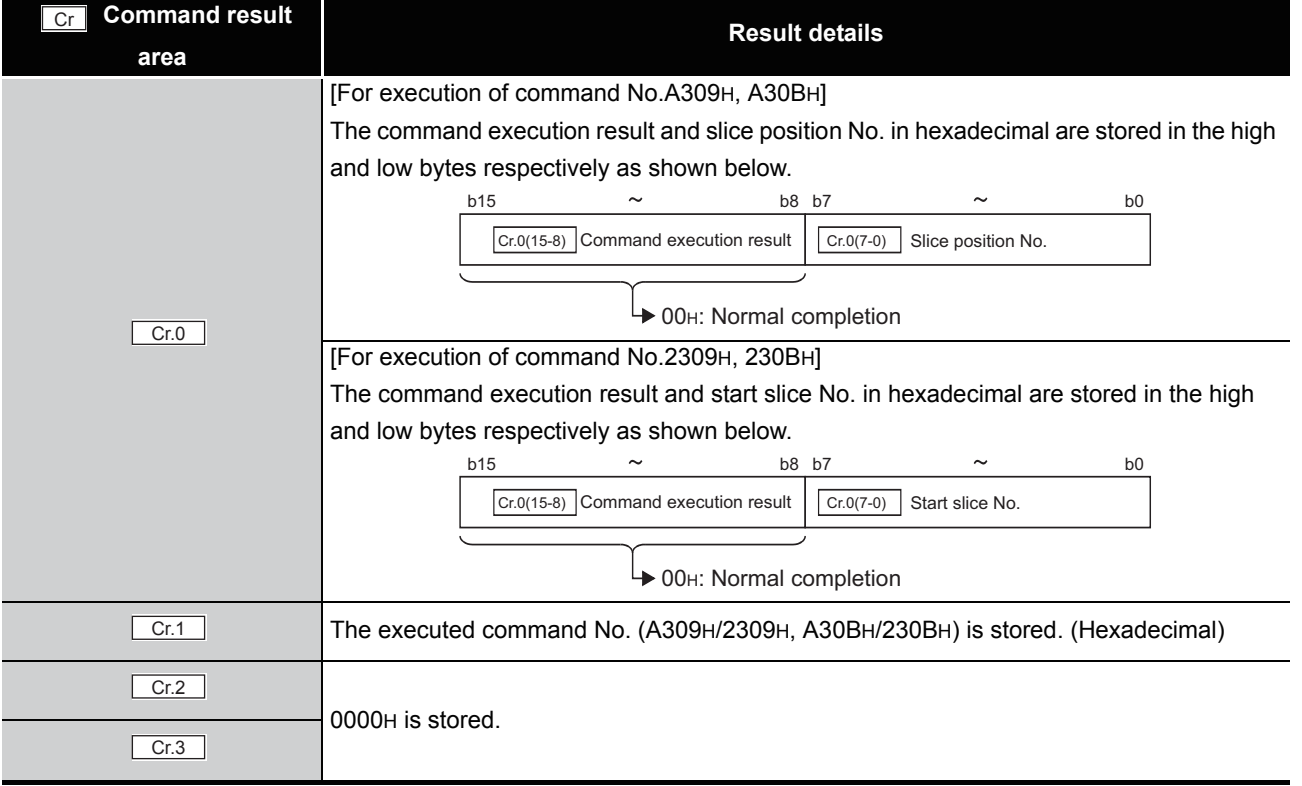

(b) When failed ("Cr.0(15-8)" Command execution result is other than 00H.)

#### **Table 8.54 Values stored in "Cr" Command result area (When failed)**

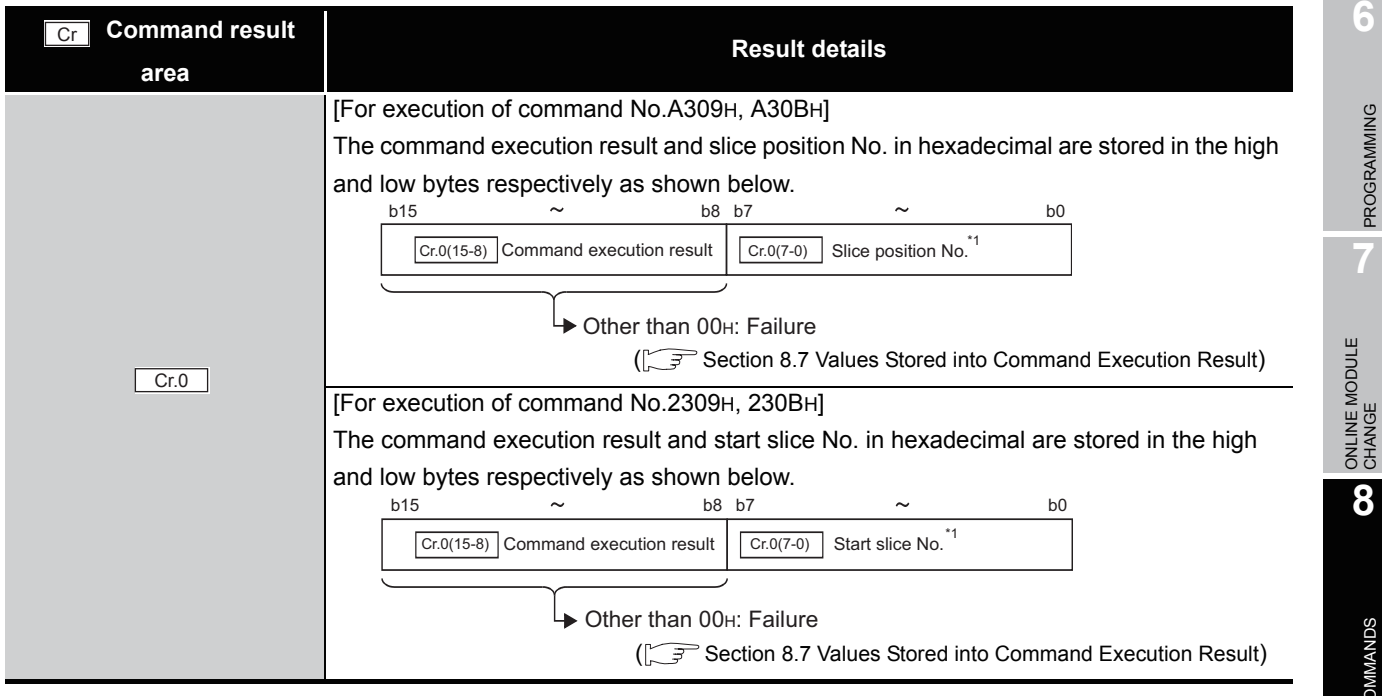

*8.5 ST1TD2 Parameter Setting Write Commands*

*8.5.5 CH[] lower upper limit/lower lower limit setting write (Command No.: A309H, A30BH/2309H, 230BH)*

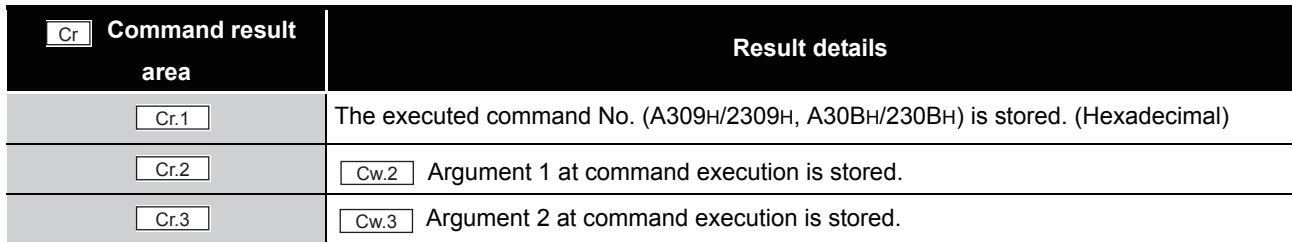

#### **Table 8.54 Values stored in "Cr" Command result area (When failed) (Continued)**

 $*$  1 When 0FH is stored in  $\lfloor$  Cr.0(15-8) Command execution result, 00H (slice position No. or start slice No. of the head module) is stored in  $\left[ \begin{array}{c} Cr.O(T-0) \end{array} \right]$  Slice position No. or start slice No.

# 8.5.6 Sensor compensation value write (Command No.: A31AH/231AH)

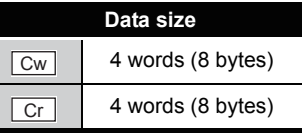

OVERVIEW

OVERVIEW

**2**

SYSTEM<br>CONFIGURATION

**3**

SPECIFICATIONS

**SPECIFICATIONS** 

**4**

SETUP AND PROCEDURES BEFORE OPERATION

**5**

This command writes a compensation value, which is set for an error between "actual temperature value/voltage" and "measured temperature/voltage", to RAM of the ST1TD2.

#### **(1) Values set to "Cw" Command execution area**

**Table 8.55 Values set to "Cw" Command execution area**

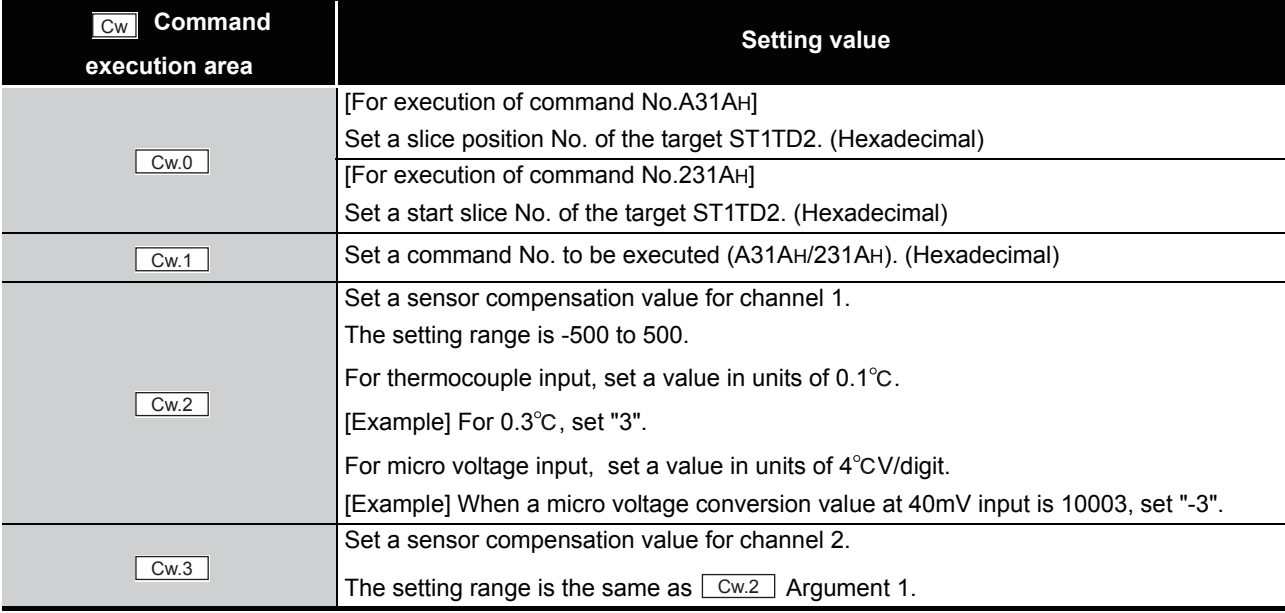

#### **(2) Values stored in "Cr" Command result area**

The command execution result data vary depending on the result data (normal completion or failure) in  $\boxed{Cr.0(15-8)}$  Command execution result.

(a) When completed normally ("Cr.0(15-8)" Command execution result is 00H.)

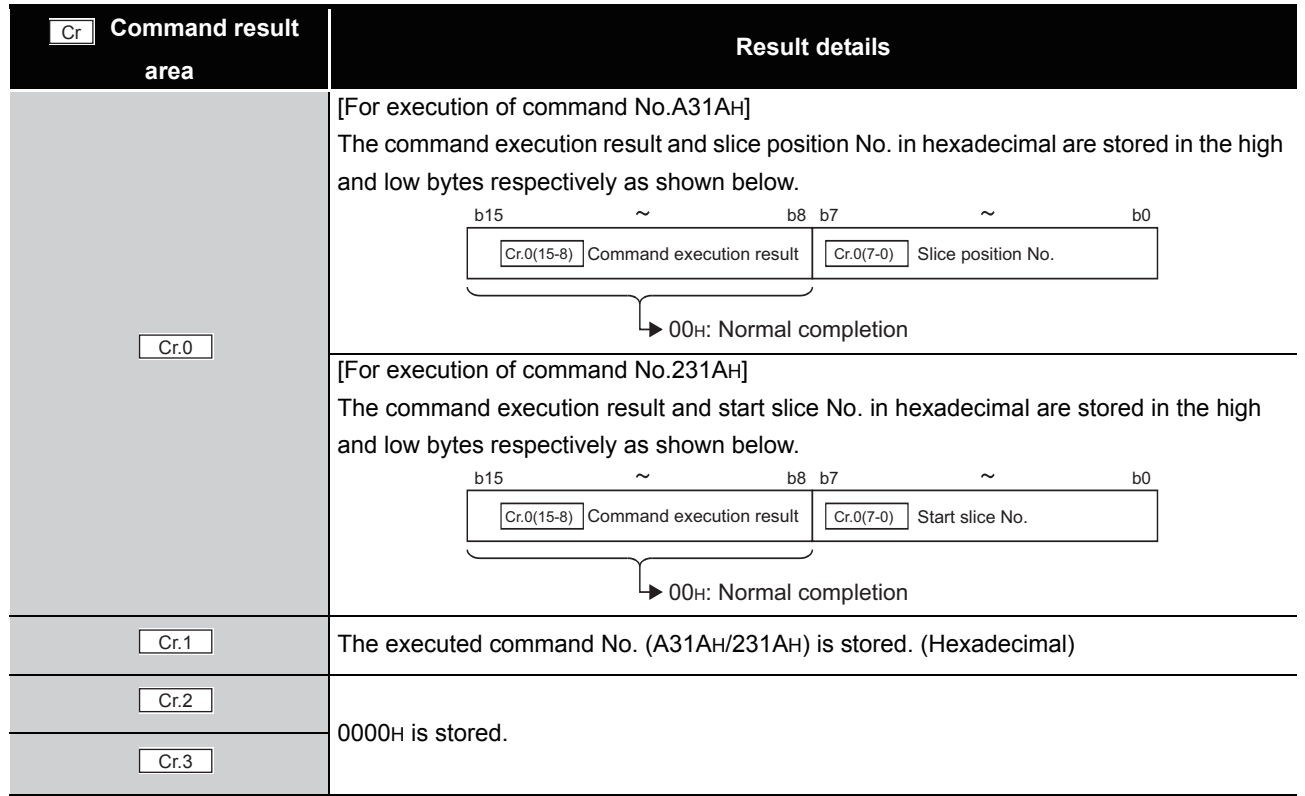

#### **Table 8.56 Values stored in "Cr" Command result area (When completed normally)**

MELSEG-ST

#### (b) When failed ("Cr.0(15-8)" Command execution result is other than 00H.)

#### **Table 8.57 Values stored in "Cr" Command result area (When failed)**

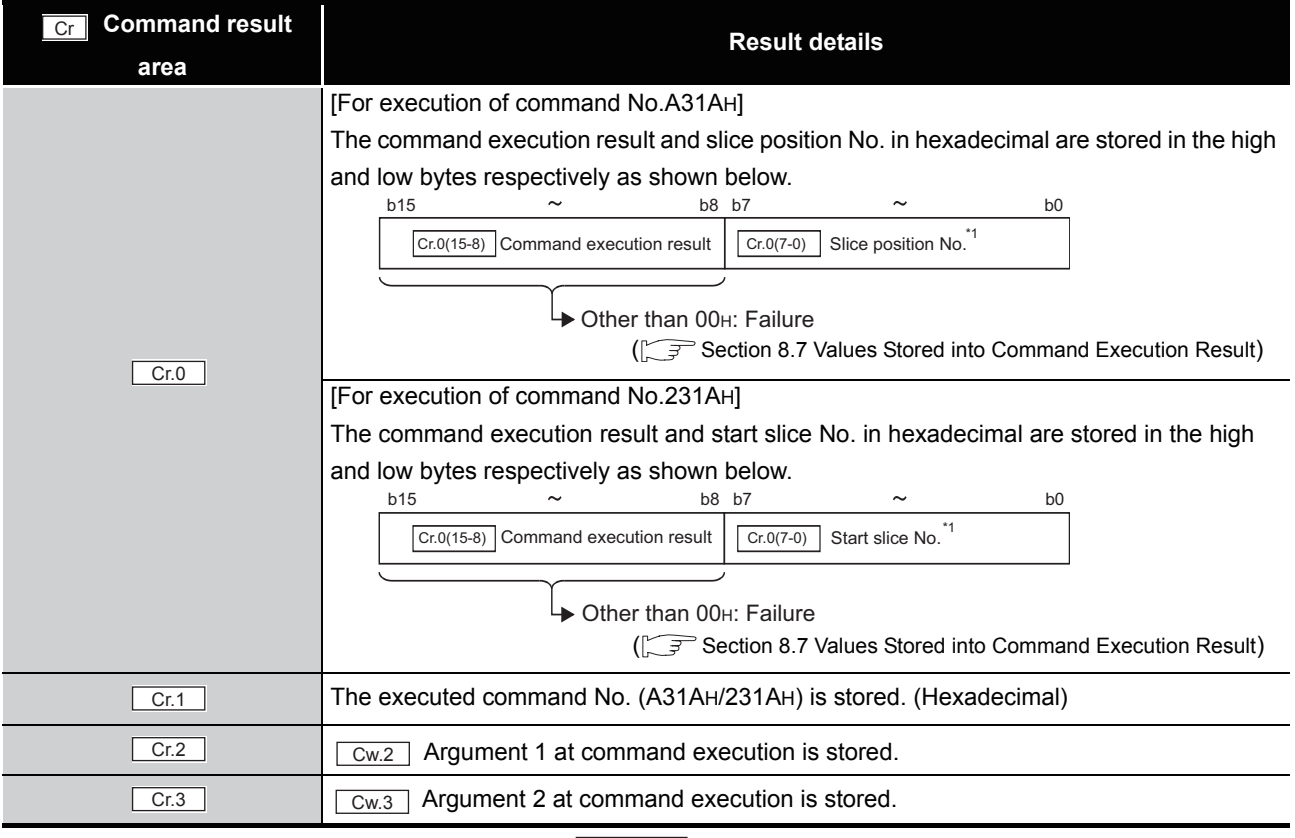

\* 1 When OFH is stored in  $\lfloor$  Cr.0(15-8) Command execution result, 00H (slice position No. or start slice

No. of the head module) is stored in  $\left[ \frac{C \Gamma (O(7-0))}{C \Gamma (1-\epsilon)} \right]$  Slice position No. or start slice No.

# 8.6 ST1TD2 Control Commands

# 8.6.1 Parameter setting read from ROM (Command No.: B300H/3300H)

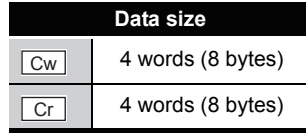

This command reads parameters from ROM to RAM in the ST1TD2, and can be executed only in normal mode and when  $\boxed{\mathsf{Bw.n+1}}$  Convert setting request is OFF (0).

#### **(1) Values set to "Cw" Command execution area**

**Table 8.58 Values set to "Cw" Command execution area**

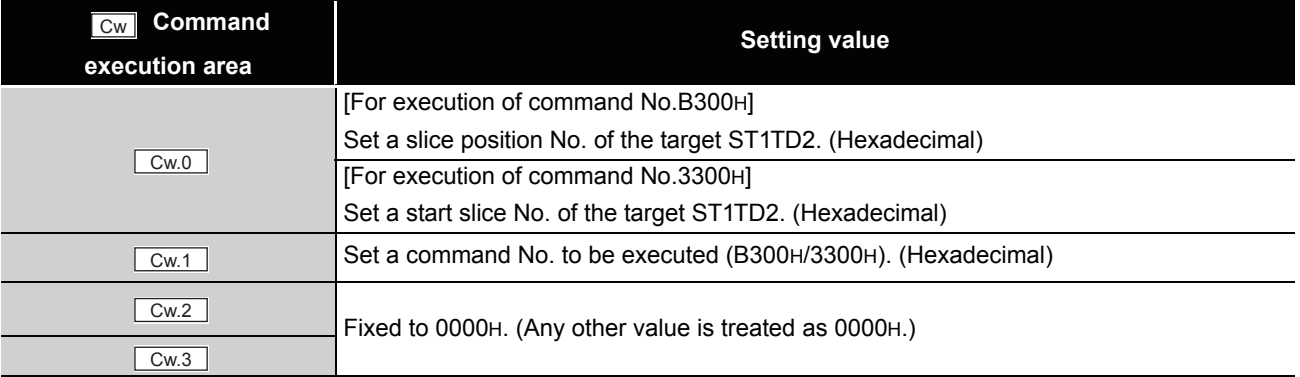

#### **(2) Values stored in "Cr" Command result area**

The command execution result data vary depending on the result data (normal

completion or failure) in  $\boxed{Cr.0(15-8)}$  Command execution result.

(a) When completed normally ("Cr.0(15-8)" Command execution result is 00H.)

**Table 8.59 Values stored in "Cr" Command result area (When completed normally)** 

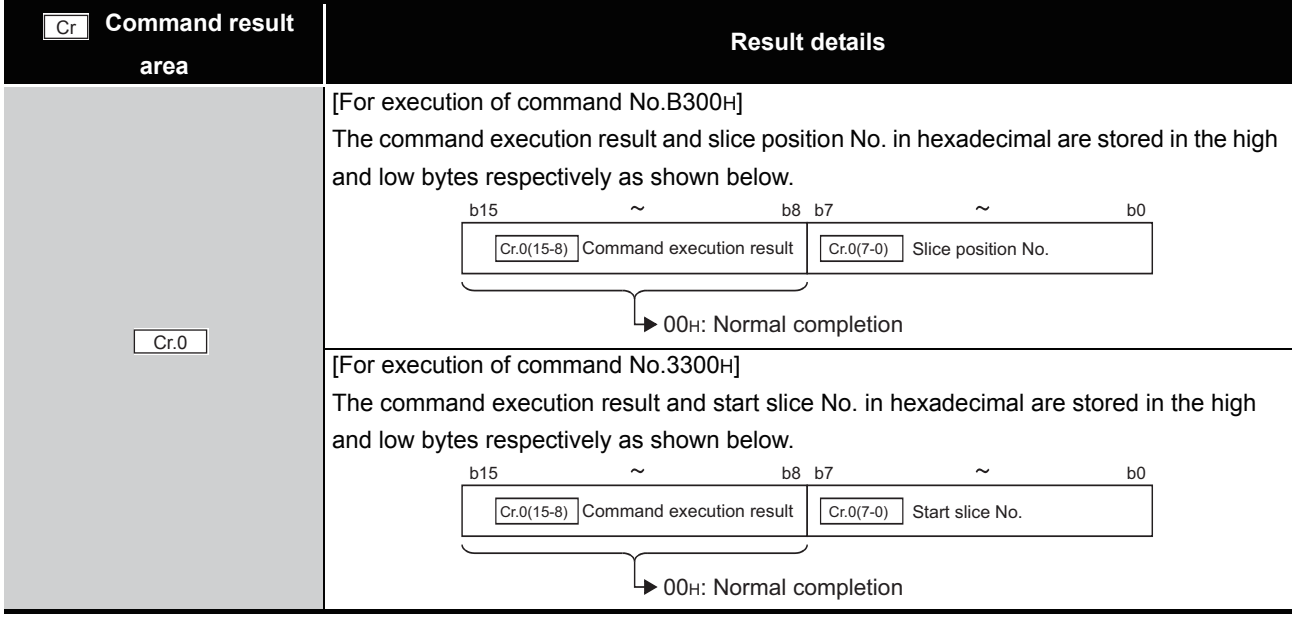

ONLINE MODULE<br>CHANGE

**8**

COMMANDS

OMMANDS

#### **Table 8.59 Values stored in "Cr" Command result area (When completed normally) (Continued)**

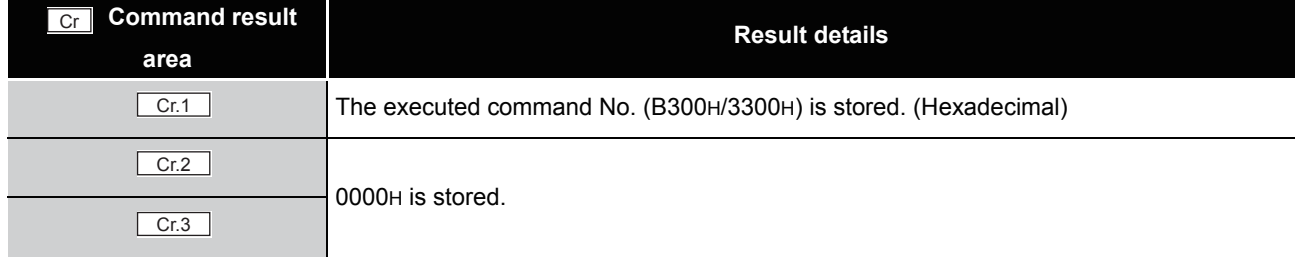

#### (b) When failed ("Cr.0(15-8)" Command execution result is other than 00H.)

#### **Command result area Result details** [For execution of command No.B300H] The command execution result and slice position No. in hexadecimal are stored in the high and low bytes respectively as shown below. [For execution of command No.3300H] The command execution result and start slice No. in hexadecimal are stored in the high and low bytes respectively as shown below. The executed command No. (B300H/3300H) is stored. (Hexadecimal)  $Cr.2$   $\qquad \qquad$   $\qquad \qquad$   $\qquad \qquad$   $\qquad \qquad$  Argument 1 at command execution is stored.  $Cr.3$   $Cw.3$  Argument 2 at command execution is stored. Cr  $Cr.0$ b15  $\sim$  b8 b7  $\sim$  b0  $\overline{Cr.0(7-0)}$  Slice position No.<sup>\*1</sup> **→ Other than 00H: Failure**  $\boxed{\text{Cr.0(15-8)}$  Command execution result ( $\sqrt{3}$  [Section 8.7 Values Stored into Command Execution Result\)](#page-184-0) b15  $\sim$  b8 b7  $\sim$  b0  $\overline{Cr.0(7-0)}$  Start slice No.<sup>\*1</sup> → Other than 00H: Failure  $\boxed{\text{Cr.0(15-8)}}$  Command execution result ([Section 8.7 Values Stored into Command Execution Result\)](#page-184-0)  $\boxed{\text{Cr.1}}$

**Table 8.60 Values stored in "Cr" Command result area (When failed)**

 $*$  1 When 0FH is stored in  $\lfloor$  Cr.0(15-8) Command execution result, 00H (slice position No. or start slice

No. of the head module) is stored in  $\left[ \begin{array}{c} Cr.O(T-0) \end{array} \right]$  Slice position No. or start slice No.

# 8.6.2 Parameter setting write to ROM (Command No.: B301H/3301H)

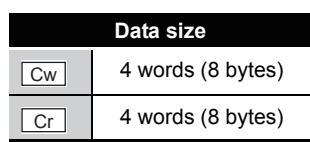

OVERVIEW

OVERVIEW

**2**

SYSTEM<br>CONFIGURATION

**3**

SPECIFICATIONS

**SPECIFICATIONS** 

**SETUP AND<br>PROCEDURES BEFORE<br>OPERATION** 

**5**

GX Configurator-ST

GX Configurator-ST

**6**

PROGRAMMING

PROGRAMMING

**7**

ONLINE MODULE<br>CHANGE

**8**

SETUP AND PROCEDURES BEFORE OPERATION

This command writes parameters from RAM to ROM in the ST1TD2, and can be executed only in normal mode and when  $\boxed{\mathsf{Bw.n+1}}$  Convert setting request is OFF (0).

#### **(1) Values set to "Cw" Command execution area**

**Table 8.61 Values set to "Cw" Command execution area**

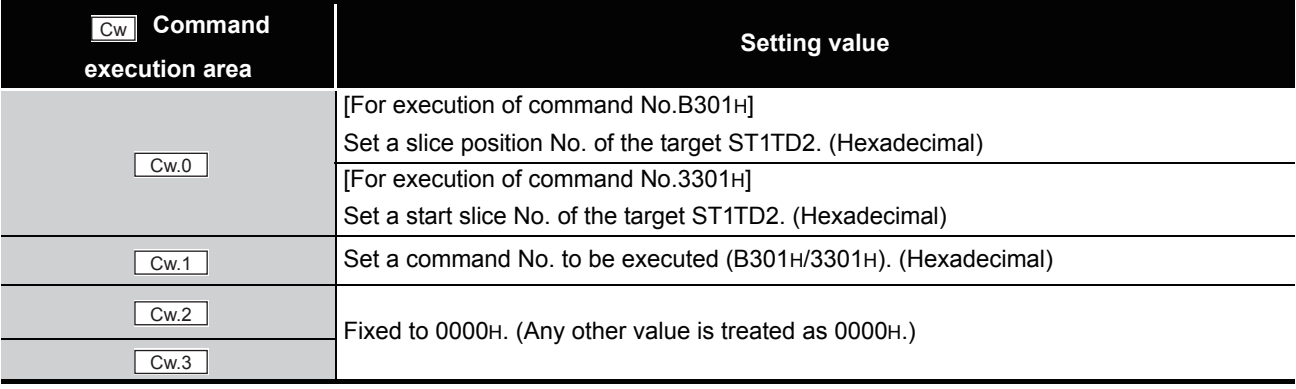

#### **(2) Values stored in "Cr" Command result area**

The command execution result data vary depending on the result data (normal completion or failure) in  $\boxed{Cr.0(15-8)}$  Command execution result.

(a) When completed normally ("Cr.0(15-8)" Command execution result is 00H.)

**Table 8.62 Values stored in "Cr" Command result area (When completed normally)** 

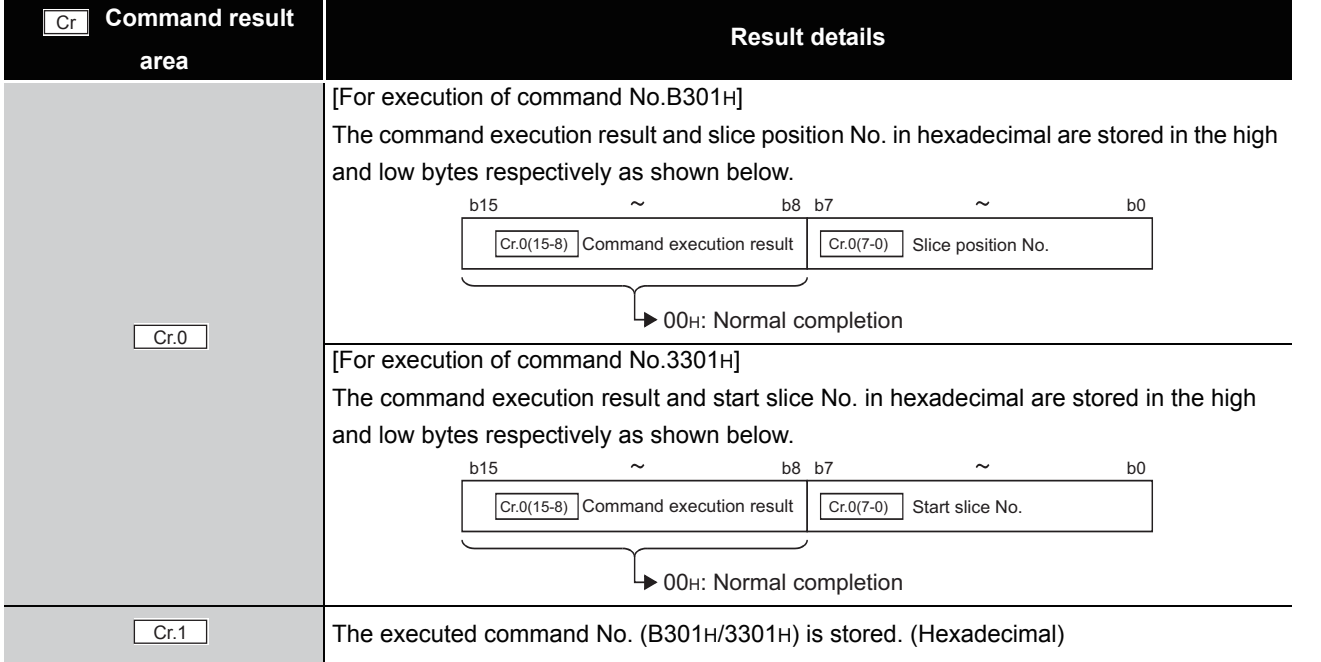

**Table 8.62 Values stored in "Cr" Command result area (When completed normally) (Continued)**

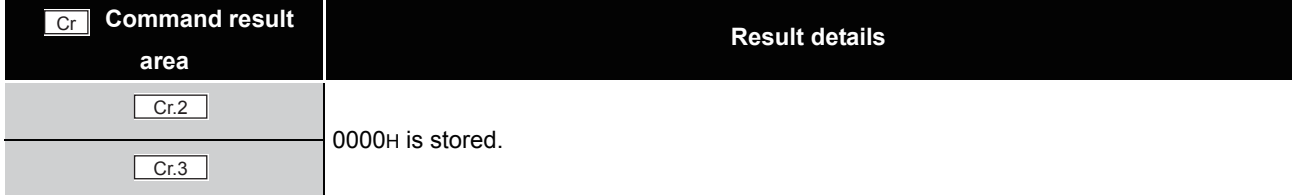

(b) When failed ("Cr.0(15-8)" Command execution result is other than 00H.)

**Table 8.63 Values stored in "Cr" Command result area (When failed)**

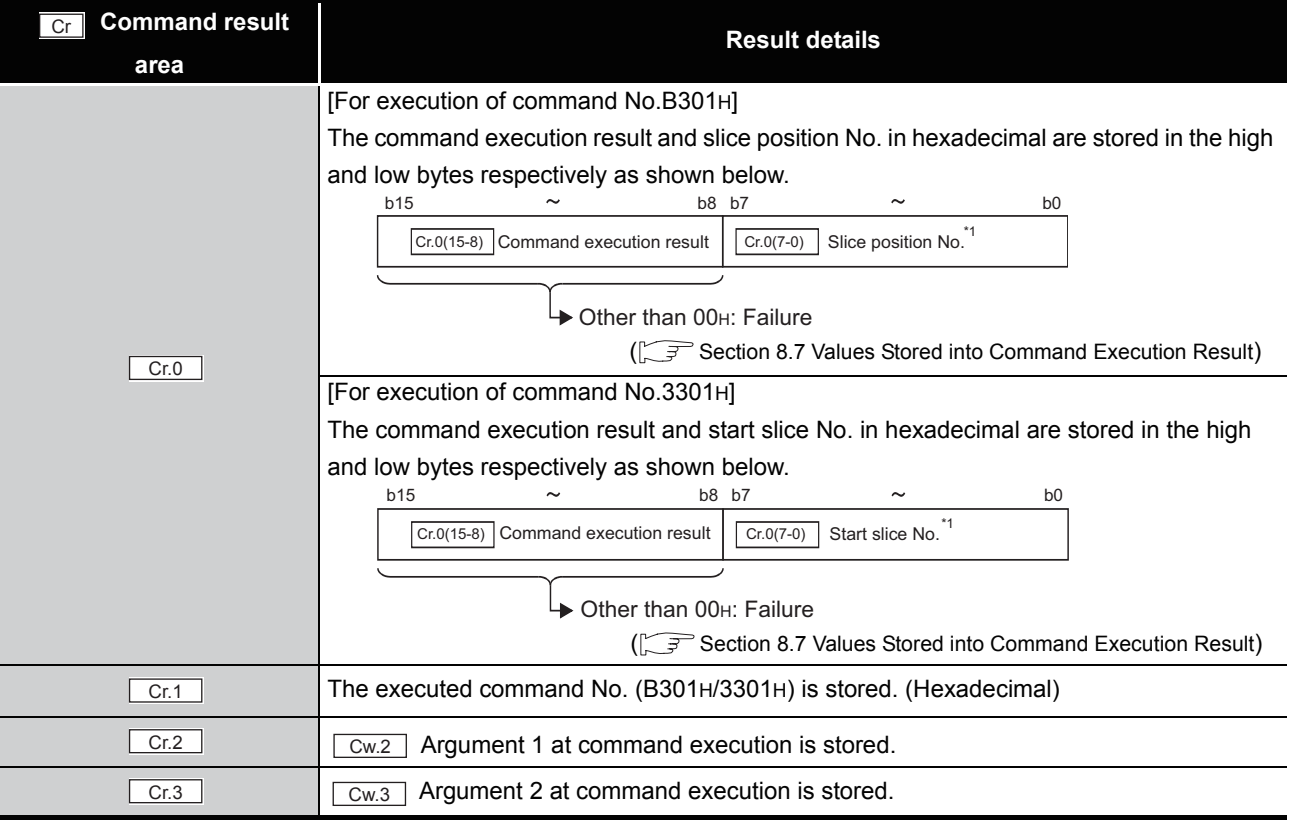

\* 1 When OFH is stored in  $\lfloor$  Cr.0(15-8) Command execution result, 00H (slice position No. or start slice

No. of the head module) is stored in  $\left[ \frac{C \Gamma (O(7-0))}{C \Gamma (1-\epsilon)} \right]$  Slice position No. or start slice No.

# **POINT**

Check that the module operates normally with the set values written to RAM, before executing the Parameter setting write to ROM (command No.: B301H/ 3301H).

# 8.6.3 Operation mode setting (Command No.: B302H/3302H)

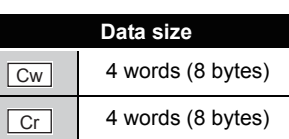

OVERVIEW

OVERVIEW

**2**

SYSTEM<br>CONFIGURATION

**3**

SPECIFICATIONS

**SPECIFICATIONS** 

**SETUP AND<br>PROCEDURES BEFORE<br>OPERATION** 

**5**

GX Configurator-ST

GX Configurator-ST

**6**

PROGRAMMING

PROGRAMMING

**7**

ONLINE MODULE<br>CHANGE

**8**

COMMANDS

**COMMANDS** 

SETUP AND PROCEDURES BEFORE OPERATION

The mode of the ST1TD2 can be changed. (From normal mode to offset/gain setting mode, or from offset/gain setting mode to normal mode)

This command can be executed in normal mode and when  $\boxed{\mathsf{Bw.n+1}}$  Convert setting request is off (0), or in offset/gain setting mode.

#### **(1) Values set to "Cw" Command execution area Table 8.64 Values set to "Cw" Command execution area**

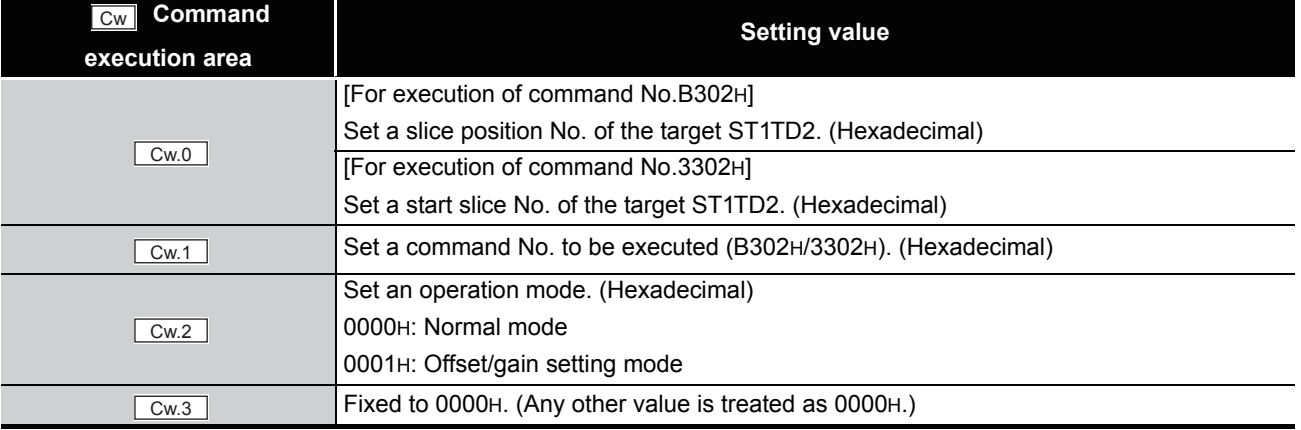

#### **(2) Values stored in "Cr" Command result area**

The command execution result data vary depending on the result data (normal

completion or failure) in  $\boxed{Cr.0(15-8)}$  Command execution result.

(a) When completed normally ("Cr.0(15-8)" Command execution result is 00H.)

**Table 8.65 Values stored in "Cr" Command result area (When completed normally)** 

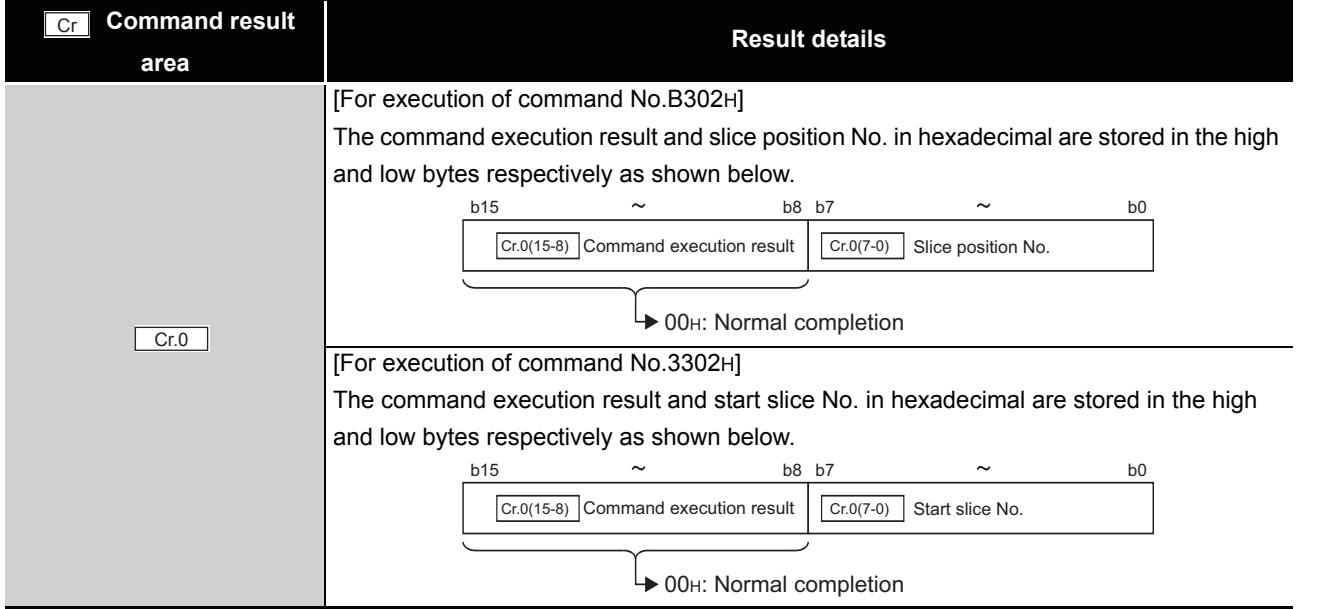

#### **Table 8.65 Values stored in "Cr" Command result area (When completed normally) (Continued)**

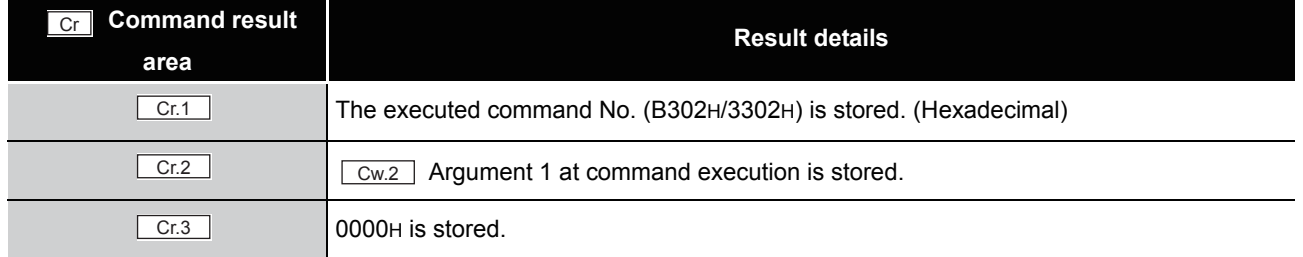

#### (b) When failed ("Cr.0(15-8)" Command execution result is other than 00H.)

#### **Command result area Result details** [For execution of command No.B302H] The command execution result and slice position No. in hexadecimal are stored in the high and low bytes respectively as shown below. [For execution of command No.3302H] The command execution result and start slice No. in hexadecimal are stored in the high and low bytes respectively as shown below. The executed command No. (B302H/3302H) is stored. (Hexadecimal)  $Cr.2$   $\qquad \qquad$   $\qquad \qquad$   $\qquad \qquad$   $\qquad \qquad$  Argument 1 at command execution is stored.  $Cr.3$   $Cw.3$  Argument 2 at command execution is stored. Cr  $Cr.0$ b15  $\sim$  b8 b7  $\sim$  b0  $\overline{Cr.0(7-0)}$  Slice position No.<sup>\*1</sup> **→ Other than 00H: Failure**  $\boxed{\text{Cr.0(15-8)}}$  Command execution result ( $\sqrt{3}$  [Section 8.7 Values Stored into Command Execution Result\)](#page-184-0) b15  $\sim$  b8 b7  $\sim$  b0  $\overline{Cr.0(7-0)}$  Start slice No.<sup>\*1</sup>  $\rightarrow$  Other than 00H: Failure  $\boxed{\text{Cr.0(15-8)}}$  Command execution result ( $\sqrt{3}$  [Section 8.7 Values Stored into Command Execution Result](#page-184-0))  $\boxed{\text{Cr.1}}$

**Table 8.66 Values stored in "Cr" Command result area (When failed)**

 $*$  1 When 0FH is stored in  $\lfloor$  Cr.0(15-8) Command execution result, 00H (slice position No. or start slice

No. of the head module) is stored in  $\left[ \begin{array}{c} Cr.O(T-0) \end{array} \right]$  Slice position No. or start slice No.

# 8.6.4 Offset channel specification (Command No.: B303H/3303H)

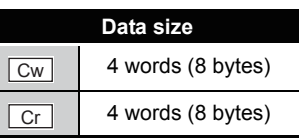

OVERVIEW

OVERVIEW

**2**

SYSTEM<br>CONFIGURATION

**3**

SPECIFICATIONS

**SPECIFICATIONS** 

**SETUP AND<br>PROCEDURES BEFORE**<br>OPERATION

**5**

GX Configurator-ST

GX Configurator-ST

**6**

PROGRAMMING

PROGRAMMING

**7**

ONLINE MODULE<br>CHANGE

**8**

COMMANDS

**COMMANDS** 

SETUP AND PROCEDURES BEFORE OPERATION

This command specifies a channel and adjusts the offset value for the channel. When this command is executed, the value of the voltage or current applied to the ST1TD2 is written to RAM as an offset value.

This command can be executed only in offset/gain setting mode.

#### **(1) Values set to "Cw" Command execution area**

**Table 8.67 Values set to "Cw" Command execution area**

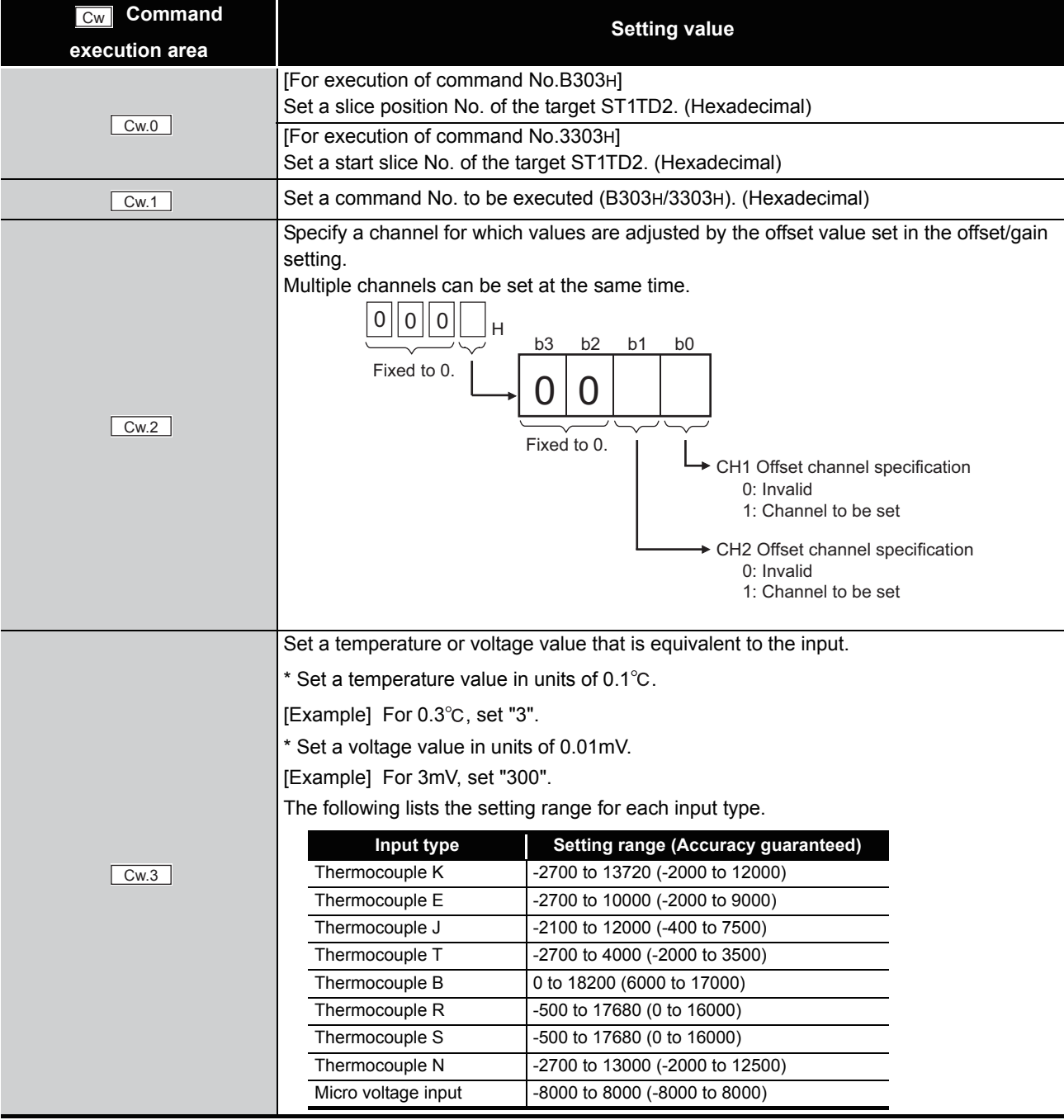

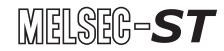

#### **(2) Values stored in "Cr" Command result area**

The command execution result data vary depending on the result data (normal completion or failure) in  $\boxed{Cr.0(15-8)}$  Command execution result.

(a) When completed normally ("Cr.0(15-8)" Command execution result is 00H.)

**Table 8.68 Values stored in "Cr" Command result area (When completed normally)**

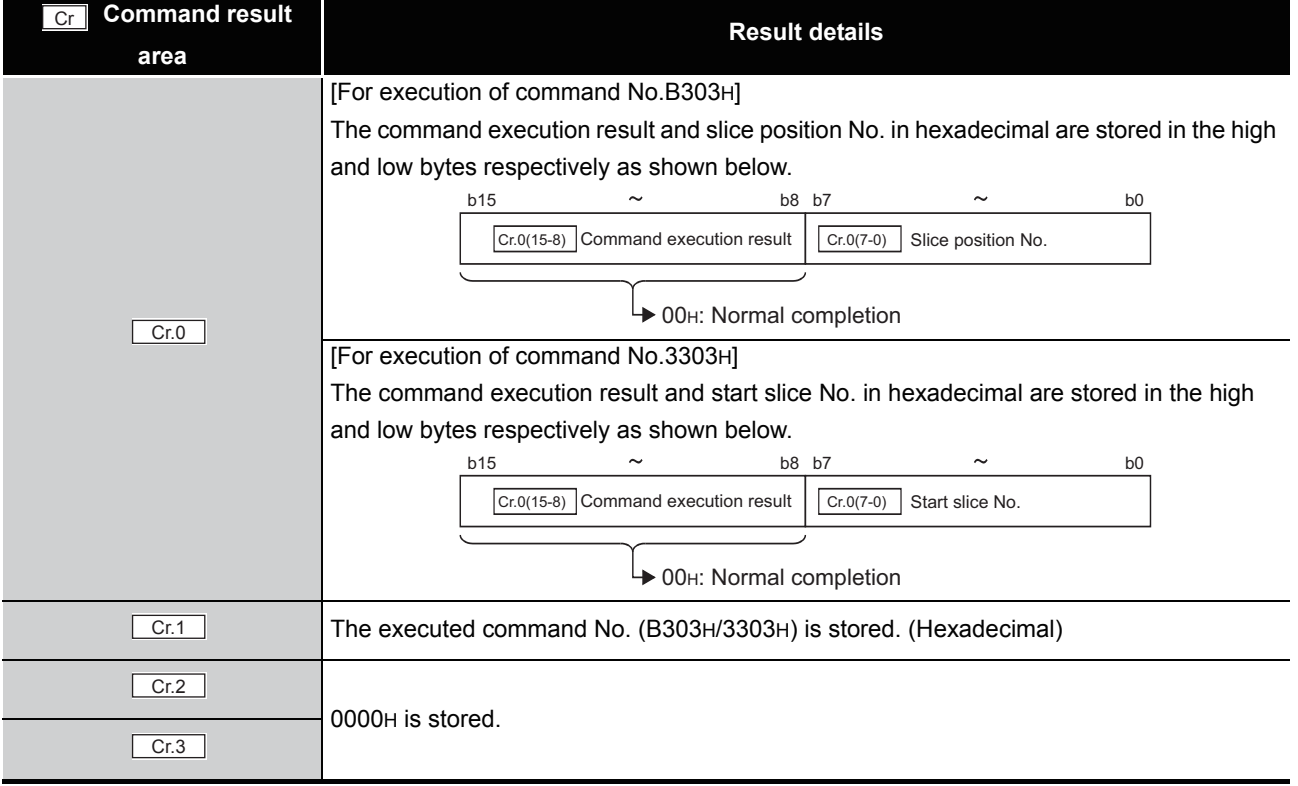

(b) When failed ("Cr.0(15-8)" Command execution result is other than 00H.)

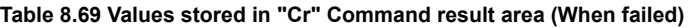

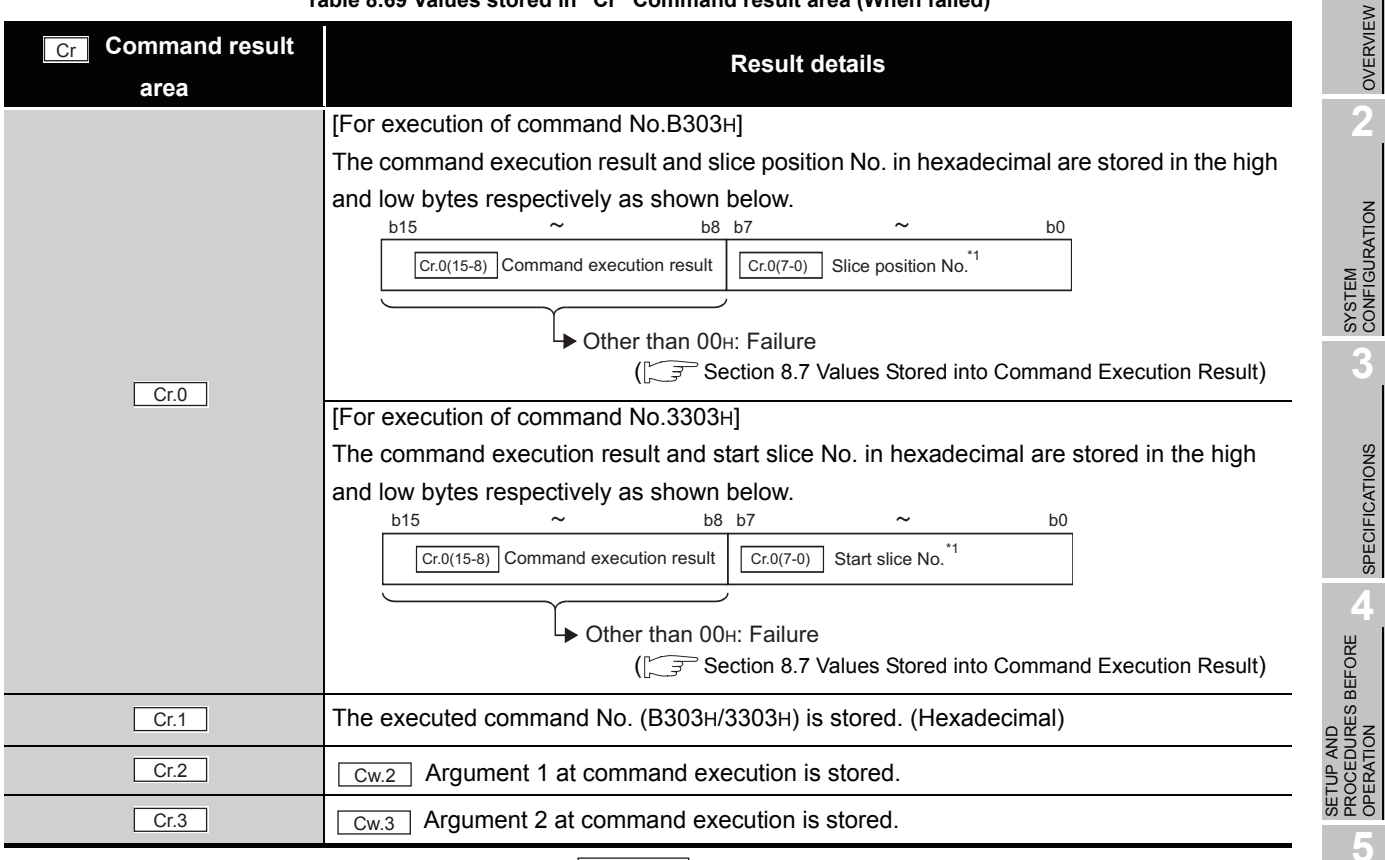

 $*$  1 When 0FH is stored in  $\lfloor$  Cr.0(15-8) Command execution result, 00H (slice position No. or start slice

No. of the head module) is stored in  $\boxed{C \cdot C \cdot (7-0)}$  Slice position No. or start slice No.

COMMANDS

**COMMANDS** 

**1**

 $MELSEC-ST$ 

OVERVIEW

SPECIFICATIONS

OPERATION

GX Configurator-ST

GX Configurator-ST

**6**

# 8.6.5 Gain channel specification (Command No.: B304H/3304H)

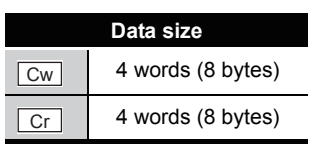

This command specifies a channel and adjusts the gain value for the channel. When this command is executed, the value of the voltage or current applied to the ST1TD2 is written to RAM as a gain value.

This command can be executed only in offset/gain setting mode.

#### **(1) Values set to "Cw" Command execution area**

**Table 8.70 Values set to "Cw" Command execution area**

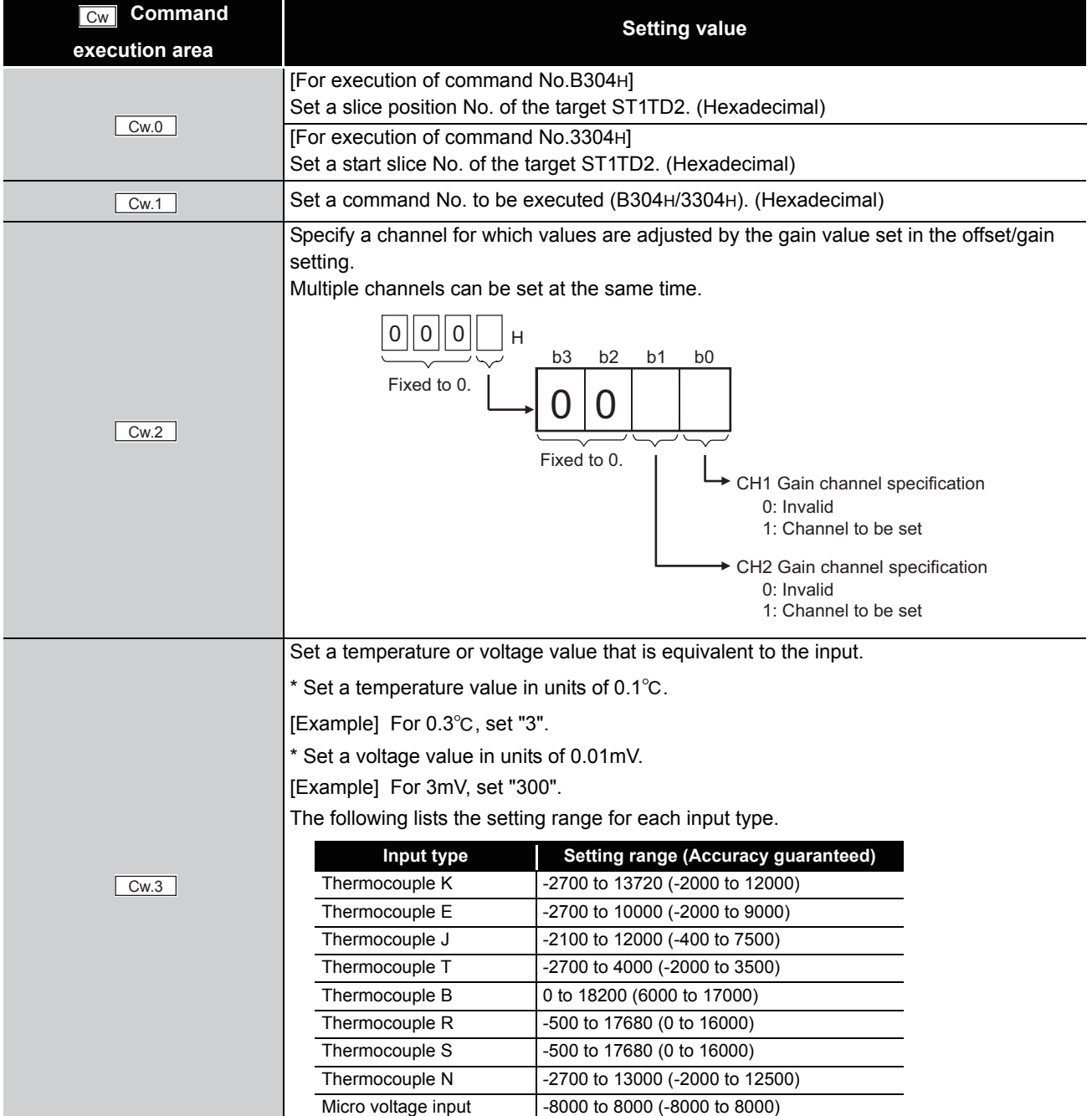
(a) When completed normally ("Cr.0(15-8)" Command execution result is 00H.)

#### **Table 8.71 Values stored in "Cr" Command result area (When completed normally)**

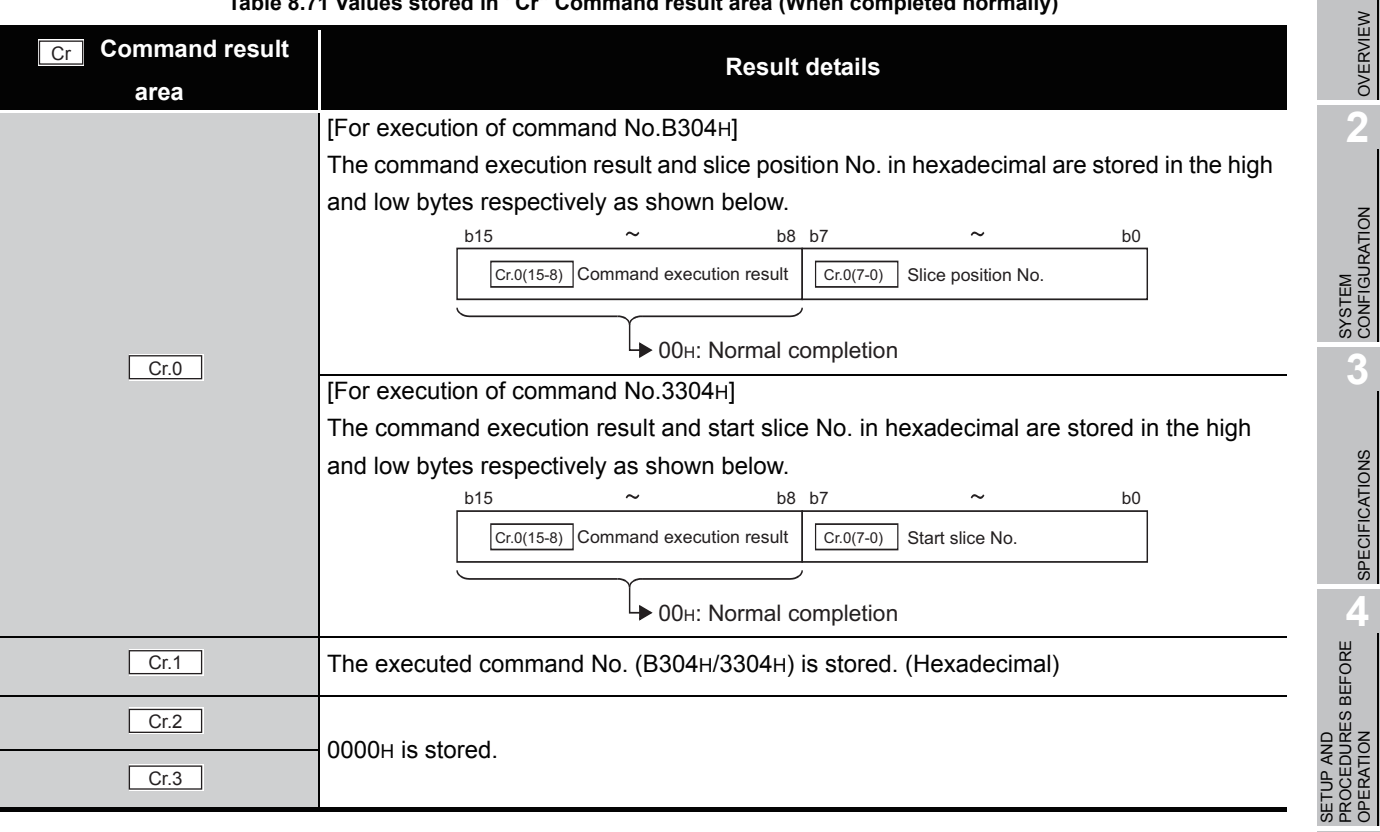

**1**

 $MELSEG-ST$ 

OVERVIEW

SPECIFICATIONS

OPERATION

**5**

COMMANDS

COMMANDS

**7**

#### (b) When failed ("Cr.0(15-8)" Command execution result is other than 00H.)

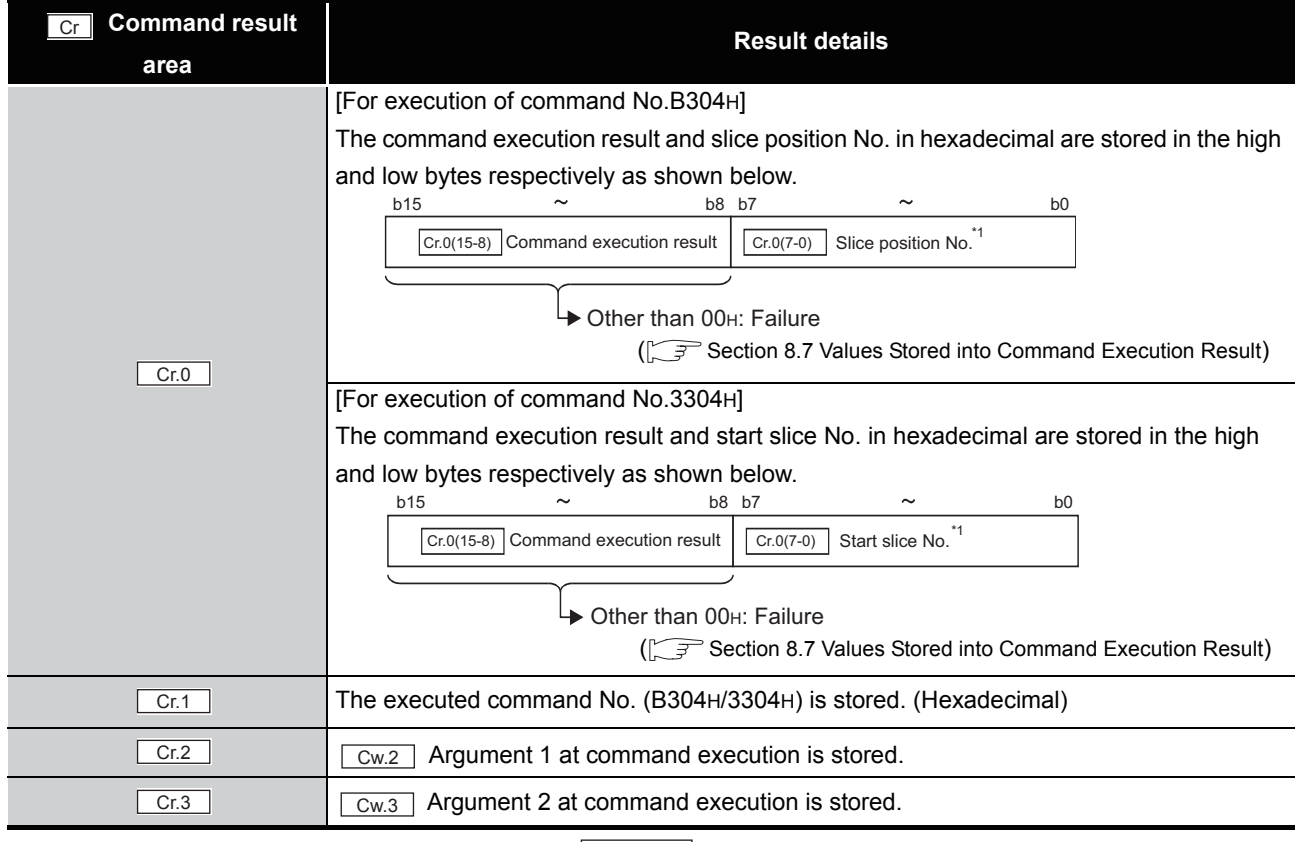

#### **Table 8.72 Values stored in "Cr" Command result area (When failed)**

 $*$  1 When 0FH is stored in  $\lfloor$  Cr.0(15-8) Command execution result, 00H (slice position No. or start slice

No. of the head module) is stored in  $\left[ \begin{array}{c} Cr.O(T-0) \end{array} \right]$  Slice position No. or start slice No.

### <span id="page-182-0"></span>8.6.6 User range write (Command No.: B305H/3305H)

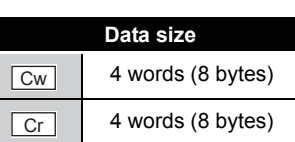

This command writes adjusted offset/gain setting values to ROM of the ST1TD2, and can be executed only in offset/gain setting mode.

#### **(1) Values set to "Cw" Command execution area**

**Table 8.73 Values set to "Cw" Command execution area**

| Command<br>Cw  | <b>Setting value</b>                                          |  |  |  |
|----------------|---------------------------------------------------------------|--|--|--|
| execution area |                                                               |  |  |  |
| Cw.0           | [For execution of command No.B305H]                           |  |  |  |
|                | Set a slice position No. of the target ST1TD2. (Hexadecimal)  |  |  |  |
|                | [For execution of command No.3305H]                           |  |  |  |
|                | Set a start slice No. of the target ST1TD2. (Hexadecimal)     |  |  |  |
| Cw.1           | Set a command No. to be executed (B305H/3305H). (Hexadecimal) |  |  |  |
| Cw.2           | Fixed to 0000H. (Any other value is treated as 0000H.)        |  |  |  |
| Cw.3           |                                                               |  |  |  |

#### **(2) Values stored in "Cr" Command result area**

The command execution result data vary depending on the result data (normal completion or failure) in  $\boxed{Cr.0(15-8)}$  Command execution result.

(a) When completed normally ("Cr.0(15-8)" Command execution result is 00H.)

#### **Table 8.74 Values stored in "Cr" Command result area (When completed normally)**

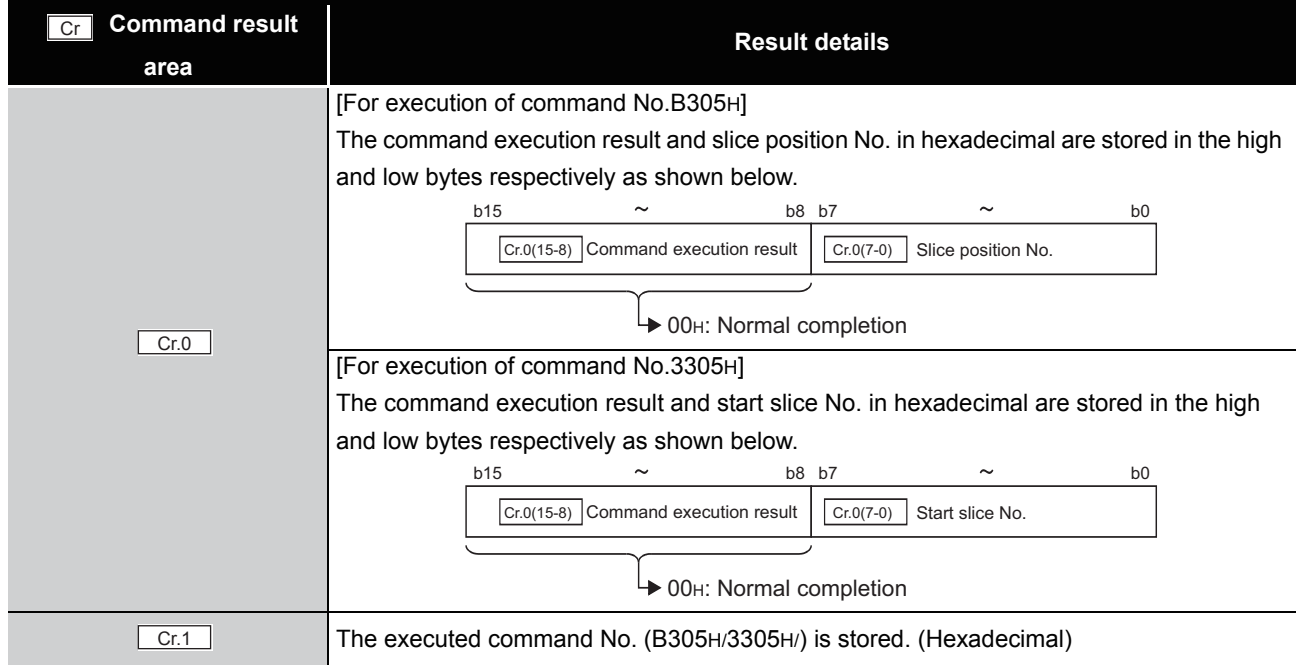

COMMANDS

**COMMANDS** 

OVERVIEW

OVERVIEW

**2**

SYSTEM<br>CONFIGURATION

**3**

SPECIFICATIONS

**SPECIFICATIONS** 

**SETUP AND<br>PROCEDURES BEFORE<br>OPERATION** 

**5**

SETUP AND PROCEDURES BEFORE OPERATION **Table 8.74 Values stored in "Cr" Command result area (When completed normally) (Continued)**

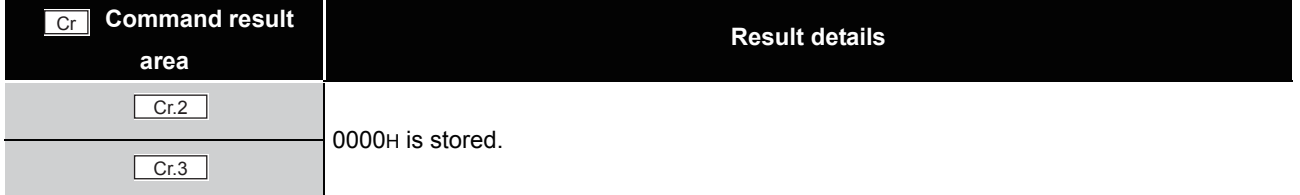

(b) When failed ("Cr.0(15-8)" Command execution result is other than 00H.)

**Table 8.75 Values stored in "Cr" Command result area (When failed)**

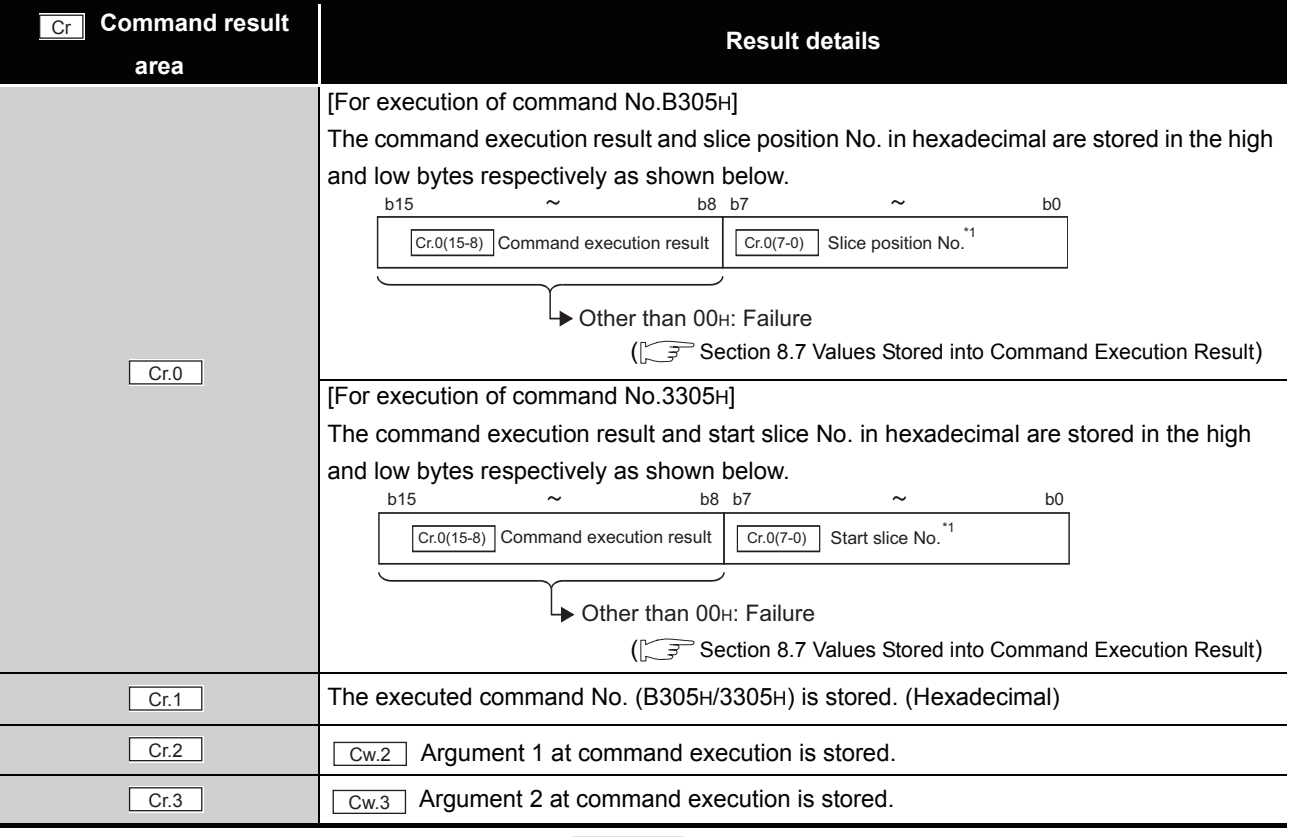

\* 1 When OFH is stored in  $\lfloor$  Cr.0(15-8) Command execution result, 00H (slice position No. or start slice

No. of the head module) is stored in  $\left[ \frac{C \Gamma (O(7-0))}{C \Gamma (1-\epsilon)} \right]$  Slice position No. or start slice No.

# <span id="page-184-0"></span>8.7 Values Stored into Command Execution Result

The following table indicates the values stored into  $|Cr.n(15-8)|$  Command execution result in  $|C_r|$  Command result area.

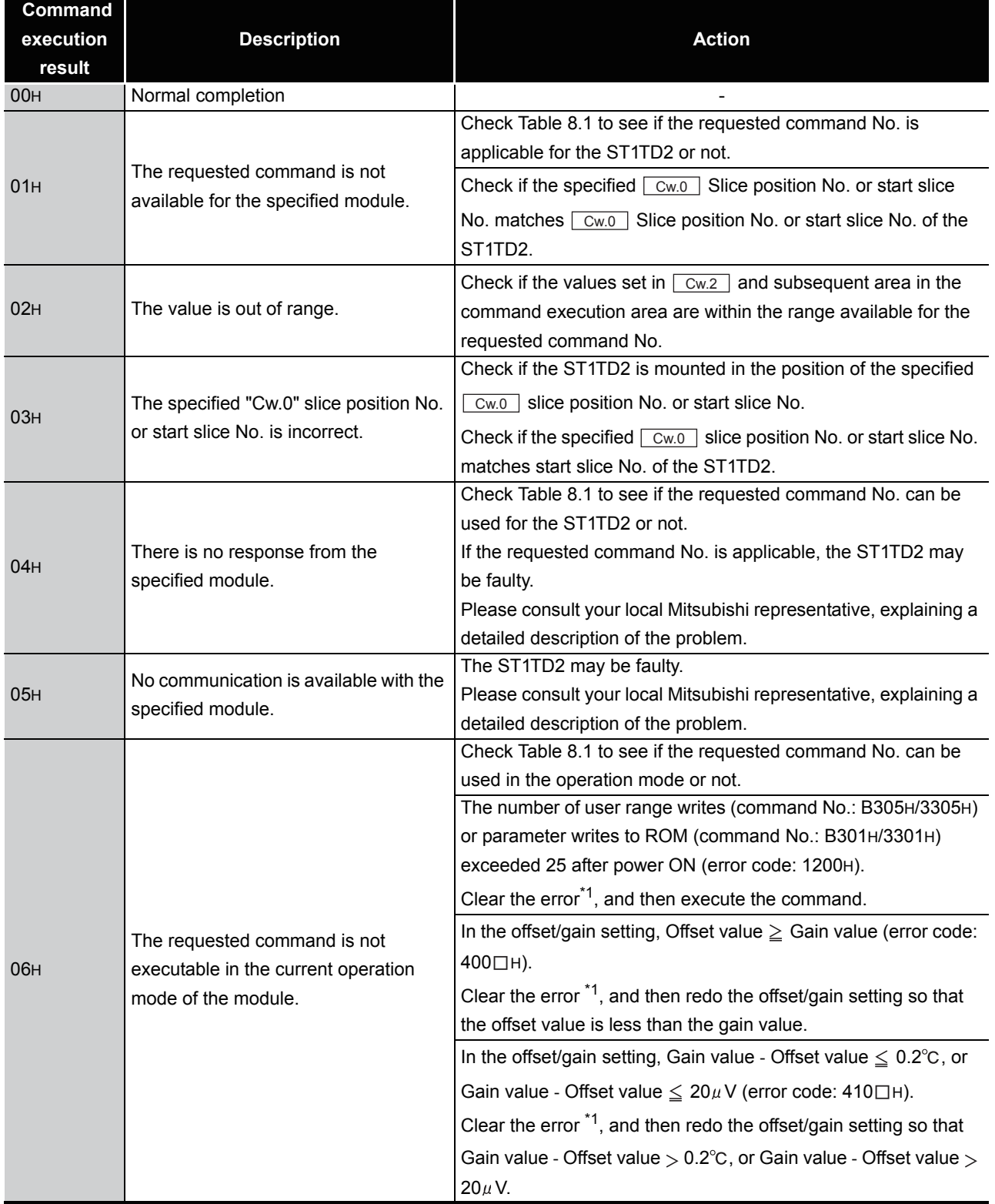

#### **Table 8.76 Command execution results and actions**

OVERVIEW

OVERVIEW

**2**

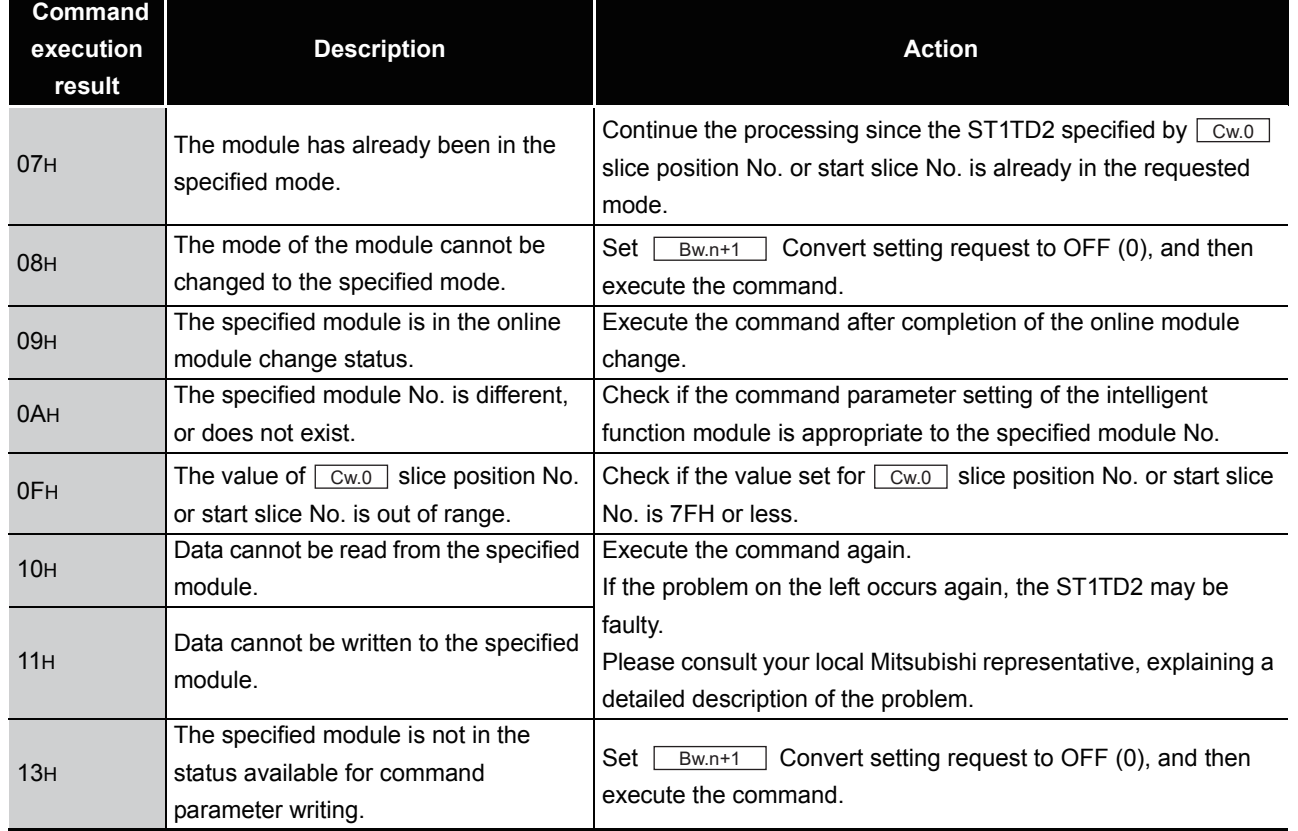

#### **Table 8.76 Command execution results and actions (Continued)**

 $MELSEG-ST$ 

\* 1 Clear the error by either of the following methods.

•Error clear request (command No.: 8104H/0104H)

•Error reset request (RYnA)

For details of the above, refer to the following.

MELSEC-ST CC-Link Head Module User's Manual, "8.2.5 Error clear request (Command No.: 8104H/0104H)"

MELSEC-ST CC-Link Head Module User's Manual, "3.4 Remote I/O, Remote Registers"

MELSEG-S $\tau$ 

# CHAPTER9 TROUBLESHOOTING

<span id="page-186-2"></span><span id="page-186-1"></span>This chapter explains the errors that may occur when the ST1TD2 is used, and how to troubleshoot them.

# <span id="page-186-0"></span>9.1 Error Code List

When an error occurs due to data writing to the master module, executing the Error code read request command (command No.: 8101H/0101H) stores an error code into Cr Command result area of the head module.

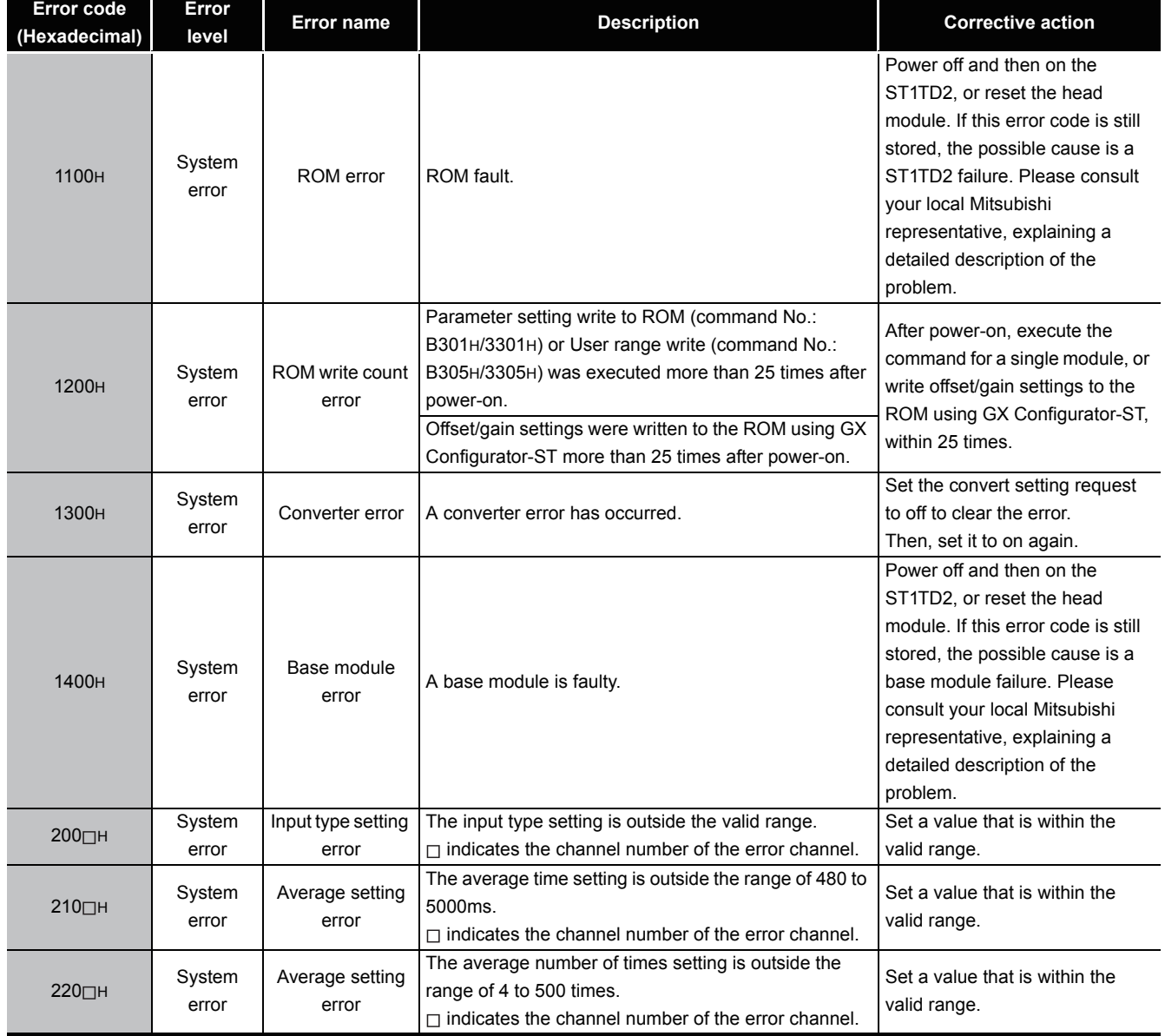

**Table 9.1 Error code list (1/2)**

**9**

TROUBLESHOOTING

**TROUBLESHOOTING** 

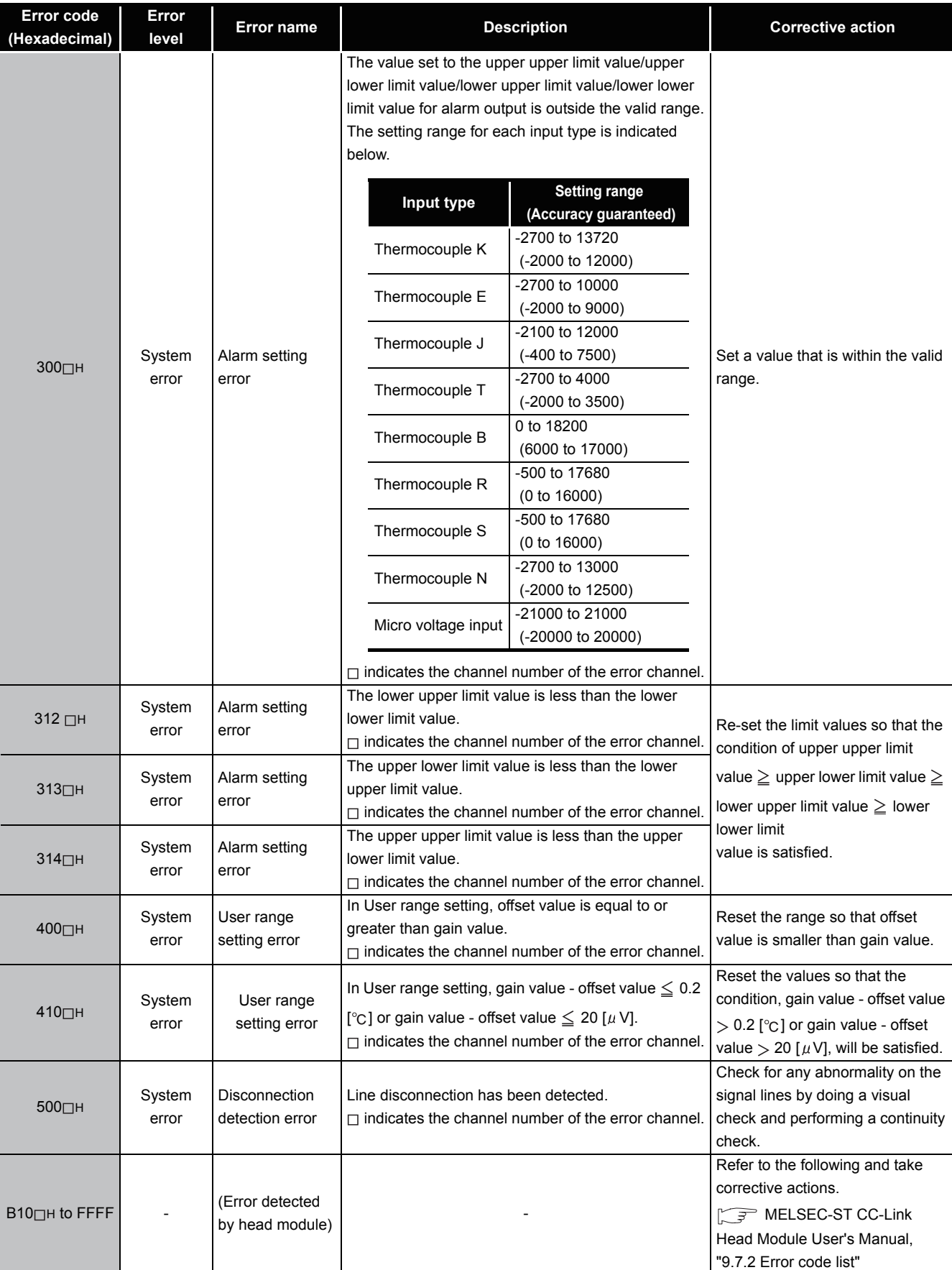

**Table 9.1 Error code list (2/2)**

 $MELSEC-ST$ 

MELSEG-ST

# **POINT**

- (1) When multiple errors of the same level occur, the code of the error first found by the ST1TD2 is stored.
- (2) The error can be cleared by either of the following methods:
	- Error clear request (command No.: 8104H/0104H)
	- Error reset request (RYnA)

For details of the above methods, refer to the following.

MELSEC-ST CC-Link Head Module User's Manual, "8.2.5 Error clear request (Command No.: 8104H/0104H)

MELSEC-ST CC-Link Head Module User's Manual, "3.4 Remote I/O, Remote Registers"

INDEX

# 9.2 Troubleshooting

#### 9.2.1 When the RUN LED is flashing or turned off

## **(1) When flashing at 0.5s intervals**

#### **Table 9.2 When flashing at 0.5s intervals**

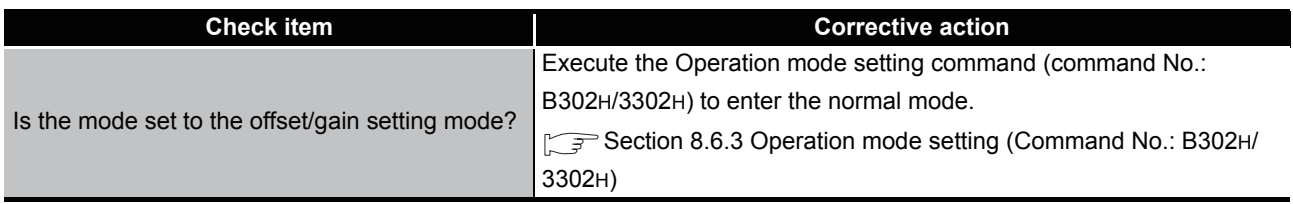

#### **(2) When flashing at 0.25s intervals**

#### **Table 9.3 When flashing at 0.25s intervals**

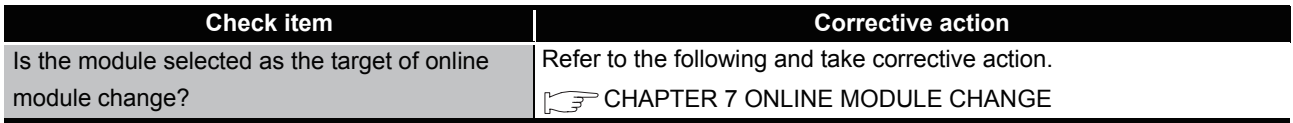

#### **(3) When flashing at 1s intervals**

#### **Table 9.4 When flashing at 1s intervals**

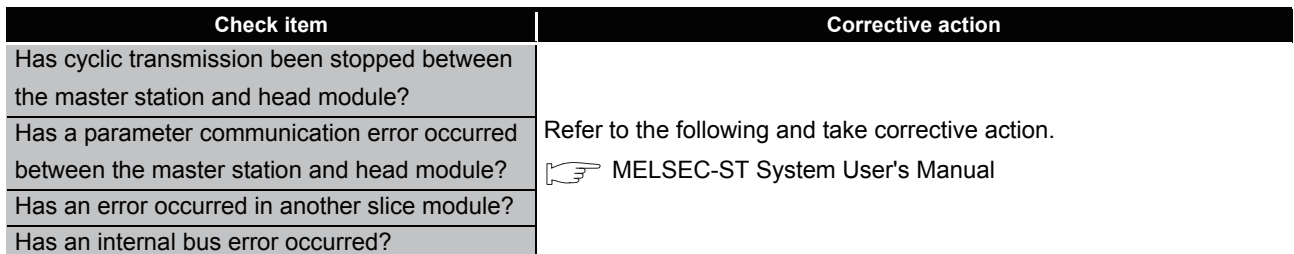

#### **(4) When turned off**

#### **Table 9.5 When turned off**

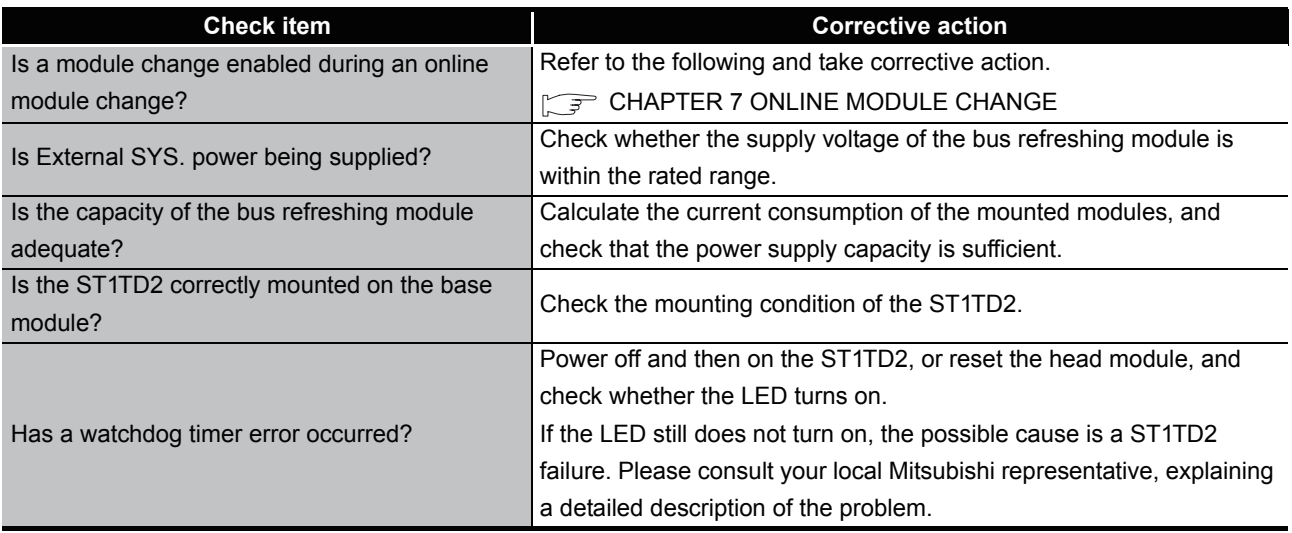

# 9.2.2 When the RUN and ERR. LEDs are turned on

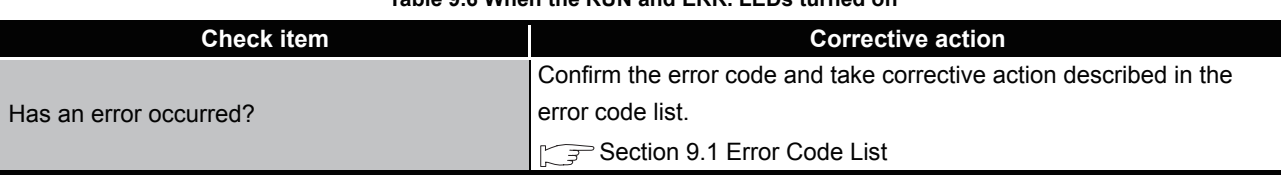

#### **Table 9.6 When the RUN and ERR. LEDs turned on**

### 9.2.3 When line disconnection has been detected

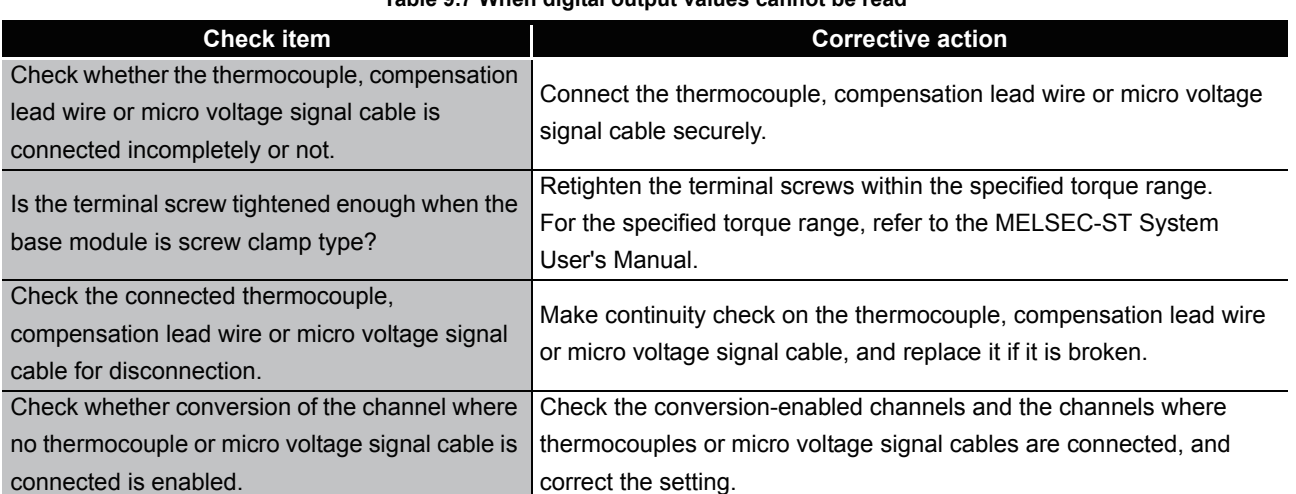

#### **Table 9.7 When digital output values cannot be read**

MELSEG-S $\tau$ 

## 9.2.4 Measured temperature value/micro voltage conversion value cannot be read

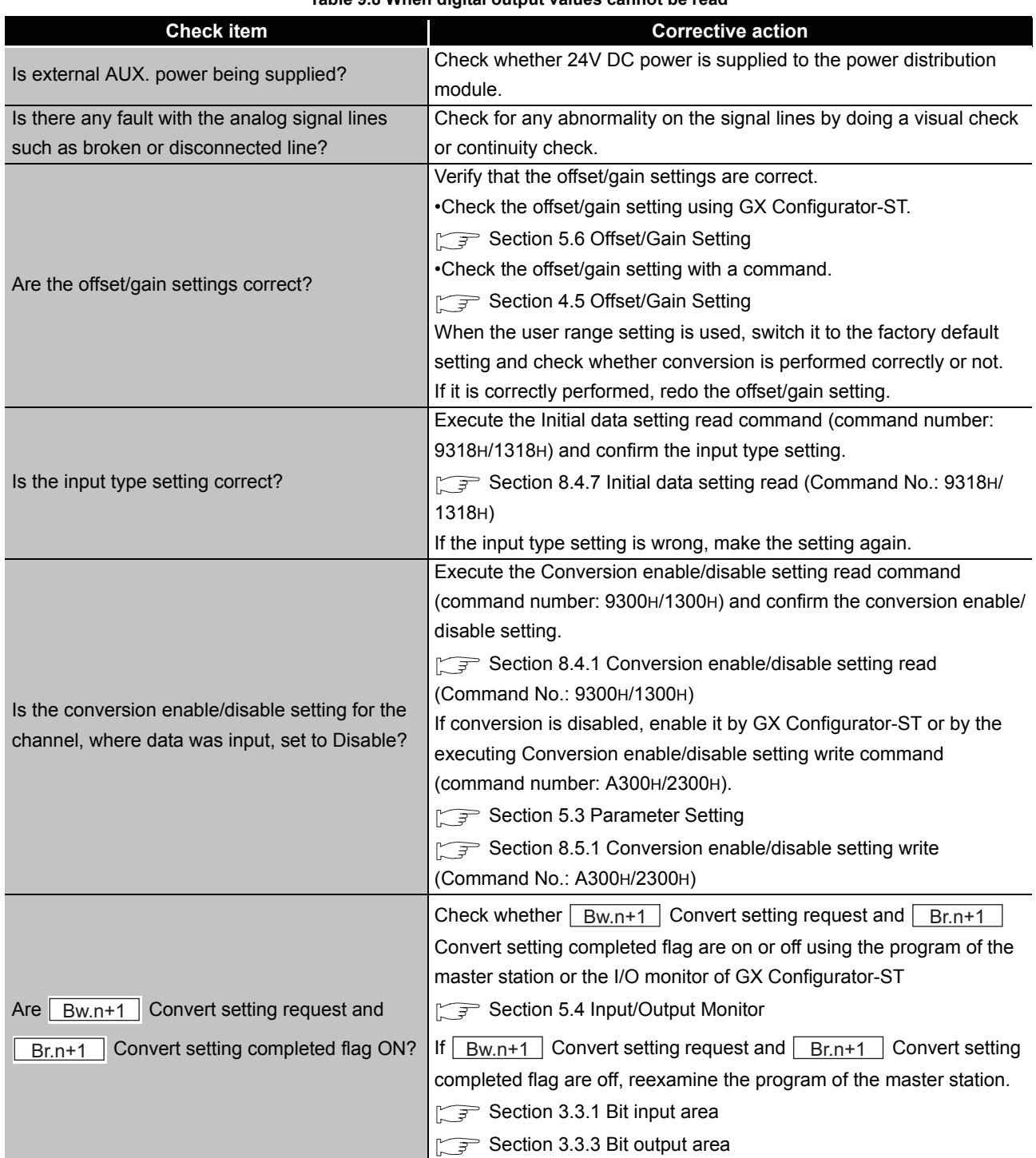

#### **Table 9.8 When digital output values cannot be read**

# 9.2.5 When the measured temperature value is abnormal

**Table 9.9 When digital output values cannot be read**

| <b>Check item</b>                                | <b>Corrective action</b>                                           |  |  |
|--------------------------------------------------|--------------------------------------------------------------------|--|--|
| Check whether the connected thermocouple or      | Change the input type setting (command parameter) to the connected |  |  |
| compensation lead wire differs from the setting. | thermocouple type.                                                 |  |  |
| Check whether the thermocouple or                | Connect the thermocouple or compensation lead wire correctly.      |  |  |
| compensation lead wire is connected reversely.   |                                                                    |  |  |
| Check for noise in the thermocouple input.       | Check for any influence caused from the grounding and adjacent     |  |  |
|                                                  | devices, and take action to prevent noise.                         |  |  |
| Is the cold junction temperature compensation    | Set the cold junction temperature compensation setting (command    |  |  |
| setting correct?                                 | parameter) correctly.                                              |  |  |
| Check whether a thermocouple was set after the   | Make offset/gain setting again for the thermocouple changed.       |  |  |
| offset/gain setting.                             |                                                                    |  |  |

### 9.2.6 When the micro voltage conversion value is abnormal

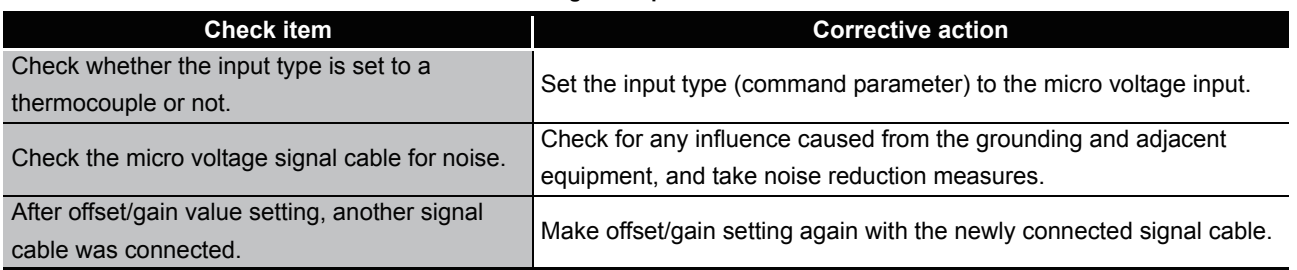

#### **Table 9.10 When digital output values cannot be read**

# **POINT**

If the normal measured temperature value/measured micro voltage value cannot be read after taking corrective actions corresponding to the above check items, the possible cause is a module failure. Please consult your local Mitsubishi representative, explaining a detailed description of the problem.

MELSEG-S $\tau$ 

# APPENDIX

# Appendix 1 Accessories

<span id="page-193-0"></span>This section explains the accessories related to the ST1TD2.

#### <span id="page-193-2"></span>**(1) Wiring marker**

For how to use the wiring marker, refer to the following. **THELSEC-ST System User's Manual, "10.2 Mounting the Modules"** 

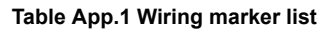

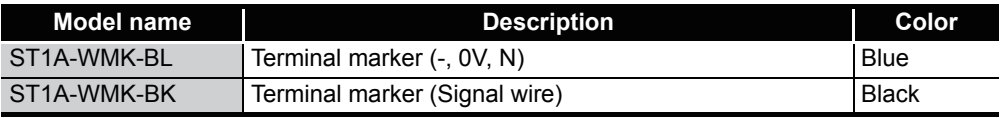

#### <span id="page-193-1"></span>**(2) Coding element**

The coding element is fitted before shipment. It is also available as an option in case it is lost.

| Table App.2              |                                            |                            |                               |           |  |  |
|--------------------------|--------------------------------------------|----------------------------|-------------------------------|-----------|--|--|
|                          |                                            | Shape <sup>*1</sup>        |                               |           |  |  |
| Model name               | <b>Description</b>                         | Base module   Slice module |                               | Color     |  |  |
|                          |                                            | side                       | side                          |           |  |  |
| ST <sub>1</sub> A-CKY-16 | Coding element for ST1TD2                  |                            |                               | Dustygray |  |  |
| .<br>$\cdot$ .           | $\cdots$<br>$\sim$<br>$\cdot$ $\cdot$<br>. | .<br>$\cdots$<br>$\sim$    | .<br>$\overline{\phantom{a}}$ |           |  |  |

**Table App.2** 

\* 1 Indicates the position of the projection or hole when the coding element is viewed from above.

 $\Box$ : Protection  $\Box$ : Hole

## $MELSEG-ST$

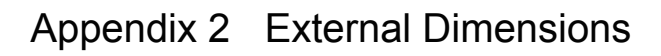

<span id="page-194-0"></span>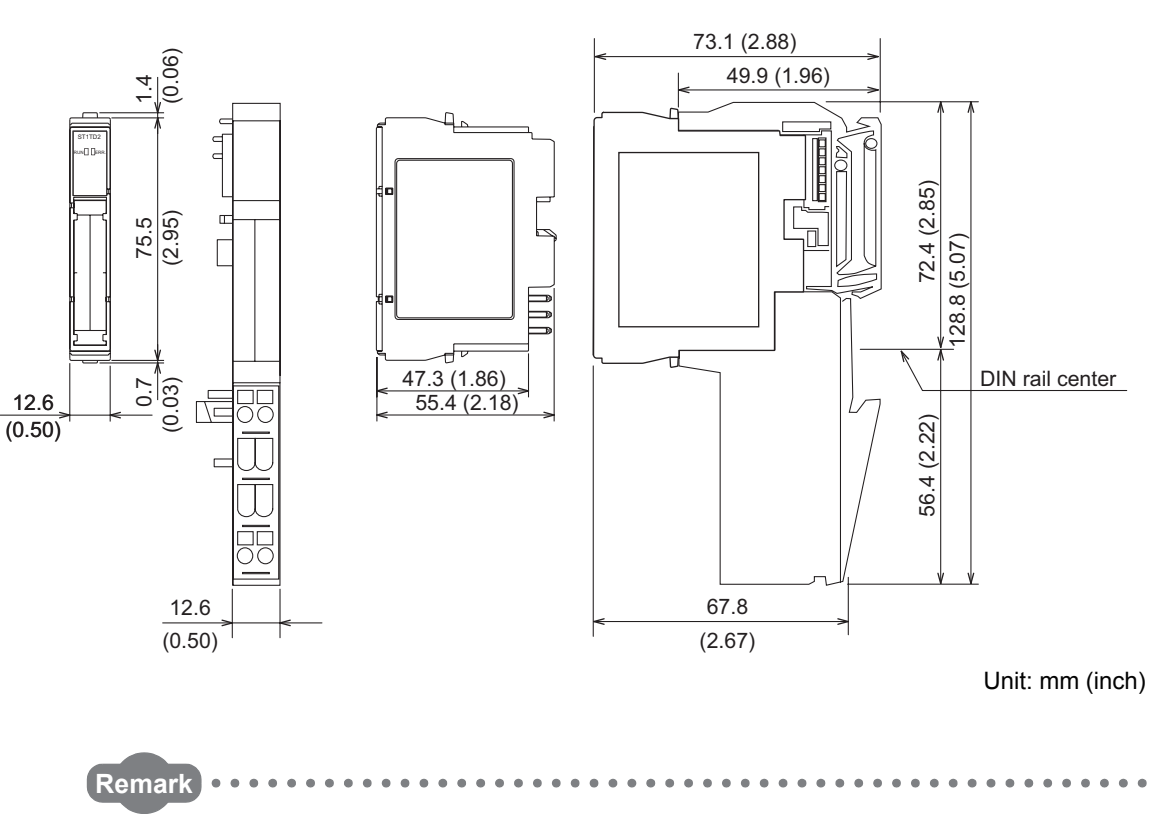

For ST1TD2 of hardware version B or before, side face diagram of the module is as follows.

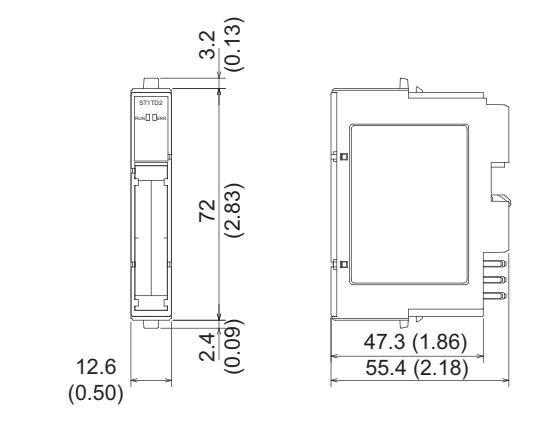

Unit: mm (inch)

INDEX

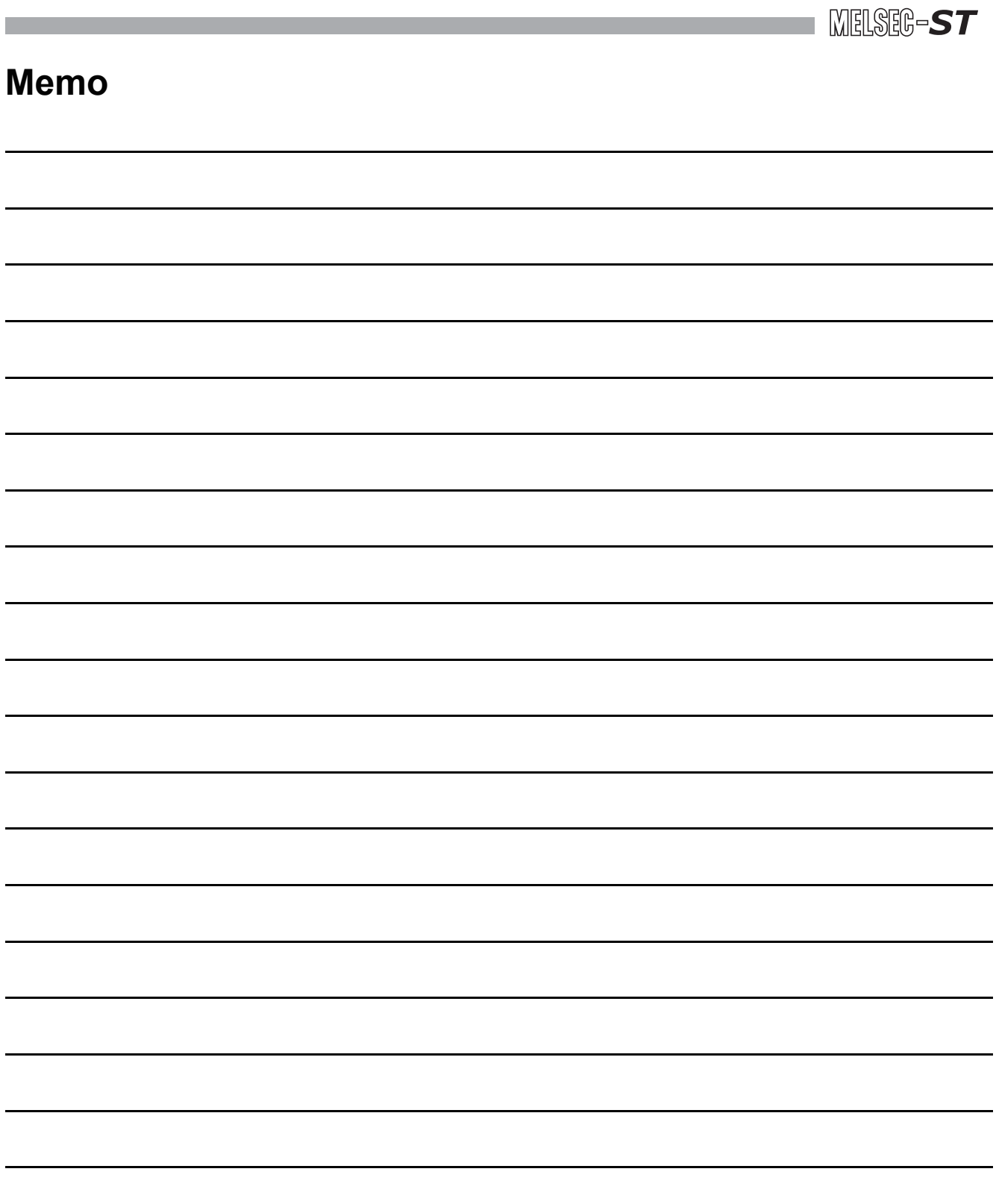

 $\overline{\phantom{0}}$ 

 $\overline{\phantom{a}}$ 

 $\overline{\phantom{a}}$ 

 $\overline{\phantom{0}}$ 

 $\overline{\phantom{0}}$ 

 $\overline{\phantom{a}}$ 

 $\overline{\phantom{a}}$ 

 $\sim$ 

L,

 $\overline{\phantom{0}}$ 

L,

L

# INDEX

## **[A]**

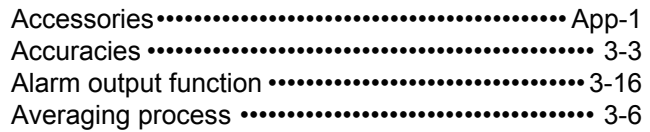

### **[B]**

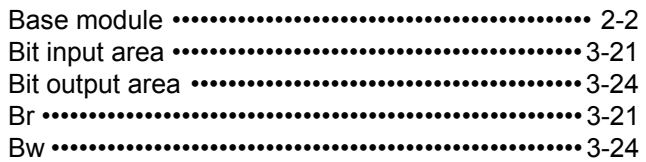

# **[C]**

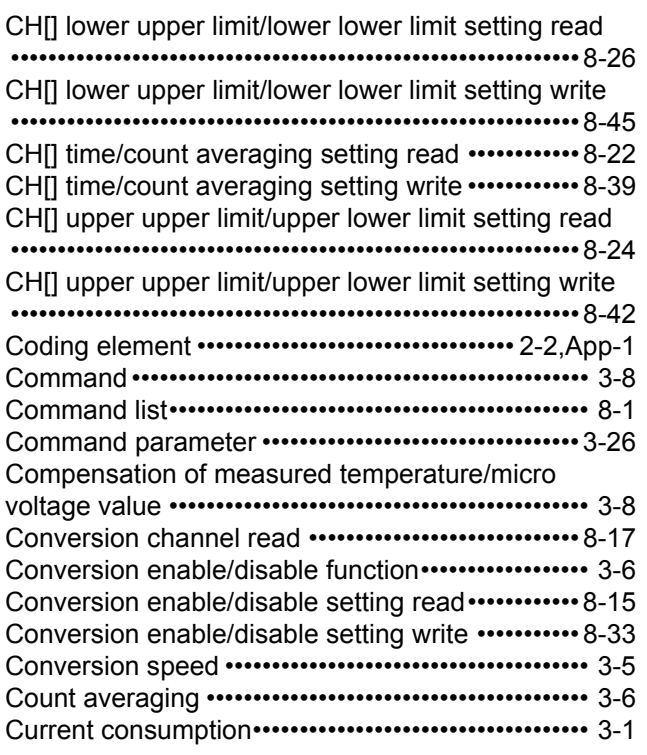

# **[D]**

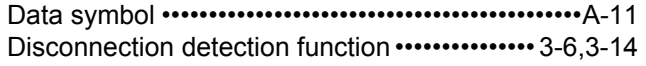

# **[E]**

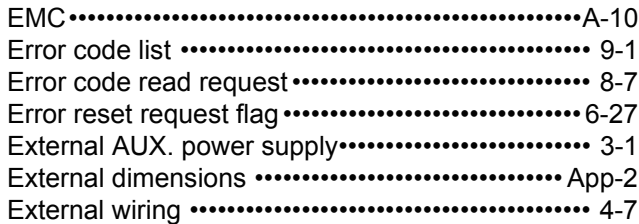

## **[F]**

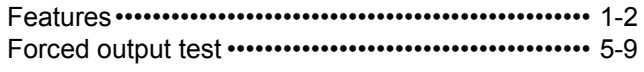

#### [Function list ••••••••••••••••••••••••••••••••••••••••••••••• 3-6](#page-29-4)

#### **[G]**

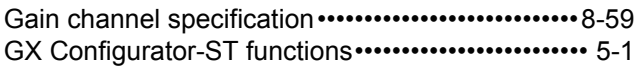

## **[H]**

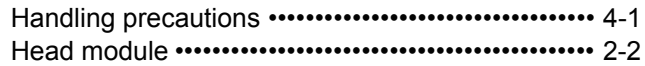

# **[I]**

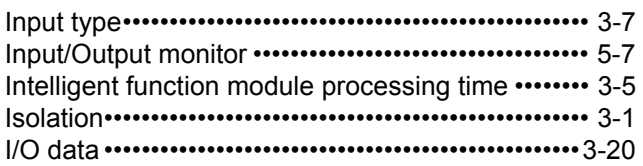

### **[L]**

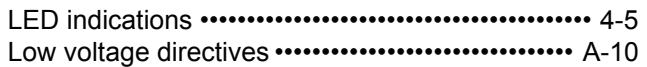

## **[M]**

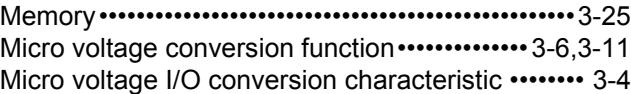

#### **[N]**

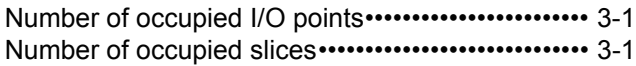

## **[O]**

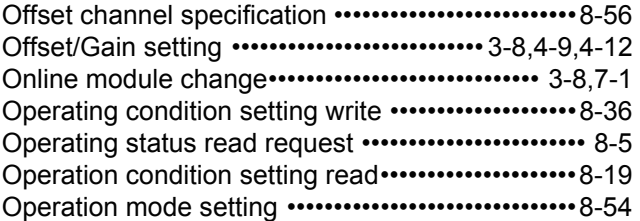

#### **[P]**

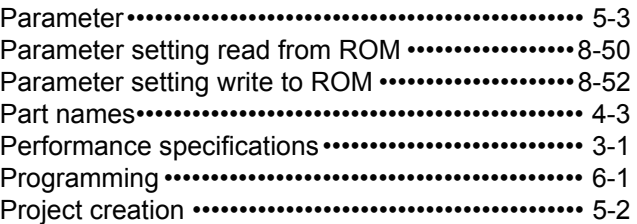

## **[R]**

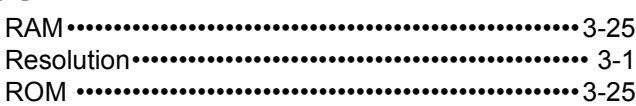

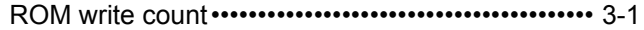

## **[S]**

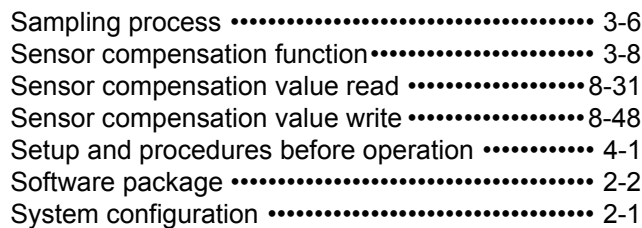

## **[T]**

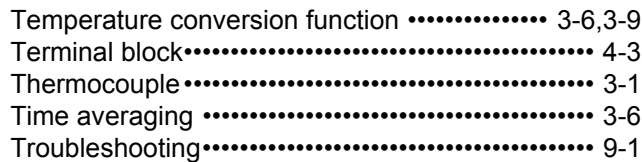

### **[U]**

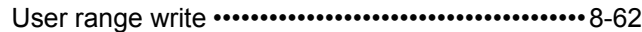

# **[V]**

[Values stored into command execution result ••••8-64](#page-184-0)

# **[W]**

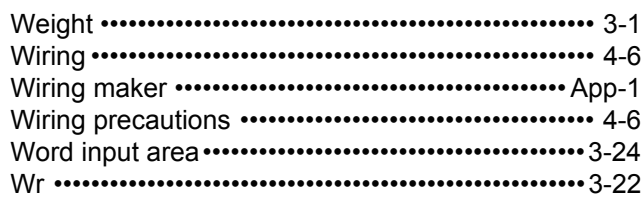

#### **Numerics**

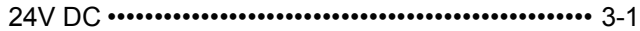

# **Warranty**

Please confirm the following product warranty details before using this product.

#### **1. Gratis Warranty Term and Gratis Warranty Range**

If any faults or defects (hereinafter "Failure") found to be the responsibility of Mitsubishi occurs during use of the product within the gratis warranty term, the product shall be repaired at no cost via the sales representative or Mitsubishi Service Company.

However, if repairs are required onsite at domestic or overseas location, expenses to send an engineer will be solely at the customer's discretion. Mitsubishi shall not be held responsible for any re-commissioning, maintenance, or testing on-site that involves replacement of the failed module. [Gratis Warranty Term]

The gratis warranty term of the product shall be for one year after the date of purchase or delivery to a designated place.

Note that after manufacture and shipment from Mitsubishi, the maximum distribution period shall be six (6) months, and the longest gratis warranty term after manufacturing shall be eighteen (18) months. The gratis warranty term of repair parts shall not exceed the gratis warranty term before repairs. [Gratis Warranty Range]

- (1) The range shall be limited to normal use within the usage state, usage methods and usage environment, etc., which follow the conditions and precautions, etc., given in the instruction manual, user's manual and caution labels on the product.
- (2) Even within the gratis warranty term, repairs shall be charged for in the following cases.
	- 1. Failure occurring from inappropriate storage or handling, carelessness or negligence by the user. Failure caused by the user's hardware or software design.
	- 2. Failure caused by unapproved modifications, etc., to the product by the user.
	- 3. When the Mitsubishi product is assembled into a user's device, Failure that could have been avoided if functions or structures, judged as necessary in the legal safety measures the user's device is subject to or as necessary by industry standards, had been provided.
	- 4. Failure that could have been avoided if consumable parts (battery, backlight, fuse, etc.) designated in the instruction manual had been correctly serviced or replaced.
	- 5. Failure caused by external irresistible forces such as fires or abnormal voltages, and Failure caused by force majeure such as earthquakes, lightning, wind and water damage.
	- 6. Failure caused by reasons unpredictable by scientific technology standards at time of shipment from Mitsubishi.
- 7. Any other failure found not to be the responsibility of Mitsubishi or that admitted not to be so by the user.

#### **2. Onerous repair term after discontinuation of production**

- (1) Mitsubishi shall accept onerous product repairs for seven (7) years after production of the product is discontinued.
	- Discontinuation of production shall be notified with Mitsubishi Technical Bulletins, etc.

(2) Product supply (including repair parts) is not available after production is discontinued.

#### **3. Overseas service**

Overseas, repairs shall be accepted by Mitsubishi's local overseas FA Center. Note that the repair conditions at each FA Center may differ.

#### **4. Exclusion of loss in opportunity and secondary loss from warranty liability**

Regardless of the gratis warranty term, Mitsubishi shall not be liable for compensation of damages caused by any cause found not to be the responsibility of Mitsubishi, loss in opportunity, lost profits incurred to the user by Failures of Mitsubishi products, special damages and secondary damages whether foreseeable or not , compensation for accidents, and compensation for damages to products other than Mitsubishi products, replacement by the user, maintenance of on-site equipment, start-up test run and other tasks.

#### **5. Changes in product specifications**

The specifications given in the catalogs, manuals or technical documents are subject to change without prior notice. **6. Product application**

- (1) In using the Mitsubishi MELSEC programmable controller, the usage conditions shall be that the application will not lead to a major accident even if any problem or fault should occur in the programmable controller device, and that backup and fail-safe functions are systematically provided outside of the device for any problem or fault.
	- (2) The Mitsubishi programmable controller has been designed and manufactured for applications in general industries, etc. Thus, applications in which the public could be affected such as in nuclear power plants and other power plants operated by respective power companies, and applications in which a special quality assurance system is required, such as for Railway companies or Public service purposes shall be excluded from the programmable controller applications.

In addition, applications in which human life or property that could be greatly affected, such as in aircraft, medical applications, incineration and fuel devices, manned transportation, equipment for recreation and amusement, and safety devices, shall also be excluded from the programmable controller range of applications.

However, in certain cases, some applications may be possible, providing the user consults their local Mitsubishi representative outlining the special requirements of the project, and providing that all parties concerned agree to the special circumstances, solely at the users discretion.

Company names and product names used in this document are trademarks or registered trademarks of respective companies.

# MELSEC-ST Thermocouple **Input Module**

User's Manual (CC-Link)

**MODEL** ST1TD-BT-U-SY-E

13JZ14

SH(NA)-080757ENG-A(0809)KWIX

MODEL<br>CODE

# **MITSUBISHI ELECTRIC CORPORATION**

HEAD OFFICE : TOKYO BUILDING, 2-7-3 MARUNOUCHI, CHIYODA-KU, TOKYO 100-8310, JAPAN NAGOYA WORKS: 1-14, YADA MINAMI 5-CHOME, HIGASHI-KU, NAGOYA, JAPAN

> When exported from Japan, this manual does not require application to the Ministry of Economy, Trade and Industry for service transaction permission.

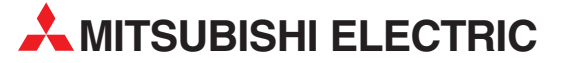

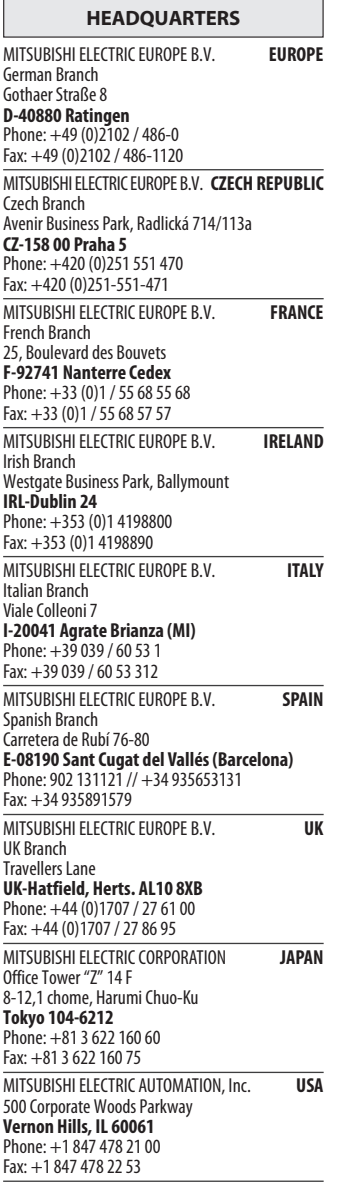

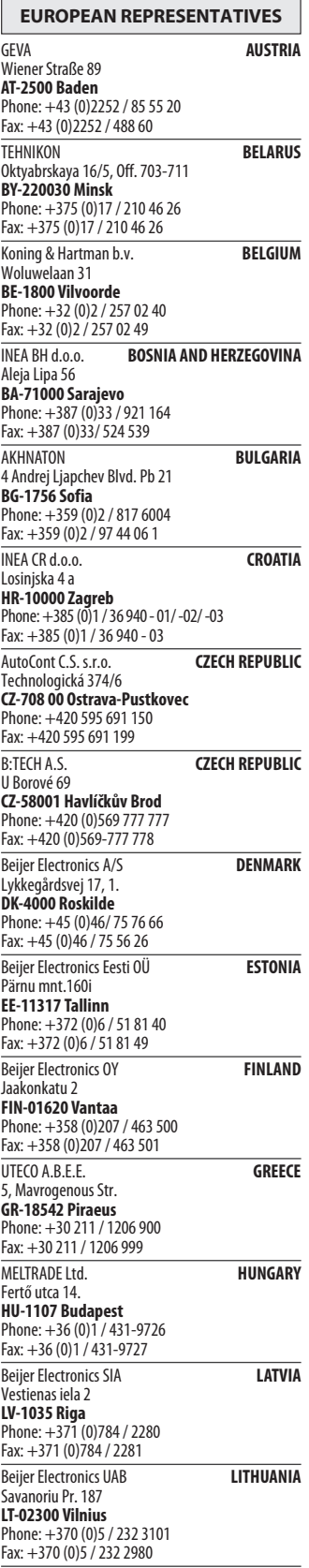

EUROPEAN REPRESENTATIVES ALFATRADE Ltd. MALTA 99, Paola Hill Malta- Paola PLA 1702 Phone: +356 (0)21 / 697 816 Fax: +356 (0)21 / 697 817 **INTEHSIS srl MOLDOVA** bld. Traian 23/1 MD-2060 Kishinev Phone: +373 (0)22 / 66 4242 Fax: +373 (0)22 / 66 4280 Koning & Hartman b.v. NETHERLANDS Haarlerbergweg 21-23 NL-1101 CH Amsterdam Phone: +31 (0)20 / 587 76 00 Fax: +31 (0)20 / 587 76 05 Beijer Electronics AS NORWAY Postboks 487 NO-3002 Drammen Phone: +47 (0)32 / 24 30 00 Fax: +47 (0)32 / 84 85 77 MPL Technology Sp. z o.o. POLAND Ul. Krakowska 50 PL-32-083 Balice Phone: +48 (0)12 / 630 47 00 Fax: +48 (0)12 / 630 47 01 Sirius Trading & Services srl **ROMANIA** Aleea Lacul Morii Nr. 3 RO-060841 Bucuresti, Sector 6 Phone: +40 (0)21 / 430 40 06 Fax: +40 (0)21 / 430 40 02 Craft Con. & Engineering d.o.o. **SERBIA** Bulevar Svetog Cara Konstantina 80-86<br>**SER-18106 Nis** Phone: +381 (0)18 / 292-24-4/5 Fax: +381 (0)18 / 292-24-4/5 INEA SR d.o.o. SERBIA Izletnicka 10 SER-113000 Smederevo Phone: +381 (0)26 / 617 163 Fax: +381 (0)26 / 617 163 AutoCont Control s.r.o. **SLOVAKIA** Radlinského 47 SK-02601 Dolny Kubin Phone: +421 (0)43 / 5868210 Fax: +421 (0)43 / 5868210 CS MTrade Slovensko, s.r.o. **SLOVAKIA** Vajanskeho 58 SK-92101 Piestany Phone: +421 (0)33 / 7742 760 Fax: +421 (0)33 / 7735 144 **INEA d.o.o.** SLOVENIA Stegne 11<br>**SI-1000 Ljubljana**<br>Phone: +386 (0)1 / 513 8100 Fax: +386 (0)1 / 513 8170 Beijer Electronics AB SWEDEN Box 426 SE-20124 Malmö Phone: +46 (0)40 / 35 86 00 Fax: +46 (0)40 / 35 86 02 Econotec AG **SWITZERLAND** Hinterdorfstr. 12 CH-8309 Nürensdorf Phone: +41 (0)44 / 838 48 11  $Fax: +41 (0)44 / 838 48 12$ <br>GTS GTS TURKEY Darülaceze Cad. No. 43 KAT. 2 TR-34384 Okmeydanı-Istanbul Phone: +90 (0)212 / 320 1640 Fax: +90 (0)212 / 320 1649 CSC Automation Ltd. **UKRAINE** 4-B, M. Raskovoyi St. UA-02660 Kiev Phone: +380 (0)44 / 494 33 55 Fax: +380 (0)44 / 494-33-66

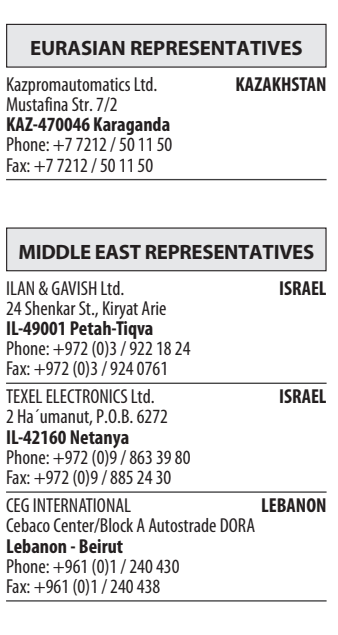

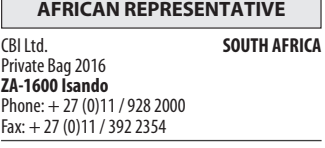

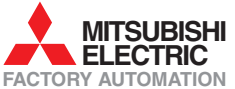